BA01003F/31/PL/20.18 71414472 2018-04-12 01.03.zz (Oprogramowanie sprzętowe urządzenia)

# Instrukcja obsługi Levelflex FMP55 Wersja HART

Radar falowodowy

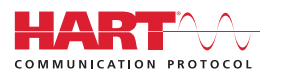

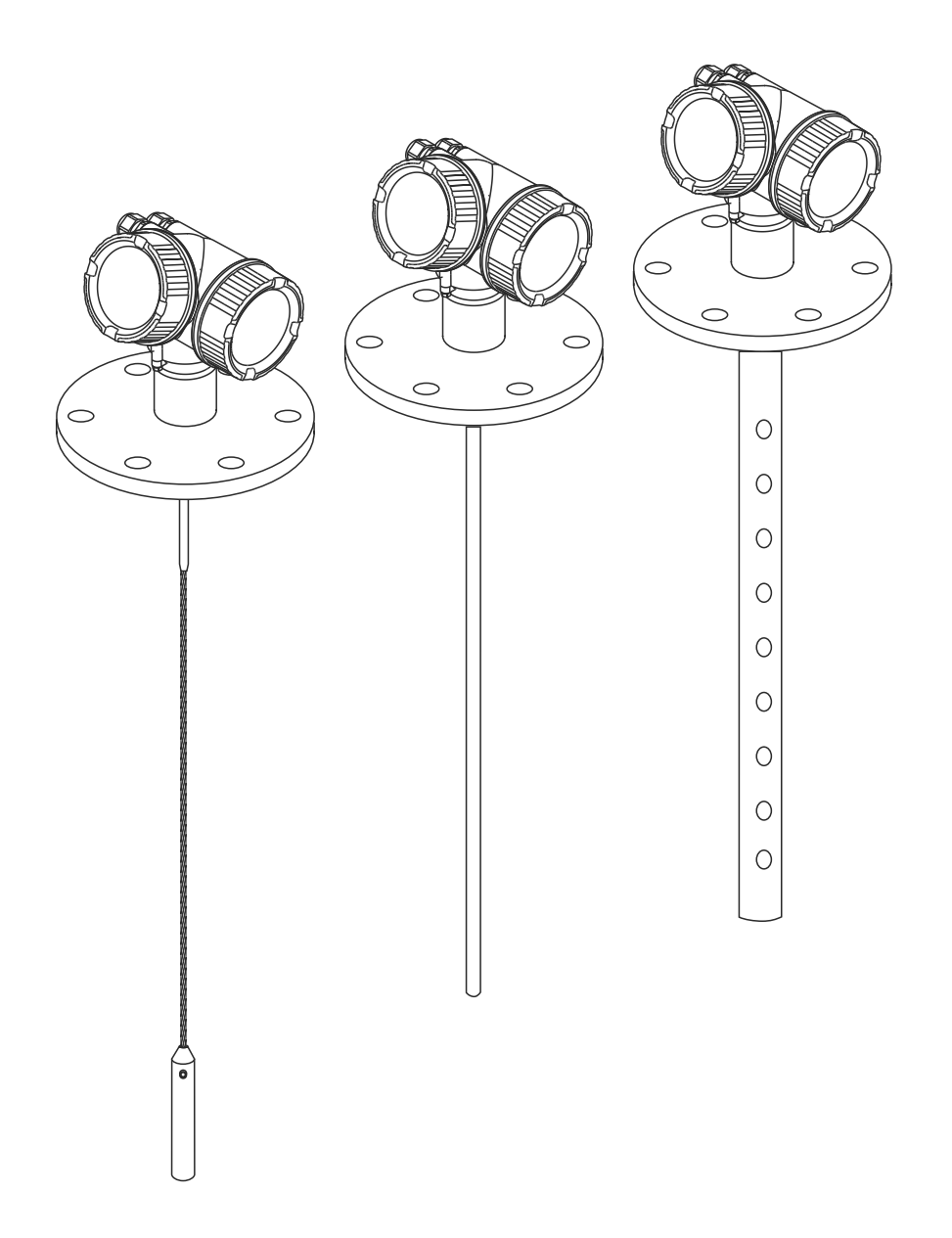

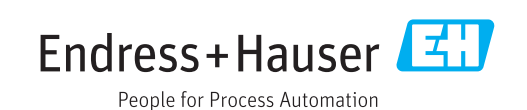

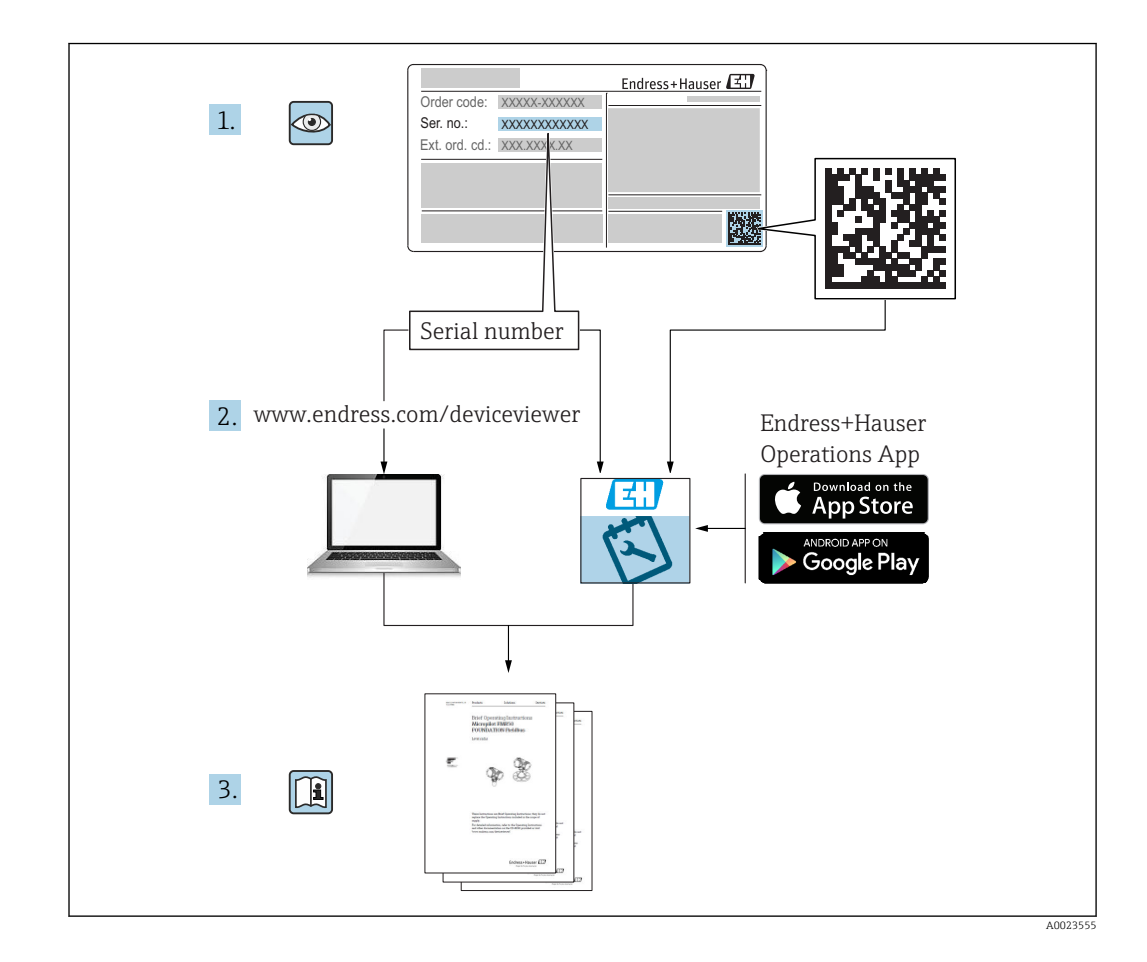

# Spis treści

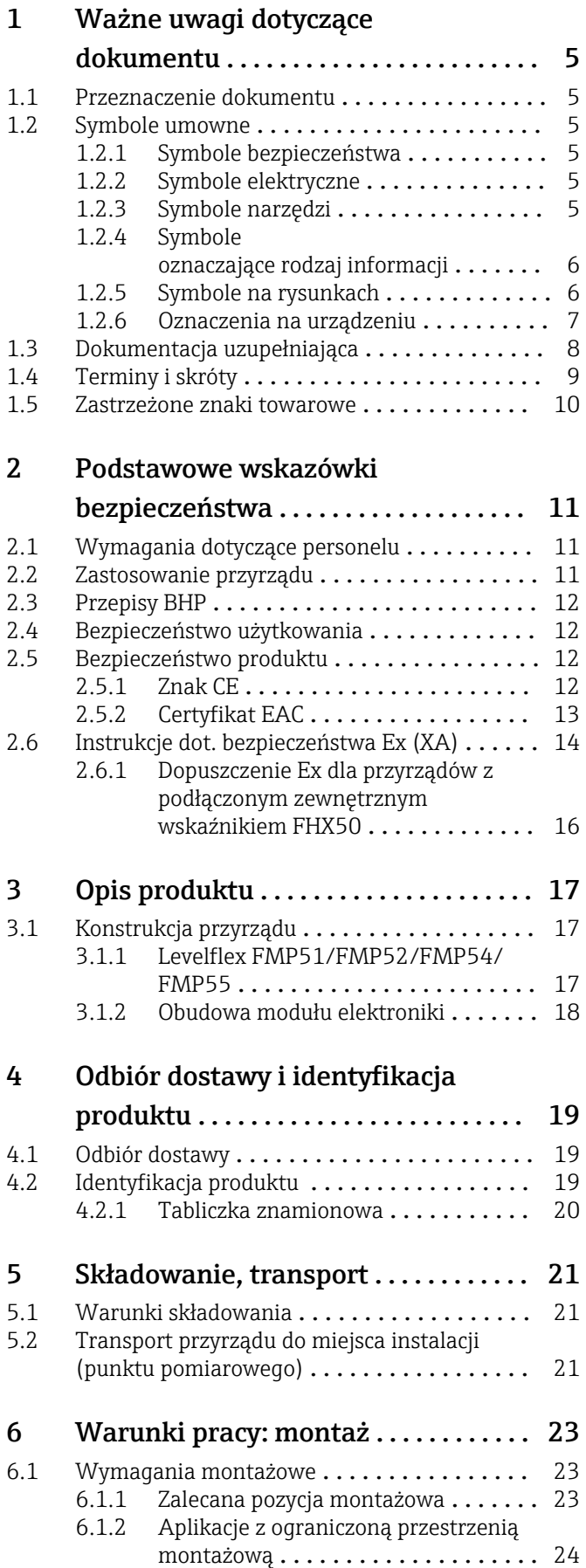

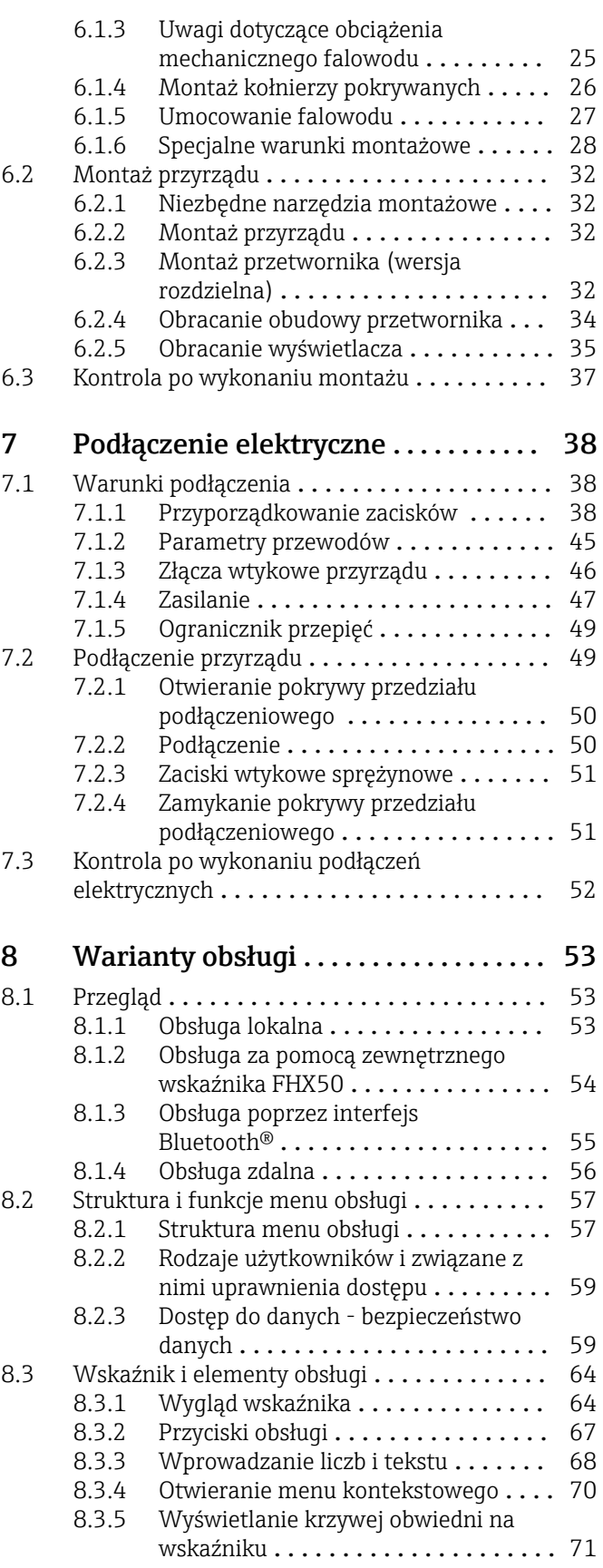

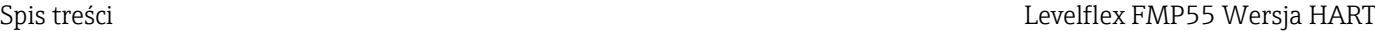

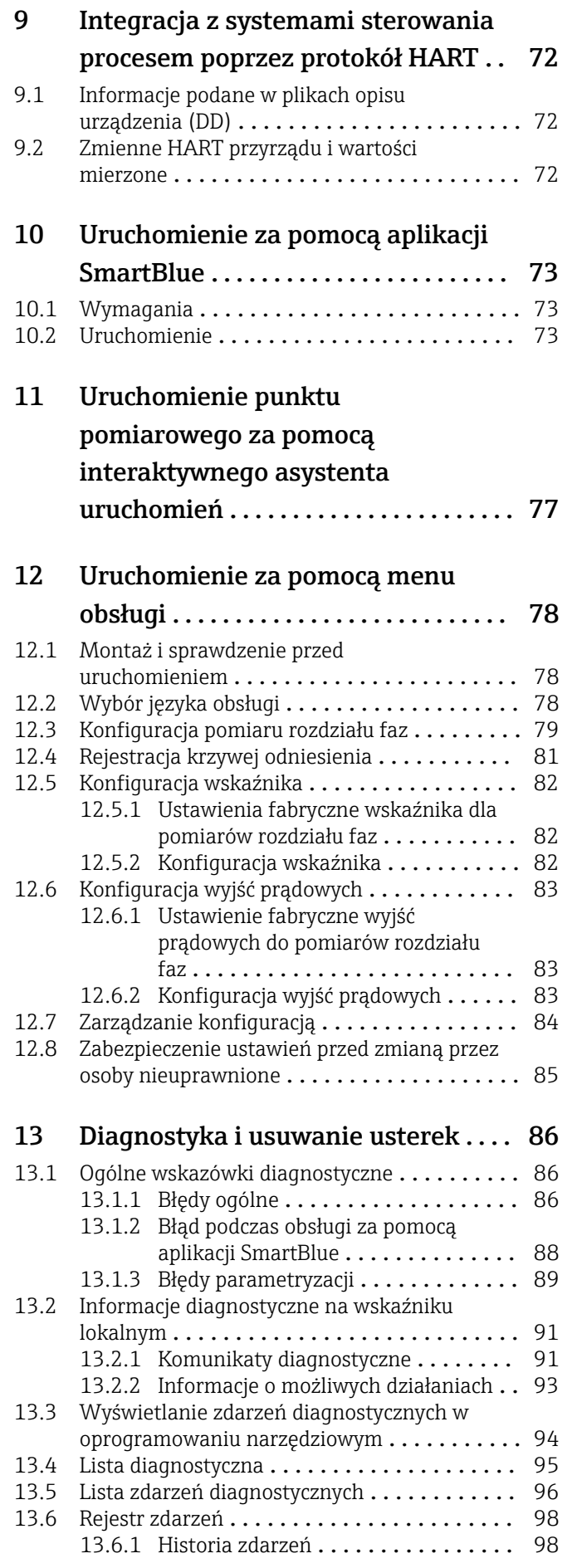

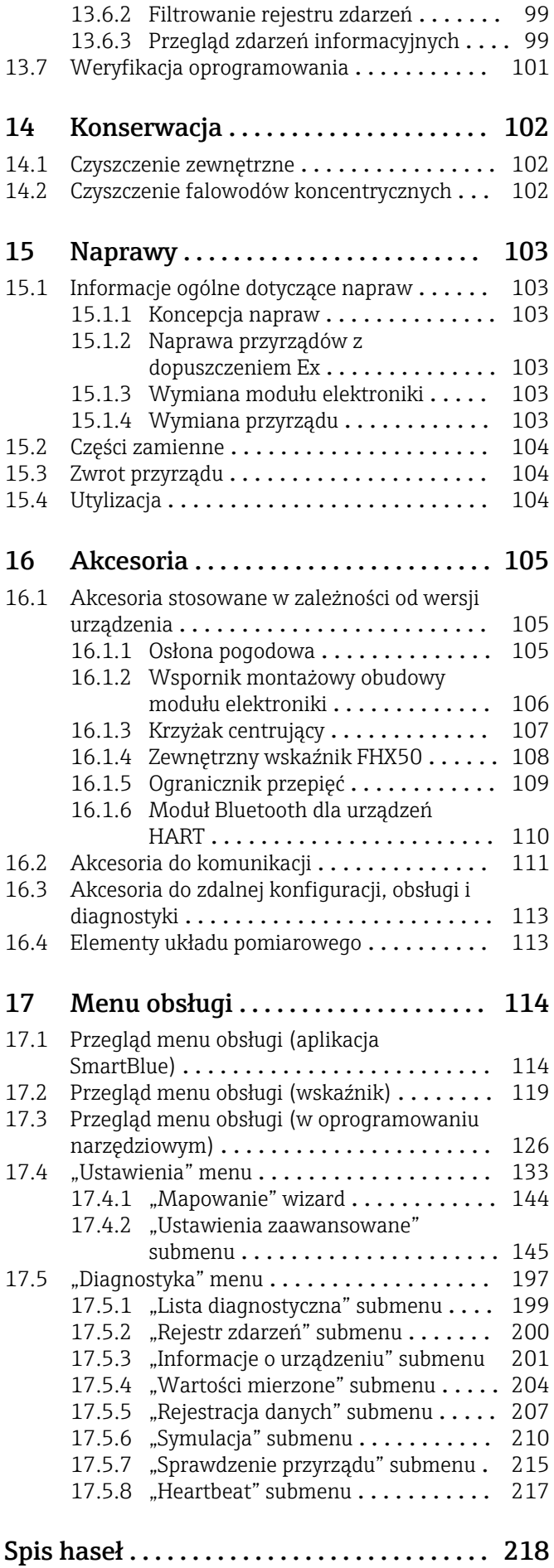

### <span id="page-4-0"></span>1 Ważne uwagi dotyczące dokumentu

### 1.1 Przeznaczenie dokumentu

Niniejsza instrukcja obsługi zawiera wszelkie informacje, które są niezbędne na różnych etapach cyklu życia przyrządu: od identyfikacji produktu, odbiorze dostawy i składowaniu, przez montaż, podłączenie, obsługę i uruchomienie aż po wyszukiwanie usterek, konserwację i utylizację.

### 1.2 Symbole umowne

### 1.2.1 Symbole bezpieczeństwa

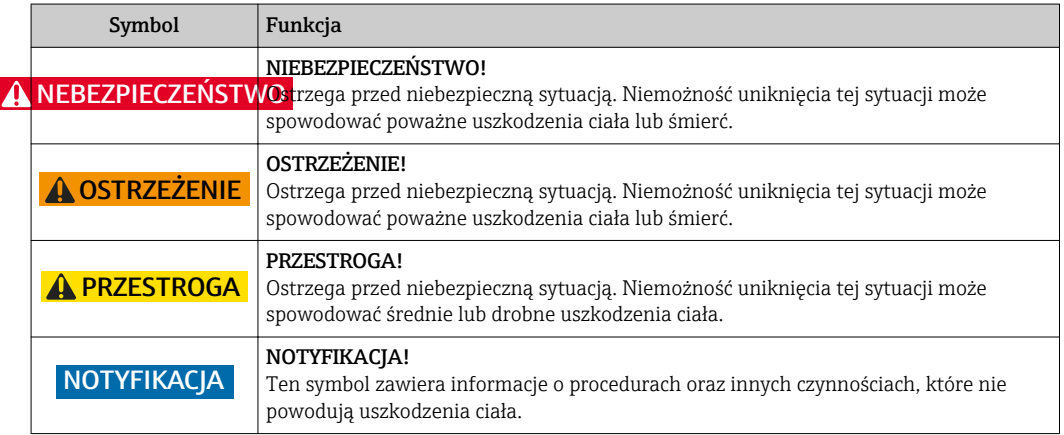

### 1.2.2 Symbole elektryczne

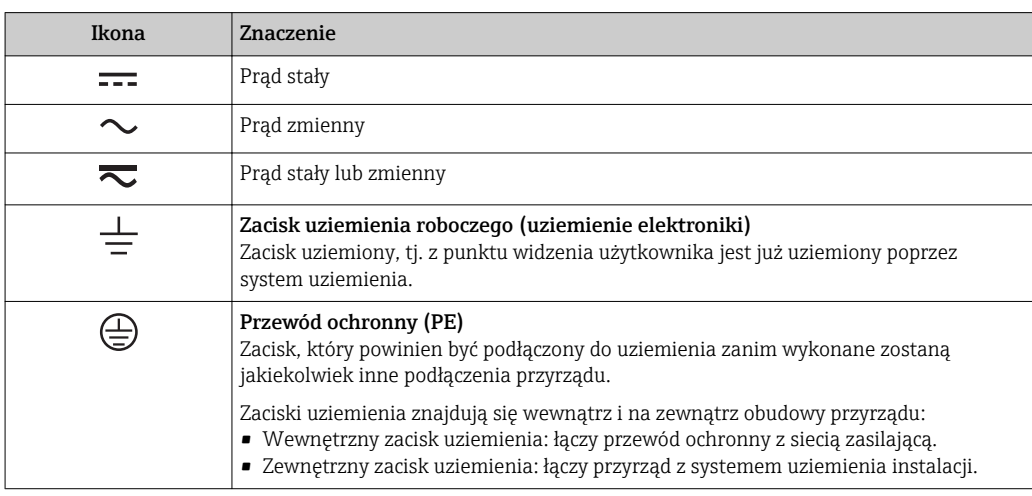

### 1.2.3 Symbole narzędzi

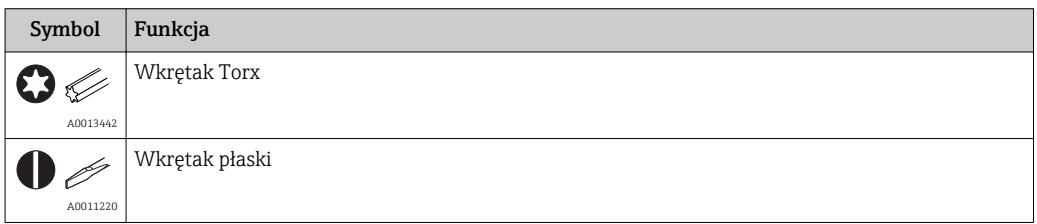

<span id="page-5-0"></span>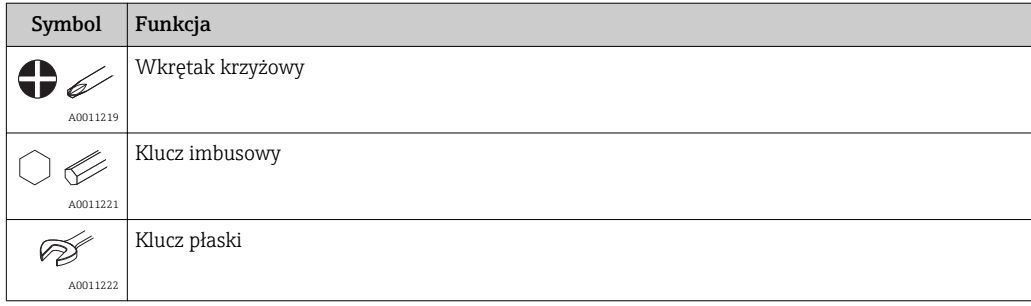

### 1.2.4 Symbole oznaczające rodzaj informacji

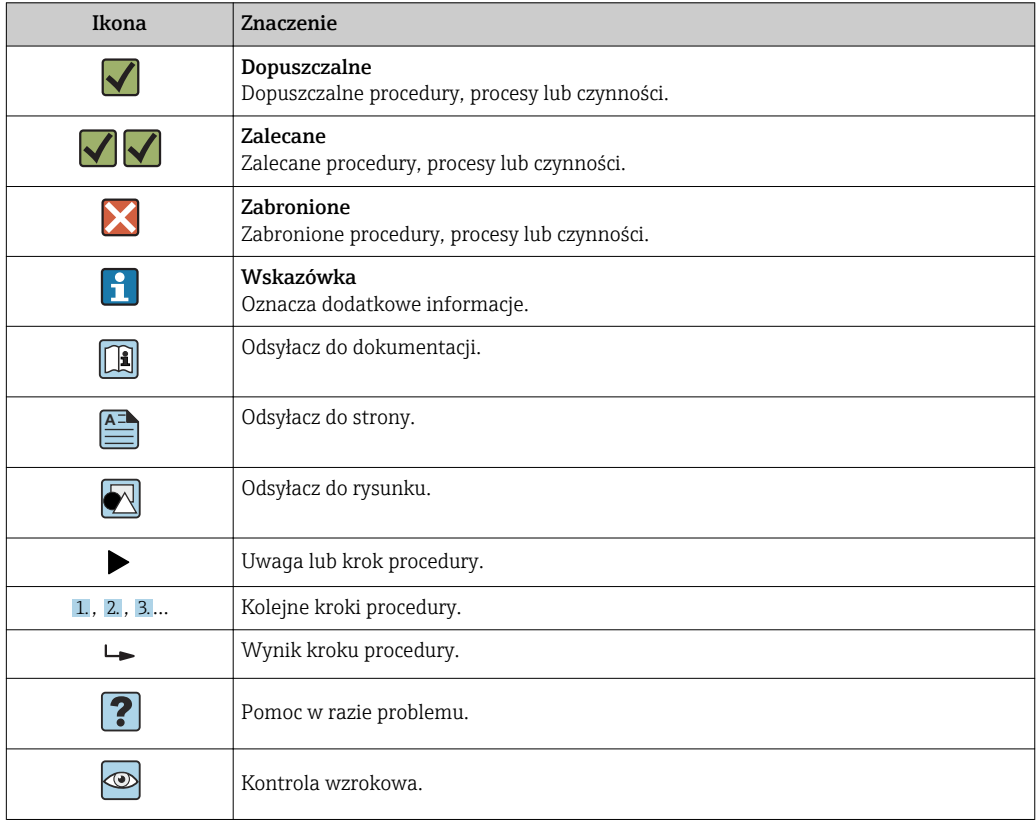

### 1.2.5 Symbole na rysunkach

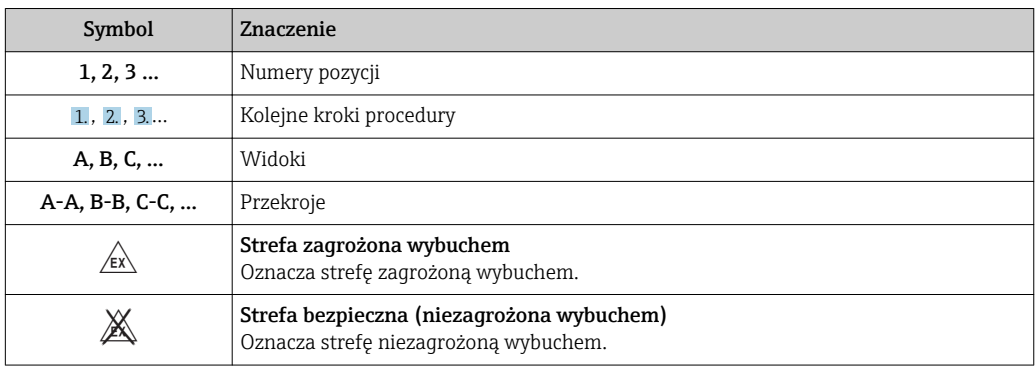

### <span id="page-6-0"></span>1.2.6 Oznaczenia na urządzeniu

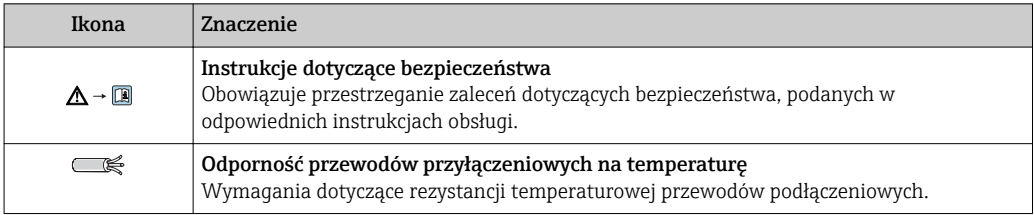

### <span id="page-7-0"></span>1.3 Dokumentacja uzupełniająca

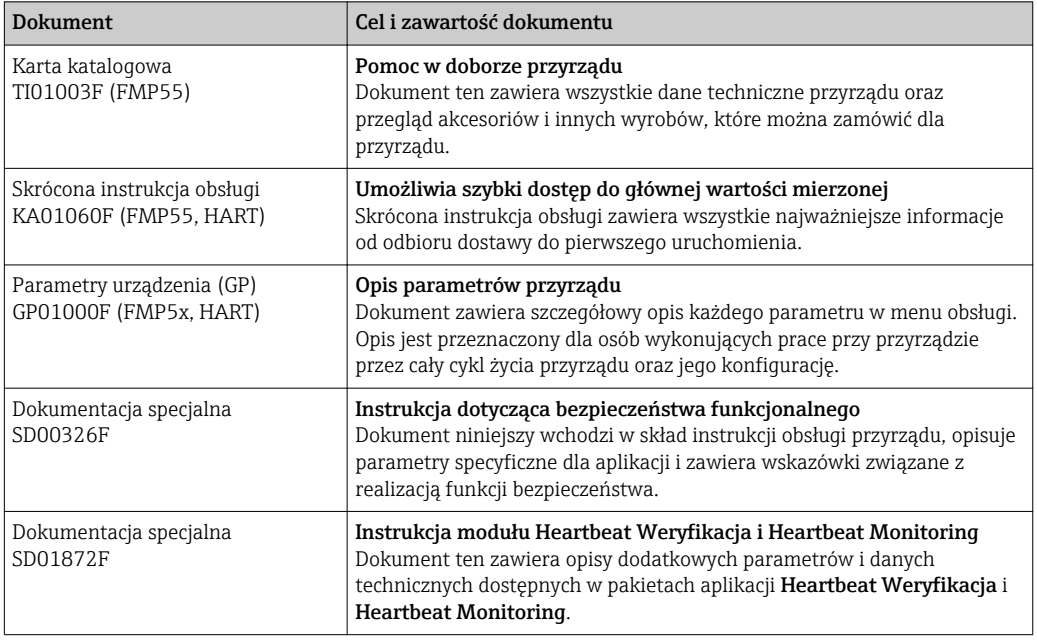

Wykaz dostępnej dokumentacji technicznej, patrz:

- *W@M Device Viewer*: wprowadzić numer seryjny podany na tabliczce znamionowej [\(www.pl.endress.com/deviceviewer\)](http://www.endress.com/deviceviewer)
- Aplikacja *Endress+Hauser Operations*: należy wprowadzić numer seryjny podany na tabliczce znamionowej lub zeskanować kod QR z tabliczki znamionowej.

## <span id="page-8-0"></span>1.4 Terminy i skróty

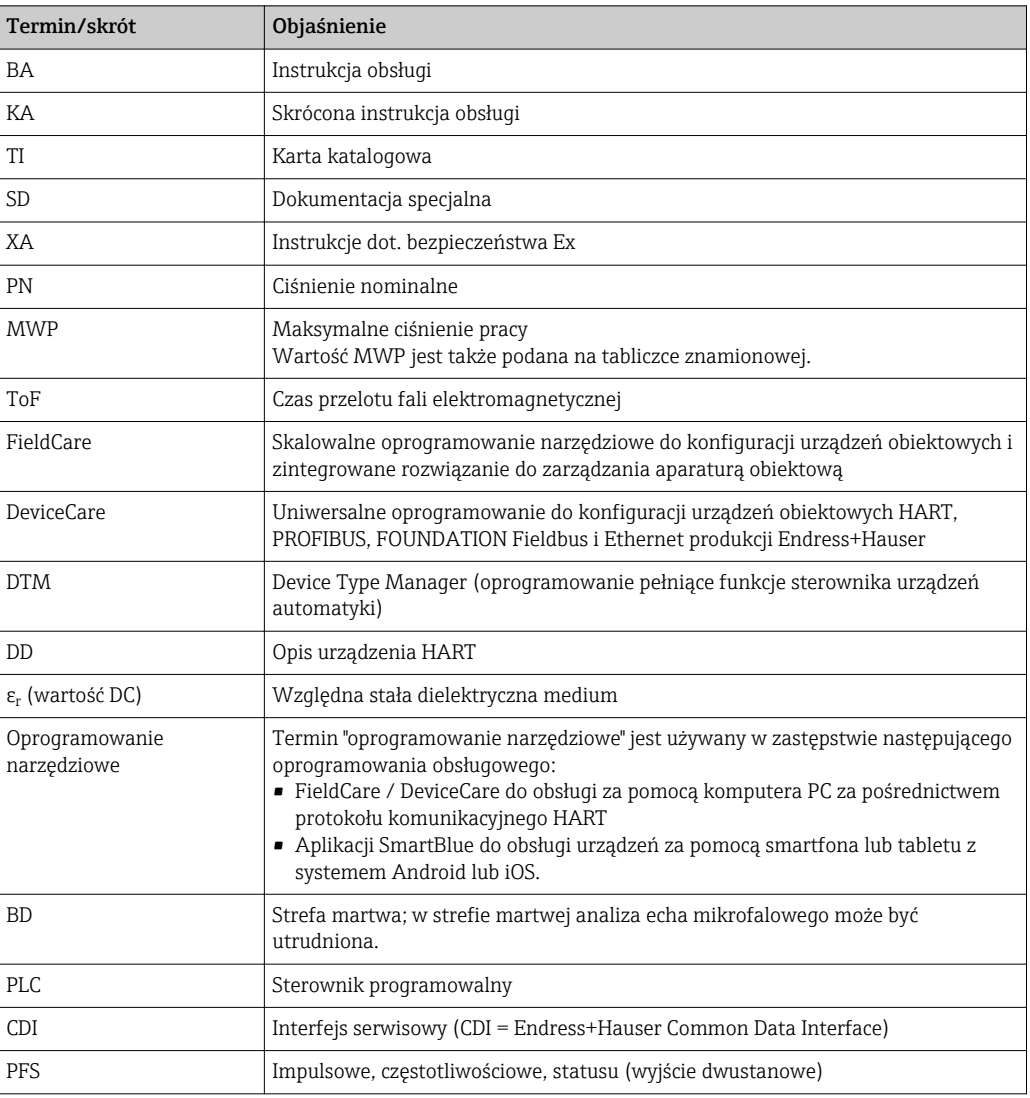

### <span id="page-9-0"></span>1.5 Zastrzeżone znaki towarowe

### Wersja HART®

jest zastrzeżonym znakiem towarowym FieldComm Group, Austin, USA

#### Bluetooth®

Znak słowny i logo Bluetooth® to zastrzeżone znaki towarowe Bluetooth SIG, Inc. Każdy przypadek użycia tego znaku przez Endress+Hauser podlega licencji. Pozostałe znaki towarowe i nazwy handlowe należą do ich prawnych właścicieli.

#### Apple®

Apple, logo Apple, iPhone i iPod touch to zastrzeżone znaki towarowe Apple Inc., zarejestrowane w USA i w innych krajach. App Store to znak usługowy Apple Inc.

#### Android®

Android, Google Play i logo Google Play to zastrzeżone znaki towarowe Google Inc.

#### KALREZ®, VITON®

to zastrzeżone znaki towarowe DuPont Performance Elastomers L.L.C., Wilmington, DE USA

#### TEFLON®

jest zastrzeżonym znakiem towarowym E.I. Du Pont de Nemours & Co., Wilmington, USA

#### TRI CLAMP®

jest zastrzeżonym znakiem towarowym Alfa Laval Inc., Kenosha, USA

### <span id="page-10-0"></span>2 Podstawowe wskazówki bezpieczeństwa

### 2.1 Wymagania dotyczące personelu

Personel przeprowadzający montaż, uruchomienie, diagnostykę i konserwację powinien spełniać następujące wymagania:

- ‣ Przeszkoleni, wykwalifikowani operatorzy powinni posiadać odpowiednie kwalifikacje do wykonania konkretnych zadań i funkcji.
- ‣ Posiadać zgodę właściciela/operatora obiektu.
- ‣ Posiadać znajomość obowiązujących przepisów.
- ‣ Przed rozpoczęciem prac przeczytać ze zrozumieniem zalecenia podane w instrukcji obsługi, dokumentacji uzupełniającej oraz certyfikatach (zależnie od zastosowania).
- ‣ Przestrzegać wskazówek i podstawowych warunków bezpieczeństwa.

Personel obsługi powinien spełniać następujące wymagania:

- ‣ Być przeszkolony i posiadać zgody odpowiednie dla wymagań związanych z określonym zadaniem od właściciela/operatora obiektu.
- ‣ Postępować zgodnie ze wskazówkami podanymi w niniejszym podręczniku.

### 2.2 Zastosowanie przyrządu

### Zastosowanie i media mierzone

Przyrząd opisany w niniejszej instrukcji obsługi jest przeznaczony wyłącznie do pomiaru poziomu cieczy oraz detekcji rozdziału faz cieczy. W zależności od zamówionej wersji, przyrząd może również służy do pomiaru poziomu cieczy wybuchowych, łatwopalnych, trujących i utleniających.

Przy zachowaniu wartości granicznych określonych w rozdziale "Dane techniczne" oraz ogólnych warunków podanych w instrukcji oraz dokumentacji uzupełniającej, przyrząd może być wykorzystywany do pomiarów:

- ‣ Mierzone zmienne procesowe: poziom i/lub detekcja rozdziału faz cieczy
- ‣ Obliczane zmienne procesowe: objętość lub masa medium zawartego w zbiorniku o dowolnym kształcie (w oparciu o wartość poziomu za pomocą funkcji linearyzacji)

Dla zapewnienia, aby przyrząd był w odpowiednim stanie technicznym przez cały okres eksploatacji:

- ‣ Powinien on być używany do pomiaru mediów, na które materiały wchodzące w kontakt z medium są wystarczająco odporne.
- ‣ Należy zachować wartości graniczne podane w rozdziale "Dane techniczne".

### Niewłaściwe zastosowanie przyrządu

Producent nie bierze żadnej odpowiedzialności za szkody spowodowane niewłaściwym zastosowaniem lub zastosowaniem niezgodnym z przeznaczeniem.

Objaśnienie dla przypadków granicznych:

‣ W przypadku cieczy specjalnych, w tym cieczy stosowanych do czyszczenia, Endress +Hauser udzieli wszelkich informacji dotyczących odporności na korozję materiałów pozostających w kontakcie z medium.

#### Ryzyka szczątkowe

Podczas pracy, wskutek wymiany lub rozpraszania ciepła, obudowa modułu elektroniki oraz podzespoły wewnętrzne, np. wskaźnik, moduł elektroniki, moduł wejść/wyjść mogą nagrzewać się do temperatury 80 °C (176 °F). Czujnik pomiarowy może osiągać temperatury bliskie temperaturze mierzonego medium.

Niebezpieczeństwo oparzenia od nagrzanych powierzchni!

‣ W przypadku wysokich temperatur należy zainstalować ochronę przed kontaktem, aby uniknąć oparzeń.

### <span id="page-11-0"></span>2.3 Przepisy BHP

Przed przystąpieniem do pracy przy przyrządzie:

‣ Zawsze należy mieć nałożony niezbędny sprzęt ochrony osobistej, określony w przepisach krajowych.

### 2.4 Bezpieczeństwo użytkowania

Ryzyko uszkodzenia ciała.

- ‣ Przyrząd można uruchomić jedynie wtedy, gdy jest on w pełni sprawny technicznie i niezawodny.
- ‣ Za bezawaryjną pracę przyrządu odpowiada operator.

### Przeróbki przyrządu

Niedopuszczalne są nieautoryzowane przeróbki przyrządu, które mogą spowodować niebezpieczeństwo trudne do przewidzenia.

‣ Jeśli mimo to przeróbki są niezbędne, należy skontaktować się z E+H.

#### Naprawa

Dla zapewnienia bezpieczeństwa użytkowania,

- ‣ Naprawy przyrządu wykonywać jedynie wtedy, gdy jest to wyraźnie dozwolone.
- ‣ Przestrzegać obowiązujących przepisów krajowych dotyczących naprawy urządzeń elektrycznych.
- ‣ Dozwolone jest stosowanie tylko oryginalnych części zamiennych i akcesoriów Endress +Hauser.

### Strefy zagrożone wybuchem

Aby wyeliminować zagrożenia dla personelu lub obiektu podczas eksploatacji przyrządu w strefie niebezpiecznej (np. zagrożenia wybuchem, występowania urządzeń ciśnieniowych):

- ‣ Sprawdzić na tabliczce znamionowej, czy zamówiony przyrząd jest dopuszczony do zamierzonego zastosowania w strefie zagrożenia wybuchem.
- ‣ Należy przestrzegać wymagań technicznych określonych w dokumentacji uzupełniającej stanowiącej integralną część niniejszej instrukcji obsługi.

### 2.5 Bezpieczeństwo produktu

Urządzenie zostało skonstruowane oraz przetestowane zgodnie z aktualnym stanem wiedzy technicznej i opuściło zakład producenta w stanie gwarantującym niezawodne działanie. Spełnia ogólne wymagania bezpieczeństwa i wymogi prawne.

#### **NOTYFIKACJA**

#### Obniżenie stopnia ochrony wskutek otwarcia urządzenia w warunkach wysokiej wilgotności

‣ Otwarcie obudowy urządzenia w warunkach podwyższonej wilgotności powoduje obniżenie stopnia ochrony podanego na tabliczce znamionowej. Może to także zmniejszyć bezpieczeństwo pracy urządzenia.

### 2.5.1 Znak CE

Układ pomiarowy spełnia stosowne wymagania dyrektyw Unii Europejskiej. Są one wyszczególnione w Deklaracji zgodności WE wraz ze stosowanymi normami.

Endress+Hauser potwierdza wykonanie testów przyrządu z wynikiem pozytywnym poprzez umieszczenie na nim znaku CE.

### <span id="page-12-0"></span>2.5.2 Certyfikat EAC

Układ pomiarowy spełnia stosowne wymagania obowiązujących przepisów dotyczących znaku zgodności EAC. Są one wyszczególnione w Deklaracji zgodności EAC wraz ze stosowanymi normami.

Endress+Hauser potwierdza wykonanie testów przyrządu z wynikiem pozytywnym poprzez umieszczenie na nim znaku EAC.

### 2.6 Instrukcje dot. bezpieczeństwa Ex (XA)

W zależności od wersji przyrządu, wraz z nim dostarczane są następujące instrukcje dotyczące bezpieczeństwa (XA). Stanowią one integralną część niniejszej instrukcji obsługi.

<span id="page-13-0"></span>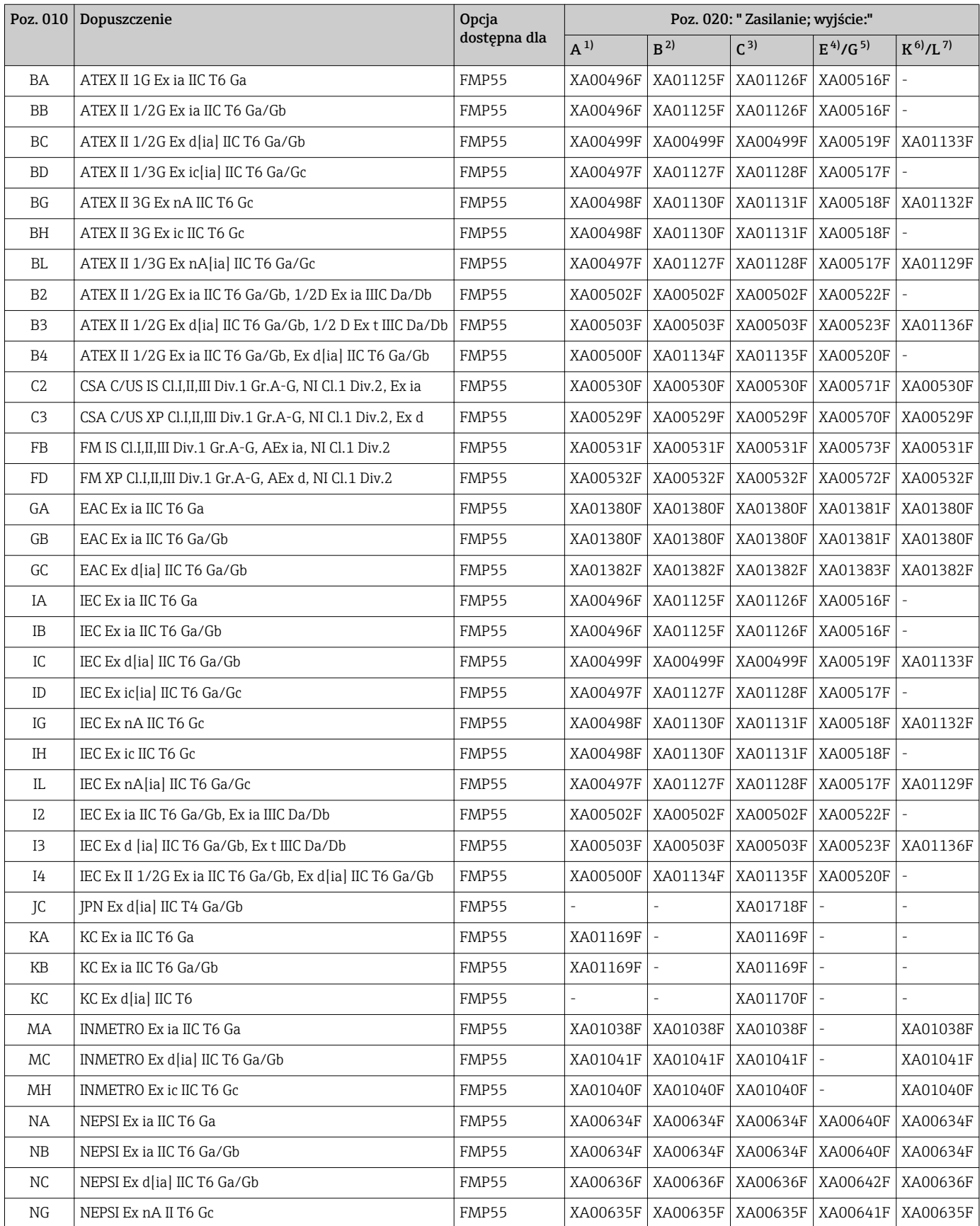

<span id="page-14-0"></span>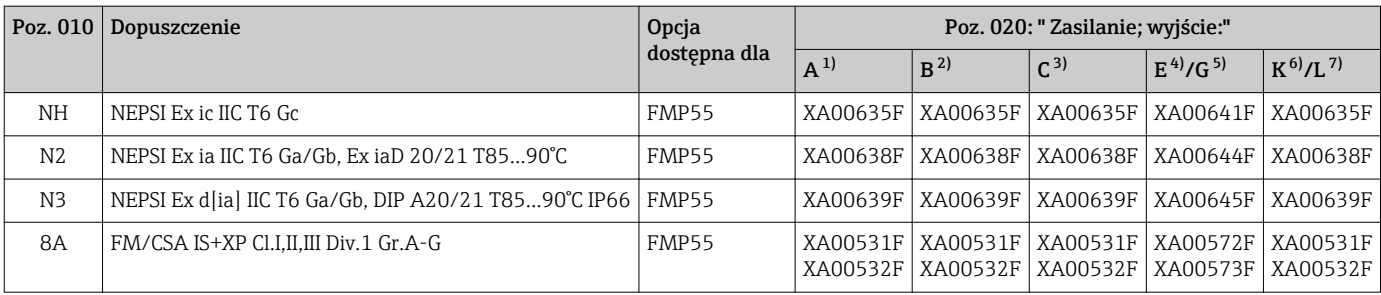

1) A: 2-przew.; 4-20mA HART<br>2) B: 2-przew.: 4-20mA HART.

2) B: 2-przew.; 4-20mA HART, wyjście binarne

3) C: 2-przew; 4-20mA HART + dodatkowe 4-20mA

4) E: 2-przew.; FOUNDATION Fieldbus, wyjście binarne

5) G: 2-przew; PROFIBUS PA, wyjście binarne

6) K: 4-przew. 90-253VAC; 4-20mA HART<br>7) L: 4-przew. 10,4-48VDC; 4-20mA HART

7) L: 4-przew. 10,4-48VDC; 4-20mA HART

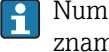

Numer instrukcji dotyczącej bezpieczeństwa Ex (XA) jest podany na tabliczce znamionowej.

### <span id="page-15-0"></span>2.6.1 Dopuszczenie Ex dla przyrządów z podłączonym zewnętrznym wskaźnikiem FHX50

Jeśli przyrząd jest przygotowany do podłączenia zewnętrznego wskaźnika FHX50 (kod zam.: poz. 030: Wyświetlacz, obsługa", opcja L lub M, niektóre dopuszczenia Ex ulegają zmianie zgodnie z poniższą tabelą <sup>1)</sup>:

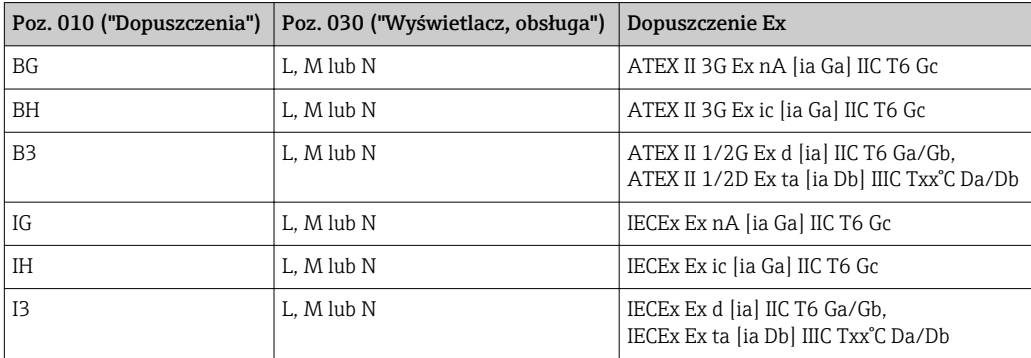

<sup>1)</sup> Dopuszczenia nie wymienione w tabeli nie ulegają zmianie.

## <span id="page-16-0"></span>3 Opis produktu

### 3.1 Konstrukcja przyrządu

### 3.1.1 Levelflex FMP51/FMP52/FMP54/FMP55

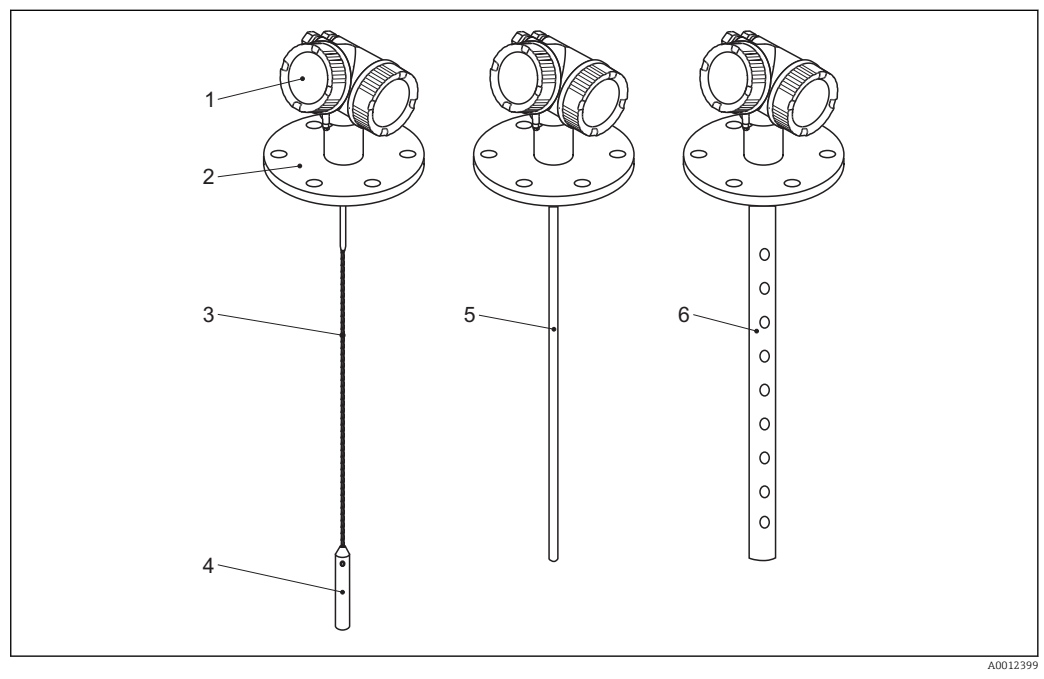

 *1 Konstrukcja Levelflex*

- *Obudowa modułu elektroniki*
- *Przyłącze procesowe (w przykładzie: kołnierz)*
- *Falowód linowy*
- *Obciążnik*
- *Falowód prętowy*
- *Falowód koncentryczny*

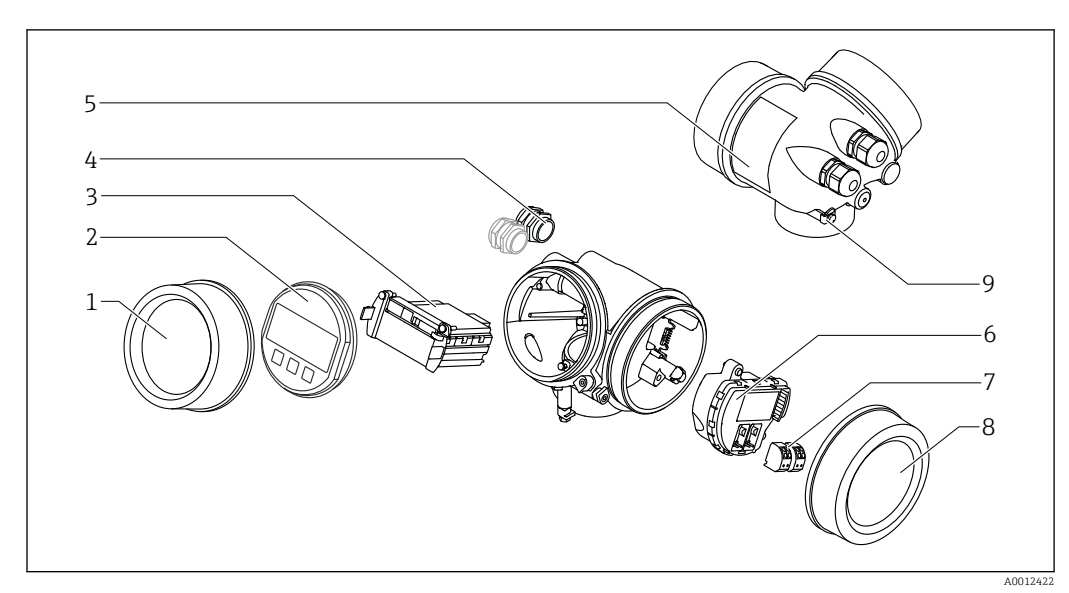

### <span id="page-17-0"></span>3.1.2 Obudowa modułu elektroniki

#### *2 Konstrukcja modułu elektroniki*

- *Pokrywa przedziału elektroniki*
- 
- *Wskaźnik Główny moduł elektroniki*
- *Dławiki kablowe (1 lub 2 w zależności od wersji przyrządu)*
- *Tabliczka znamionowa*
- *Moduł wejść/wyjść*
- *Zaciski (wtykowe, sprężynowe)*
- *Pokrywa przedziału podłączeniowego*
- *Zacisk uziemienia*

## <span id="page-18-0"></span>4 Odbiór dostawy i identyfikacja produktu

### 4.1 Odbiór dostawy

Przy odbiorze produktu należy sprawdzić:

- Czy kod zamówieniowy w dokumentach przewozowych jest identyczny jak na naklejce przyrządu
- Czy wyrób nie jest uszkodzony
- Czy dane na tabliczce znamionowej są zgodne z danymi w zamówieniu i w dokumentach przewozowych
- W stosownych przypadkach (patrz tabliczka znamionowa): czy dołączono Instrukcje dot. bezpieczeństwa Ex (XA)

Jeśli jeden z warunków nie jest spełniony, należy skontaktować się z oddziałem Endress+Hauser.

### 4.2 Identyfikacja produktu

Możliwe opcje identyfikacji są następujące:

- Dane na tabliczce znamionowej
- Pozycje kodu zamówieniowego podane w dokumentach przewozowych
- Za pomocą narzędzia *W@M Device Viewer* [\(www.endress.com/deviceviewer\)](http://www.endress.com/deviceviewer) i po wprowadzeniu numeru seryjnego podanego na tabliczce znamionowej: wyświetlane są szczegółowe informacje na temat przyrządu.
- Po wprowadzeniu numeru seryjnego podanego na tabliczce znamionowej do aplikacji *Endress+Hauser Operations* lub zeskanowaniu kodu QR z tabliczki znamionowej za pomocą aplikacji *Endress+Hauser Operations*: wyświetlone zostaną wszystkie informacje dotyczące danego przyrządu.

### <span id="page-19-0"></span>4.2.1 Tabliczka znamionowa

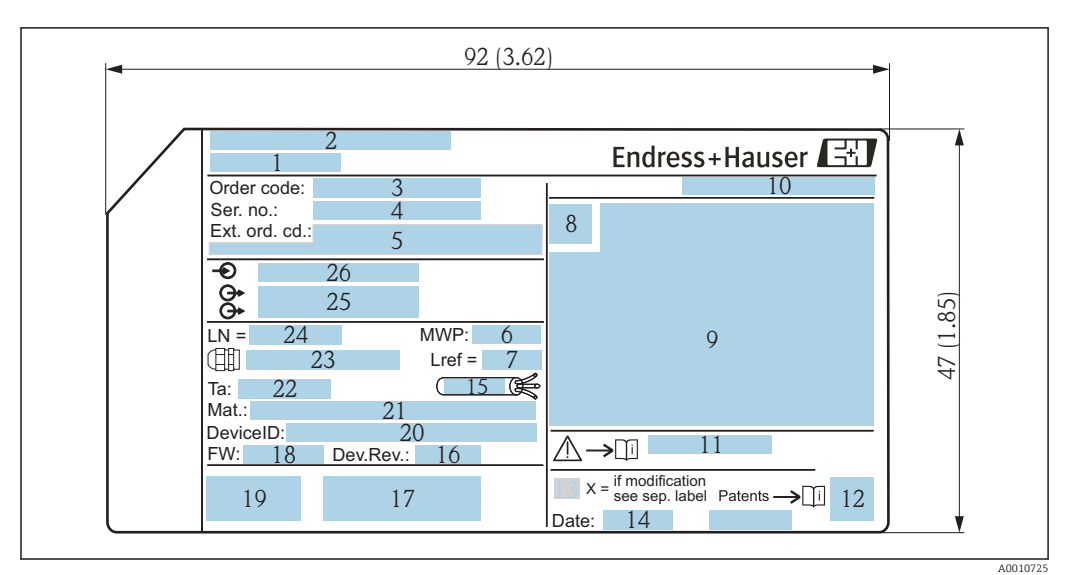

 *3 Tabliczka znamionowa Levelflex; wymiary w mm (in)*

- *Nazwa przyrządu*
- *Adres producenta*
- *Kod zamówieniowy*
- *Numer seryjny (Ser. no.)*
- *Rozszerzony kod zamówieniowy (Ext. ord. cd.)*
- *Ciśnienie procesu*
- *Kompensacja fazy gazowej: odległość odniesienia*
- *Symbol certyfikatu*
- *Certyfikaty i dopuszczenia*
- *Stopień ochrony: np. IP, NEMA*
- *Numer instrukcji dotyczącej bezpieczeństwa: np. XA, ZD, ZE*
- *Dwuwymiarowy matrycowy kod kreskowy (kod QR)*
- *Oznaczenie wskazujące wprowadzenie zmian na tabliczce znamionowej*
- *Data produkcji: rok-miesiąc*
- *Dopuszczalny zakres temperatur dla przewodu*
- *Wersja przyrządu (Dev.Rev.)*
- *Dodatkowe informacje dotyczące wersji przyrządu (certyfikaty, dopuszczenia, interfejs cyfrowy): np. SIL, PROFIBUS*
- *Wersja oprogramowania (FW)*
- *Znak CE, C-Tick*
- *Nr identyfikacyjny przyrządu*
- *Materiały w kontakcie z medium*
- *Dopuszczalna temperatura otoczenia (T<sup>a</sup> )*
- *Gwint dławików kablowych*
- *Długość falowodu*
- *Wyjścia sygnałowe*
- *Napięcie pracy*
- Na tabliczce znamionowej może być podanych 33 cyfry rozszerzonego kodu  $|1|$ zamówieniowego. Jeśli rozszerzony kod zamówieniowy ma więcej niż 33 cyfry, pozostałe nie będą podane. Jednak pełny kod zamówieniowy można odczytać, korzystając z menu obsługowego przyrządu, Rozszerzony kod zamówieniowy 1 … 3 parameter.

### <span id="page-20-0"></span>5 Składowanie, transport

### 5.1 Warunki składowania

- Dopuszczalna temperatura składowania: –40 … +80 °C (–40 … +176 °F)
- Używać oryginalnego opakowania.

### 5.2 Transport przyrządu do miejsca instalacji (punktu pomiarowego)

### **A OSTRZEŻENIE**

#### Obudowa lub falowód może ulec uszkodzeniu.

Ryzyko uszkodzenia ciała!

- ‣ Przyrząd należy transportować do miejsca instalacji w punkcie pomiarowym w oryginalnym opakowaniu.
- ‣ Nie chwytać urządzeniami do podnoszenia (zawiesiami, uchwytami transportowymi itd.) za obudowę lub falowód, ale za przyłącze technologiczne. Aby uniknąć przypadkowego przechylenia, należy pamiętać o położeniu środka ciężkości przyrządu.
- ‣ Przestrzegać zaleceń dotyczących bezpieczeństwa oraz warunków transportu przyrządów o masie powyżej 18 kg (39.6lbs) (PN-EN 61010).

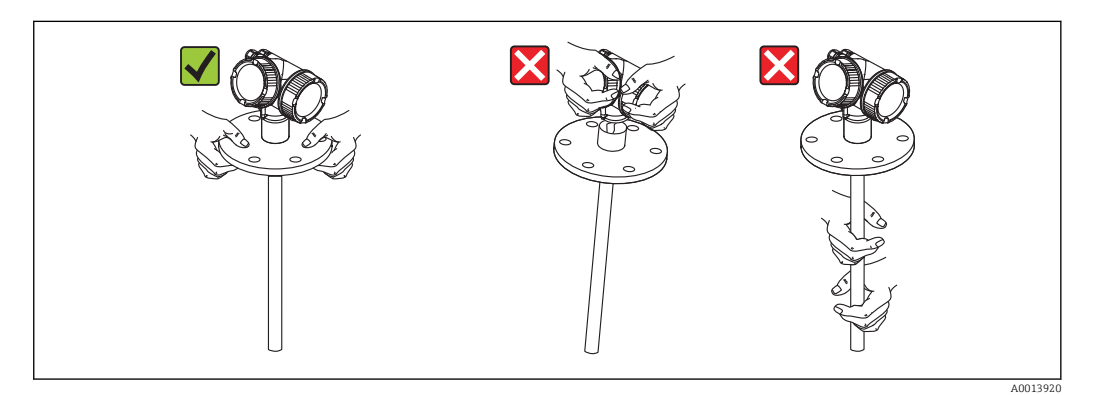

### **NOTYFIKACJA**

#### Blokada transportowa dla przetworników FMP5x z falowodem koncentrycznym

‣ W przetwornikach FMP5x z falowodem koncentrycznym falowód nie jest przymocowany na stałe do obudowy modułu elektroniki. Na czas transportu jest on zabezpieczony za pomocą 2 opasek zaciskowych. Aby uniemożliwić przesuwanie się elementu dystansowego wzdłuż falowodu, podczas transportowania i montażu przyrządu opasek tych nie należy usuwać. Należy to robić bezpośrednio przed przykręceniem kołnierza przyrządu do przyłącza technologicznego.

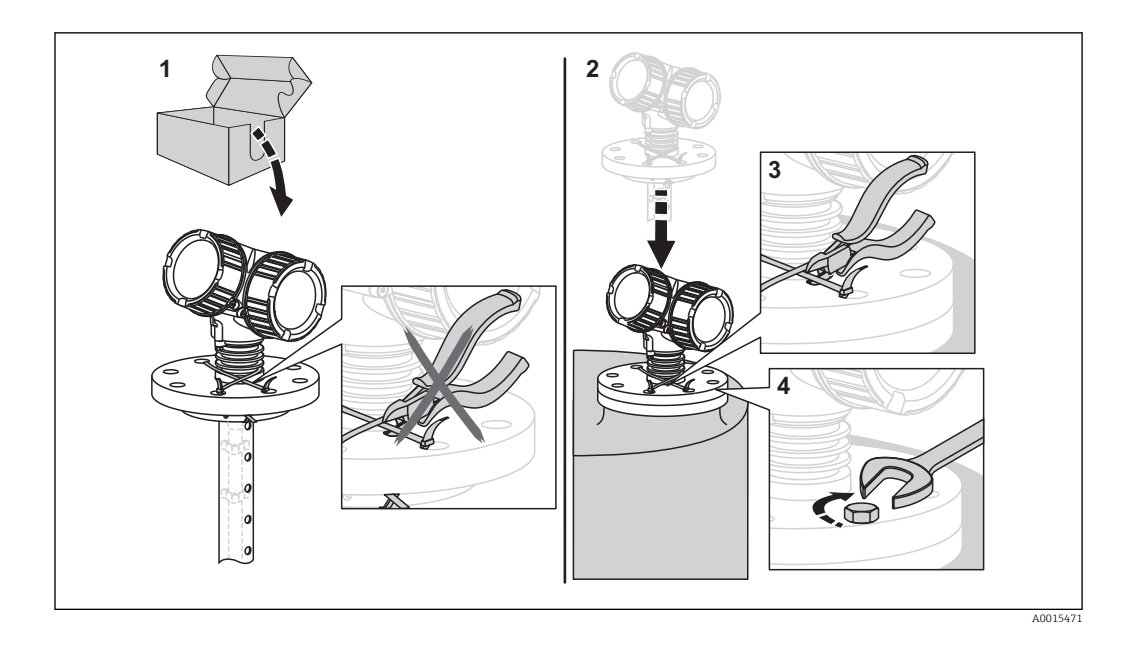

### <span id="page-22-0"></span>6 Warunki pracy: montaż

### 6.1 Wymagania montażowe

### 6.1.1 Zalecana pozycja montażowa

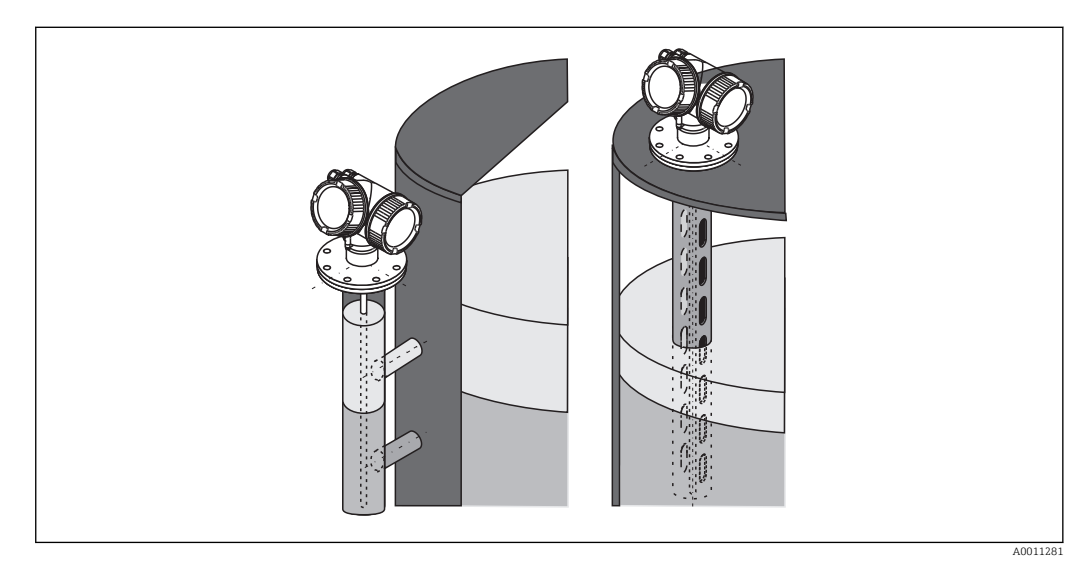

 *4 Pozycja montażowa Levelflex FMP55*

- Falowody prętowe / linowe powinny być montowane w rurze osłonowej lub komorze poziomowskazowej  $\rightarrow$  28.
- Falowody koncentryczne mogą być montowane w dowolnej odległości od ścian zbiornika.
- Instalując przyrząd na zewnątrz, należy zawsze użyć osłony pogodowej, aby zabezpieczyć go przed wpływem warunków otoczenia.
- Minimalna odległość między końcem falowodu a dnem zbiornika: 10 mm (0,4 in)

### <span id="page-23-0"></span>6.1.2 Aplikacje z ograniczoną przestrzenią montażową

### Montaż sondy (wersja rozdzielna)

Przyrząd z sondą w wersji rozdzielnej jest przeznaczony do aplikacji o ograniczonej przestrzeni montażowej. W tym przypadku obudowa elektroniki jest zamontowana w innym miejscu, w którym jest łatwiejszy dostęp.

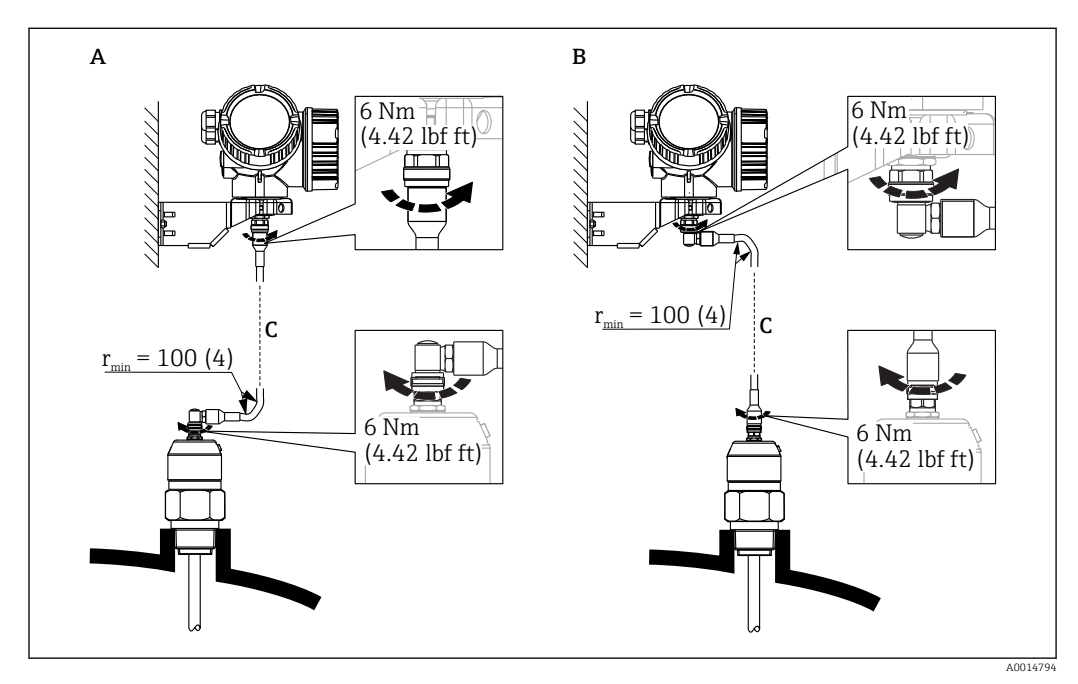

*A Wtyczka kątowa od strony sondy*

- *B Wtyczka kątowa od strony obudowy elektroniki*
- *C Długość przewodu dla wersji rozdzielnej zgodna z zamówieniem*
- Kod zam., poz. 600 "Wykonanie sondy":
- Opcja MB: wersja rozdzielna, 3m/9ft przewód odłączalny + uchwyt montażowy • Dla tej wersji dostawa obejmuje przewód podłączeniowy
- Minimalny promień zgięcia: 100 mm (4 inch)
- Dla tej wersji dostawa obejmuje wspornik montażowy obudowy elektroniki. Opcje montażu:
	- Montaż do ściany
	- Montaż do rury; średnica: 42...60mm (1-1/4...2")
- Przewód podłączeniowy posiada jedną wtyczkę prostą i jedną kątową (90°). W zależności od warunków na obiekcie, wtyczka kątowa może być podłączona od strony sondy lub od strony modułu elektroniki.
- Falowód, moduł elektroniki i przewód podłączeniowy są wzajemnie dopasowane do H siebie. Są one oznakowane tym samym numerem seryjnym. Łączyć ze sobą należy tylko komponenty oznakowane tym samym numerem seryjnym.

### <span id="page-24-0"></span>6.1.3 Uwagi dotyczące obciążenia mechanicznego falowodu

### Maks. obciążenie rozciągające falowodów linowych

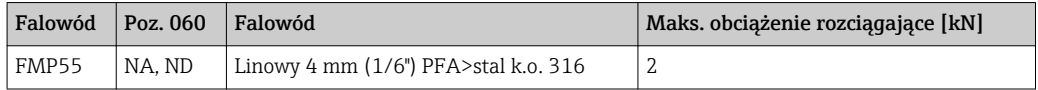

#### Obciążalność boczna falowodów prętowych

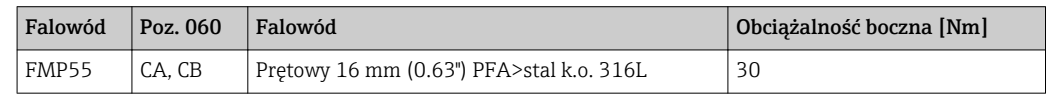

#### Obciążalność boczna falowodów koncentrycznych

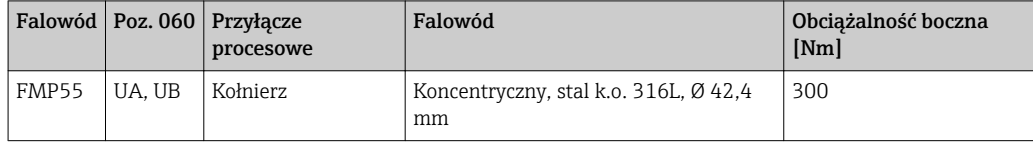

### <span id="page-25-0"></span>6.1.4 Montaż kołnierzy pokrywanych

- Użyć śrub mocujących kołnierz w ilości odpowiadającej liczbie otworów.
	- Dokręcić śruby zalecanym momentem (patrz tabela).
	- Dokręcić śruby po 24 godzinach lub po pierwszym cyklu zmiany temperatury.
	- W zależności od ciśnienia i temperatury procesu, należy regularnie sprawdzać i dokręcać śruby.

Zwykle wykładzina z PTFE służy także jako uszczelka między króćcem a kołnierzem przyrządu.

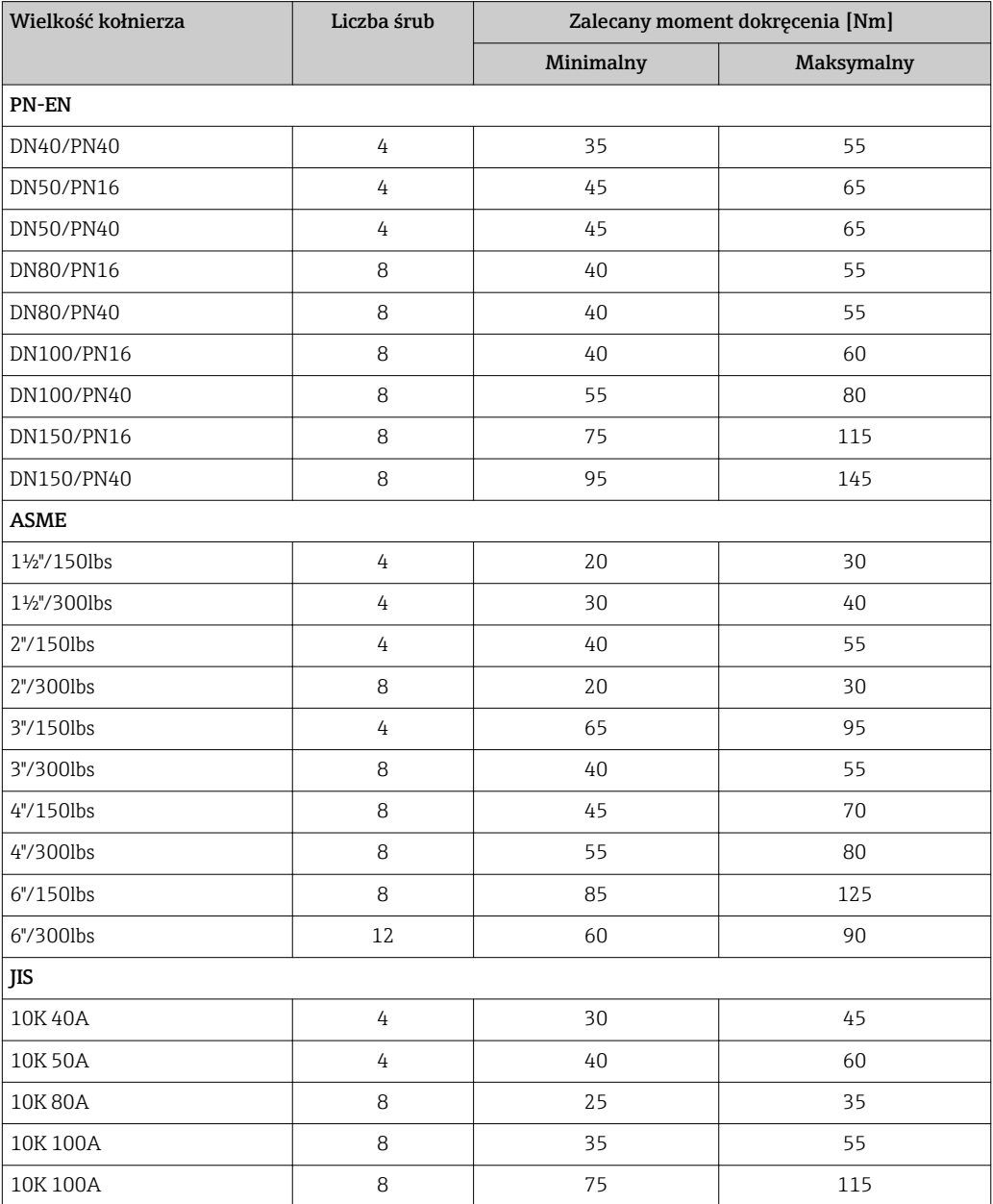

26 Endress+Hauser

### <span id="page-26-0"></span>6.1.5 Umocowanie falowodu

#### Umocowanie falowodów koncentrycznych

Wersja z dopuszczeniem WHG: w przypadku falowodów o długości ≥ 3 m (10 ft) wymagane jest podparcie.

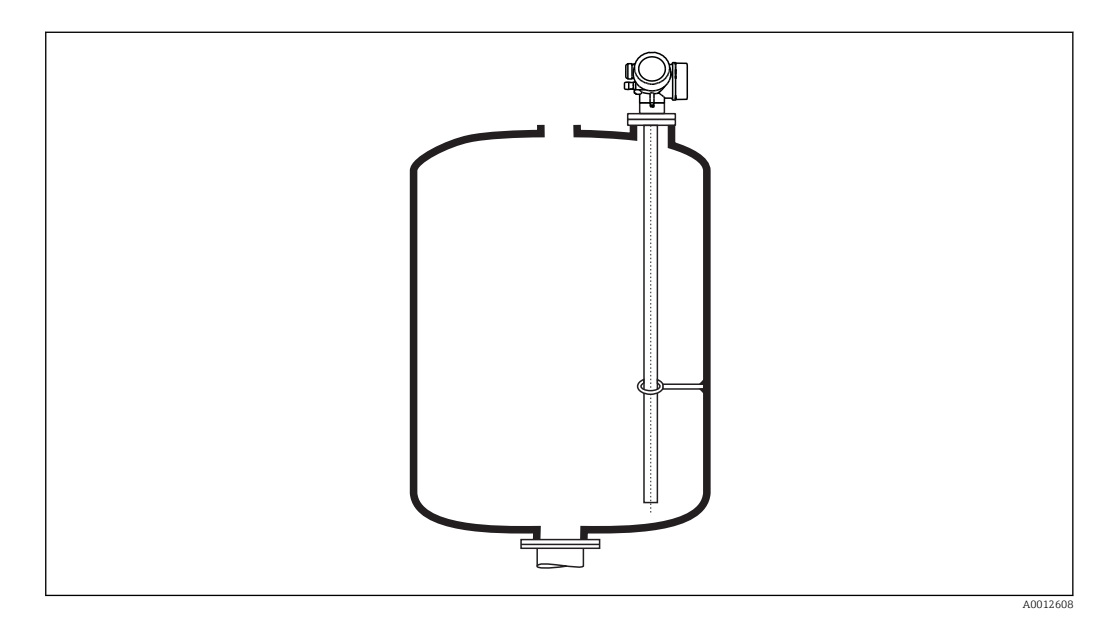

Falowód koncentryczny może być podparty w dowolnym miejscu.

### <span id="page-27-0"></span>6.1.6 Specjalne warunki montażowe

#### Komory poziomowskazowe i rury osłonowe

W przypadku aplikacji w komorze poziomowskazowej lub rurze osłonowej, zalecane I۰ jest użycie dysków lub krzyżaków centrujących.

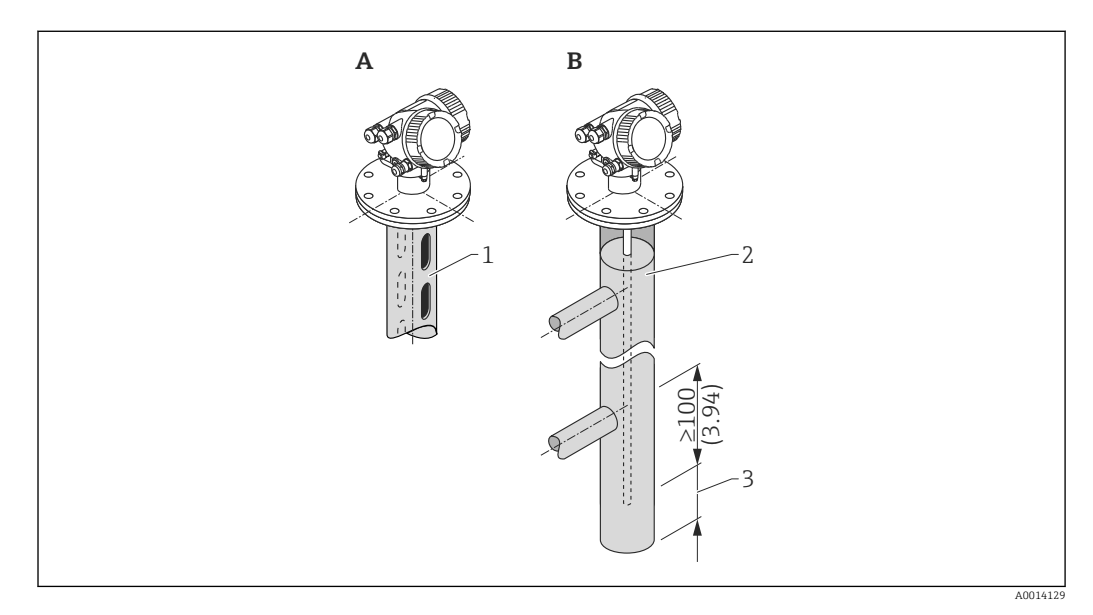

*1 Montaż w rurze osłonowej*

*2 Montaż w komorze poziomowskazowej*

*3 Minimalna odległość końca falowodu od dolnej krawędzi komory poziomowskazowej; patrz tabela poniżej*

*Minimalna odległość końca sondy od dolnej krawędzi komory poziomowskazowej*

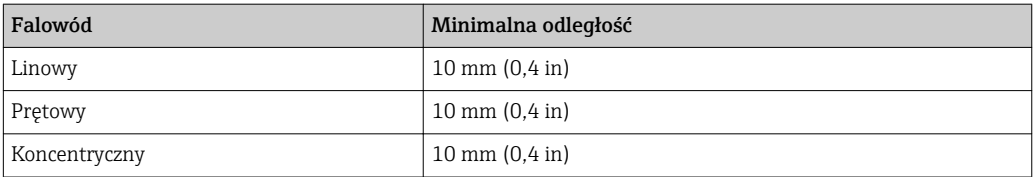

- Średnica rury dla falowodów prętowych: powyżej 40 mm (1.6")
- Falowód prętowy może być montowany w rurze o średnicy do 150 mm (6 in). Przy większych średnicach zalecane jest stosowanie falowodu koncentrycznego.
- Odpływy boczne, otwory lub szczeliny oraz złącza spawane nie wystające głębiej niż 5 mm (0.2") do wnętrza rury nie mają wpływu na wynik pomiaru.
- Średnica rury nie może zmieniać się wzdłuż całej długości rury.
- Falowód powinien sięgać 100 mm poniżej dolnego odpływu.
- W granicach zakresu pomiarowego falowód nie może stykać się ze ścianką rury. W razie potrzeby, należy umocować falowód za pomocą elementu centrującego lub liny. Wszystkie falowody linowe są przygotowane do mocowania w zbiorniku za pomocą liny (obciążnik z otworem).
- W granicach zakresu pomiarowego falowód nie może stykać się ze ścianką rury. W razie potrzeby należy zastosować krzyżak centrujący z PFA (patrz poz. 610 kodu zamówieniowego) .

Krzyżak centrujący jest również dostępny jako akcesoria:  $\rightarrow \Box$  105.

• Jeśli ilość miejsca jest wystarczająca, można zastosować falowód koncentryczny.

W komorach poziomowskazowych, w przypadku mediów ze skłonnością do kondensacji (woda) oraz mediów o niskiej stałej dielektrycznej (np. węglowodory):

W miarę upływu czasu komora wypełnia się kondensatem do dolnego króćca odpływowego i przy niskim poziomie medium na echo pochodzące od powierzchni produktu nakłada się echo pochodzące od kondensatu. Wtedy w tym zakresie wykonywany jest pomiar kondensatu zamiast pomiaru poziomu. Pomiar jest poprawny tylko przy stosunkowo wysokim poziomie medium. Aby tego uniknąć, dolny króciec odpływu komory poziomowskazowej powinien znajdować się 100 mm (4 in) poniżej najniższego poziomu, który może być mierzony a na wysokości dolnej krawędzi dolnego króćca odpływu należy umieścić metalowy dysk centrujący.

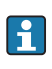

W zbiornikach z izolacją termiczną komora poziomowskazowa również powinna posiadać izolację termiczną, aby zapobiec tworzeniu się kondensatu.

W celu uzyskania informacji na temat komór poziomowskazowych, prosimy o kontakt z biurem Endress+Hauser.

### Zbiorniki podziemne

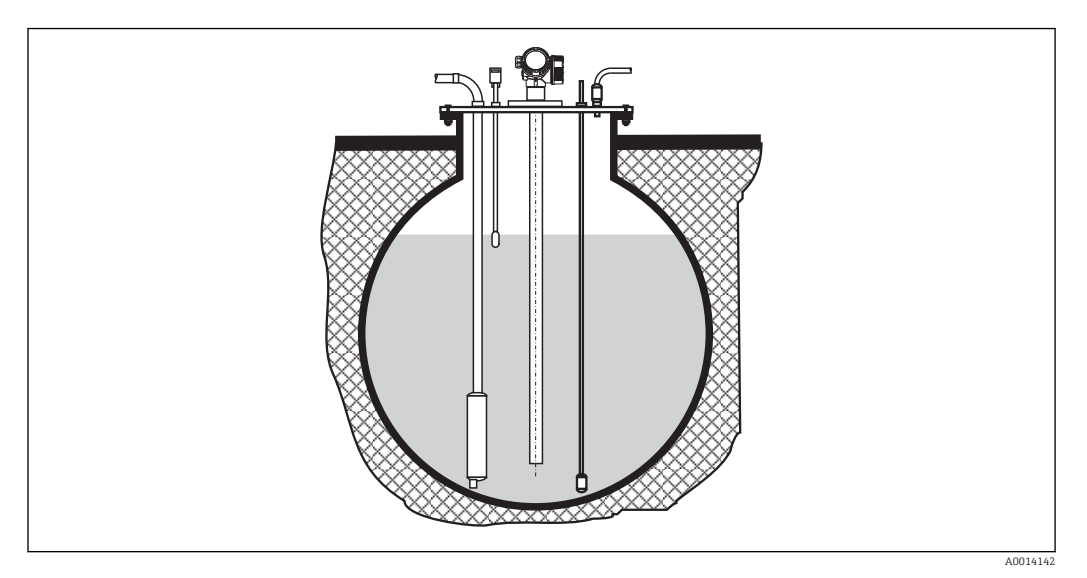

Przy montażu w króćcach o dużej średnicy, w celu uniknięcia odbić fal elektromagnetycznych od ścian króćca, należy stosować falowód koncentryczny.

### Zbiorniki niemetalowe

W przypadku montażu Levelflex w zbiorniku niemetalowym, należy użyć falowodu koncentrycznego.

### Zbiorniki z izolacją termiczną

W przypadku wysokich temperatur procesu, przyrząd musi być umieszczony w izolacji zbiornika, aby nie dopuścić do nadmiernego nagrzewania elektroniki w wyniku promieniowania lub konwekcji ciepła. Izolacja nie może wystawać poza poziom oznaczony "MAX" na rysunkach.

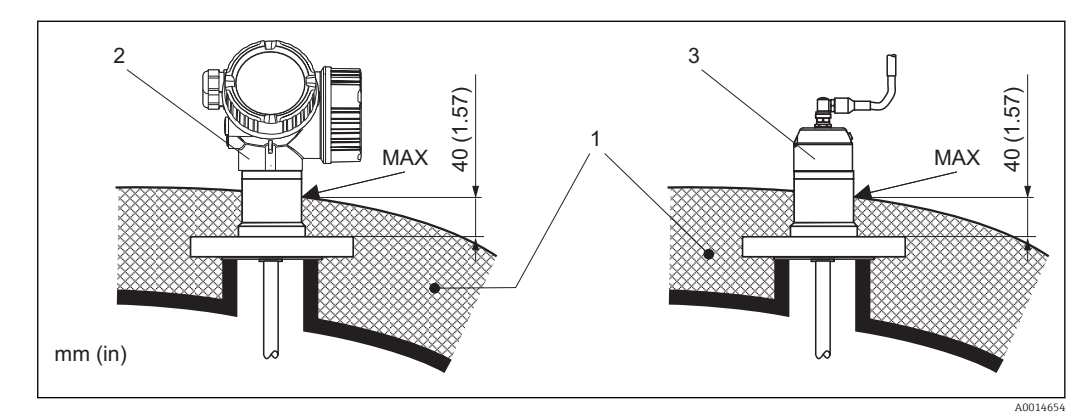

- *5 Przyłącze procesowe z gwintem FMP55*
- *1 Izolacja zbiornika*
- *2 Przyrząd w wersji kompaktowej*
- *3 Przyrząd w wersji rozdzielnej (poz. 600)*

### <span id="page-31-0"></span>6.2 Montaż przyrządu

### 6.2.1 Niezbędne narzędzia montażowe

- Do kołnierzy lub innych przyłączy procesowych: odpowiednie narzędzia montażowe
- Do obracania obudowy: klucz płaski 8 mm

### 6.2.2 Montaż przyrządu

#### Montaż kołnierzowy

W przypadku stosowania uszczelki, należy koniecznie stosować niemalowane śruby metalowe dla zapewnienia dobrego kontaktu elektrycznego między kołnierzem sondy a przyłączem kołnierzowym.

#### Montaż falowodów linowych

### **NOTYFIKACJA**

Ładunki elektrostatyczne mogą spowodować uszkodzenie modułu elektroniki.

‣ Przed opuszczeniem liny do zbiornika należy uziemić obudowę.

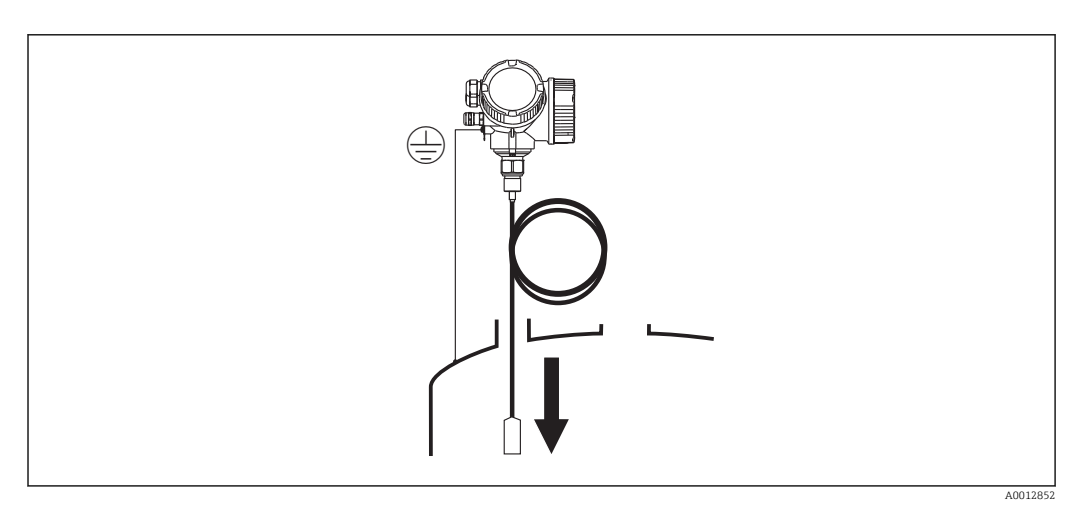

Podczas opuszczania falowodu linowego do zbiornika należy przestrzegać następujących zaleceń:

- Rozwinąć linę i opuszczać ją powoli i ostrożnie do zbiornika.
- Nie załamywać liny.
- Unikać luzów, ponieważ może to spowodować uszkodzenie falowodu lub elementów wewnętrznych zbiornika.

### 6.2.3 Montaż przetwornika (wersja rozdzielna)

Rozdział niniejszy ma zastosowanie dla przyrządów w wersji rozdzielnej "Wykonanie sondy = wersja rozdzielna" (poz. 600, opcja MB lub MC).

Dla sondy w wersji rozdzielnej dostawa zawiera:

- Sondę wraz z przyłączem procesowym
- Obudowę modułu elektroniki
- Uchwyt do montażu obudowy modułu elektroniki do ściany lub do rury
- Przewód podłączeniowy (o długości zgodnej z zamówieniem). Przewód podłączeniowy posiada jedną wtyczkę prostą i jedną kątową (90°). W zależności od warunków na obiekcie, wtyczka kątowa może być podłączona od strony sondy lub od strony modułu elektroniki.

### **A PRZESTROGA**

Wskutek obciążeń mechanicznych, wtyczki przewodu podłączeniowego mogą ulec uszkodzeniu.

- ‣ Przed podłączeniem przewodu należy pewnie zamontować sondę i obudowę elektroniki.
- ‣ Przewód prowadzić w taki sposób, aby nie był poddawany obciążeniom mechanicznym. Minimalny promień zgięcia: 100 mm (4").
- ‣ Podczas podłączania przewodu wtyczkę prostą należy podłączyć jako pierwszą. Moment dokręcenia obu nakrętek sprzęgających: 6 Nm.

Falowód, moduł elektroniki i przewód podłączeniowy są wzajemnie dopasowane do  $| \cdot |$ siebie. Są one oznakowane tym samym numerem seryjnym. Łączyć ze sobą należy tylko komponenty oznakowane tym samym numerem seryjnym.

Jeśli w punkcie pomiarowym występują silne drgania, na gwint złącza obudowy modułu elektroniki można nanieść środek do zabezpieczania gwintów (np. Loctite 243).

#### Montaż obudowy modułu elektroniki

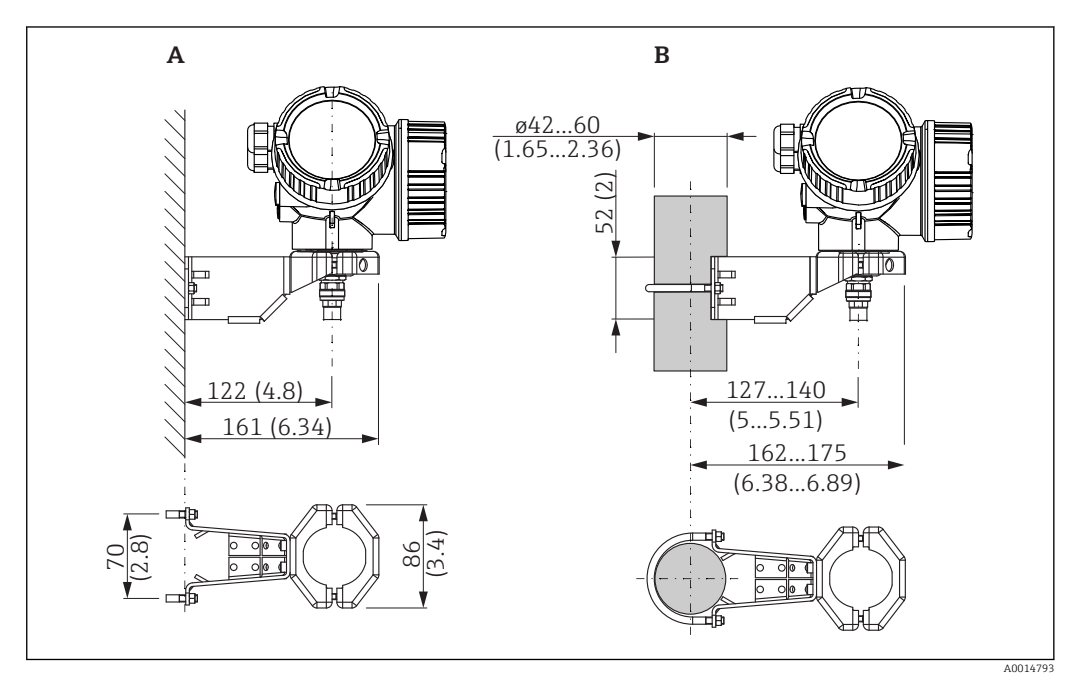

 *6 Montaż obudowy modułu elektroniki z użyciem uchwytu montażowego; wymiary: mm (in)*

*A Montaż do ściany*

*B Montaż do rury*

Podłączenie przewodu

Niezbędne narzędzia: Klucz płaski 18

<span id="page-33-0"></span>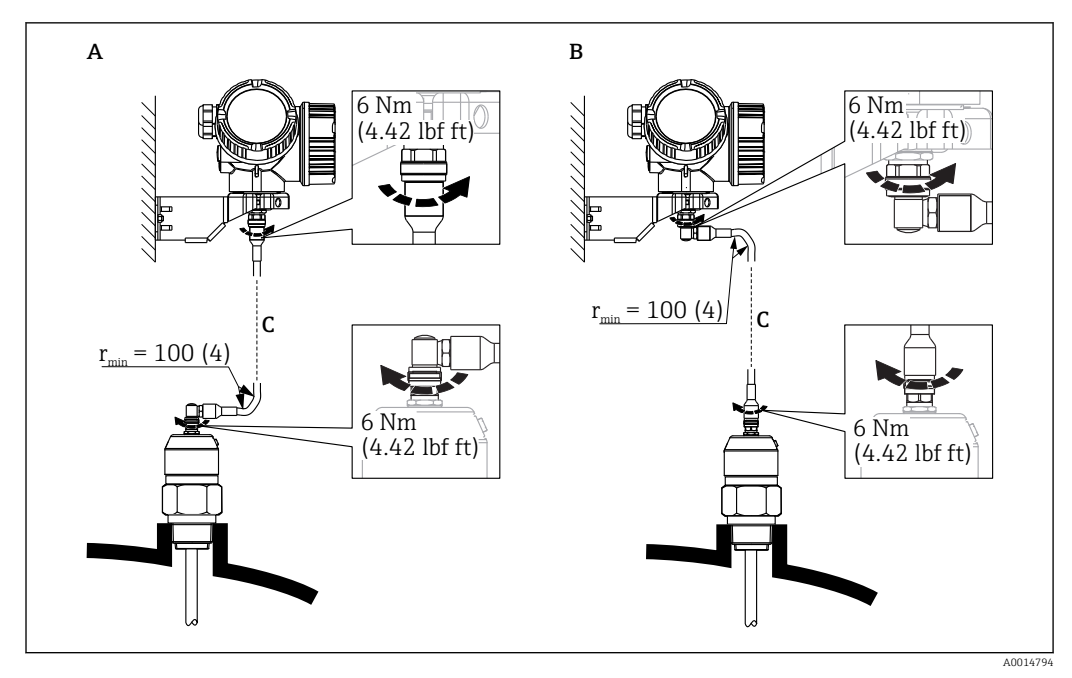

 *7 Podłączenie przewodu. Istnieją następujące możliwości:*

- *A Wtyczka kątowa od strony sondy*
- *B Wtyczka kątowa od strony obudowy elektroniki*
- *C Długość przewodu dla wersji rozdzielnej zgodna z zamówieniem*

### 6.2.4 Obracanie obudowy przetwornika

Aby ułatwić dostęp do przedziału podłączeniowego lub wskaźnika, istnieje możliwość obrócenia obudowy przetwornika:

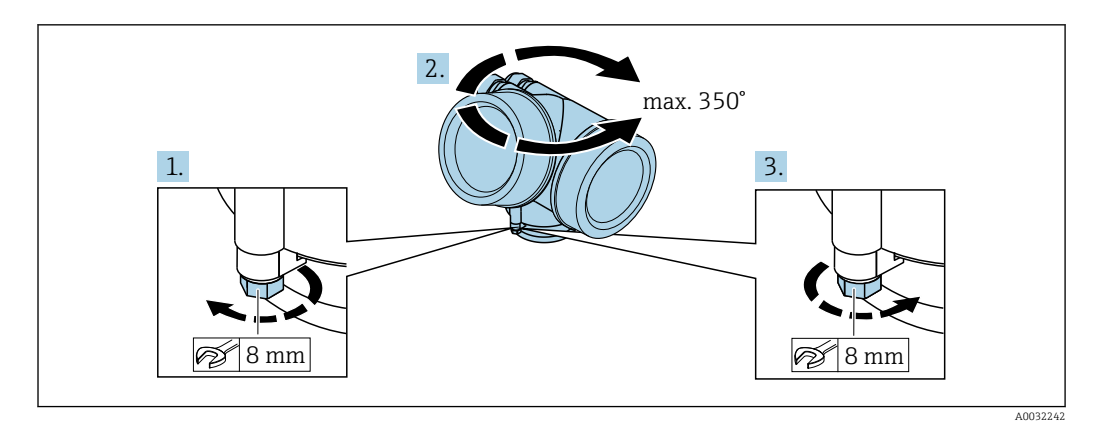

- 1. Za pomocą klucza płaskiego odkręcić śrubę mocującą.
- 2. Obrócić obudowę w żądanym kierunku.
- 3. Dokręcić śrubę mocującą (moment dokręcenia: 1,5 Nm dla obudowy z tworzyw sztucznych; 2,5 Nm dla obudowy aluminiowej lub ze stali k.o.).

### <span id="page-34-0"></span>6.2.5 Obracanie wyświetlacza

#### Otwieranie pokrywy

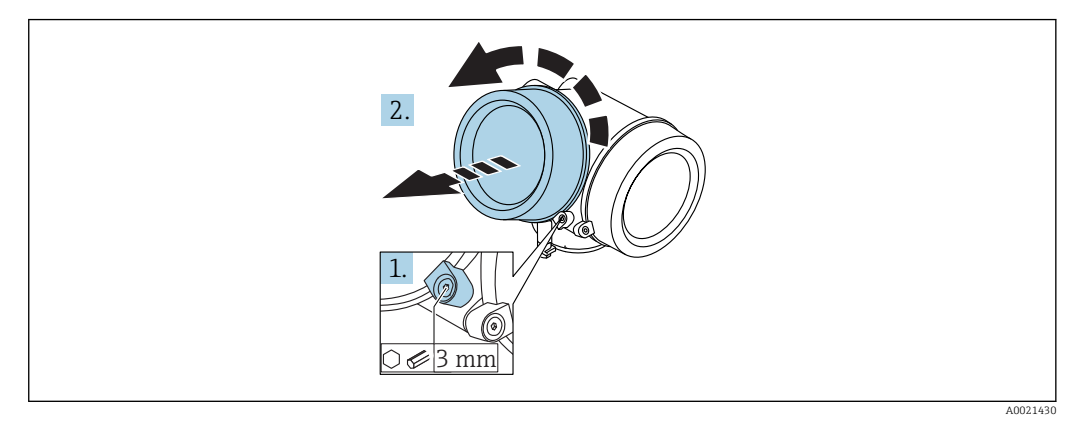

1. Kluczem imbusowym 3 mm odkręcić śrubę zacisku mocującego pokrywę przedziału podłączeniowego i obrócić zacisk o 90 ° w lewo.

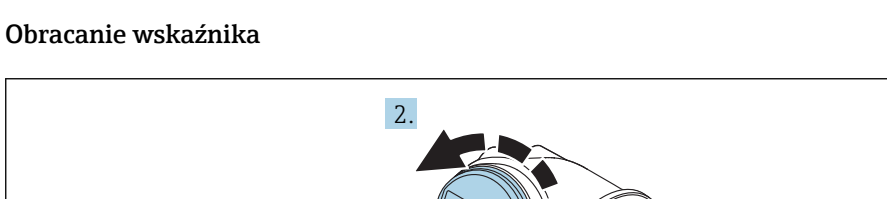

2. Odkręcić pokrywę i sprawdzić uszczelkę; w razie potrzeby wymienić.

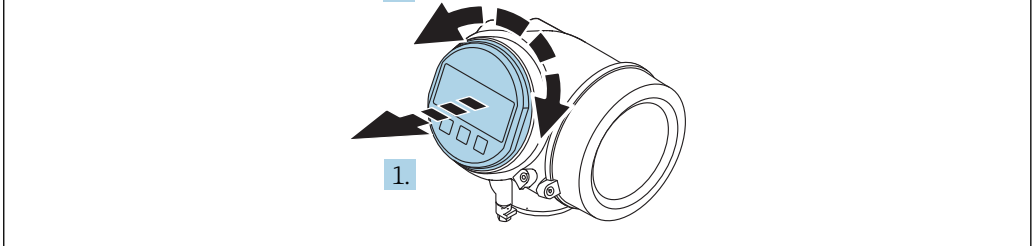

- 1. Nieznacznie obrócić i wyciągnąć wskaźnik z obudowy.
- 2. Obrócić obudowę do żądanego położenia: maks. 8 × 45 ° w każdym kierunku.
- 3. Wprowadzić kabel spiralny w szczelinę w obudowie powyżej płyty głównej i wsadzić wskaźnik, ustawiając go w odpowiedniej pozycji w obudowie modułu elektroniki.

#### Zamykanie pokrywy przedziału elektroniki

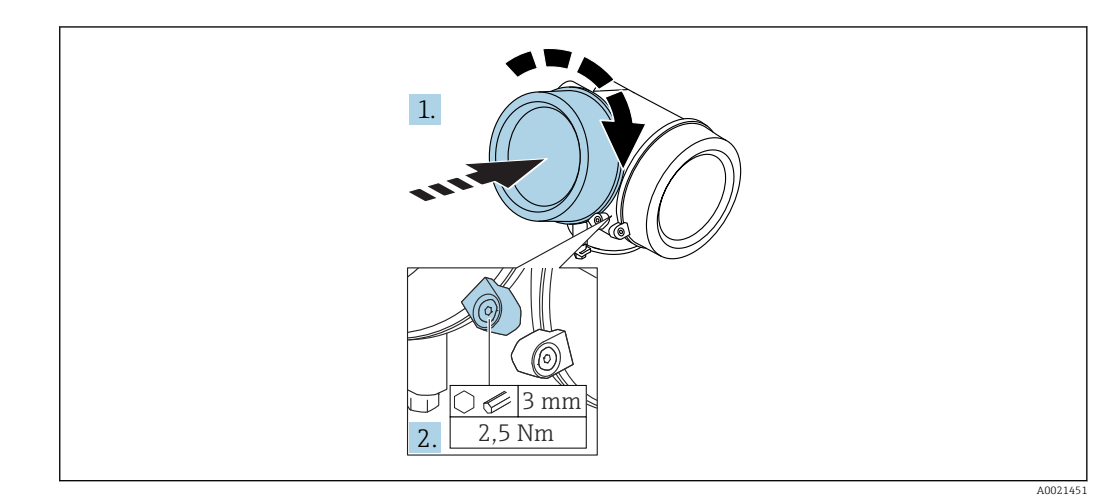

A0036401

1. Wkręcić pokrywę przedziału elektroniki z powrotem do obudowy przetwornika.

2. Dokręcić śrubę zacisku mocującego 90 ° w prawo za pomocą klucza imbusowego momentem 2,5 Nm (3 mm).
# 6.3 Kontrola po wykonaniu montażu

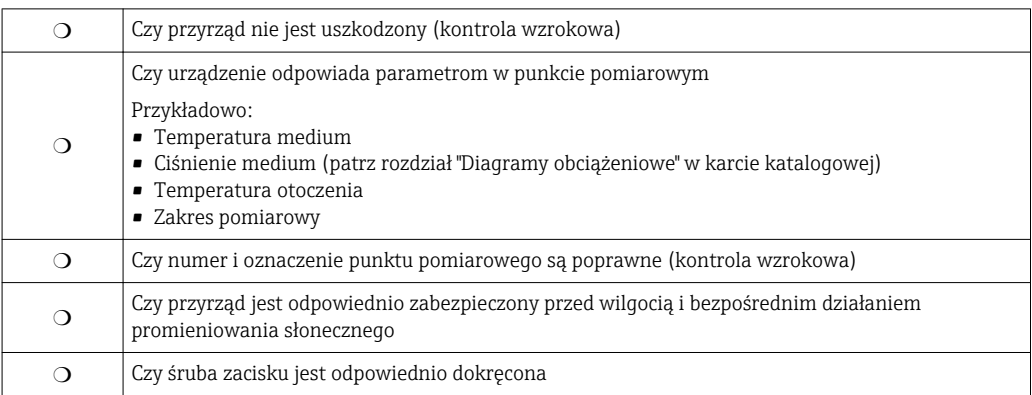

# 7 Podłączenie elektryczne

## 7.1 Warunki podłączenia

## 7.1.1 Przyporządkowanie zacisków

Przyporządkowanie zacisków: wersja 2-przewodowa 4-20 mA HART

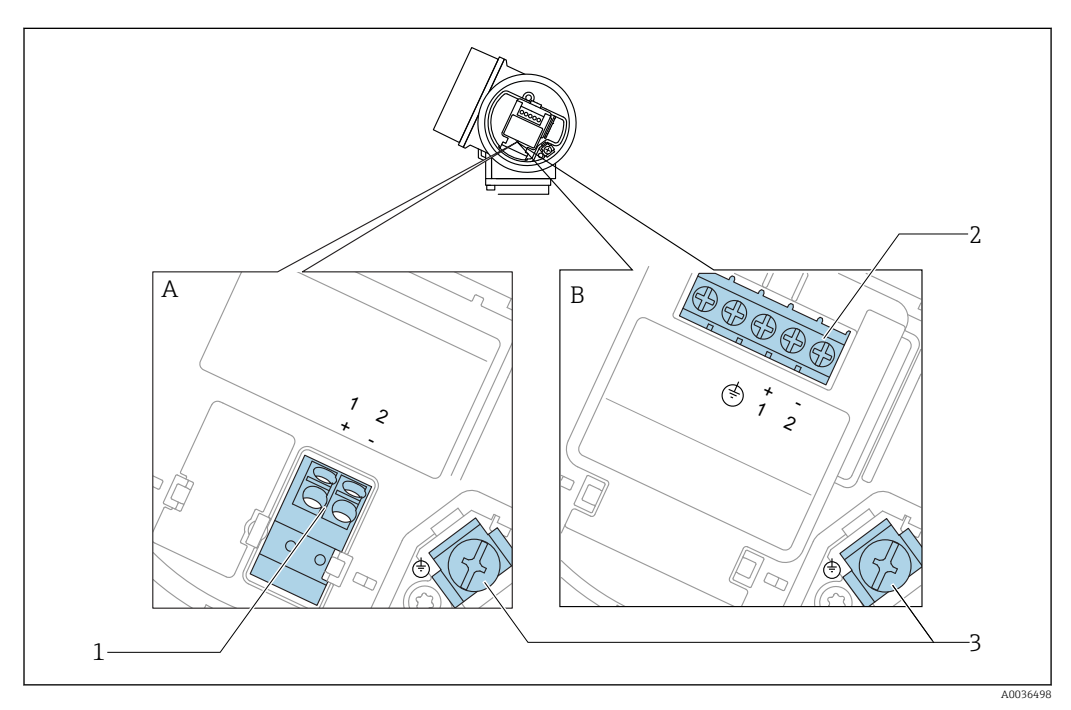

 *8 Przyporządkowanie zacisków: wersja 2-przewodowa 4-20 mA HART*

- *A Wersja bez wbudowanego ochronnika przeciwprzepięciowego*
- *B Wersja z wbudowanym ochronnikiem przeciwprzepięciowym*
- *1 Pasywne wyjście prądowe 4-20 mA HART: zaciski 1 i 2 bez wbudowanego ochronnika przeciwprzepięciowego*
- *2 Pasywne wyjście prądowe 4-20 mA HART: zaciski 1 i 2 z wbudowanym ochronnikiem przeciwprzepięciowym*
- *3 Zacisk ekranu kablowego*

### Schemat blokowy wersji 2-przewodowej: 4-20 mA HART

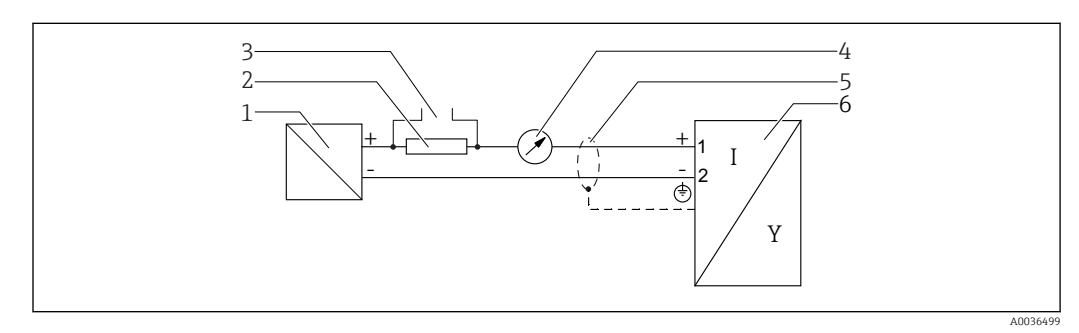

- *9 Schemat blokowy wersji 2-przewodowej: 4-20 mA HART*
- *1 Bariera aktywna z zasilaczem (np. RN221N): przestrzegać podanego napięcia na zaciskach*
- *2 Rezystor komunikacyjny HART (≥ 250 Ω): przestrzegać maks. obciążenia*
- *3 Podłączenie modemu Commubox FXA195 lub komunikatora FieldXpert SFX350/SFX370 (poprzez modem z interfejsem VIATOR Bluetooth)*
- *4 Wskaźnik analogowy: zachować maks. obciążenie*
- *5 Ekran przewodu; użyć przewodów o odpowiednich parametrach*
- *6 Przetwornik pomiarowy*

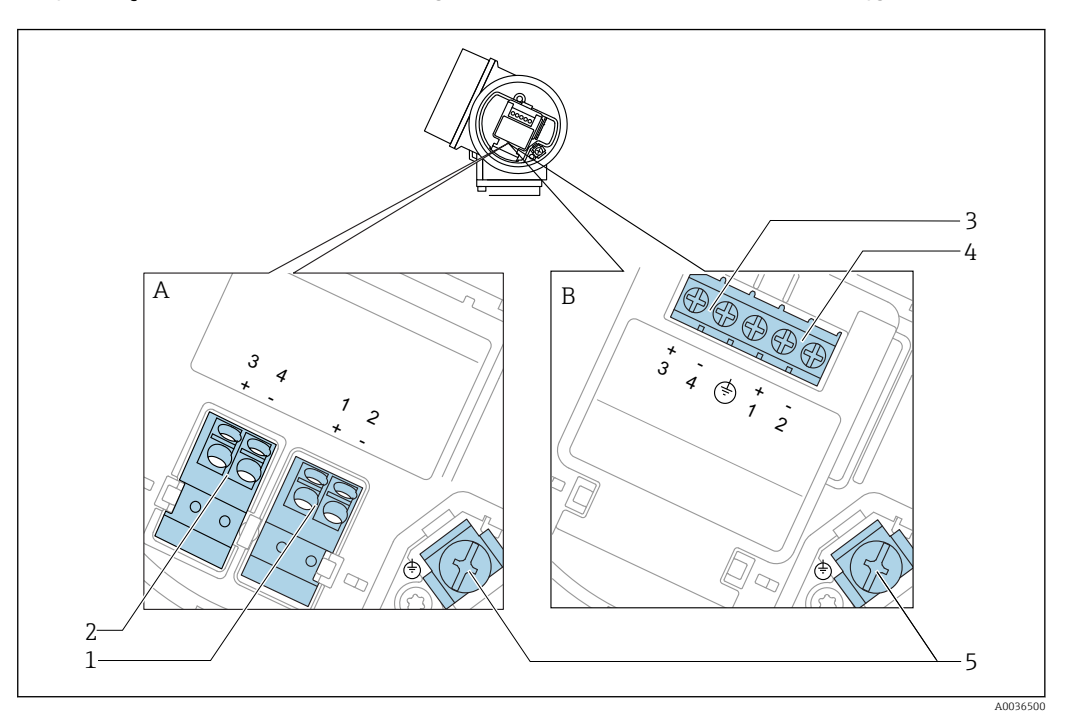

#### Przyporządkowanie zacisków: wersja 2-przewodowa 4-20 mA HART, wyjście binarne

 *10 Przyporządkowanie zacisków: wersja 2-przewodowa 4-20 mA HART, wyjście binarne*

- *A Wersja bez wbudowanego ochronnika przeciwprzepięciowego*
- *B Wersja z wbudowanym ochronnikiem przeciwprzepięciowym*
- *1 Pasywne wyjście prądowe 4-20 mA HART: zaciski 1 i 2 bez wbudowanego ochronnika przeciwprzepięciowego*
- *2 Wyjście binarne (typu "otwarty kolektor"): zaciski 3 i 4, bez wbudowanego ochronnika przeciwprzepięciowego*
- *3 Wyjście binarne (typu "otwarty kolektor"): zaciski 3 i 4, z wbudowanym ochronnikiem przeciwprzepięciowym*
- *4 Pasywne wyjście prądowe 4-20 mA HART: zaciski 1 i 2 z wbudowanym ochronnikiem przeciwprzepięciowym*
- *5 Zacisk ekranu kablowego*

#### Schemat blokowy wersji 2-przewodowej: 4-20 mA HART, wyjście binarne

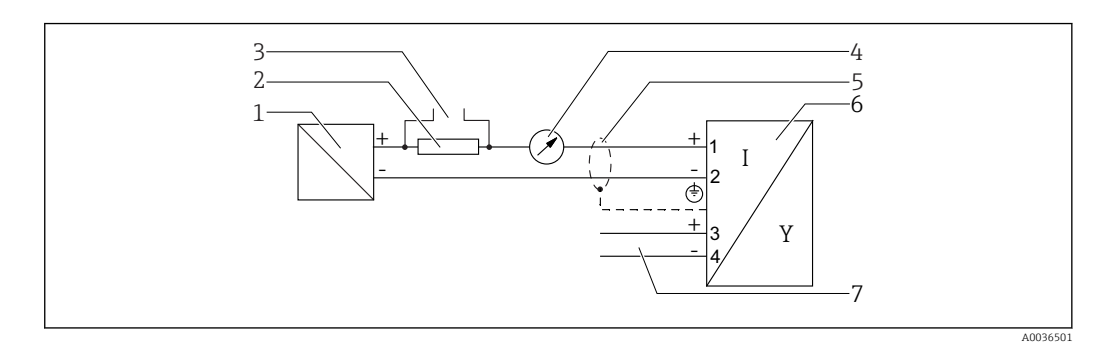

- *11 Schemat blokowy wersji 2-przewodowej: 4-20 mA HART, wyjście binarne*
- *1 Bariera aktywna z zasilaczem (np. RN221N): przestrzegać podanego napięcia na zaciskach*
- *2 Rezystor komunikacyjny HART (≥ 250 Ω): przestrzegać maks. obciążenia*
- *3 Podłączenie modemu Commubox FXA195 lub komunikatora FieldXpert SFX350/SFX370 (poprzez modem z interfejsem VIATOR Bluetooth)*
- *4 Wskaźnik analogowy: zachować maks. obciążenie*
- *5 Ekran przewodu; użyć przewodów o odpowiednich parametrach*
- *6 Przetwornik pomiarowy*
- *7 Wyjście binarne (typu "otwarty kolektor")*

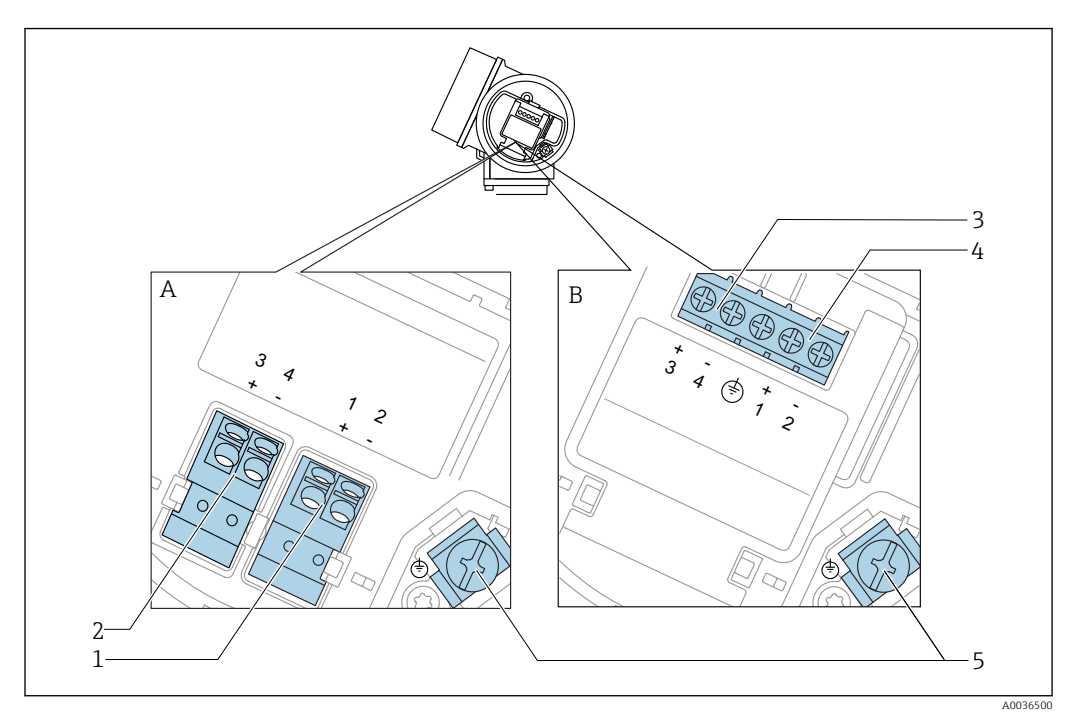

#### Przyporządkowanie zacisków: wersja 2-przewodowa: 4-20 mA HART + dodatkowe 4-20 mA

 *12 Przyporządkowanie zacisków: wersja 2-przewodowa: 4-20 mA HART + dodatkowe 4-20 mA*

- *A Wersja bez wbudowanego ochronnika przeciwprzepięciowego*
- *B Wersja z wbudowanym ochronnikiem przeciwprzepięciowym*
- *1 Pasywne wyjście prądowe 1, 4-20 mA HART: zaciski 1 i 2 bez wbudowanego ochronnika przeciwprzepięciowego*
- *2 Wyjście prądowe 2 (dodatkowe), 4-20 mA HART: zaciski 3 i 4 bez wbudowanego ochronnika przeciwprzepięciowego*
- *3 Wyjście prądowe 2 (dodatkowe), 4-20 mA HART: zaciski 3 i 4 bez wbudowanego ochronnika przeciwprzepięciowego*
- *4 Pasywne wyjście prądowe 1, 4-20 mA HART: zaciski 1 i 2 bez wbudowanego ochronnika przeciwprzepięciowego*
- *5 Zacisk ekranu kablowego*

#### Schemat blokowy wersji 2-przewodowej: 4-20 mA HART + dodatkowe 4-20 mA

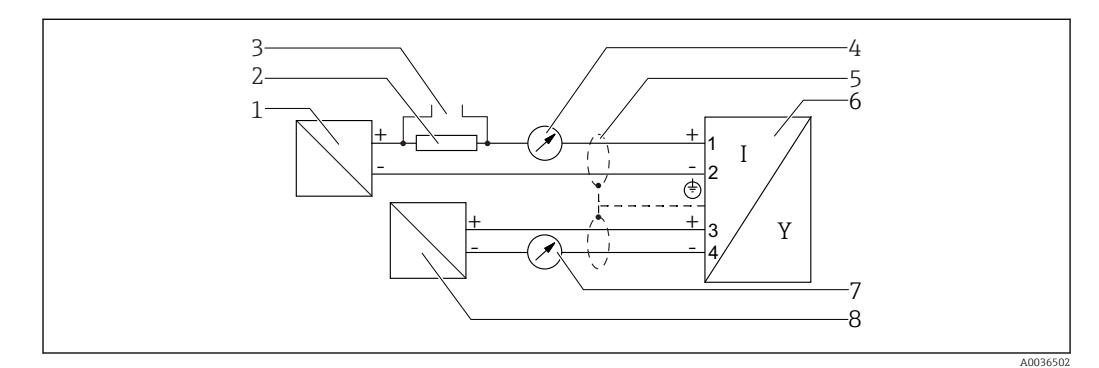

 *13 Schemat blokowy wersji 2-przewodowej: 4-20 mA HART + dodatkowe 4-20 mA*

- *1 Bariera aktywna z zasilaczem (np. RN221N): przestrzegać podanego napięcia na zaciskach*
- *2 Rezystor komunikacyjny HART (≥ 250 Ω): przestrzegać maks. obciążenia*
- *3 Podłączenie modemu Commubox FXA195 lub komunikatora FieldXpert SFX350/SFX370 (poprzez modem z interfejsem VIATOR Bluetooth)*
- *4 Wskaźnik analogowy: zachować maks. obciążenie*
- *5 Ekran przewodu; użyć przewodów o odpowiednich parametrach*
- *6 Przetwornik pomiarowy*
- *7 Wskaźnik analogowy: zachować maks. obciążenie*
- *8 Bariera aktywna z zasilaczem (np. RN221N2), wyjście prądowe 2: przestrzegać podanego napięcia na zaciskach*

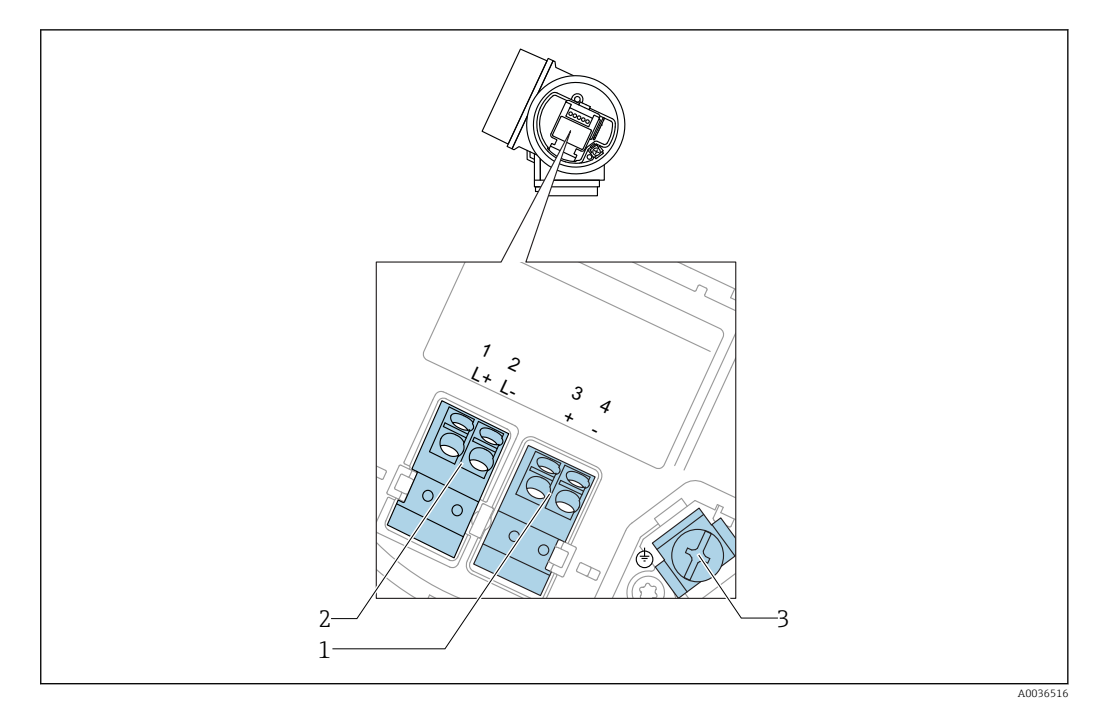

#### Przyporządkowanie zacisków: wersja 4-przewodowa; 4-20 mA HART (10,4 ... 48  $V_{\text{DC}}$ )

 $\blacksquare$  14 Przyporządkowanie zacisków: wersja 4-przewodowa; 4-20 mA HART (10,4 ... 48 V<sub>DC</sub>)

- *Wyjście 4-20mA HART (aktywne): zacisk 3 i 4*
- *Zasilanie: zacisk 1 i 2*
- *Zacisk ekranu kablowego*

#### Schemat blokowy wersji 4-przewodowej: 4-20 mA HART (10,4 ... 48  $V_{DC}$ )

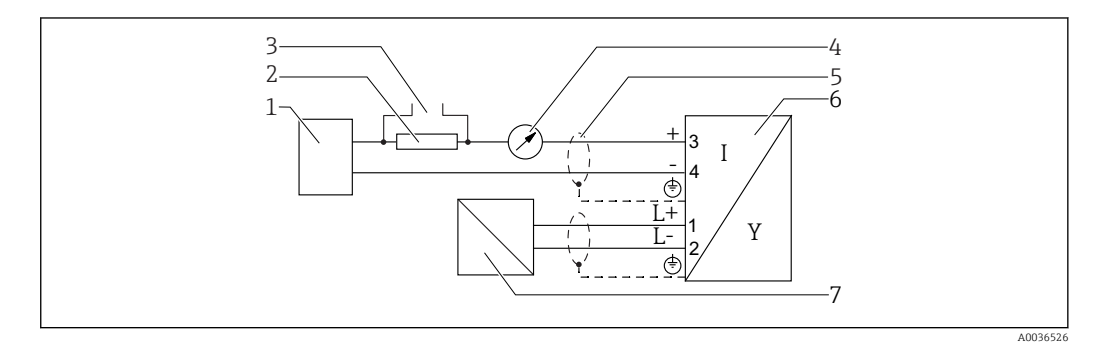

 *15 Schemat blokowy wersji 4-przewodowej: 4-20 mA HART (10,4 … 48 VDC)*

- *Moduł sterujący, np. sterownik PLC*
- *Rezystor komunikacyjny HART (≥ 250 Ω): przestrzegać maks. obciążenia*
- *Podłączenie modemu Commubox FXA195 lub komunikatora FieldXpert SFX350/SFX370 (poprzez modem z interfejsem VIATOR Bluetooth)*
- *Wskaźnik analogowy: zachować maks. obciążenie*
- *Ekran przewodu; użyć przewodów o odpowiednich parametrach*
- *Przetwornik pomiarowy*
- *Zasilanie: przestrzegać podanego napięcia na zaciskach, użyć przewodu o odpowiednich parametrach*

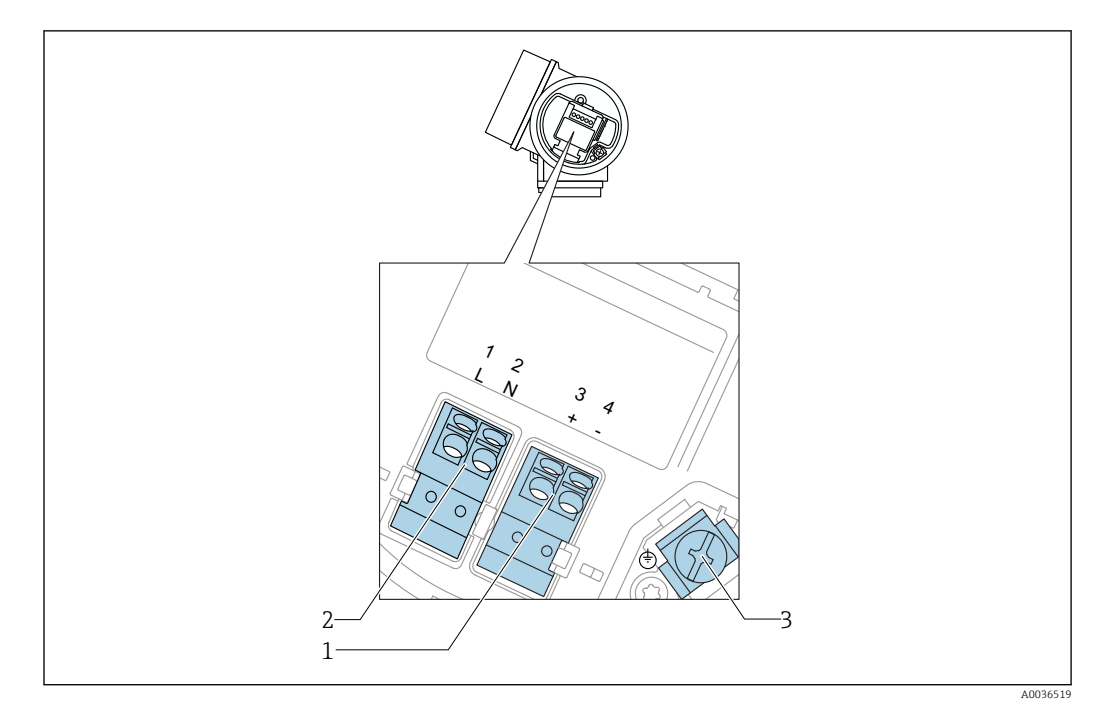

#### Przyporządkowanie zacisków: wersja 4-przewodowa; 4-20 mA HART (90 ... 253  $V_{AC}$ )

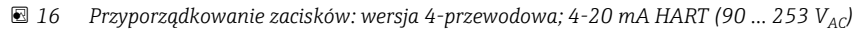

- *1 Wyjście 4-20mA HART (aktywne): zacisk 3 i 4*
- *2 Zasilanie: zacisk 1 i 2*
- *3 Zacisk ekranu kablowego*

#### **A PRZESTROGA**

#### Dla zapewnienia bezpieczeństwa elektrycznego:

- ‣ Nie rozłączać przewodu ochronnego.
- ‣ Przed odłączeniem przewodu ochronnego odłączyć zasilanie.
- Przed podłączeniem zasilania podłączyć przewód ochronny do wewnętrznego zacisku uziemienia (3). W razie potrzeby podłączyć linię wyrównania potencjałów do zewnętrznego zacisku uziemienia.
- W celu zapewnienia kompatybilności elektromagnetycznej (EMC), nie należy  $\vert \mathbf{f} \vert$ uziemiać przyrządu jedynie poprzez żyłę uziemienia ochronnego kabla zasilającego. Uziemienie funkcjonalne powinno być również podłączone do przyłącza procesowego (kołnierz lub przyłącze gwintowe) lub do zewnętrznego zacisku uziemienia.
- W pobliżu przyrządu należy zainstalować łatwo dostępny wyłącznik zasilania.  $\mathbf{a}$ Wyłącznik ten powinien być wyraźnie oznaczony (PN-EN 61010).

#### Schemat blokowy wersji 4-przewodowej: 4-20 mA HART (90 ... 253  $V_{AC}$ )

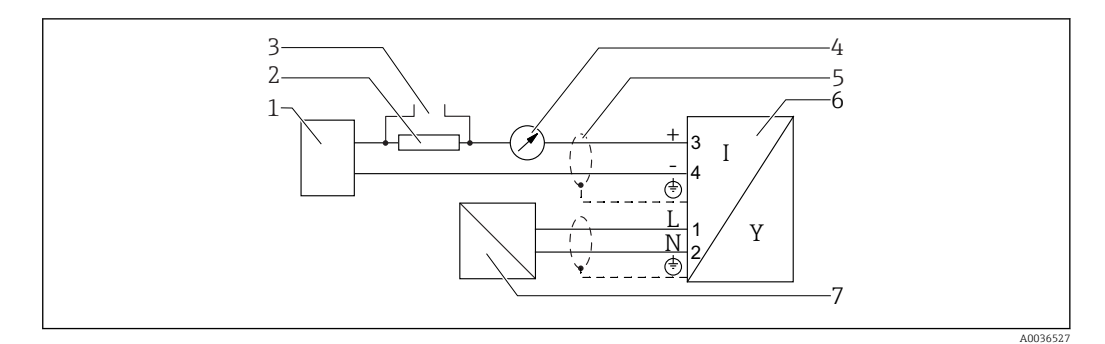

- *17 Schemat blokowy wersji 4-przewodowej: 4-20 mA HART (90 … 253 VAC)*
- *1 Moduł sterujący, np. sterownik PLC*
- *2 Rezystor komunikacyjny HART (≥ 250 Ω): przestrzegać maks. obciążenia*
- *3 Podłączenie modemu Commubox FXA195 lub komunikatora FieldXpert SFX350/SFX370 (poprzez modem z interfejsem VIATOR Bluetooth)*
- *4 Wskaźnik analogowy: zachować maks. obciążenie*
- *5 Ekran przewodu; użyć przewodów o odpowiednich parametrach*
- *6 Przetwornik pomiarowy*
- *7 Zasilanie: przestrzegać podanego napięcia na zaciskach, użyć przewodu o odpowiednich parametrach*

#### Przykłady podłączeń wyjścia binarnego

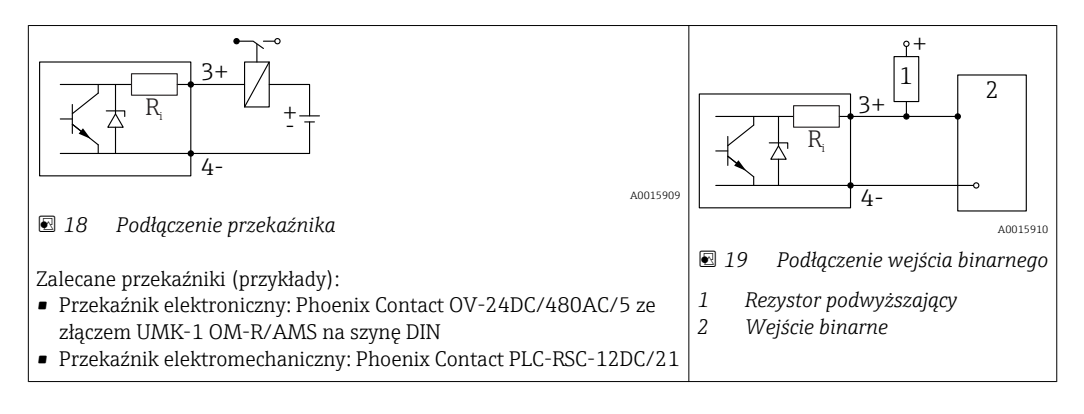

Dla zapewnienia optymalnej odporności na zakłócenia, zalecamy podłączenie zewnętrznego rezystora (rezystancja wewnętrzna przekaźnika lub rezystora podwyższającego < 1000 Ω).

#### Konwerter HART HMX50

Konwerter HART HMX50 służy do konwersji zmiennych dynamicznych protokołu HART na sygnały prądowe 4 … 20 mA. Konwerter HMX50 służy do przypisania zmiennych do wyjścia prądowego i do definiowania zakresów pomiarowych dla poszczególnych parametrów.

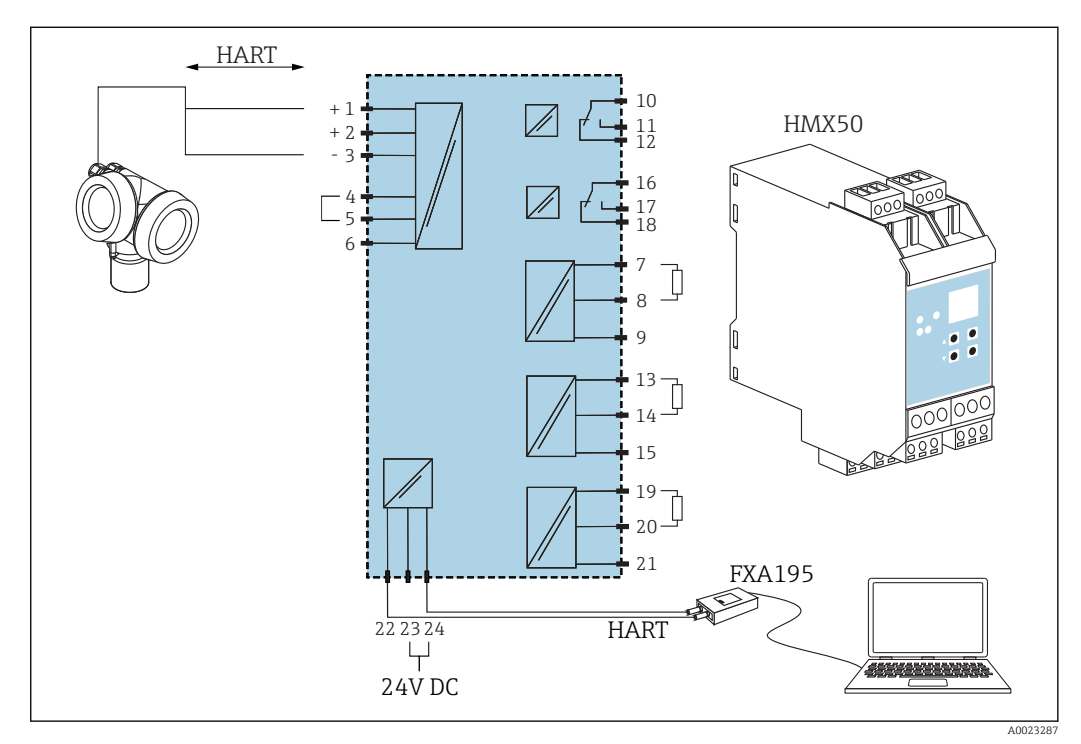

 *20 Schemat podłączeń konwertera HART HMX50 (przykład: czujnik pasywny 2-przewodowy i wyjścia prądowe podłączone jako źródło zasilania)*

Konwerter HART HMX50 można zamawiać, podając kod zamówieniowy 71063562. Dokumentacja uzupełniająca: TI00429F i BA00371F. 而

## 7.1.2 Parametry przewodów

- Wersja bez wbudowanego ochronnika przeciwprzepięciowego Zaciski sprężynowe: możliwe przekroje żył: 0,5 … 2,5 mm<sup>2</sup> (20 … 14 AWG)
- Wersja z wbudowanym ochronnikiem przeciwprzepięciowym Zaciski śrubowe dla żył: 0,2 … 2,5 mm<sup>2</sup> (24 … 14 AWG)
- Dla temperatur otoczenia  $T_U \ge 60$  °C (140 °F): stosować przewody dostosowane do temperatury  $T_{\text{U}}$  +20 K.

#### Wersja HART

- W przypadku sygnałów analogowych wystarcza zwykły przewód nieekranowany.
- W przypadku sygnałów HART zalecane są przewody ekranowane. Przestrzegać zaleceń dotyczących lokalnego systemu uziemienia.
- Dla przyrządów w wersji 4-przewodowej: do zasilania przyrządu wystarcza typowy kabel instalacyjny.

## 7.1.3 Złącza wtykowe przyrządu

 $\mathbf{H}$ W przypadku wersji z gniazdem przyłączeniowym do magistrali obiektowych (M12 lub 7/8"), podłączenie linii sygnałowej możliwe jest bez otwierania obudowy.

*Rozmieszczenie styków w gnieździe przyłączeniowym M12*

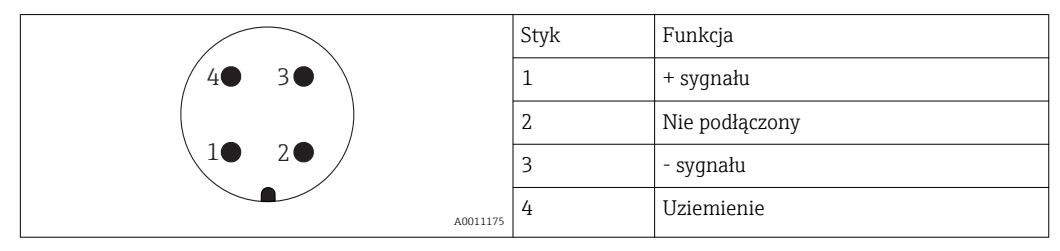

*Rozmieszczenie styków w gnieździe przyłączeniowym 7/8"*

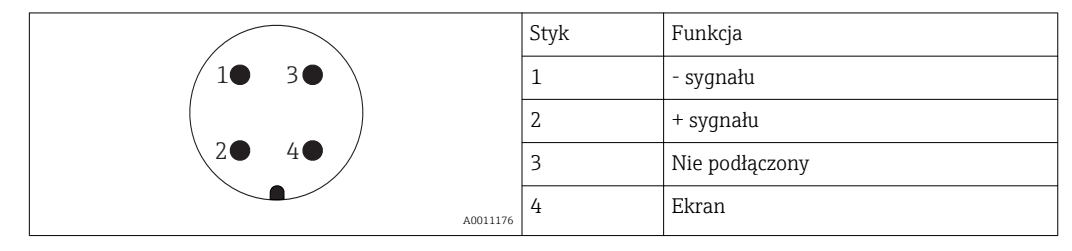

## 7.1.4 Zasilanie

#### Wersja 2-przewodowa, 4-20mA HART, pasywna

#### *2-przew.; 4-20mA HART 1)*

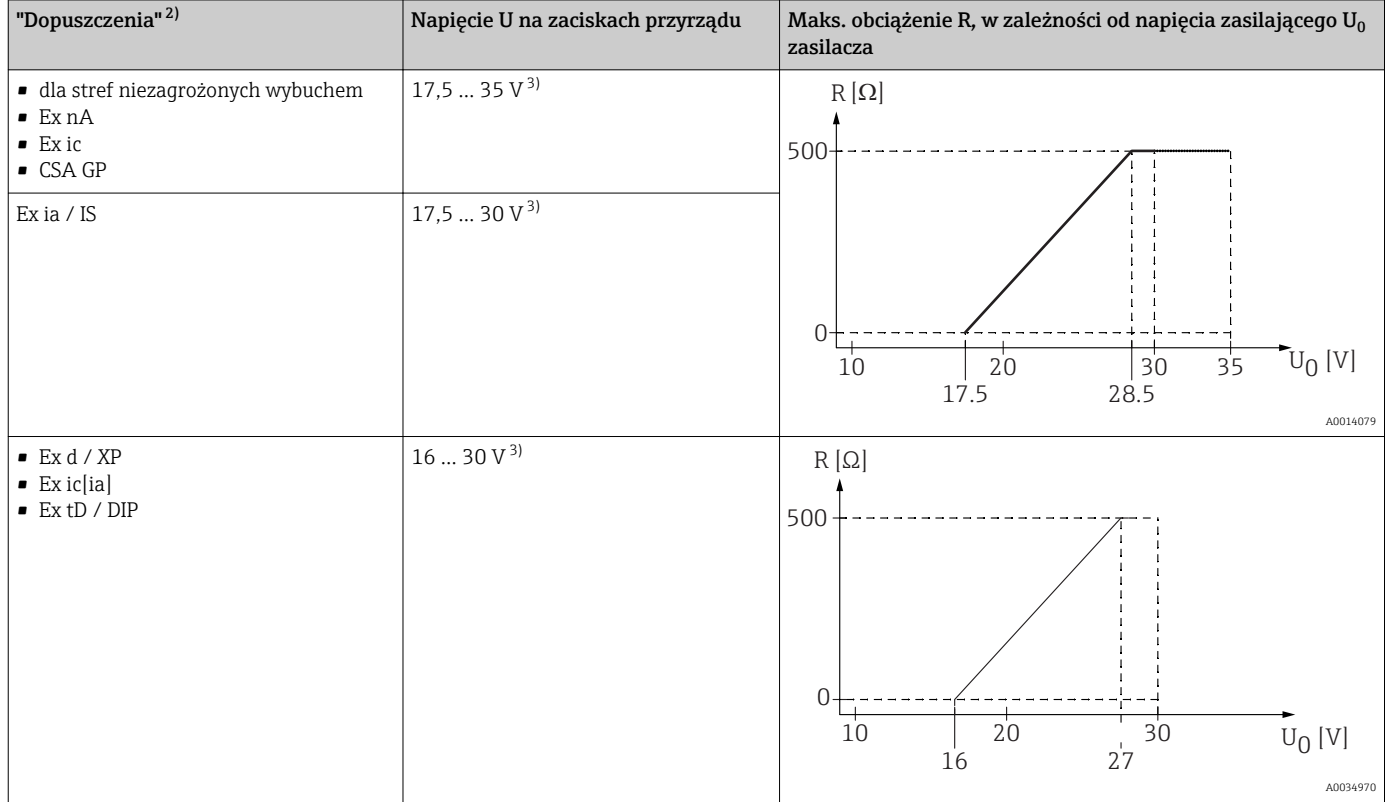

1) Poz. 020 kodu zam.: opcja A

2) Poz. 010 kodu zamówieniowego

3) W razie użycia modemu Bluetooth, minimalne napięcie zasilania wzrasta o 2 V.

## *2-przew.; 4-20mA HART, wyjście binarne 1)*

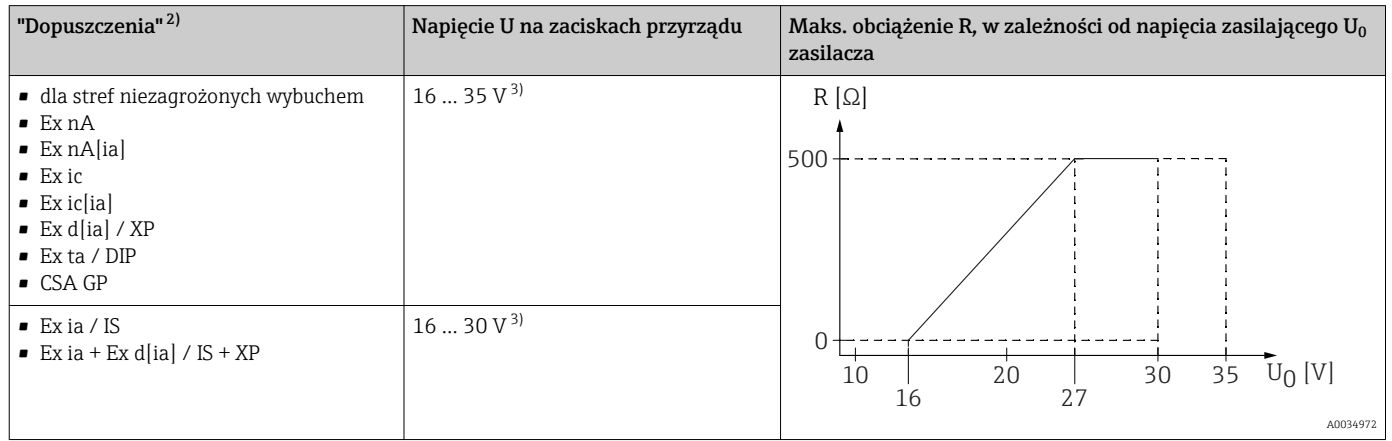

1) Poz. 020 kodu zam.: opcja B<br>2) Poz. 010 kodu zamówieniow

2) Poz. 010 kodu zamówieniowego<br>3) W razie użycia modemu Bluetoot 3) W razie użycia modemu Bluetooth, minimalne napięcie zasilania wzrasta o 2 V.

### *2-przew.; 4-20mA HART + dodatkowe 4-20mA 1)*

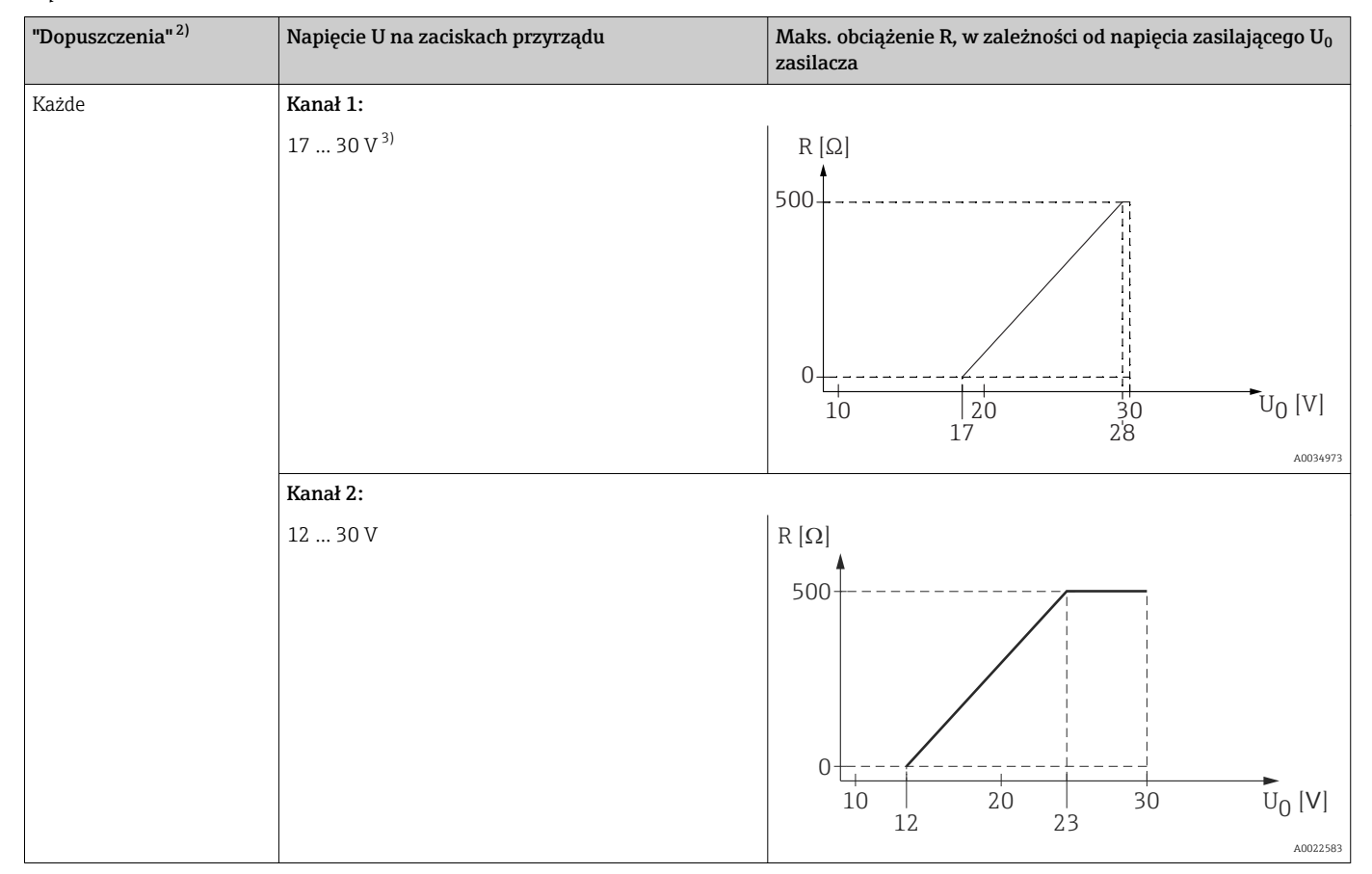

1) Poz. 020 kodu zam.: opcja C<br>2) Poz. 010 kodu zamówieniow<br>3) W razie użycia modemu Blue 2) Poz. 010 kodu zamówieniowego

3) W razie użycia modemu Bluetooth, minimalne napięcie zasilania wzrasta o 2 V.

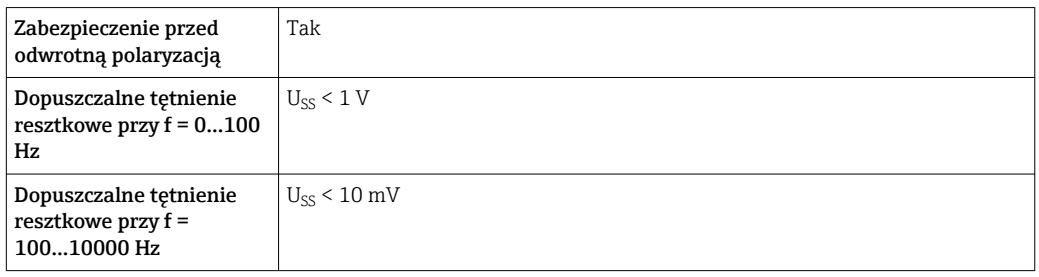

#### Wersja 4-przewodowa; 4-20mA HART, aktywne

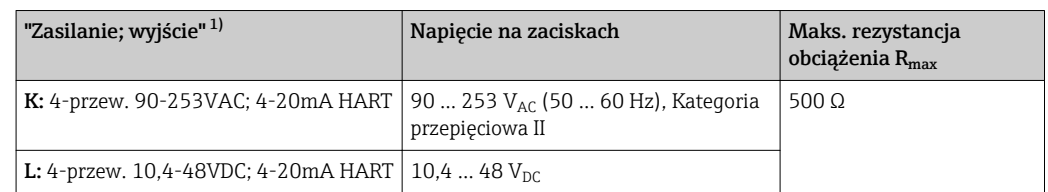

1) poz. 020 kodu zamówieniowego

## 7.1.5 Ogranicznik przepięć

Jeśli przyrząd jest wykorzystywany do pomiarów poziomu cieczy łatwopalnych, co wymaga zastosowania ochrony przeciwprzepięciowej zgodnie z normą PN-EN 60079-14 lub normą PN-EN 60060-1 (amplituda 10 kA, impulsy 8/20 μs), ochrona przeciwprzepięciowa powinna być zapewniona przez wbudowany lub zewnętrzny moduł ochrony przeciwprzepięciowej.

#### Wbudowany moduł ochrony przeciwprzepięciowej

Dla 2-przewodowych przetworników w wersji HART, PROFIBUS PA oraz FOUNDATION Fieldbus dostępny jest wbudowany moduł ochrony przeciwprzepięciowej.

Kod zamówieniowy: poz. 610 "Akcesoria wmontowane", opcja NA "ochronnik przeciwprzepięciowy".

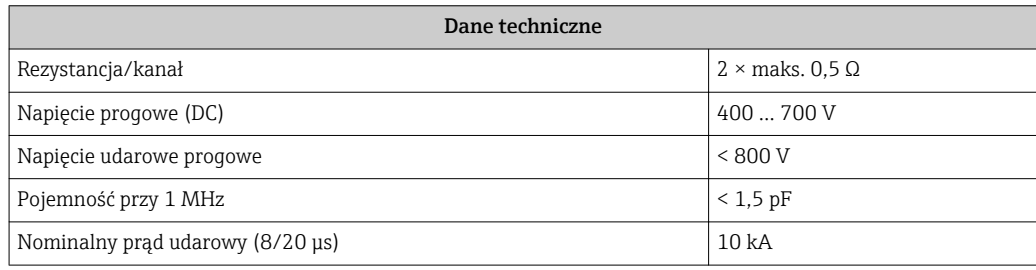

#### Zewnętrzny moduł ochrony przeciwprzepięciowej

Do zewnętrznej ochronny przeciwprzepięciowej można zastosować ochronniki przepięć HAW562 HAW569 produkcji Endress+Hauser.

Bliższe informacje podano w następujących dokumentach:

- HAW562: TI01012K
- HAW569: TI01013K

## 7.2 Podłączenie przyrządu

### **A OSTRZEŻENIE**

#### Ryzyko wybuchu!

- ‣ Przestrzegać obowiązujących przepisów lokalnych.
- ‣ Przestrzegać zaleceń podanych w instrukcji dot. bezpieczeństwa Ex (XA).
- ‣ Stosować wyłącznie podane dławiki kablowe.
- ‣ Przed uruchomieniem sprawdzić, czy napięcia zasilania jest zgodne z danymi na tabliczce znamionowej.
- ‣ Przed przystąpieniem do wykonania podłączeń elektrycznych wyłączyć zasilanie.
- ‣ Przed włączeniem zasilania podłączyć linię wyrównania potencjałów do zewnętrznego zacisku uziemienia.

#### Niezbędne narzędzia/ akcesoria:

- Dla przyrządów z zaciskiem pokrywy: klucz imbusowy 3
- Przyrząd do zdejmowania izolacji
- W przypadku kabli linkowych: zarobić każdą żyłę tulejką kablową.

## 7.2.1 Otwieranie pokrywy przedziału podłączeniowego

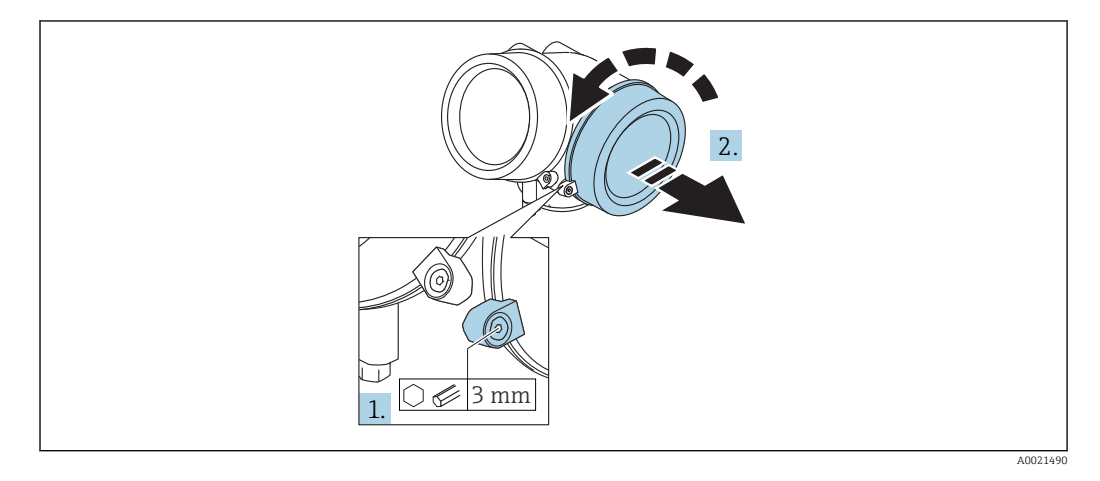

- 1. Kluczem imbusowym 3 mm odkręcić śrubę zacisku mocującego pokrywę przedziału podłączeniowego i obrócić zacisk o 90 ° w lewo.
- 2. Następnie odkręcić pokrywę przedziału podłączeniowego i sprawdzić uszczelkę; w razie potrzeby wymienić.

## 7.2.2 Podłączenie

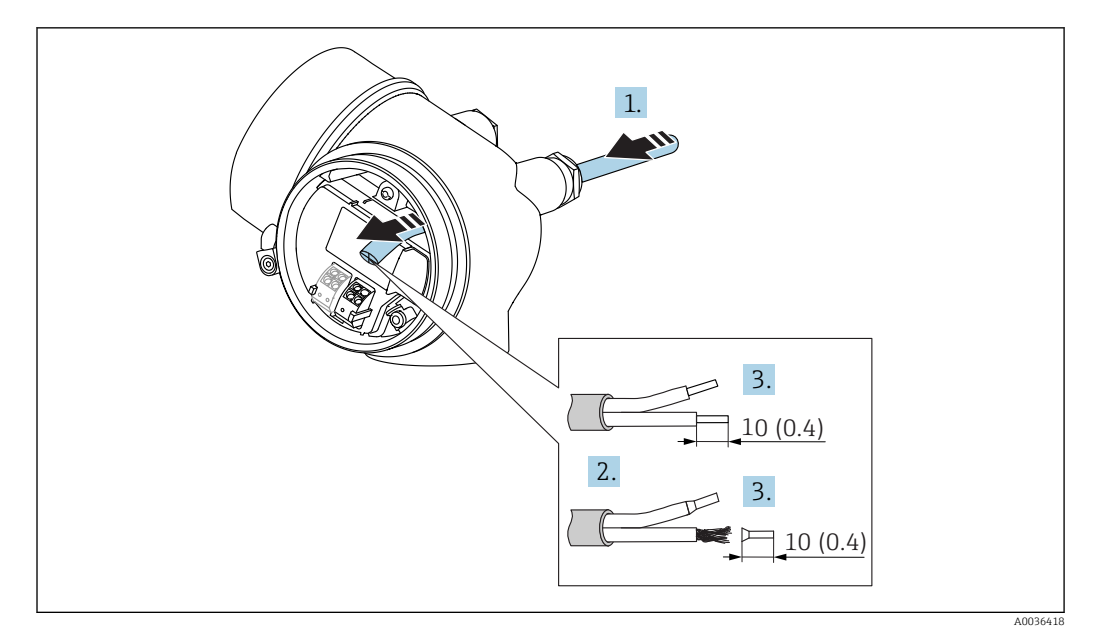

 *21 Wymiary: mm (cale)*

- 1. Przełożyć przewód przez dławik kablowy. Dla zapewnienia szczelności, nie usuwać pierścienia uszczelniającego z dławika.
- 2. Zdjąć płaszcz przewodu.
- 3. Zdjąć izolację z końcówek przewodów na długości 10 mm (0,4 in). W przypadku przewodów linkowych zarobić końce tulejkami kablowymi.

4. Dokręcić dławiki kablowe.

5. Podłączyć przewód zgodnie ze schematem elektrycznym.

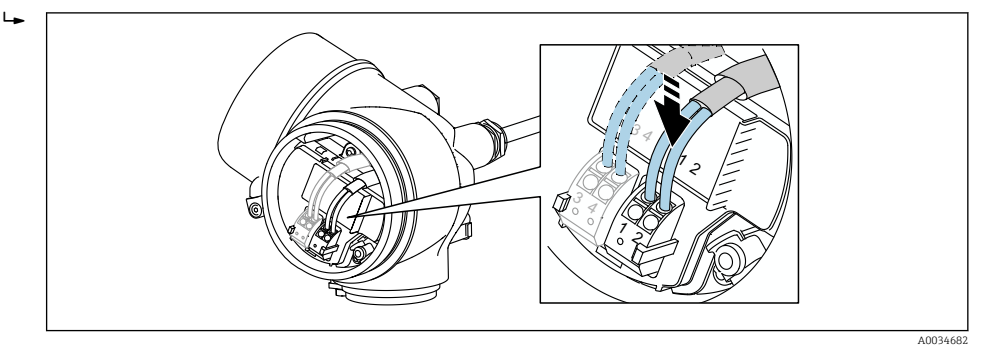

6. W przypadku użycia przewodów ekranowanych, podłączyć ekran przewodu do zacisku uziemiającego.

## 7.2.3 Zaciski wtykowe sprężynowe

Elektryczne podłączenie przyrządów bez wbudowanego zabezpieczenia przeciwprzepięciowego następuje za pomocą zacisków sprężynowych. Żyły sztywne lub elastyczne z końcówkami zarobionymi tulejkami kablowymi można wsadzić bezpośrednio do zacisków.

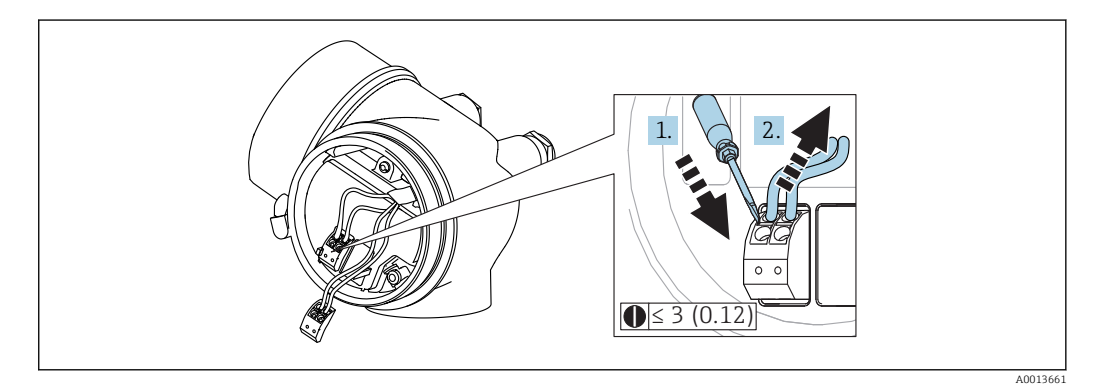

 *22 Wymiary: mm (cale)*

Aby zdemontować przewód z zacisku:

1. ostrze płaskiego wkrętaka ≤ 3 mm wsadzić w szczelinę pomiędzy otworami zacisków

2. jednocześnie wyciągnąć koniec przewodu z zacisku.

## 7.2.4 Zamykanie pokrywy przedziału podłączeniowego

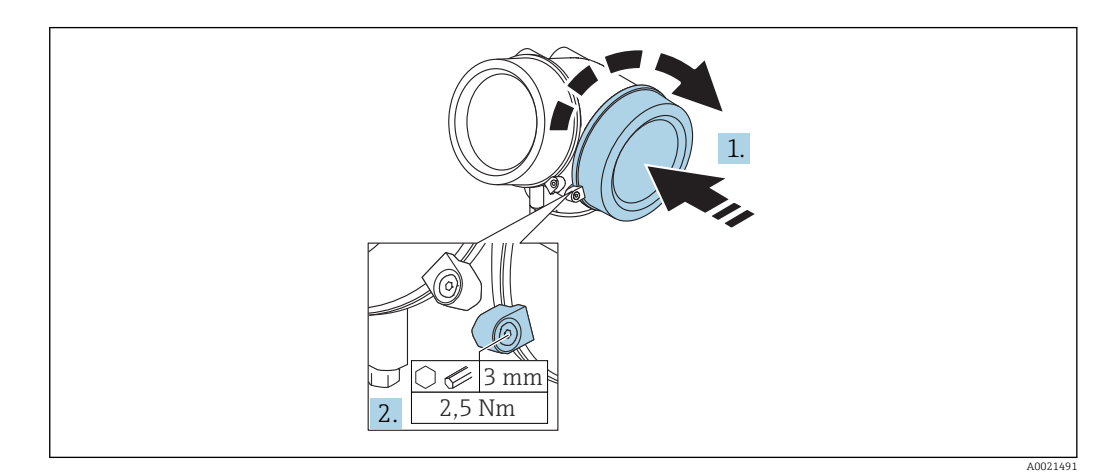

1. Wkręcić z powrotem pokrywę na obudowę przetwornika.

2. Obrócić zacisk mocujący 90 ° w lewo i dokręcić śrubę zacisku za pomocą klucza imbusowego momentem 2,5 Nm (1,84 lbf ft) (3 mm).

## 7.3 Kontrola po wykonaniu podłączeń elektrycznych

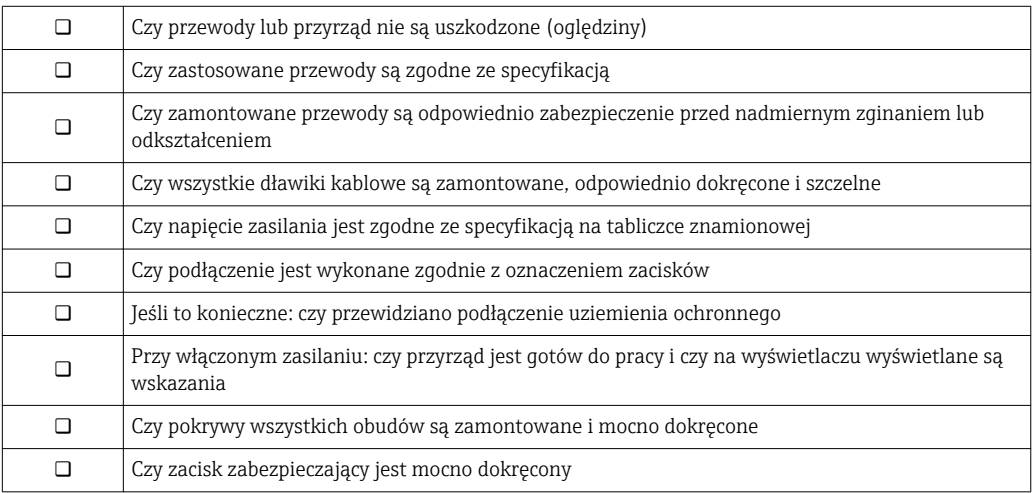

# 8 Warianty obsługi

# 8.1 Przegląd

## 8.1.1 Obsługa lokalna

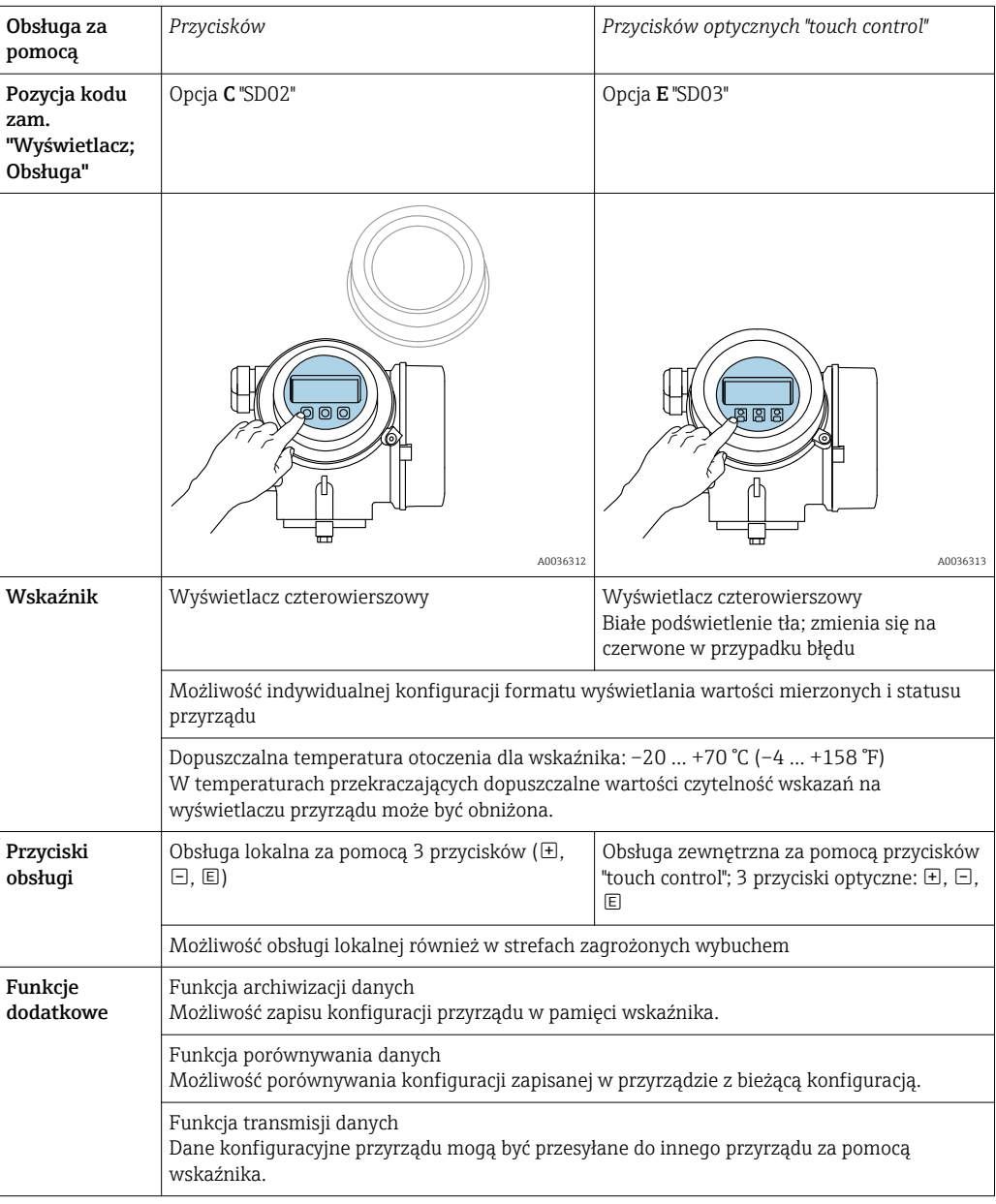

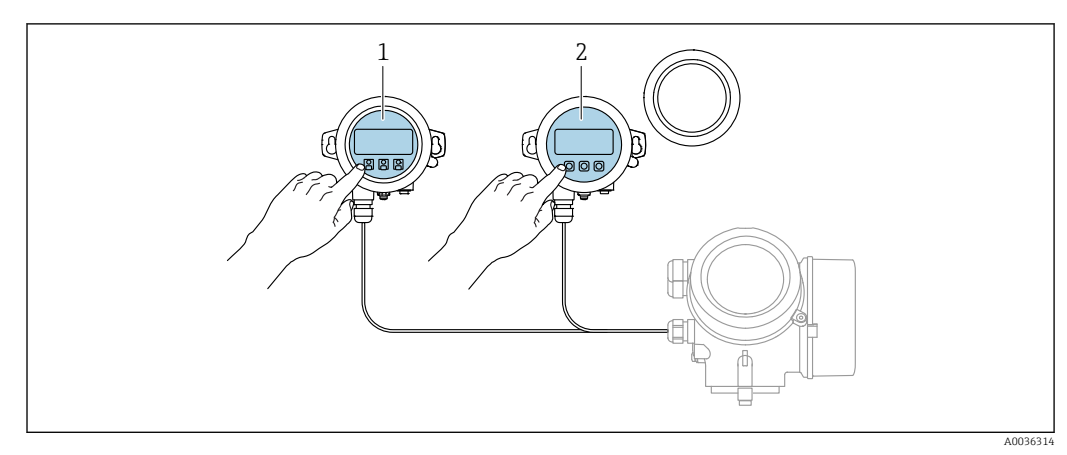

## 8.1.2 Obsługa za pomocą zewnętrznego wskaźnika FHX50

 *23 Warianty obsługi za pomocą zewnętrznego wskaźnika FHX50*

*1 Moduł wyświetlacza SD03, przyciski optyczne, możliwość obsługi poprzez wziernik w pokrywie*

*2 Moduł wyświetlacza SD02, przyciski obsługi, pokrywę należy zdemontować*

## 8.1.3 Obsługa poprzez interfejs Bluetooth®

#### Wymagania

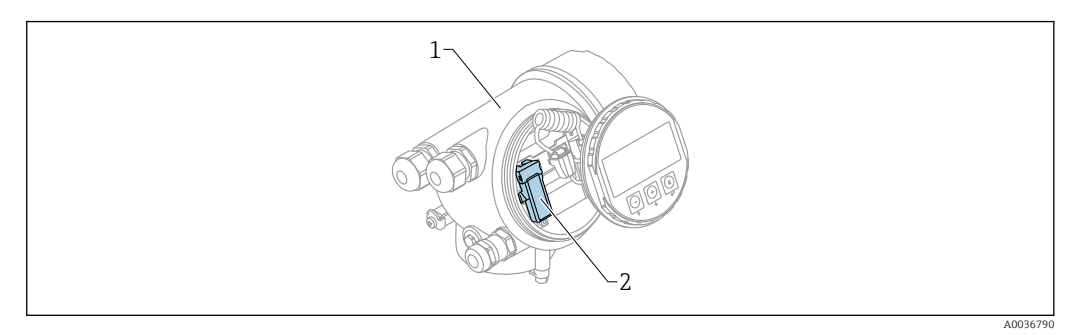

 *24 Przetwornik z zainstalowanym modułem Bluetooth*

- *1 Obudowa modułu elektroniki*
- *2 Moduł Bluetooth*

Ta możliwość obsługi jest dostępna wyłącznie w przetwornikach z zamontowanym modułem Bluetooth. Dostępne są następujące opcje:

- Należy zamówić przetwornik z wbudowanym modułem Bluetooth: Pozycja kodu zam. 610 "Akcesoria wmontowane", opcja NF "Bluetooth"
- Zamówić moduł Bluetooth jako akcesoria (kod zam.: 71377355) i zamontować go w przetworniku. Patrz dokumentacja specjalna SD02252F.

#### Obsługa za pomocą aplikacji SmartBlue

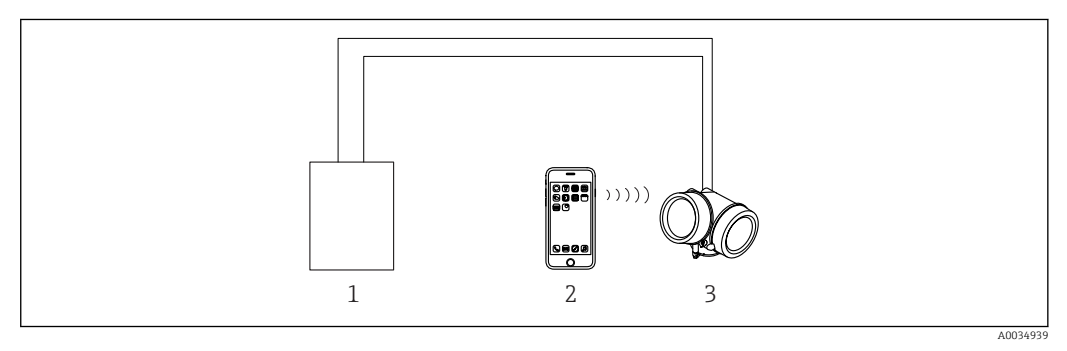

 *25 Obsługa za pomocą aplikacji SmartBlue*

*1 Zasilacz przetwornika*

- *2 Smartfon / tablet z zainstalowaną aplikacją SmartBlue*
- *3 Przetwornik z zainstalowanym modułem Bluetooth*

## 8.1.4 Obsługa zdalna

#### Poprzez interfejs HART

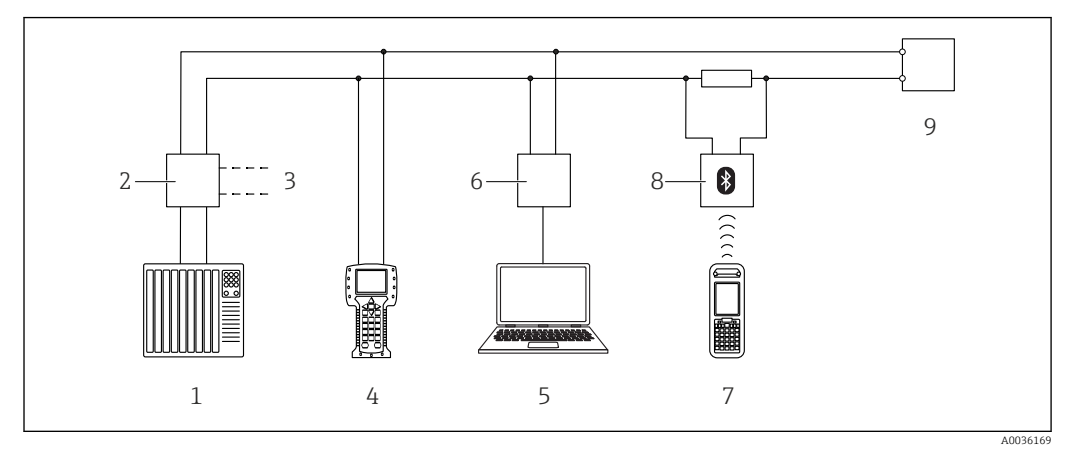

 *26 Opcje obsługi zdalnej z wykorzystaniem protokołu HART*

- 
- *PLC (sterownik programowalny) Zasilacz np. RN221N (z rezystorem komunikacyjnym)*
- *Gniazdo do podłączenia modemu Commubox FXA191, FXA195 i komunikatora polowego 375, 475*
- *Komunikator polowy 475*
- *Komputer z oprogramowaniem obsługowym (np. DeviceCare/FieldCare, AMS Device Manager, SIMATIC PDM)*
- *Modem Commubox FXA191 (RS232) lub FXA195 (USB)*
- *Komunikator Field Xpert SFX350/SFX370*
- *Modem VIATOR Bluetooth z przewodem podłączeniowym*
- *Przetwornik*

#### Komputer z zainstalowanym oprogramowaniem DeviceCare/FieldCare poprzez interfejs serwisowy (CDI)

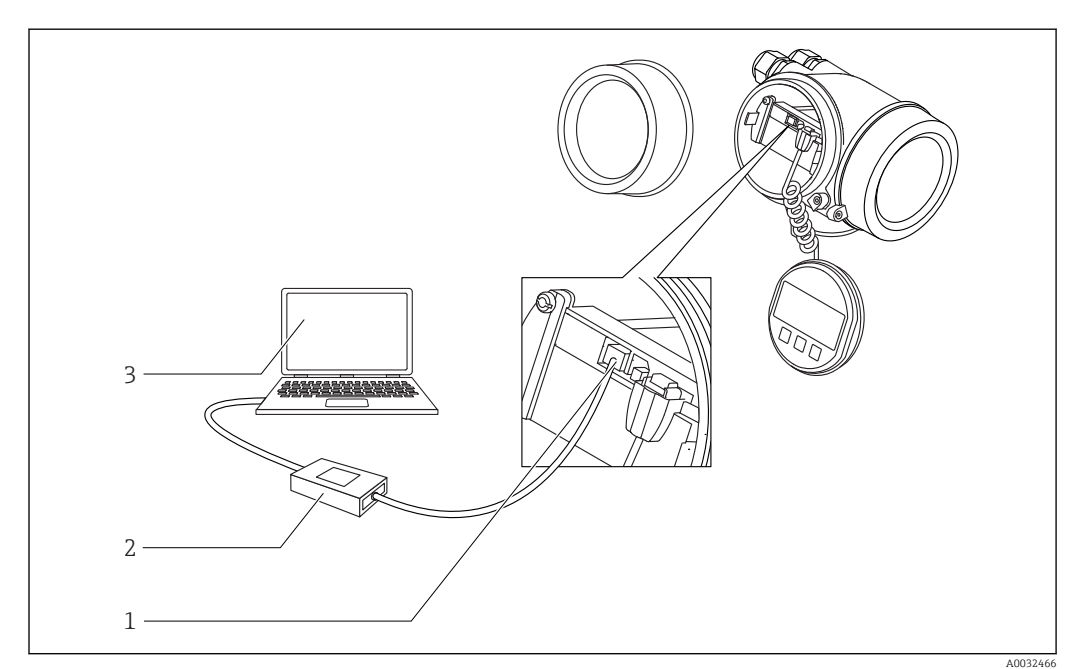

 *27 Komputer z zainstalowanym oprogramowaniem DeviceCare/FieldCare poprzez interfejs serwisowy (CDI)*

- *Interfejs serwisowy przyrządu (CDI) (= Endress+Hauser Common Data Interface)*
- *ModemCommubox FXA291*
- *Komputer z zainstalowanym oprogramowaniem narzędziowym DeviceCare/FieldCare*

# 8.2 Struktura i funkcje menu obsługi

## 8.2.1 Struktura menu obsługi

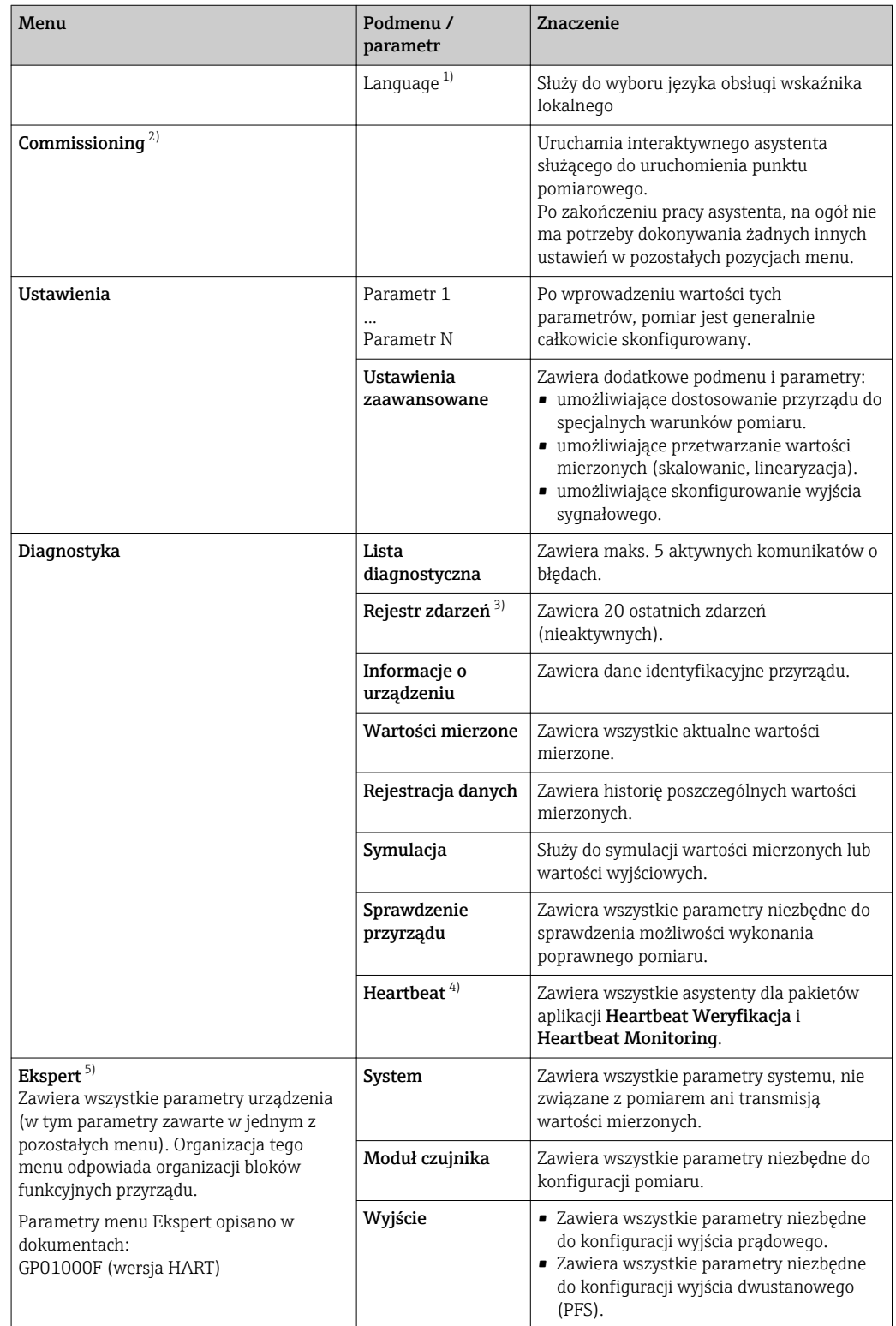

<span id="page-57-0"></span>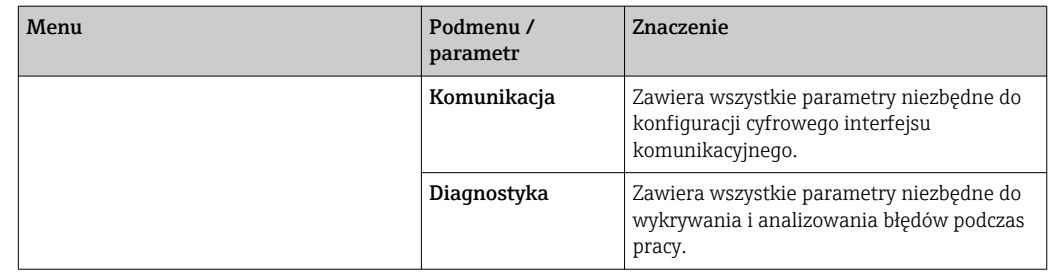

1) W przypadku obsługi za pomocą oprogramowania narzędziowego (np. FieldCare), parametr "Language" znajduje się w menu "Ustawienia → Ustawienia zaawansowane → Wskaźnik"

2) Tylko w przypadku obsługi za pomocą oprogramowania zgodnego ze standardem FDT/DTM

3) Pozycja dostępna wyłącznie w przypadku obsługi za pomocą wskaźnika lokalnego

4) dostępny wyłącznie w przypadku obsługi za pomocą oprogramowania DeviceCare lub FieldCare

5) Każdorazowo przy wejściu do menu "Ekspert" wymagane jest podawanie kodu dostępu. Jeśli użytkownik nie zdefiniował kodu dostępu, należy wprowadzić kod "0000".

### <span id="page-58-0"></span>8.2.2 Rodzaje użytkowników i związane z nimi uprawnienia dostępu

Jeśli zdefiniowane zostaną różne kody dostepu dla użytkownika Operator i Utrzymanie ruchu, każdy z nich będzie miał inne uprawnienia dostępu do parametrów. Zabezpiecza to przed zmianą konfiguracji przyrządu za pomocą wskaźnika przez osobę nieuprawnioną  $\rightarrow$   $\blacksquare$  59.

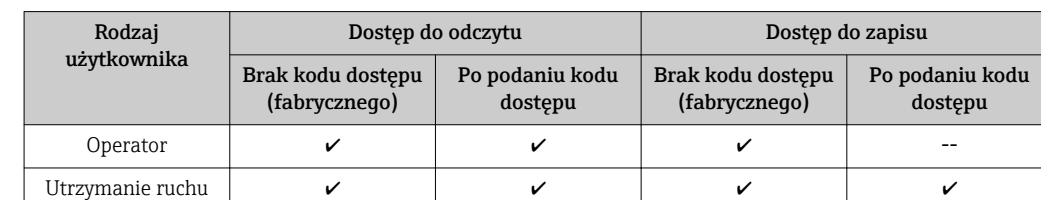

*Uprawnienia dostępu do parametrów*

W przypadku wprowadzenia błędnego kodu dostępu, użytkownik uzyskuje prawa dostępu dla typu użytkownika Operator.

Typ aktualnie zalogowanego użytkownika jest wskazywany w Pokaż tryb dostępu parameter (obsługa za pomocą przycisków obsługi na wskaźniku) lub Analiza trybu dostępu parameter (obsługa za pomocą oprogramowania narzędziowego).

### 8.2.3 Dostęp do danych - bezpieczeństwo danych

#### Blokada za pomocą kodu dostępu

Korzystając ze zdefiniowanego przez użytkownika kodu dostępu, parametry konfiguracyjne przyrządu można zablokować i nie można ich już zmienić za pomocą przycisków obsługi.

#### Definiowanie kodu dostępu za pomocą przycisków obsługi na wskaźniku

- 1. Ścieżka dostępu: Ustawienia → Ustawienia zaawansowane → Administracja → Określ kod dostępu → Określ kod dostępu
- 2. Wybrać maks. 4-cyfrową liczbę jako kod dostępu.
- 3. Wprowadzić ponownie ten sam kod w Potwierdź kod dostępu parameter.
	- $\rightarrow$  Parametry zabezpieczone przed zapisem są poprzedzone symbolem  $\blacksquare$ .

#### Definiowanie kodu dostępu w oprogramowaniu narzędziowym (np. FieldCare)

- 1. Ścieżka dostępu: Ustawienia → Ustawienia zaawansowane → Administracja → Określ kod dostępu
- 2. Wybrać maks. 4-cyfrową liczbę jako kod dostępu.
	- Blokada zapisu jest aktywna.

#### Parametry, które zawsze można zmieniać

Funkcja blokady zapisu nie obejmuje niektórych parametrów niemających wpływu na pomiar. Pomimo ustawienia kodu dostępu, parametry te można zawsze zmienić nawet, gdy inne parametry są zablokowane.

Jeśli w oknie nawigacji i edycji przez 10 minut nie zostanie naciśnięty żaden przycisk, blokada parametrów zostanie włączona automatycznie. Jeśli użytkownik powróci z okna nawigacji i edycji do trybu wyświetlania wartości mierzonej, po 60 s następuje automatyczne włączenie blokady parametrów.

• Jeśli blokada zapisu jest aktywowana za pomocą kodu dostępu, może ona być odblokowana tylko po podaniu kodu dostępu →  $\triangleq$  60.

• W dokumencie "Parametry urządzenia" każdy parametr zabezpieczony przed zapisem jest oznaczony symbolem  $\mathbf{\mathbf{\mathbb{C}}}.$ 

#### <span id="page-59-0"></span>Wyłączenie blokady zapisu za pomocą kodu dostępu

Jeśli na wskaźniku wyświetlana jest ikona @przed danym parametrem, parametr ten jest zabezpieczony przed zapisem za pomocą kodu użytkownika i jego wartości nie można zmienić za pomocą przycisków obsługi na wskaźniku →  $\triangleq$  59.

Blokadę zapisu za pomocą przycisków obsługi można zdjąć po wprowadzeniu kodu użytkownika.

1. Po naciśnięciu przycisku  $\Box$ pojawi się monit o wprowadzenie kodu dostępu.

2. Wprowadzić kod dostępu.

 $\rightarrow$  Ikona @przed nazwa parametru znika; wszystkie parametry zabezpieczone przed zapisem są teraz odblokowane.

#### Wyłączenie blokady zapisu za pomocą kodu dostępu

#### Za pomocą wskaźnika

- 1. Ścieżka dostępu: Ustawienia → Ustawienia zaawansowane → Administracja → Określ kod dostępu → Określ kod dostępu
- 2. Wprowadzić 0000.
- 3. Ponownie wprowadzić 0000 w Potwierdź kod dostępu parameter.
	- Blokada zapisu jest wyłączona. Parametry można zmieniać bez wprowadzania kodu dostępu.

#### Poprzez oprogramowanie obsługowe (np. FieldCare)

- 1. Ścieżka dostępu: Ustawienia → Ustawienia zaawansowane → Administracja → Określ kod dostępu
- 2. Wprowadzić 0000.
	- Blokada zapisu jest wyłączona. Parametry można zmieniać bez wprowadzania kodu dostępu.

#### Blokada zapisu za pomocą przełącznika blokady zapisu

W przeciwieństwie do blokady zapisu za pomocą kodu użytkownika, pozwala on na zablokowanie możliwości zmiany wszystkich parametrów w menu obsługi, za wyjątkiem "Kontrast wskazań" parameter.

Parametry są wtedy dostępne w trybie tylko do odczytu i nie można ich edytować (z wyjątkiem "Kontrast wskazań" parameter):

- Za pomocą wskaźnika
- Poprzez interfejs serwisowy (CDI)
- Poprzez interfejs HART

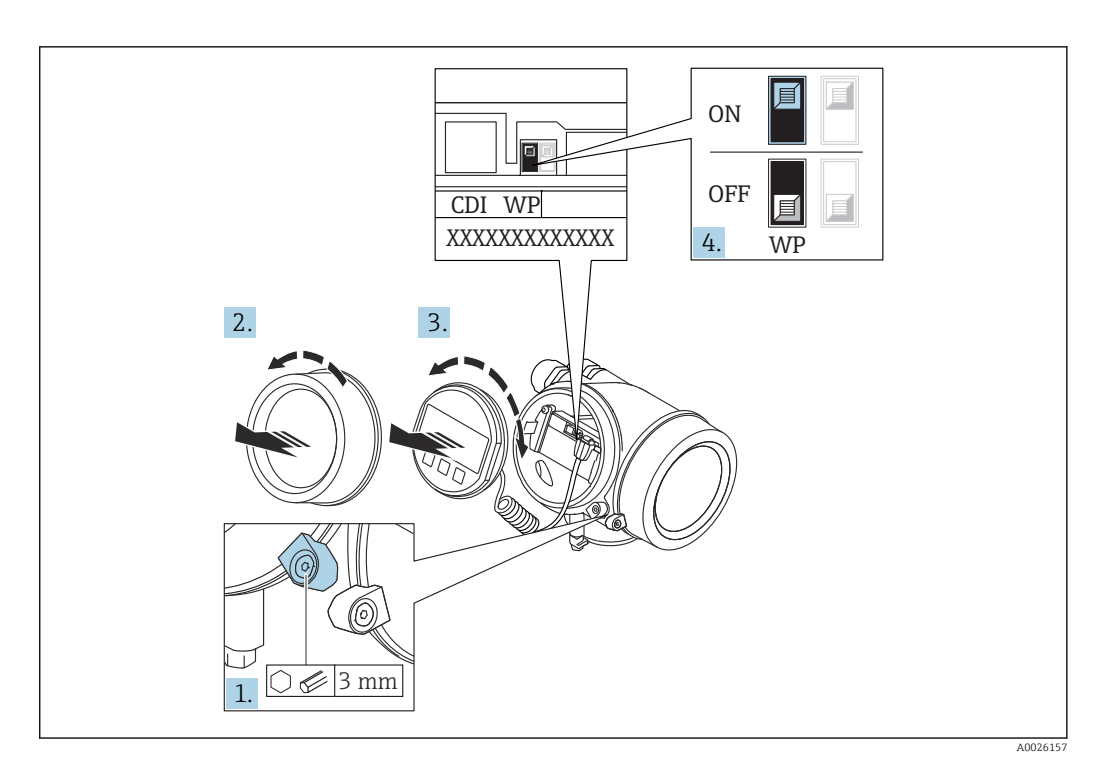

- 1. Wykręcić wkręt zabezpieczający.
- 2. Odkręcić pokrywę przedziału elektroniki.
- 3. Nieznacznie obrócić i wyciągnąć wskaźnik z obudowy. Dla ułatwienia dostępu do przełącznika blokady, wskaźnik należy zawiesić na krawędzi przedziału elektroniki.

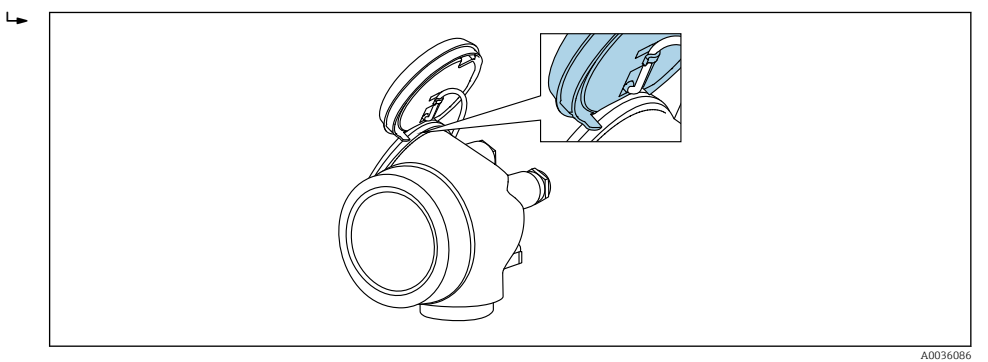

- 4. Ustawienie przełącznika blokady zapisu (WP) w module elektroniki w pozycji ON powoduje włączenie sprzętowej blokady zapisu. Ustawienie przełącznika blokady zapisu (WP) w module elektroniki w pozycji OFF (ustawienie fabryczne) powoduje wyłączenie sprzętowej blokady zapisu.
	- Gdy sprzętowa blokada zapisu jest włączona, w Stan blokady parameter wybrana jest Blokada sprzętu option. Dodatkowo, w oknie wskazywania wartości mierzonej w nagłówku oraz w widoku nawigacji po menu, przed parametrami wyświetlana jest ikona ®.

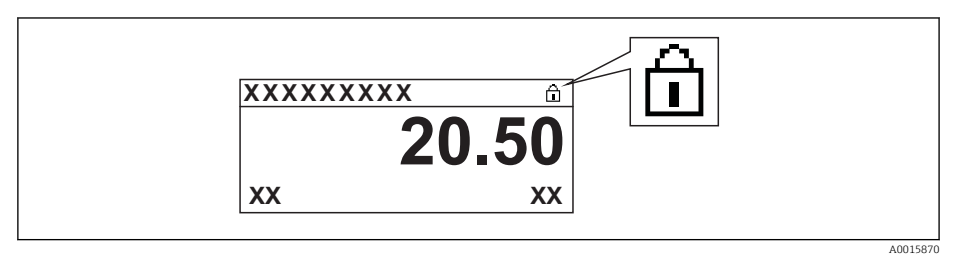

Gdy sprzętowa blokada zapisu jest wyłączona, w parametrze Stan blokady parameter nie jest wyświetlana żadna opcja. W oknie wskazywania wartości mierzonej w nagłówku oraz w widoku nawigacji po menu, znika ikona @ przed parametrami.

- 5. Wprowadzić kabel spiralny w szczelinę pomiędzy obudową a modułem elektroniki, wsadzić wskaźnik, ustawiając go w odpowiedniej pozycji w obudowie modułu elektroniki.
- 6. Ponowny montaż przetwornika wykonywać w kolejności odwrotnej do demontażu.

#### Włączanie i wyłączanie blokady przycisków

Funkcja blokady przycisków umożliwia wyłączenie dostępu do całego menu obsługi za pomocą przycisków. Uniemożliwia to nawigację po menu obsługi oraz zmianę wartości poszczególnych parametrów. Można jedynie odczytywać wskazania wartości mierzonych na wskaźniku.

Włączanie i wyłączanie blokady wykonuje się za pomocą menu kontekstowego.

*Włączanie blokady przycisków*

## Dla wyświetlacza SD03

- Blokada przycisków jest włączana automatycznie:
- Gdy żaden przycisk nie zostanie naciśnięty przez ponad 1 minutę.
- Każdorazowo po ponownym uruchomieniu przyrządu.

#### Ręczne włączenie blokady przycisków:

1. Z poziomu wskazań wartości mierzonych.

Nacisnąć przycisk  $\Xi$  przez co najmniej 2 s.

- Pojawia się menu kontekstowe.
- 2. Z menu kontekstowego wybrać opcję Blokada przycisków włączona.
	- Blokada przycisków jest włączona.

Próba dostępu do menu obsługi przy włączonej blokadzie przycisków powoduje wyświetlenie komunikatu BlokadaPrzycWł.

#### *Wyłączanie blokady przycisków*

1. Blokada przycisków jest włączona.

Nacisnąć przycisk **E** przez co najmniej 2 s.

- Pojawia się menu kontekstowe.
- 2. Z menu kontekstowego wybrać opcję Blokada przycisków wyłączona.
	- Blokada przycisków jest wyłączona.

#### Interfejs Bluetooth®

#### Transmisja sygnałów poprzez interfejs Bluetooth® jest szyfrowana za pomocą techniki kryptograficznej testowanej przez Instytut Fraunhofera

- Bez zainstalowanej aplikacji SmartBlue, przyrząd nie będzie widoczny poprzez sieć *Bluetooth*®
- Pomiędzy jednym czujnikiem a jednym smartfonem lub tabletem może być nawiązane tylko jedno połączenie typu punkt-punkt

## 8.3 Wskaźnik i elementy obsługi

## 8.3.1 Wygląd wskaźnika

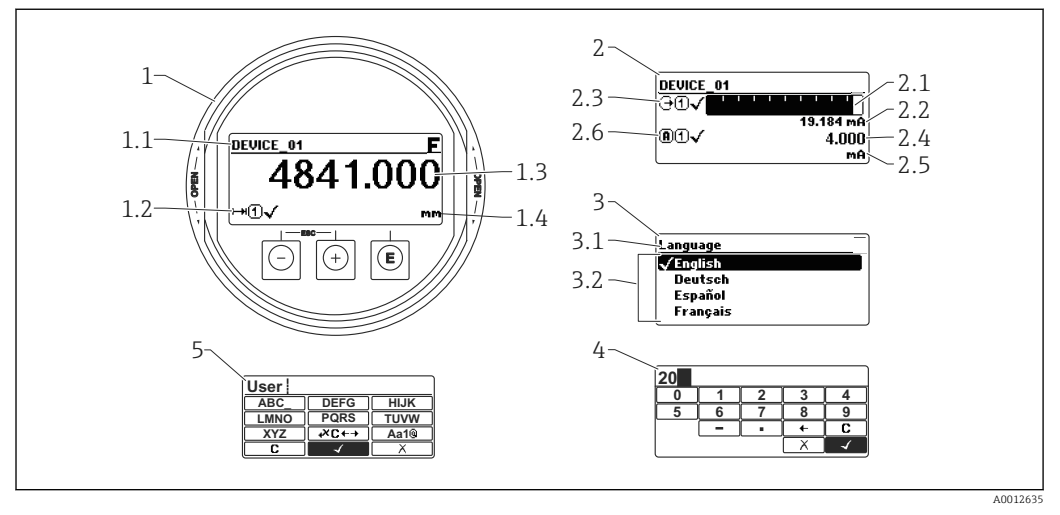

 *28 Wskaźnik z przyciskami do obsługi lokalnej*

- *1 Wskazanie wartości mierzonej (1 wartość, maks. rozmiar wskazania)*
- *1.1 Nagłówek z oznaczeniem punktu pomiarowego i symbolem błędu (gdy stan błędu jest aktywny)*
- *1.2 Symbole wartości mierzonych*
- *1.3 Wartość mierzona*
- *1.4 Jednostka*
- *2 Wskazanie wartości mierzonej (1 wykres słupkowy + 1 wartość)*
- *2.1 Wykres słupkowy wartości mierzonej 1*
- *2.2 Wartość mierzona 1 (wraz z jednostką)*
- *2.3 Symbole wartości mierzonej 1*
- *2.4 Wartość mierzona 2*
- *2.5 Jednostka wartości mierzonej 2*
- *2.6 Symbole wartości mierzonej 2*
- *3 Wskazanie parametru (w przykładzie: parametr z listą wyboru)*
- *3.1 Nagłówek z nazwą parametru i symbolem błędu (gdy stan błędu jest aktywny)*
- *3.2 Lista wyboru; oznacza aktualną wartość parametru.*
- *4 Matryca do wprowadzania liczb*
- *5 Matryca do wprowadzania znaków alfanumerycznych i znaków specjalnych*

### Symbole wyświetlane dla podmenu

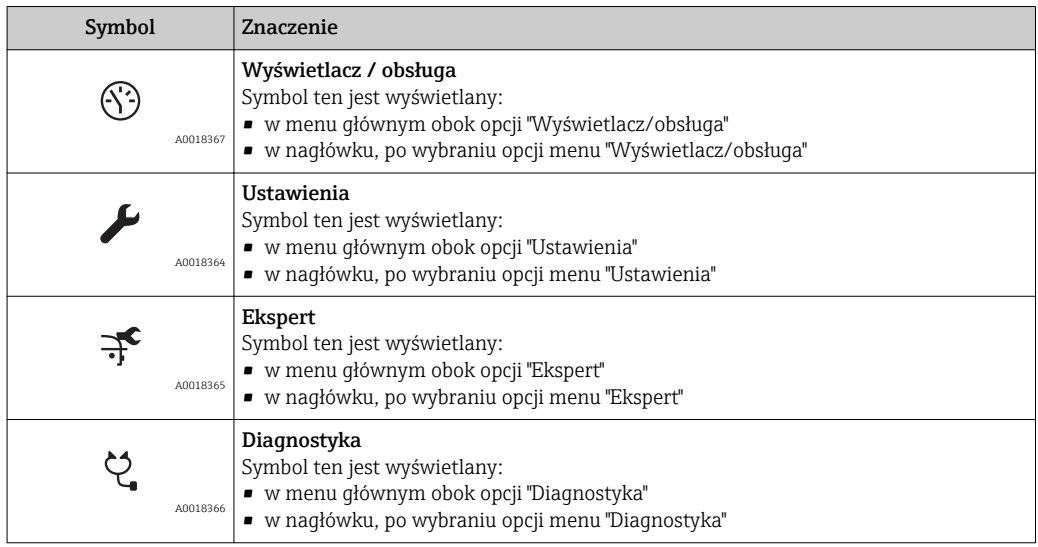

#### Symbole statusu

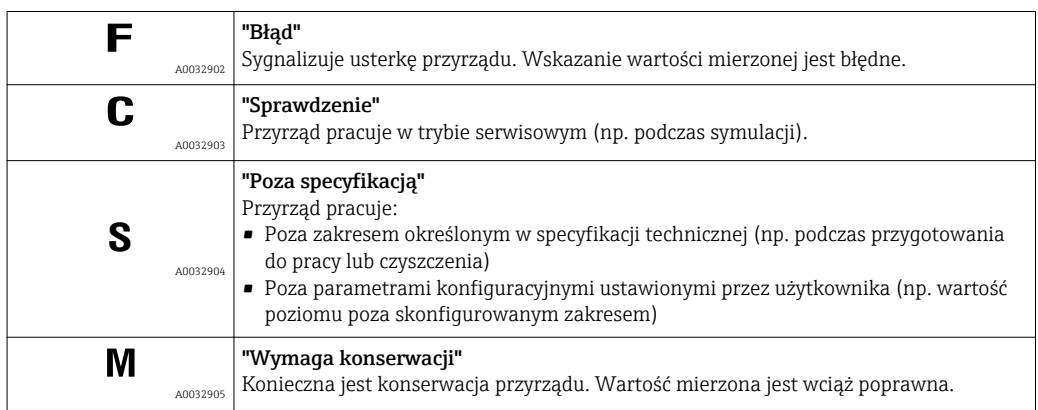

### Symbole blokady

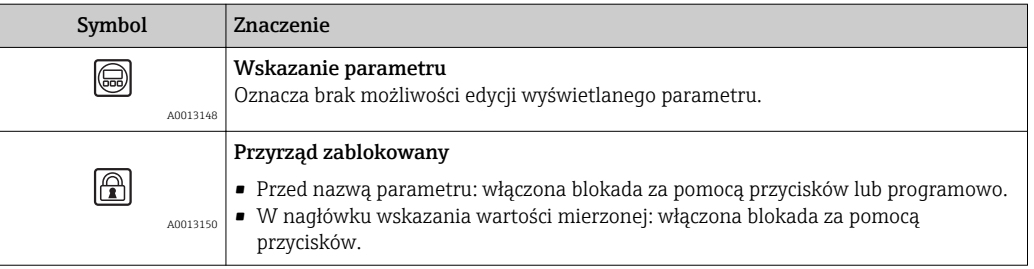

#### Symbole wartości mierzonych

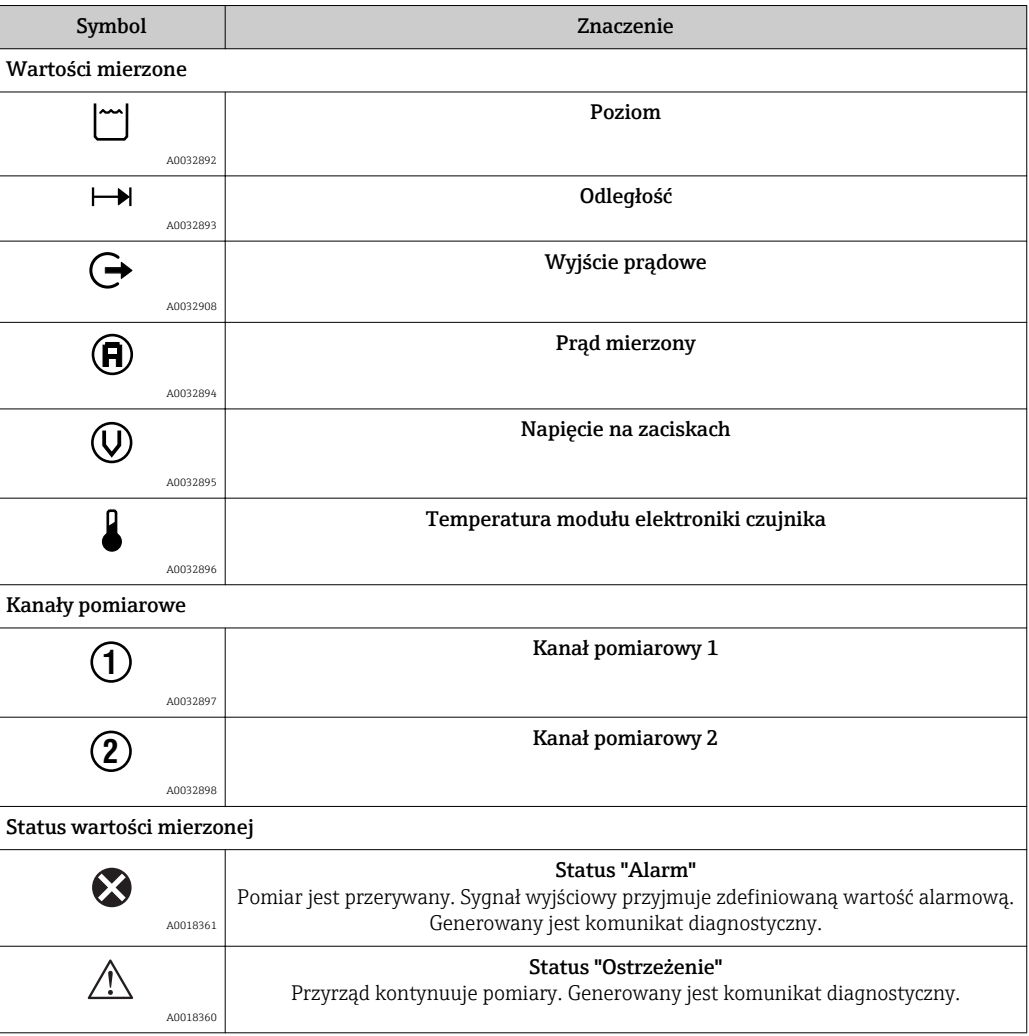

## 8.3.2 Przyciski obsługi

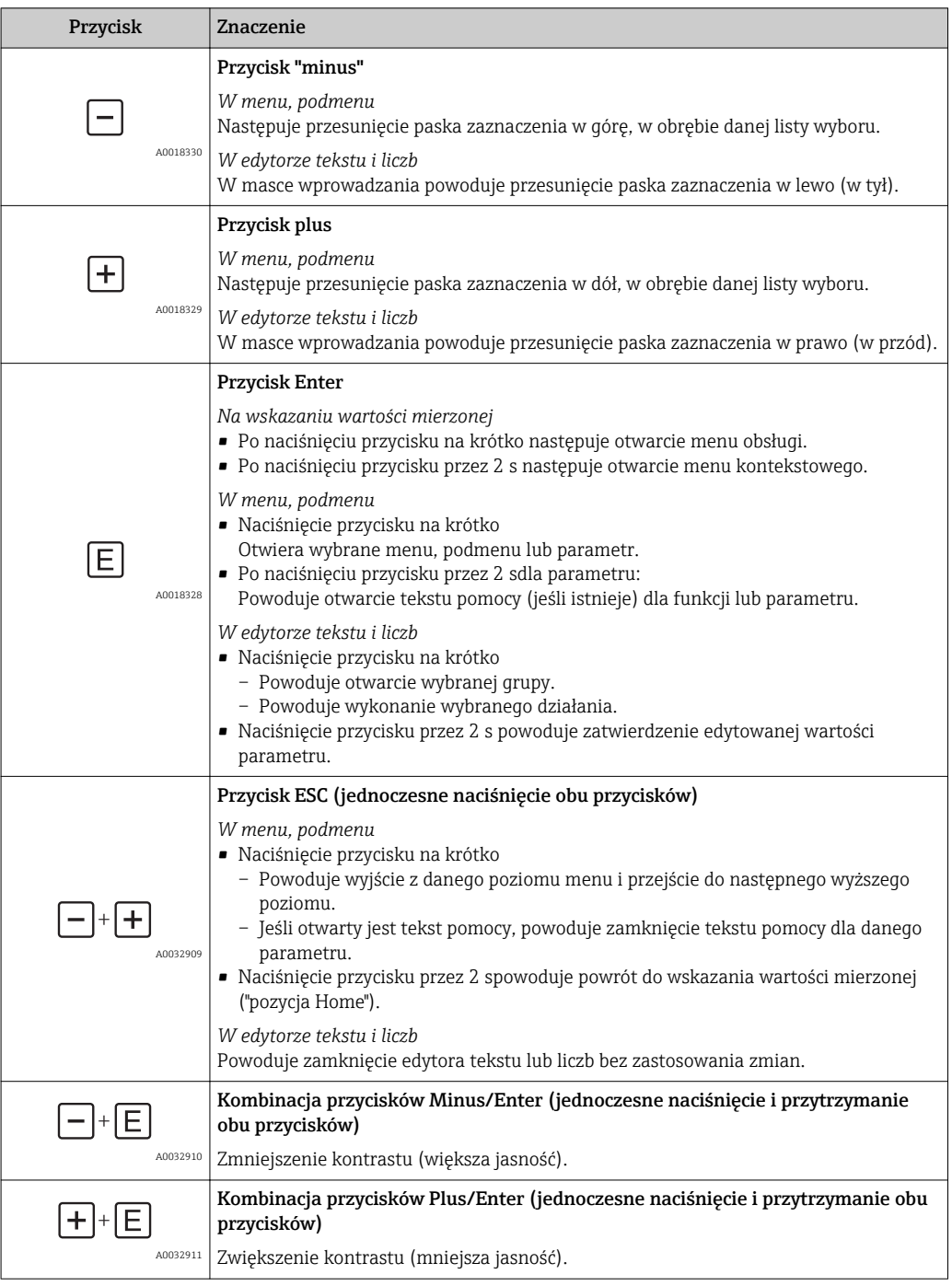

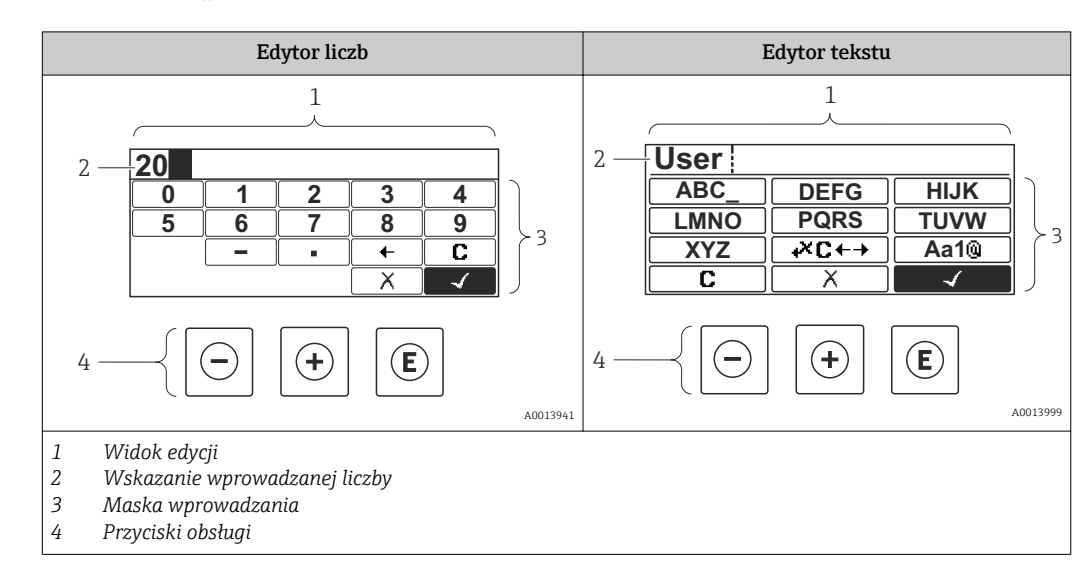

## 8.3.3 Wprowadzanie liczb i tekstu

#### Maska wprowadzania

W edytorze liczb i tekstu maska wprowadzania zawiera następujące symbole:

*Symbole w edytorze liczb*

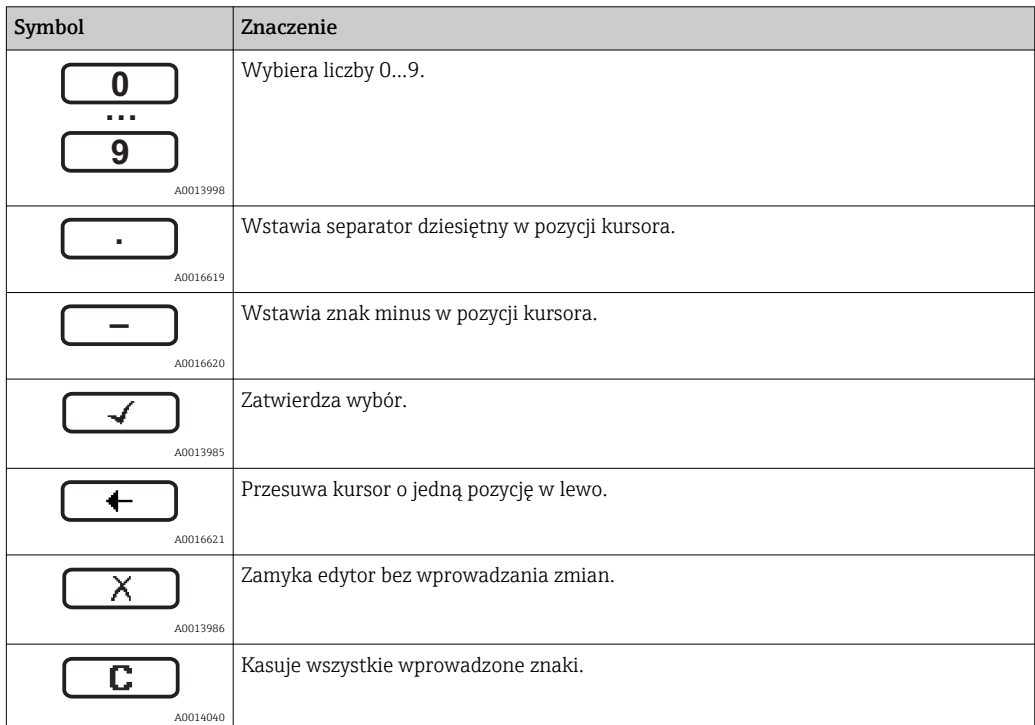

*Symbole w edytorze tekstu*

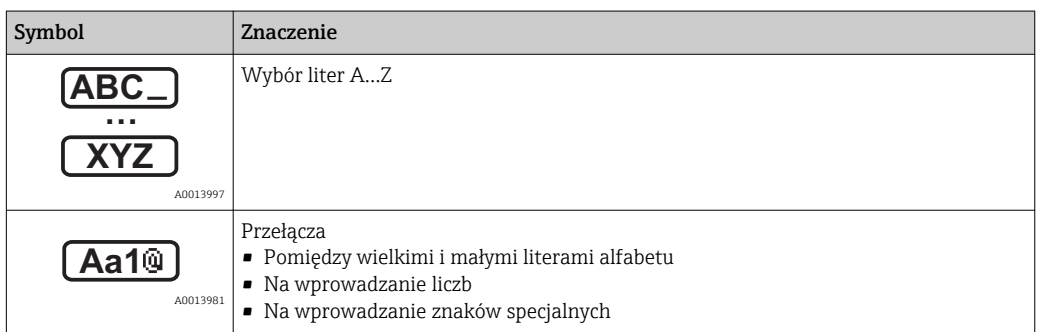

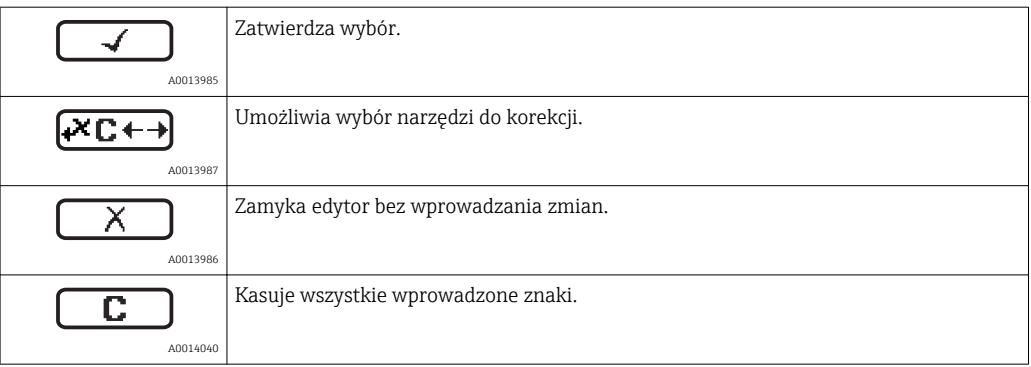

## *Symbole korekcji po naciśnięciu przycisku*

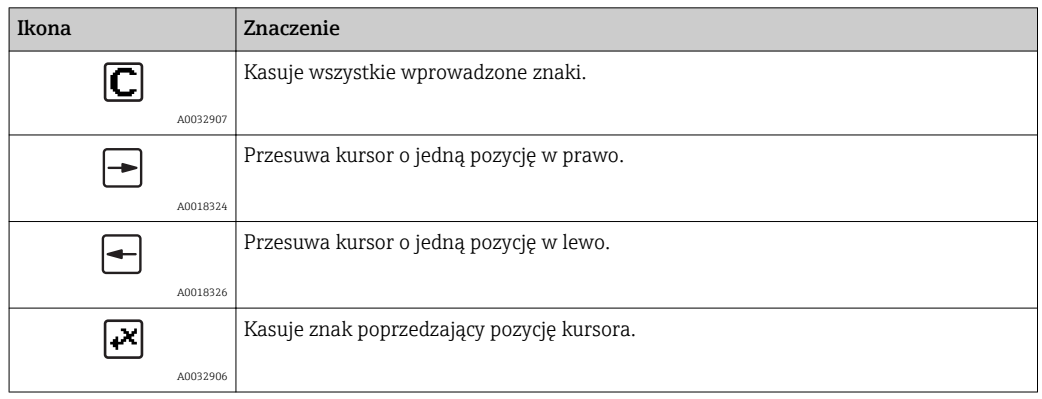

### 8.3.4 Otwieranie menu kontekstowego

Menu kontekstowe umożliwia szybki dostęp do następujących pozycji menu, bezpośrednio z poziomu wskazywania wartości mierzonych:

- Ustawienia
- Kopia ustawień
- Krzywa obw. echa
- BlokadaPrzycWł

#### Otwieranie i zamykanie menu kontekstowego

Z poziomu wskazań wartości mierzonych.

- 1. Nacisnąć przycisk  $\boxdot$  przez 2 s.
	- Otwiera się menu kontekstowe.

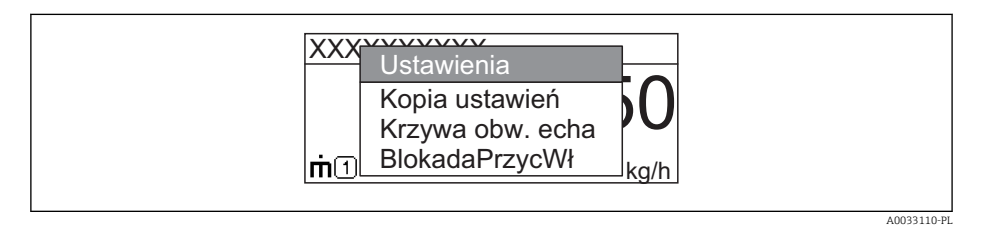

- 2. Nacisnąć jednocześnie przycisk  $\Box$  i  $\boxplus$ .
	- Menu kontekstowe zostanie zamknięte i ponownie pojawi się wskazanie wartości mierzonej.

#### Wybór pozycji menu kontekstowego

- 1. Otworzyć menu kontekstowe.
- 2. Przyciskiem **E** przejść do żądanej pozycji menu.
- 3. Nacisnąć przycisk  $\mathbb E$  celem zatwierdzenia wyboru.
	- Wybrana pozycja menu otwiera się.

## 8.3.5 Wyświetlanie krzywej obwiedni na wskaźniku

Celem oceny sygnału mierzonego, istnieje możliwość wyświetlenia krzywej obwiedni oraz krzywej mapowania, jeśli zarejestrowana została mapa zbiornika:

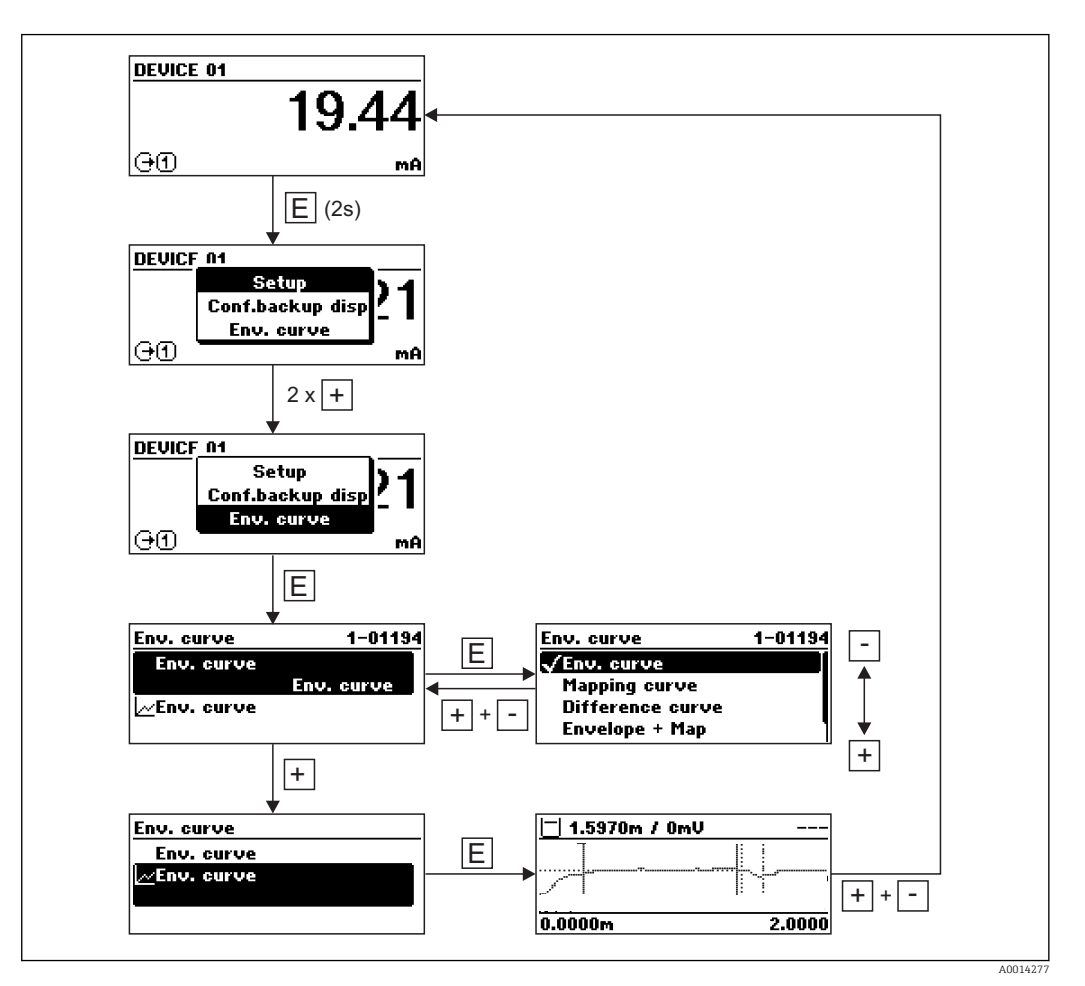

# 9 Integracja z systemami sterowania procesem poprzez protokół HART

## 9.1 Informacje podane w plikach opisu urządzenia (DD)

*Wersja HART*

f

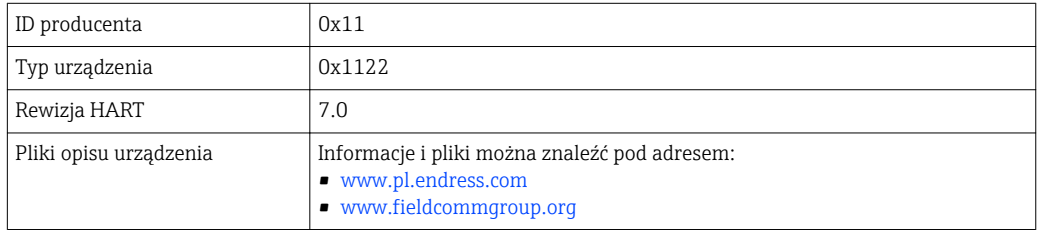

## 9.2 Zmienne HART przyrządu i wartości mierzone

Fabrycznie do zmiennych HART przyrządu przyporządkowane są następujące wartości mierzone:

*Zmienne przyrządu do pomiarów granicy faz*

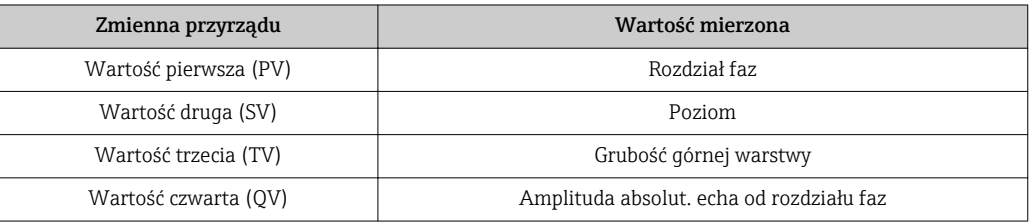

Przypisanie zmiennych mierzonych do zmiennych przyrządu można zmienić, korzystając z podmenu: Ekspert → Komunikacja → Wyjście
# 10 Uruchomienie za pomocą aplikacji SmartBlue

### 10.1 Wymagania

### Wymagania dotyczące urządzenia

Uruchomienie za pomocą aplikacji SmartBlue jest możliwe wyłącznie wtedy, gdy urządzenie posiada zainstalowany moduł Bluetooth.

#### Wymagania systemowe aplikacji SmartBlue

Aplikacja SmartBlue jest dostępna do pobrania dla urządzeń z systemem operacyjnym Android ze Sklepu Google Play a dla urządzeń z systemem operacyjnym iOS ze Sklepu iTunes.

- Urządzenia z systemem operacyjnym iOS:
- iPhone 4S lub wyższy od wersji iOS9.0; iPad2 lub wyższy od wersji iOS9.0; iPod Touch 5. generacji lub wyższej od wersji iOS9.0
- Urządzenia z systemem operacyjnym Android:
	- od Android 4.4 KitKat i *Bluetooth®* 4.0

#### Hasło początkowe

Hasłem początkowym, pozwalającym na ustanowienie po raz pierwszy połączenia z urządzeniem jest numer ID modułu Bluetooth. Można je znaleźć:

- na karcie informacyjnej dostarczonej wraz z urządzeniem. Dokument z numerem seryjnym jest również dostępny na platformie W@M.
- na tabliczce znamionowej modułu Bluetooth.

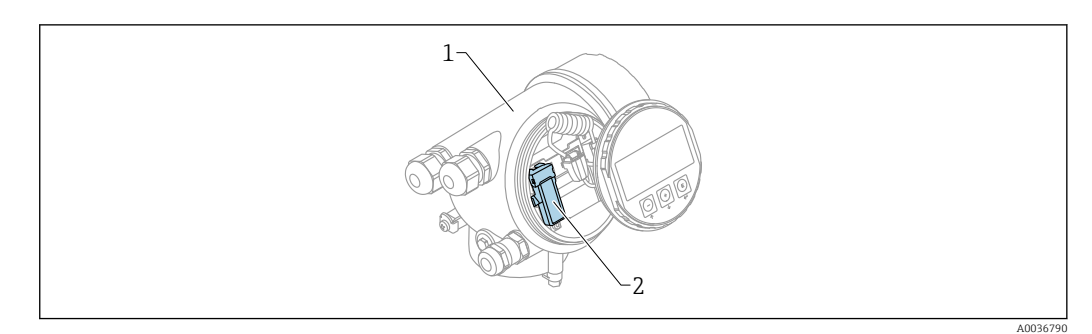

 *29 Przetwornik z zainstalowanym modułem Bluetooth*

- *1 Obudowa modułu elektroniki*
- *2 Tabliczka znamionowa modułu Bluetooth; numer ID podany na tabliczce służy jako hasło początkowe.*

Dane uwierzytelniające (w tym hasło po zmianie przez użytkownika) nie są zapisywane w urządzeniu, ale w module Bluetooth. Należy o tym pamiętać, gdy moduł jest wymontowywany z jednego urządzenia i instalowany w innym.

### 10.2 Uruchomienie

Pobrać i zainstalować aplikację SmartBlue

1. W celu pobrania aplikacji, zeskanować kod QR lub wprowadzić "SmartBlue" w polu wyszukiwania

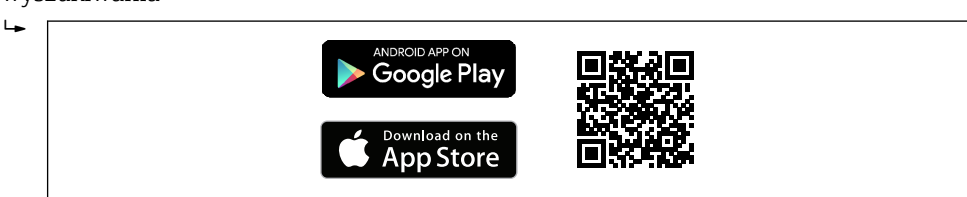

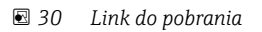

A0033202

2. Uruchomić SmartBlue  $\mathbf{L}$ न्मि A0029747  *31 Piktogram aplikacji SmartBlue* 3. Wybrać urządzenie z widocznej listy (tylko dostępne urządzenia)  $\mathbf{L}$ A0029502

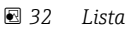

Pomiędzy jednym czujnika a jednym smartfonem lub tabletem może być nawiązane tylko jedno połączenie typu punkt-punkt.

4. Zalogować się do urządzenia

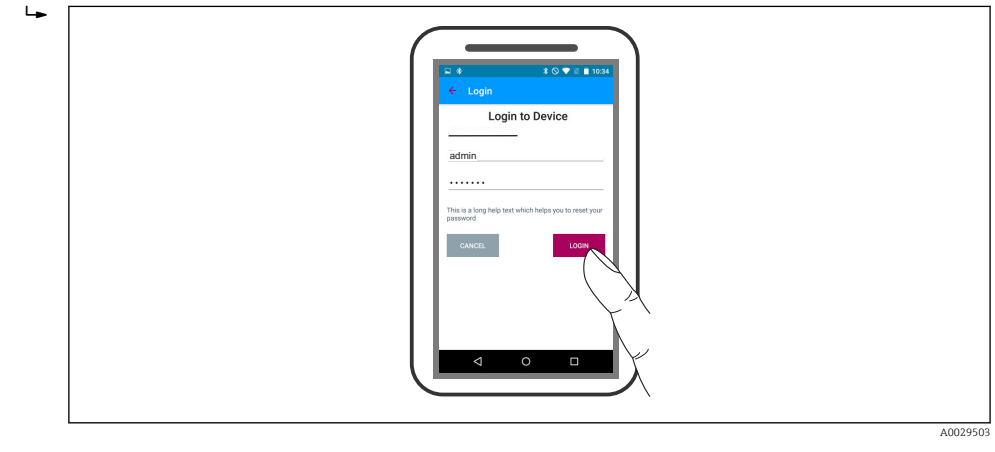

- *33 Logowanie*
- 5. Wprowadzić nazwę użytkownika -> admin
- 6. Wprowadzić hasło początkowe -> numer ID modułu Bluetooth
- 7. Po pierwszym zalogowaniu hasło należy zmienić

8. Przesuwając palcem po ekranie można wyświetlić dodatkowe informacje (np. menu główne)

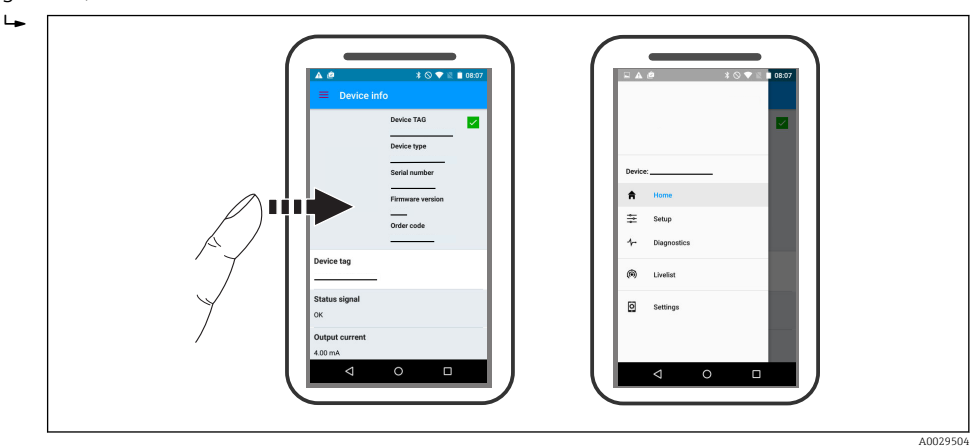

 *34 Menu główne*

Krzywe obwiedni echa można wyświetlić i zapisać w pamięci  $\boxed{+}$ 

Oprócz krzywej obwiedni echa, wyświetlane są następujące wartości:

- $\blacksquare$  D = Odległość
- $\blacksquare$  L = Poziom
- $\blacksquare$  A = Amplituda absolutna
- W przypadku wykonywania zrzutu ekranu, zapisywany jest wyświetlany fragment wykresu (z uwzględnieniem powiększenia)
- W przypadku sekwencji wideo, zapisywany jest cały obszar wykresu, bez uwzględniania powiększenia

Krzywą obwiedni echa (w postaci sekwencji wideo) można również przesyłać za pomocą smartfonu lub tabletu.

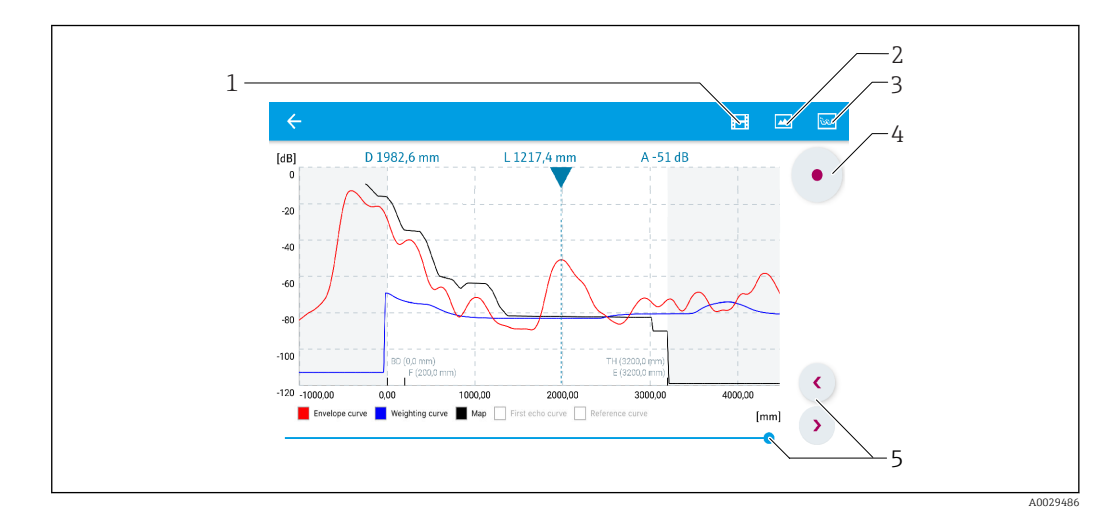

 *35 Krzywa obwiedni echa (przykładowa) w aplikacji SmartBlue; widok na urządzeniu z systemem Android*

- *1 Rejestracja zapisu wideo*
- *2 Wykonanie zrzutu ekranu*
- *3 Przejście do menu mapowania*
- *4 Start/stop zapisu wideo*
- *5 Zmiana punktu czasowego na osi czasu*

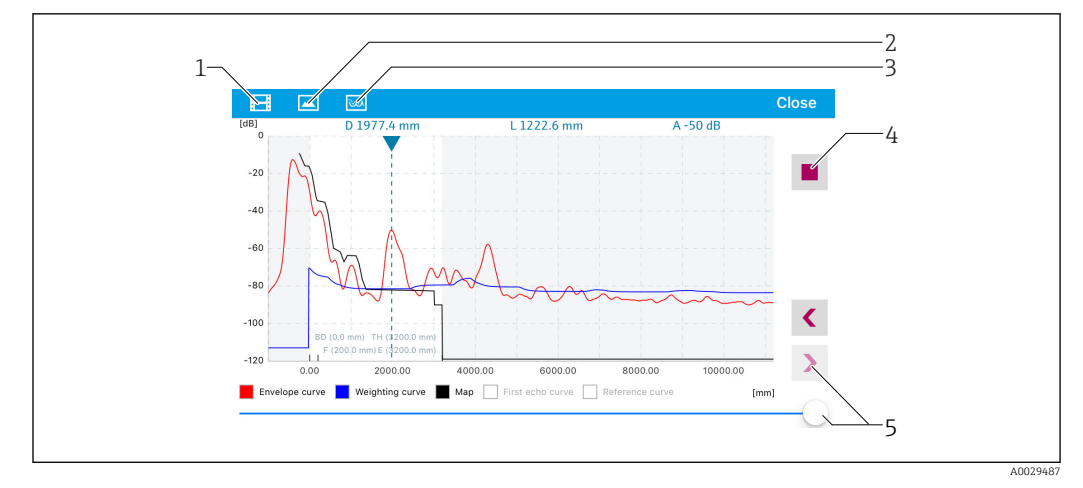

 *36 Krzywa obwiedni echa (przykładowa) w aplikacji SmartBlue; widok na urządzeniu z systemem IoS*

- *Rejestracja zapisu wideo*
- *Wykonanie zrzutu ekranu*
- *Przejście do menu mapowania*
- *Start/stop zapisu wideo*
- *Zmiana punktu czasowego na osi czasu*

# 11 Uruchomienie punktu pomiarowego za pomocą interaktywnego asystenta uruchomień

Oprogramowanie FieldCare i DeviceCare posiada wbudowanego, interaktywnego asystenta, który prowadzi użytkownika krok po kroku przez procedurę uruchomienia <sup>2)</sup>.

- 1. Połączyć przyrząd z oprogramowaniem FieldCare lub DeviceCare →  $\triangleq$  56.
- 2. Otworzyć przyrząd w oprogramowaniu FieldCare lub DeviceCare.
	- Wyświetlona zostanie strona główna konfiguratora urządzenia:

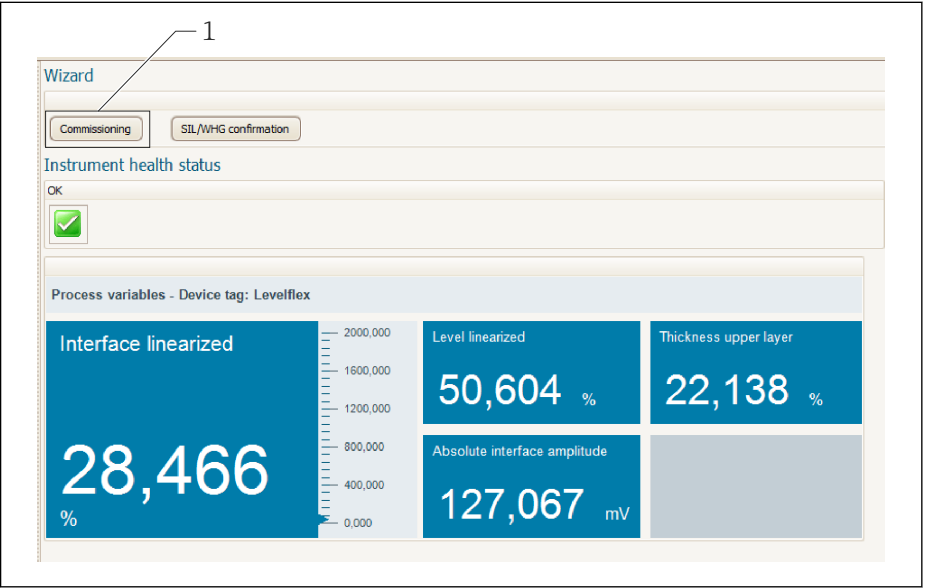

- *1 Uruchomienie asystenta następuje za pomocą przycisku "Commissioning" [Uruchomienie].*
- 3. Kliknąć przycisk "Commissioning", aby uruchomić asystenta.
- 4. Wprowadzić lub wybrać odpowiednią wartość dla każdego parametru. Wartości są natychmiast zapisywane w pamięci przyrządu.
- 5. Kliknąć "Next"[Dalej], aby przejść do następnej strony.
- 6. Po zakończeniu ostatniej strony, kliknąć "End of sequence"[Koniec sekwencji], aby zamknąć asystenta.

Jeśli asystent zostanie zamknięty przed ustawieniem wszystkich niezbędnych parametrów, przyrząd może znaleźć się w nieokreślonym stanie. W tym przypadku zaleca się przywrócenie ustawień domyślnych.

A0025866

<sup>2)</sup> DeviceCare jest dostępna do pobrania na stronie www.software-products.endress.com. Pobranie wymaga rejestracji na portalu oprogramowania Endress+Hauser.

# 12 Uruchomienie za pomocą menu obsługi

### 12.1 Montaż i sprawdzenie przed uruchomieniem

Przed uruchomieniem punktu pomiarowego należy przeprowadzić wszystkie końcowe procedury kontrolne:

- "Kontrola po wykonaniu montażu" (lista kontrolna) [→ 37](#page-36-0)
- "Kontrola po wykonaniu podłączeń elektrycznych" (lista kontrolna[\)→ 52](#page-51-0)

## 12.2 Wybór języka obsługi

Ustawienie fabryczne: English lub język określony w zamówieniu

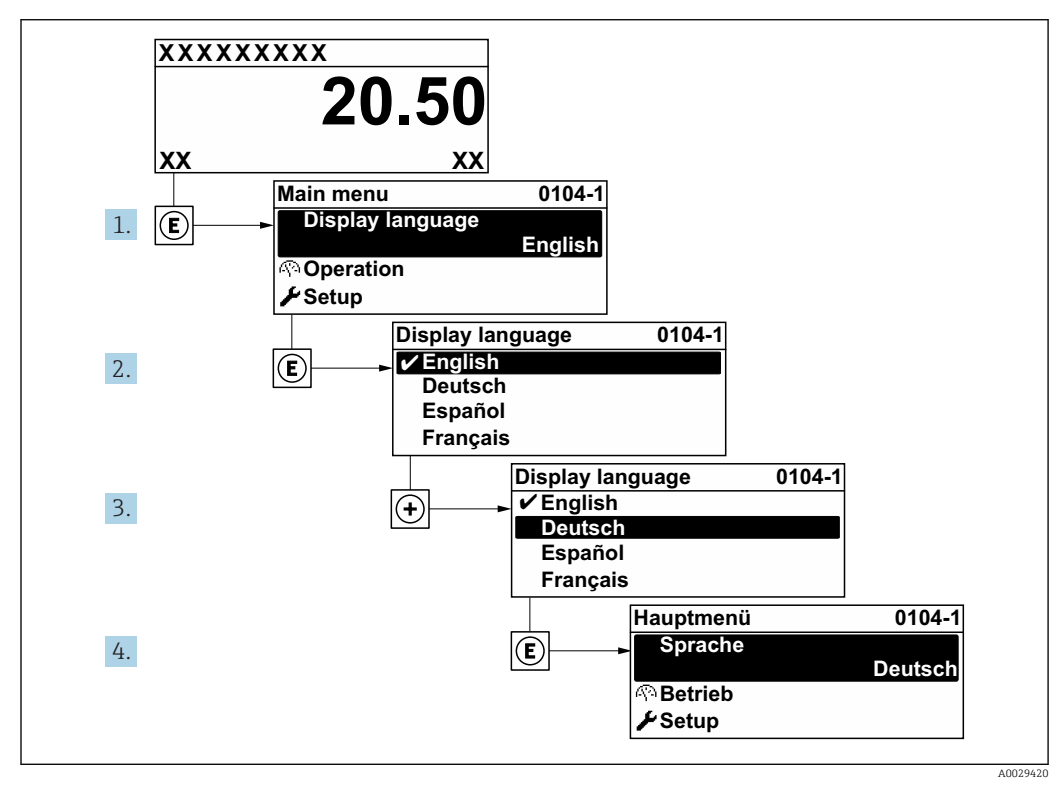

 *37 Przykładowe wskazanie na wskaźniku lokalnym*

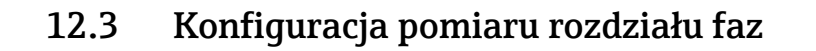

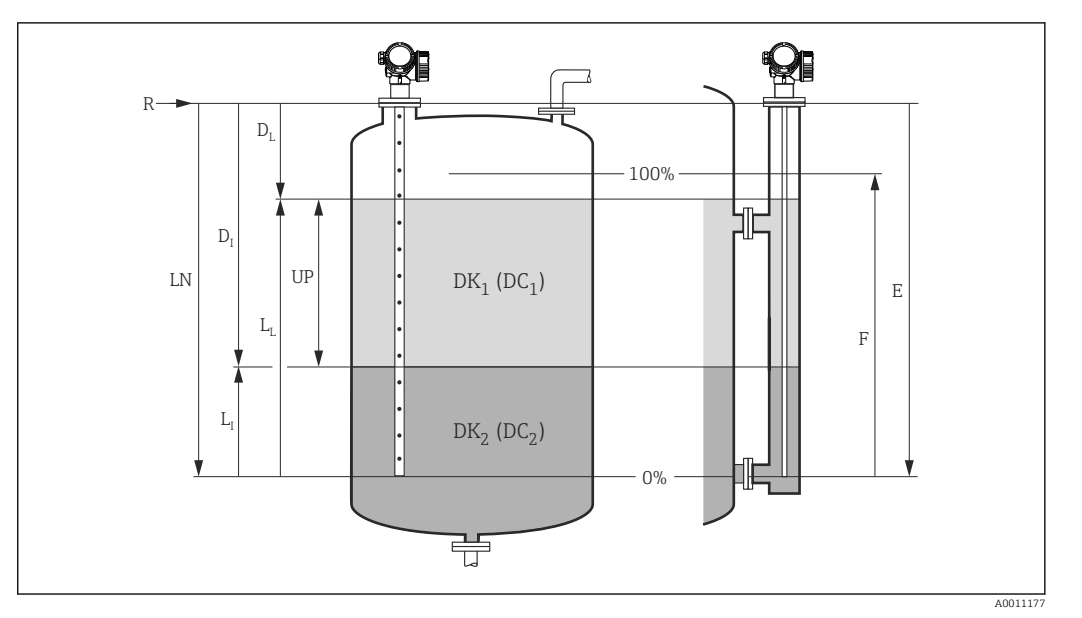

- *38 Parametry konfiguracyjne pomiaru rozdziału faz*
- *LN Długość falowodu*
- *R Punkt odniesienia pomiaru*
- *DI "Odległość do rozdziału faz" parameter (odległość między punktem odniesienia pomiaru a poziomem cieczy tworzącej dolną warstwę)*
- *LI Rozdział faz*
- *DL Odległość*
- *LL Poziom*
- *UP Grubość górnej warstwy*
- *E "Kalibracja -Pusty-" parameter (= Zero)*
- *F "Kalibracja -Pełny-" parameter (= Zakres)*
- 1. Wybrać: Ustawienia → Etykieta urządzenia
	- Służy do wprowadzenia etykiety punktu pomiarowego.
- 2. Wybrać: Ustawienia  $\rightarrow$  Tryb pracy
	- Wybrać Rozdział faz + pomiar pojemnościowy option.
- 3. Wybrać: Ustawienia → Jednostka w pomiarze odległości
	- Służy do wyboru jednostki odległości.
- 4. Wybrać: Ustawienia  $\rightarrow$  Typ zbiornika
	- Służy do wyboru typu zbiornika.
- 5. Dla Typ zbiornika = Bypass/Rura wgłębna:
	- Wybrać: Ustawienia → Średnica rury
	- Służy do wprowadzenia średnicy komory poziomowskazowej lub rury wgłębnej.
- 6. Wybrać: Ustawienia → Stała dielektryczna DC
	- $\rightarrow$  Wprowadzić stałą dielektryczną ( $\varepsilon_{r}$ ) medium tworzącego górną warstwę.
- 7. Wybrać: Ustawienia → Kalibracja -Pusty-
	- Służy do wprowadzenia odległości E między punktem odniesienia (R) a poziomem minimalnym (0%).
- 8. Wybrać: Ustawienia → Kalibracja -Pełny-
	- Służy do wprowadzenia odległości F między punktem poziomem minimalnym (0%) a maksymalnym (100%).
- 9. Wybrać: Ustawienia → Poziom
	- $\rightarrow$  Wskazuje zmierzony poziom L<sub>L</sub>.
- 10. Wybrać: Ustawienia → Rozdział faz
	- ← Wskazuje wysokość rozdziału faz L<sub>I</sub>.
- 11. Wybrać: Ustawienia → Odległość
	- $\rightarrow$  Wskazuje odległość D<sub>L</sub> pomiędzy punktem odniesienia pomiaru (R) a poziomem LL .
- 12. Wybrać: Ustawienia → Odległość do rozdziału faz
	- $\rightarrow$  Wskazuje odległość D<sub>I</sub> pomiędzy punktem odniesienia pomiaru (R) a granicą faz LI .
- 13. Wybrać: Ustawienia → Jakość sygnału
	- Wskazuje jakość echa odbitego od powierzchni medium mierzonego.
- 14. Obsługa za pomocą wskaźnika lokalnego:
	- Wybrać: Ustawienia → Mapowanie → Potwierdź odległość
	- Sprawdzić, czy zbiornik jest całkowicie pusty. Następnie wybrać opcję Zbiornik pusty.
- 15. Obsługa za pomocą oprogramowania narzędziowego (np. FieldCare):
	- Wybrać: Ustawienia → Potwierdź odległość
	- Sprawdzić, czy zbiornik jest całkowicie pusty. Następnie wybrać opcję Zbiornik pusty.

#### **NOTYFIKACJA**

#### Błędnie wprowadzona wartość stałej dielektrycznej cieczy tworzącej dolną warstwę może spowodować błąd pomiaru.

 $\blacktriangleright$  Jeśli po wybraniu**Tryb pracy = Rozdział faz + pomiar pojemnościowy**, medium tworzące dolną warstwę nie jest wodą, należy podać wartość jego stałej dielektrycznej (wartość DC): Ustawienia → Ustawienia zaawansowane → Rozdział faz → Stała dielektryczna DC dolnej cieczy

#### **NOTYFIKACJA**

#### Błędna wartość pojemności sondy w pustym zbiorniku może spowodować błąd pomiaru.

▶ Dla falowodów prętowych i linowych poprawny pomiar dla opcji Tryb pracy = Rozdział faz + pomiar pojemnościowy, jest możliwy po wyznaczeniu wartości pojemności falowodu przy pustym zbiorniku. W tym celu należy sprawdzić, czy zbiornik jest całkowicie pusty i wybrać Potwierdź odległość= Zbiornik pusty. Jedynie w wyjątkowych przypadkach (jeżeli zbiornik nie może być opróżniony podczas uruchomienia) pojemność falowodu prętowego przy pustym zbiorniku można wprowadzić ręcznie: Ekspert → Moduł czujnika → Rozdział faz → Pojemność sondy w pustym zbiorniku.

Dla sond z falowodem koncentrycznym poprawna wartość pojemności przy pustym zbiorniku jest ustawiana fabrycznie.

### 12.4 Rejestracja krzywej odniesienia

Po skonfigurowaniu pomiaru zalecane jest zarejestrowanie aktualnej krzywej obwiedni echa jako krzywej referencyjnej. Krzywa referencyjna może być wykorzystana później w procesie do celów diagnostycznych. Do rejestracji krzywej obwiedni echa służy Zachowaj krzywą odniesienia parameter.

### Ścieżka menu

Ekspert → Diagnostyka → Diagnostyka obwiedni → Zachowaj krzywą odniesienia

#### Znaczenie opcji

• Nie

Żadna operacja nie jest wykonywana

• Tak

Aktualna krzywa obwiedni echa jest zapisywana jako krzywa odniesienia.

W przypadku przetworników z zainstalowaną wersją firmware 01.00.zz lub 01.01.zz, to podmenu jest wyświetlane tylko dla typu użytkownika "Serwis".

Krzywa odniesienia może być wyświetlana na wykresie krzywej obwiedni echa w oprogramowaniu FieldCare tylko po jej wczytaniu z urządzenia do FieldCare. Do tego służy funkcja "Load Reference Curve" [Załaduj krzywą odniesienia] w oprogramowaniu FieldCare:

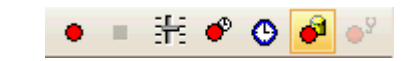

 *39 Przycisk funkcji "Load Reference Curve" [Załaduj krzywą odniesienia]*

# 12.5 Konfiguracja wskaźnika

### 12.5.1 Ustawienia fabryczne wskaźnika dla pomiarów rozdziału faz

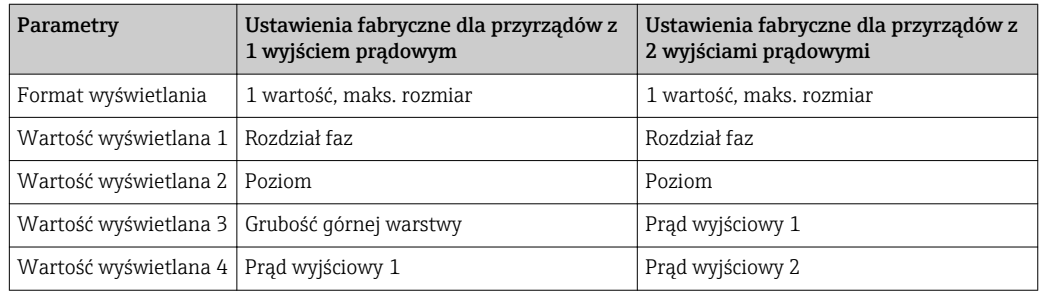

### 12.5.2 Konfiguracja wskaźnika

Do konfiguracji wskaźnika służy następujące menu: Ustawienia → Ustawienia zaawansowane → Wskaźnik

# 12.6 Konfiguracja wyjść prądowych

### 12.6.1 Ustawienie fabryczne wyjść prądowych do pomiarów rozdziału faz

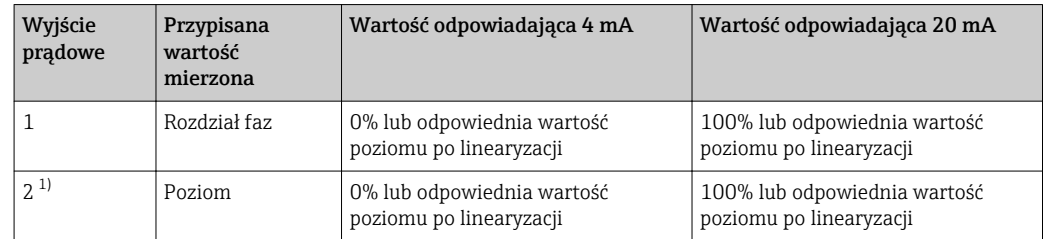

1) dla przyrządów z 2 wyjściami prądowymi

### 12.6.2 Konfiguracja wyjść prądowych

Do konfiguracji wyjść prądowych służą następujące podmenu:

#### Ustawienia podstawowe

Ustawienia → Ustawienia zaawansowane → Prąd wyjściowy 1 … 2

#### Ustawienia zaawansowane

Ekspert → Wyjście 1 … 2 → Prąd wyjściowy 1 … 2 Patrz "Opis parametrów przyrządu" GP01000F

## 12.7 Zarządzanie konfiguracją

Po uruchomieniu przyrządu istnieje możliwość zapisania aktualnej konfiguracji przyrządu, skopiowania jej do przyrządu w innym punkcie pomiarowym lub przywrócenia jego ostatnich, poprawnych ustawień. Do tego służy Zarządzanie konfiguracją przyrządu parameter oraz jego opcje.

### Ścieżka menu

Ustawienia → Ustawienia zaawansowane → Kopiowanie ustawień do pamięci wskaźnika → Zarządzanie konfiguracją przyrządu

#### Znaczenie opcji

• Anuluj

Wyjście z parametru, żadna operacja nie jest wykonywana.

• Wykonaj kopię zapasową

Kopia zapasowa aktualnej konfiguracji przyrządu w pamięci HistoROM (wbudowanej w przyrząd) jest zapisywana w module wskaźnika. Kopia ta zawiera dane przetwornika i czujnika.

• Przywróć

Ostatnia kopia zapasowa konfiguracji przyrządu jest kopiowana z modułu wskaźnika do pamięci HistoROM przyrządu. Kopia ta zawiera dane przetwornika i czujnika.

• Powiel

Konfiguracja przetwornika jest kopiowana na innym przyrządzie za pomocą modułu wskaźnika. Następujące parametry, które charakteryzują pojedynczy punkt pomiarowy nie są uwzględnione w przesłanych danych konfiguracyjnych:

- Kod danych HART
- Krótki znacznik HART
- Komunikat HART
- Deskryptor HART
- Adres HART
- Etykieta urządzenia
- Rodzaj medium
- Porównaj

Konfiguracja przyrządu zapisana w module wskaźnika jest porównywana z aktualną konfiguracją w pamięci HistoROM. Wynik porównania jest wyświetlany w Wynik porównania parameter.

• Usuń kopię zapasową

Kopia zapasowa konfiguracji przyrządu jest kasowana z modułu wskaźnika przyrządu.

Podczas wykonywania tej operacji konfiguracja nie może być edytowana za pomocą  $|1 \cdot |$ wskaźnika, a na wskaźniku wyświetlany jest komunikat o postępie.

Jeśli istniejąca kopia zapasowa zostanie odtworzona na innym przyrządzie za pomocą Przywróć option, niektóre funkcje przyrządu mogą być niedostępne. W niektórych przypadkach nawet reset urządzenia  $\rightarrow$   $\blacksquare$  194 nie spowoduje przywrócenia pierwotnego statusu.

Do przesłania konfiguracji do innego przyrządu, należy zawsze korzystać z Powiel option.

### 12.8 Zabezpieczenie ustawień przed zmianą przez osoby nieuprawnione

Istnieją następujące sposoby zabezpieczenia ustawień przez zmianą przez osoby nieuprawnione:

- Poprzez ustawienia parametrów (blokada programowa[\)→ 59](#page-58-0)
- Poprzez przełącznik blokady (sprzętowo) →  $\stackrel{1}{\Rightarrow}$  60

# 13 Diagnostyka i usuwanie usterek

# 13.1 Ogólne wskazówki diagnostyczne

### 13.1.1 Błędy ogólne

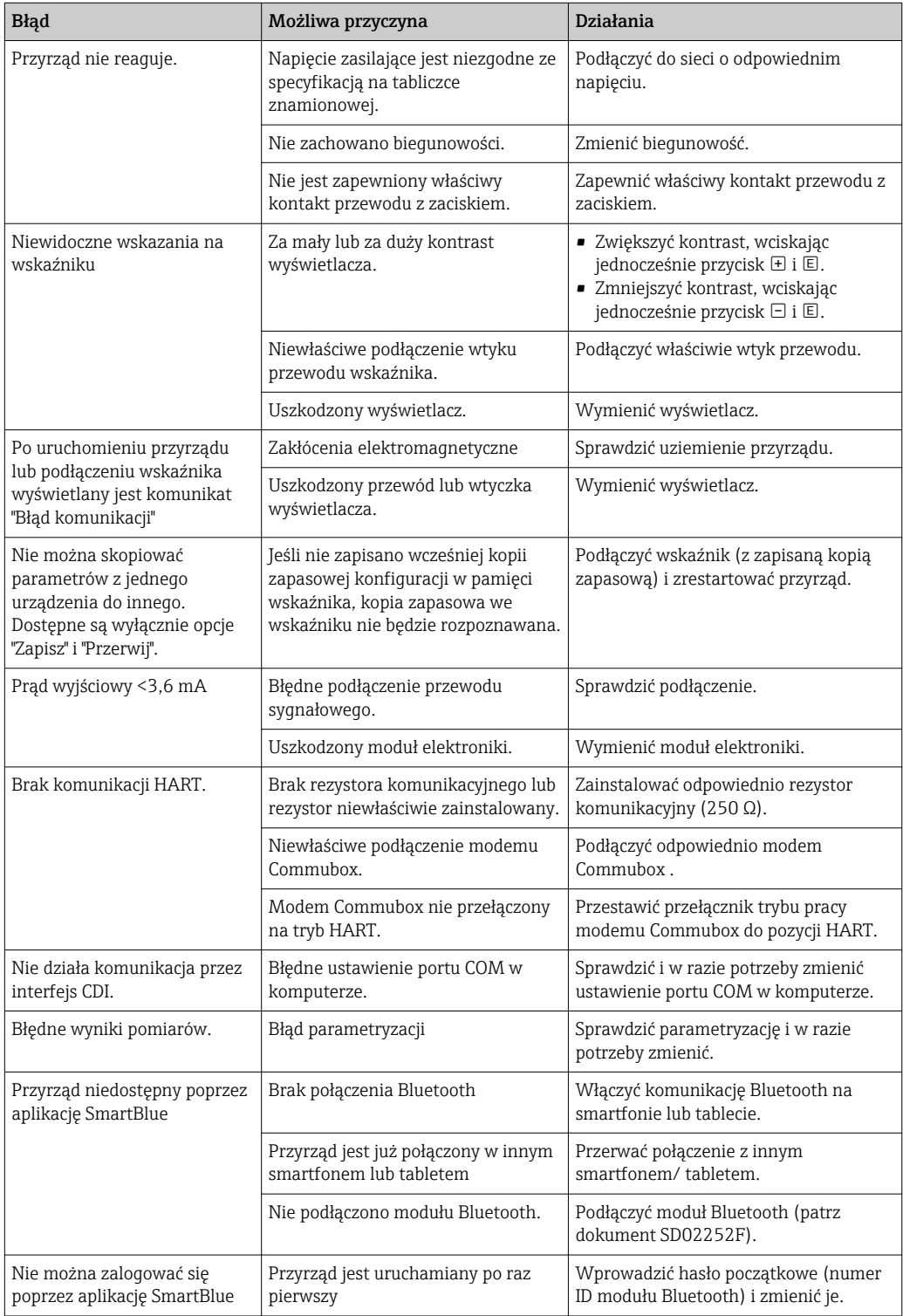

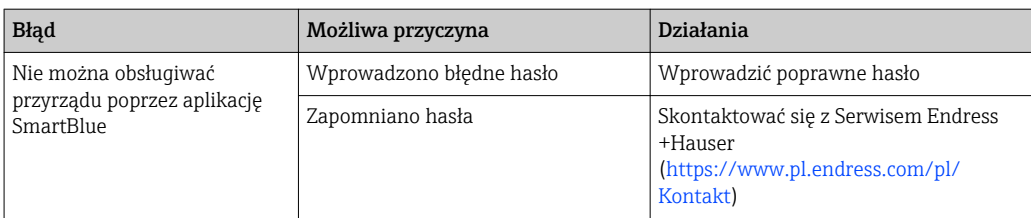

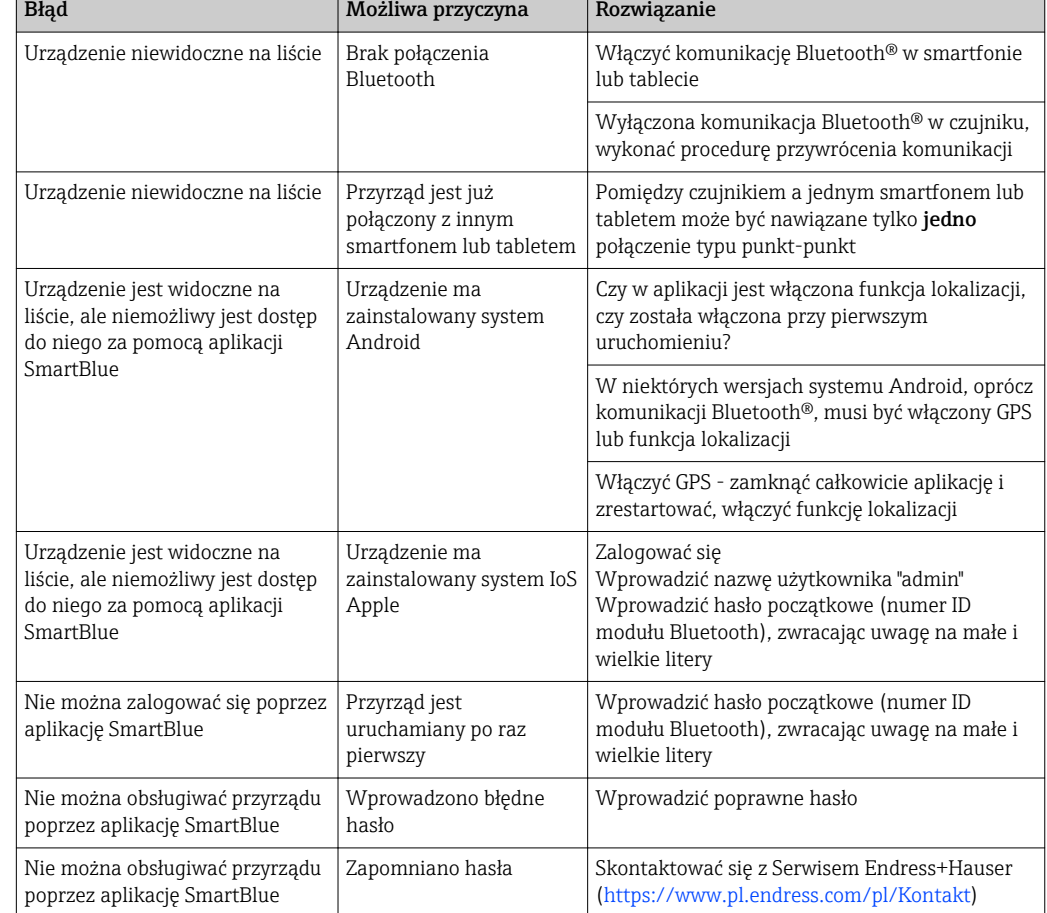

### 13.1.2 Błąd podczas obsługi za pomocą aplikacji SmartBlue

# 13.1.3 Błędy parametryzacji

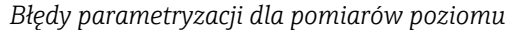

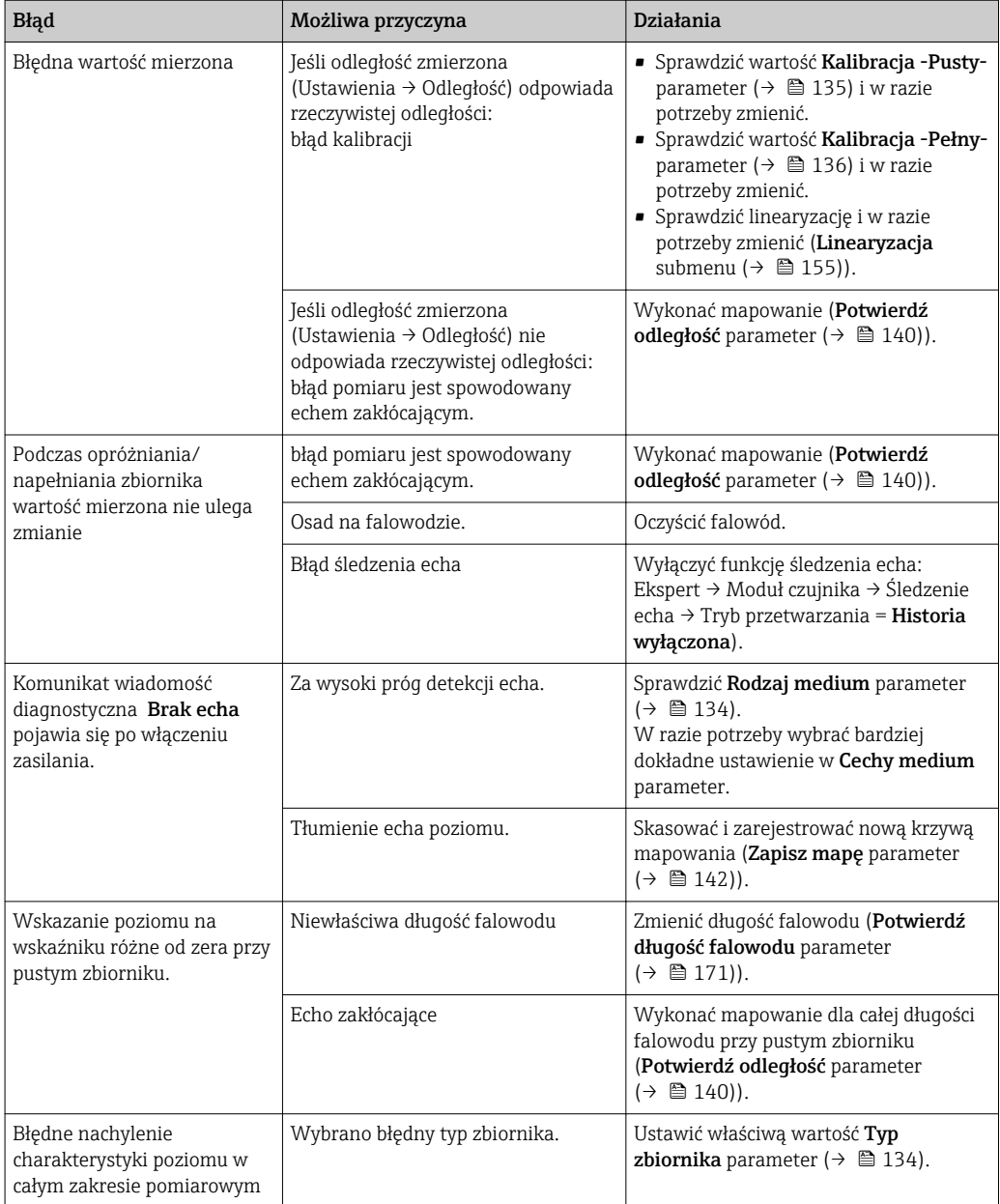

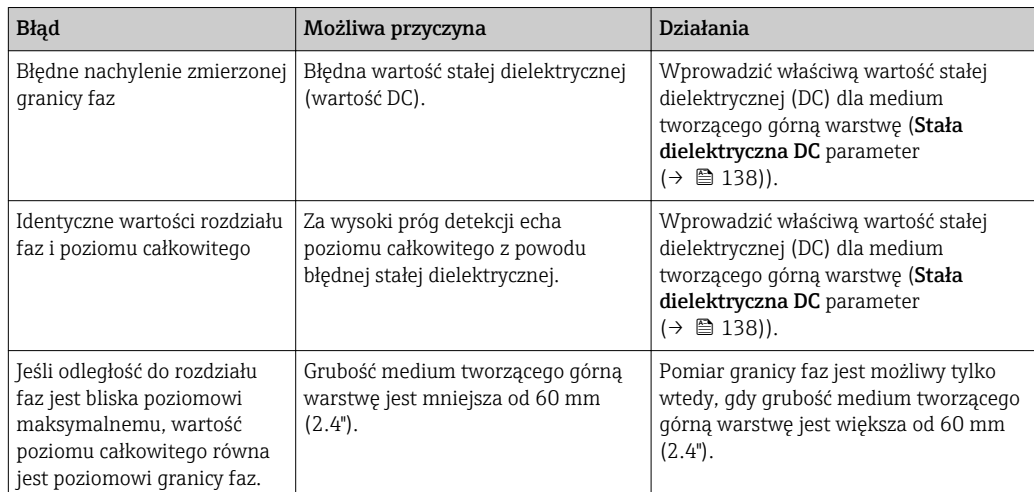

*Błędy parametryzacji dla pomiarów rozdziału faz*

### 13.2 Informacje diagnostyczne na wskaźniku lokalnym

### 13.2.1 Komunikaty diagnostyczne

Na wskaźniku przyrządu wyświetlane są wskazania błędów wykrytych dzięki funkcji autodiagnostyki przyrządu na przemian ze wskazaniami wartości mierzonych.

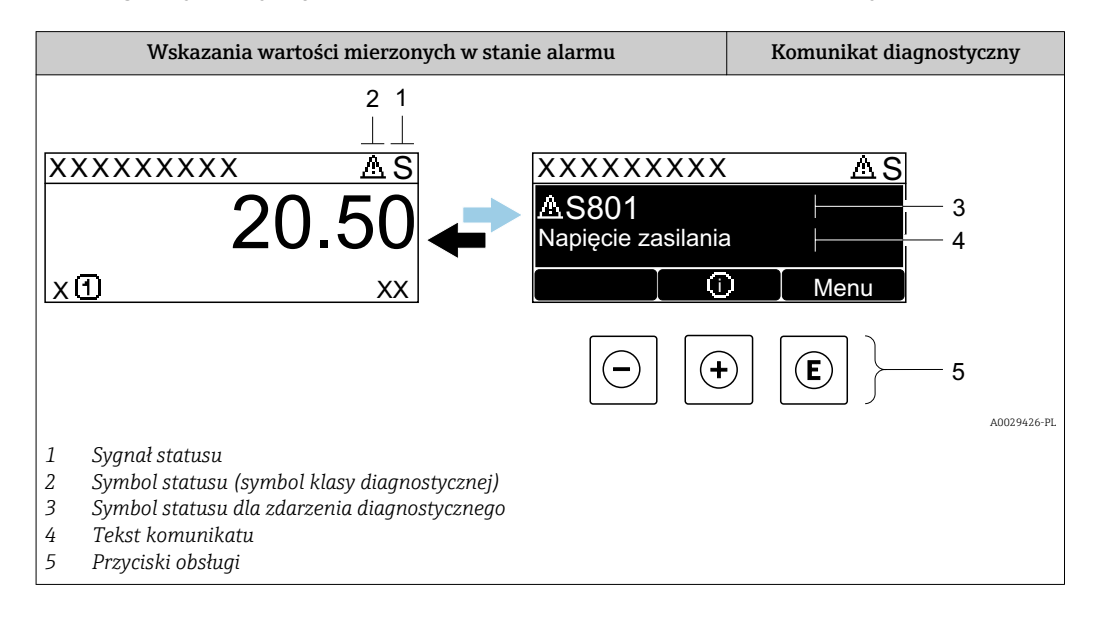

### Symbole statusu

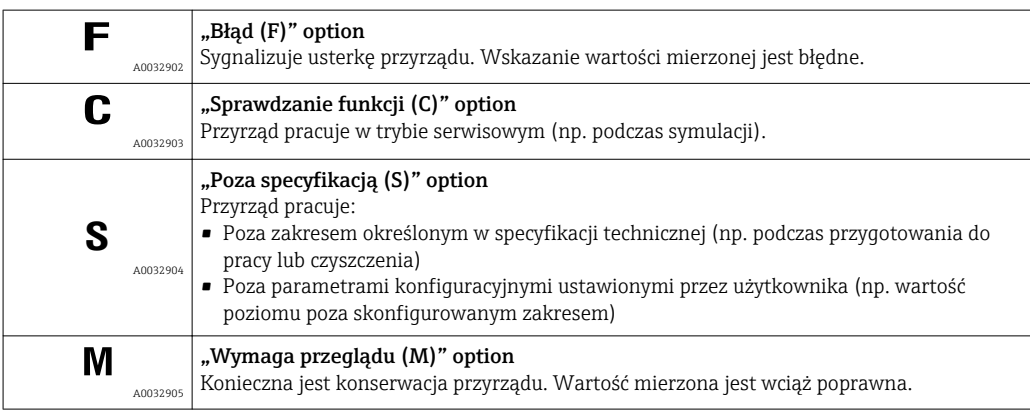

#### Symbol statusu (symbol klasy diagnostycznej)

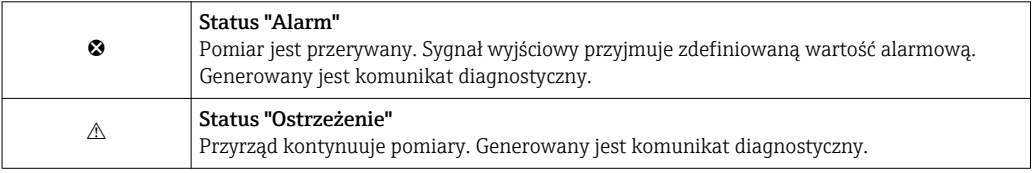

#### Zdarzenie diagnostyczne i komunikat o zdarzeniu

Błąd może być identyfikowany poprzez zdarzenie diagnostyczne. Tekst komunikatu podaje bliższe informacje dotyczące błędu. Oprócz tego przed komunikatem o zdarzeniu wyświetlany jest odpowiedni symbol.

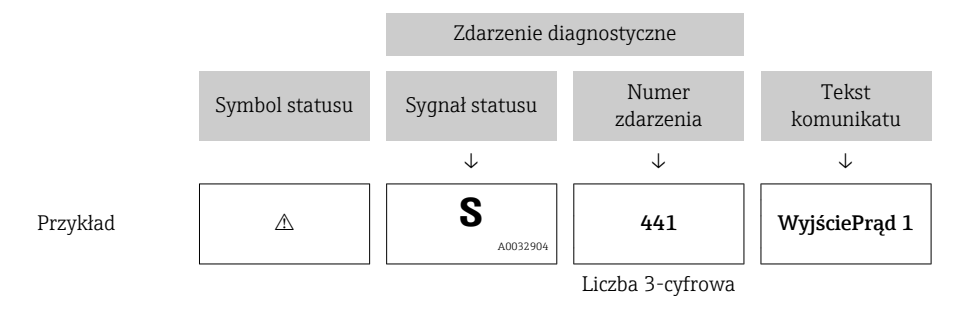

Jeżeli pojawią się dwa lub więcej komunikatów diagnostycznych, wyświetlany jest tylko komunikat o najwyższym priorytecie. Pozostałe komunikaty diagnostyczne można wyświetlić korzystając z Lista diagnostyczna submenu.

Poprzednie komunikaty diagnostyczne (historyczne) można wyświetlić:

- Na wskaźniku lokalnym:
- W Rejestr zdarzeń submenu
- W oprogramowaniu FieldCare: korzystając z funkcji "Event List /HistoROM".

### Przyciski obsługi

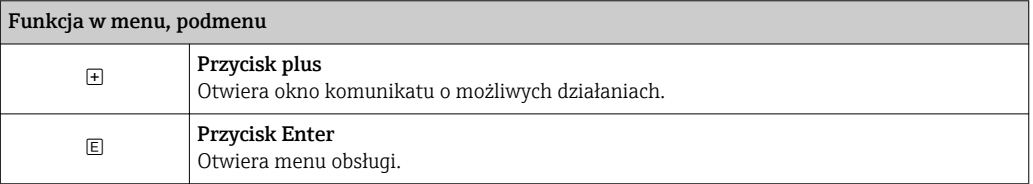

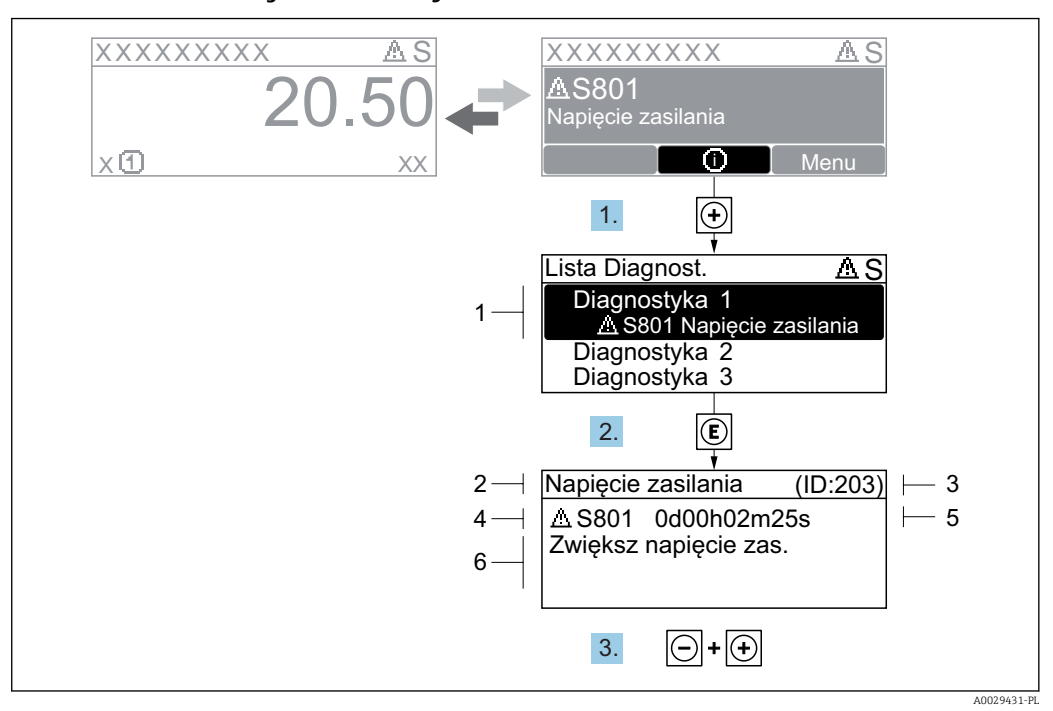

#### 13.2.2 Informacje o możliwych działaniach

 *40 Komunikat diagnostyczny*

- *1 Informacja diagnostyczna*
- *2 Krótki tekst*
- *3 Identyfikator*
- *4 Ikona diagnostyki z kodem diagnostycznym*
- *5 Długość czasu pracy w chwili wystąpienia zdarzenia*
- *6 Działania*

Wyświetlany jest komunikat diagnostyczny.

1. Nacisnąć przycisk  $\boxplus$  (ikona  $\textcircled{\i}$ ).

- Otwiera się Lista diagnostyczna submenu.
- 2. Przyciskiem  $\boxplus$  lub  $\boxminus$  wybrać zdarzenie diagnostyczne i nacisnąć przycisk  $\boxplus$ .
	- Wyświetlany jest komunikat dotyczący działań dla wybranego zdarzenia diagnostycznego.
- 3. Nacisnąć jednocześnie przycisk  $\Box$  i  $\boxplus$ .
	- Okno komunikatu jest zamykane.

Otwarte jest menu Diagnostyka przy pozycji dotyczącej zdarzenia diagnostycznego, np. w podmenu Lista diagnostyczna lub w parametrze Poprzednia diagnostyka.

- 1. Nacisnąć przycisk  $\mathbb E$ .
	- Wyświetlany jest komunikat dotyczący działań dla wybranego zdarzenia diagnostycznego.
- 2. Nacisnąć jednocześnie przycisk  $\Box$  i  $\Box$ .

Okno komunikatu jest zamykane.

### 13.3 Wyświetlanie zdarzeń diagnostycznych w oprogramowaniu narzędziowym

Zdarzenie diagnostyczne jest sygnalizowane w oprogramowaniu narzędziowym za pomocą sygnału stanu w polu stanu z lewej strony u góry ekranu, wraz z odpowiednim symbolem klasy diagnostycznej zgodnie z zaleceniami NAMUR NE 107:

- $\blacksquare$  Błąd  $(F)$
- $\bullet$  Sprawdzanie funkcji (C)
- Poza specyfikacją (S)
- Wymaga przeglądu (M)

### A: Za pomocą menu obsługi

1. Wybrać Diagnostyka menu.

← W Bieżąca diagnostyka parameter, wyświetlane jest zdarzenie diagnostyczne wraz z tekstem komunikatu zdarzenia.

2. W oknie z prawej strony umieścić kursor nad Bieżąca diagnostyka parameter.

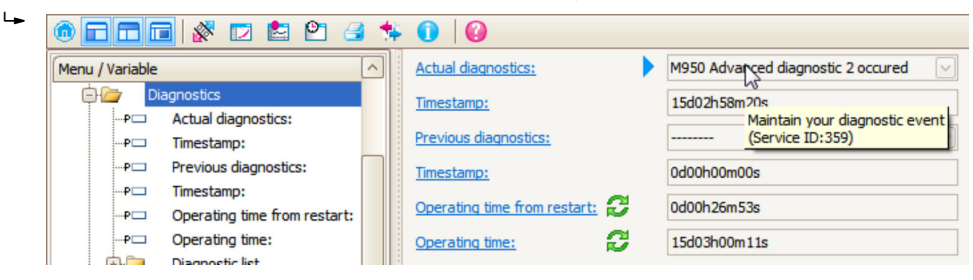

Pojawia się wskazówka dotycząca działań dla danego zdarzenia diagnostycznego.

#### B: Za pomocą funkcji "Create documentation" [Utwórz dokumentację]

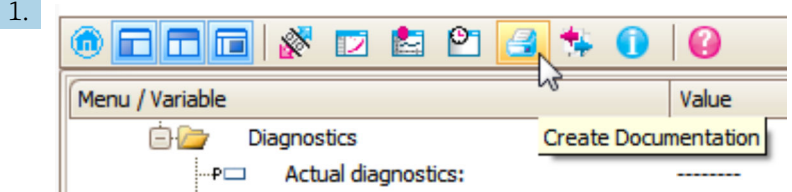

Wybrać funkcję "Create documentation" [Utwórz dokumentację].

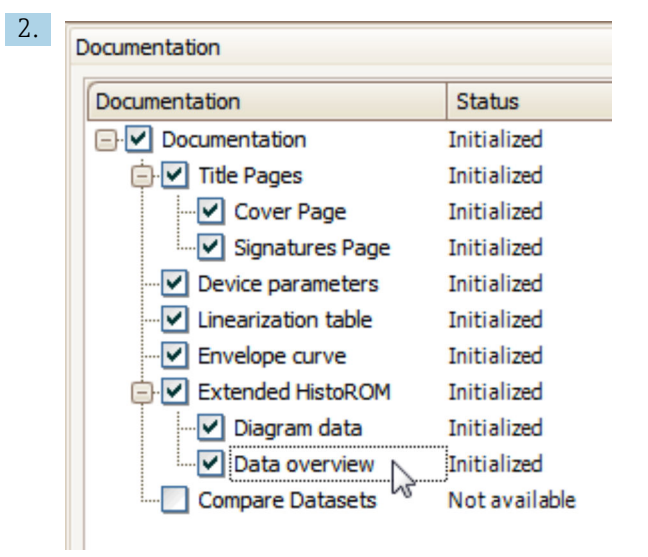

Sprawdzić, czy opcja "Data overview" jest zaznaczona.

- 3. Nacisnąć przycisk "Save as ..." [Zapisz jako ...] i zapisać protokół w formacie PDF.
	- Protokół zawiera komunikaty diagnostyczne i informacje dotyczące możliwych działań.

#### C: Za pomocą funkcji "Eventlist / Extended HistoROM"

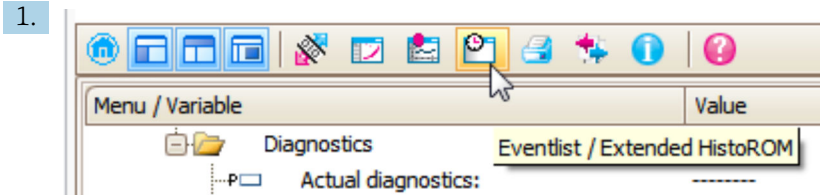

Wybrać funkcję "Eventlist / Extended HistoROM".

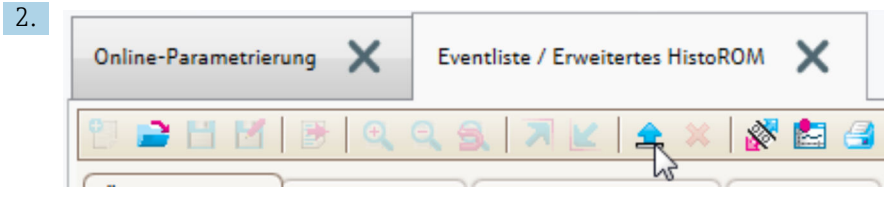

Wybrać funkcję "Load Eventlist" [Załaduj listę zdarzeń].

 W oknie "Data overview" [Przegląd danych] wyświetlana jest lista zdarzeń, wraz z informacjami o możliwych działaniach.

### 13.4 Lista diagnostyczna

W Lista diagnostyczna submenu może być wyświetlanych maks. 5 aktywnych diagnostyk. Jeśli aktywnych jest więcej niż 5 diagnostyk, na wyświetlaczu wyświetlane są diagnostyki o najwyższym priorytecie.

#### Ścieżka menu

Diagnostyka → Lista diagnostyczna

#### Informacje o możliwych działaniach

1. Nacisnąć przycisk  $\mathbb E$ .

 Wyświetlany jest komunikat dotyczący działań dla wybranego zdarzenia diagnostycznego.

2. Nacisnąć jednocześnie przycisk  $\Box$  i  $\boxplus$ .

Okno komunikatu jest zamykane.

# 13.5 Lista zdarzeń diagnostycznych

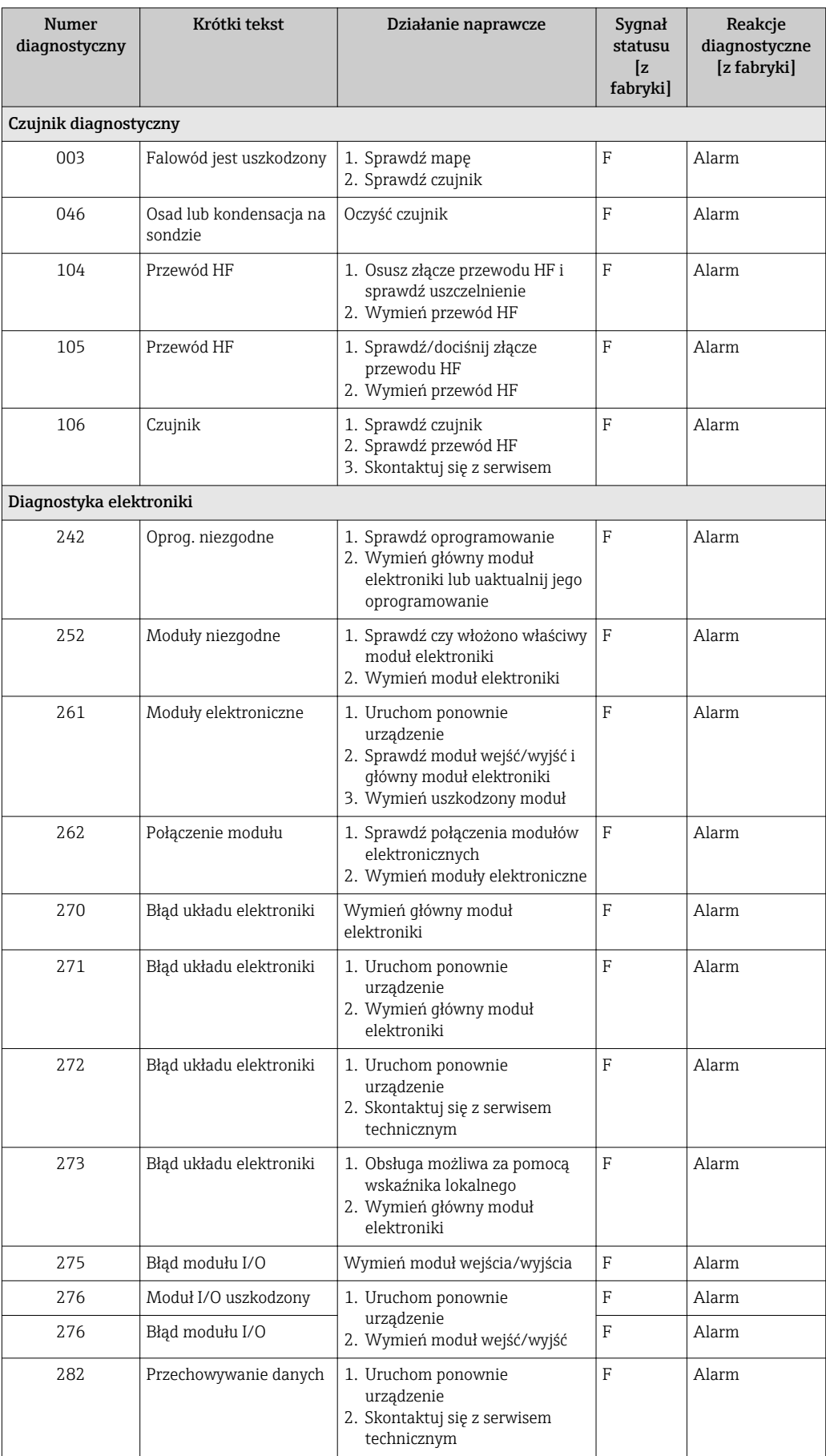

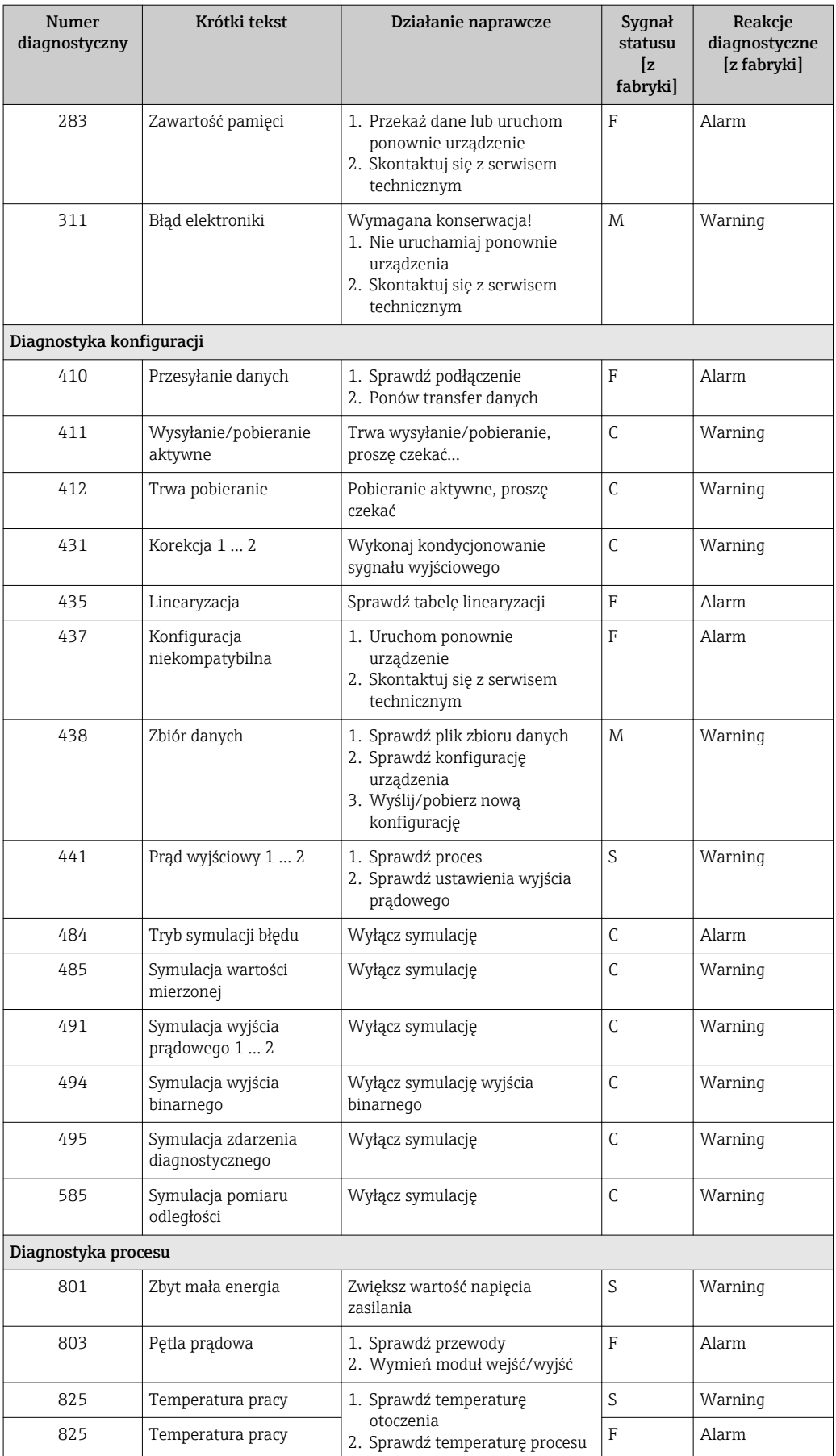

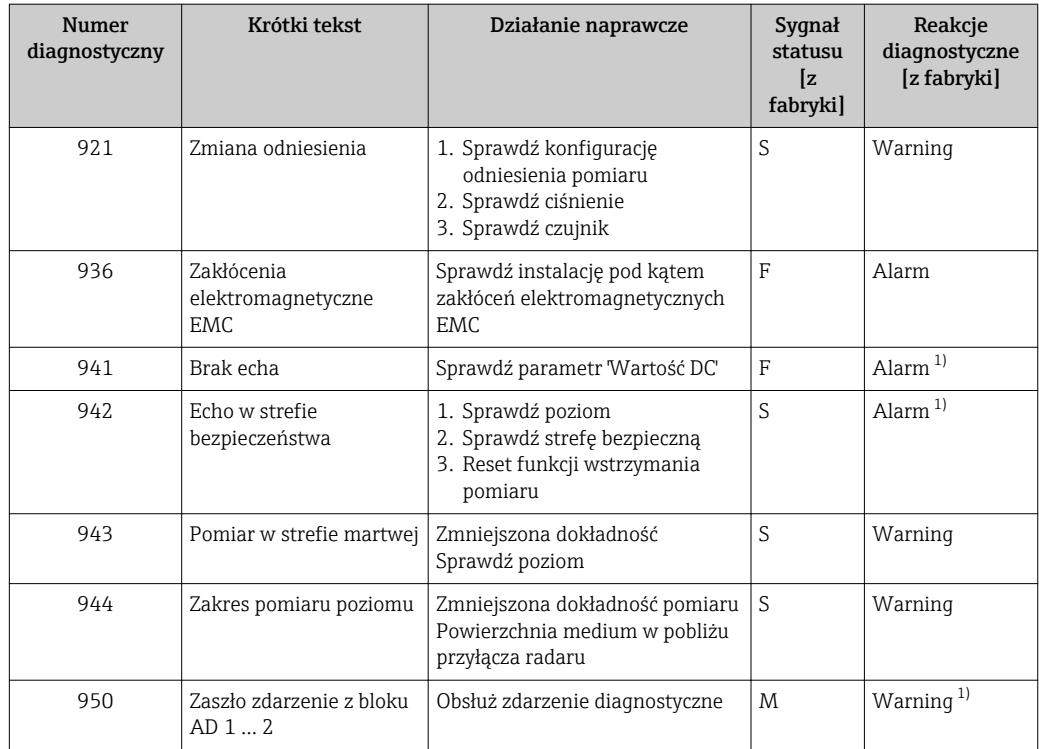

1) Diagnostyka zachowania może zostać zmieniona.

# 13.6 Rejestr zdarzeń

### 13.6.1 Historia zdarzeń

Podmenu Lista zdarzeń zawiera chronologiczny wykaz komunikatów o zdarzeniach, które wystąpiły <sup>3)</sup>.

### Ścieżka menu

Diagnostyka → Rejestr zdarzeń → Lista zdarzeń

Wyświetlanych może być maks. 100 komunikatów o zdarzeniach w kolejności chronologicznej.

Historia zdarzeń zawiera wpisy dotyczące:

- Zdarzeń diagnostycznych
- Zdarzeń informacyjnych

Oprócz czasu wystąpienia, do każdego zdarzenia jest również przypisany symbol wskazujący, czy dane zdarzenie wystąpiło lub czy zakończyło się:

- Zdarzenie diagnostyczne
	- $\odot$ : Zdarzenie wystąpiło
	- $\ominus$ : Zdarzenie zakończyło się
- Zdarzenie informacyjne : Zdarzenie wystąpiło

### Informacje o możliwych działaniach

1. Nacisnąć przycisk **国** 

 Wyświetlany jest komunikat dotyczący działań dla wybranego zdarzenia diagnostycznego.

<sup>3)</sup> To podmenu jest dostępne tylko w przypadku obsługi za pomocą wskaźnika lokalnego. W przypadku obsługi za pomocą oprogramowania FieldCare, listę zdarzeń można wyświetlić, korzystając z funkcji "Event List / HistoROM" w oprogramowaniu FieldCare.

2. Nacisnąć jednocześnie przycisk  $\Box$  i  $\boxplus$ .

Okno komunikatu jest zamykane.

### 13.6.2 Filtrowanie rejestru zdarzeń

Za pomocą Opcje filtrowania parameter, można wybrać rodzaj komunikatów o zdarzeniach, które mają być wyświetlane w Lista zdarzeń submenu.

### Ścieżka menu

Diagnostyka → Rejestr zdarzeń → Opcje filtrowania

### Rodzaje filtrów

- Wszystko
- $\blacksquare$  Błąd  $(F)$
- Sprawdzanie funkcji (C)
- Poza specyfikacją (S)
- Wymaga przeglądu (M)
- Informacja

### 13.6.3 Przegląd zdarzeń informacyjnych

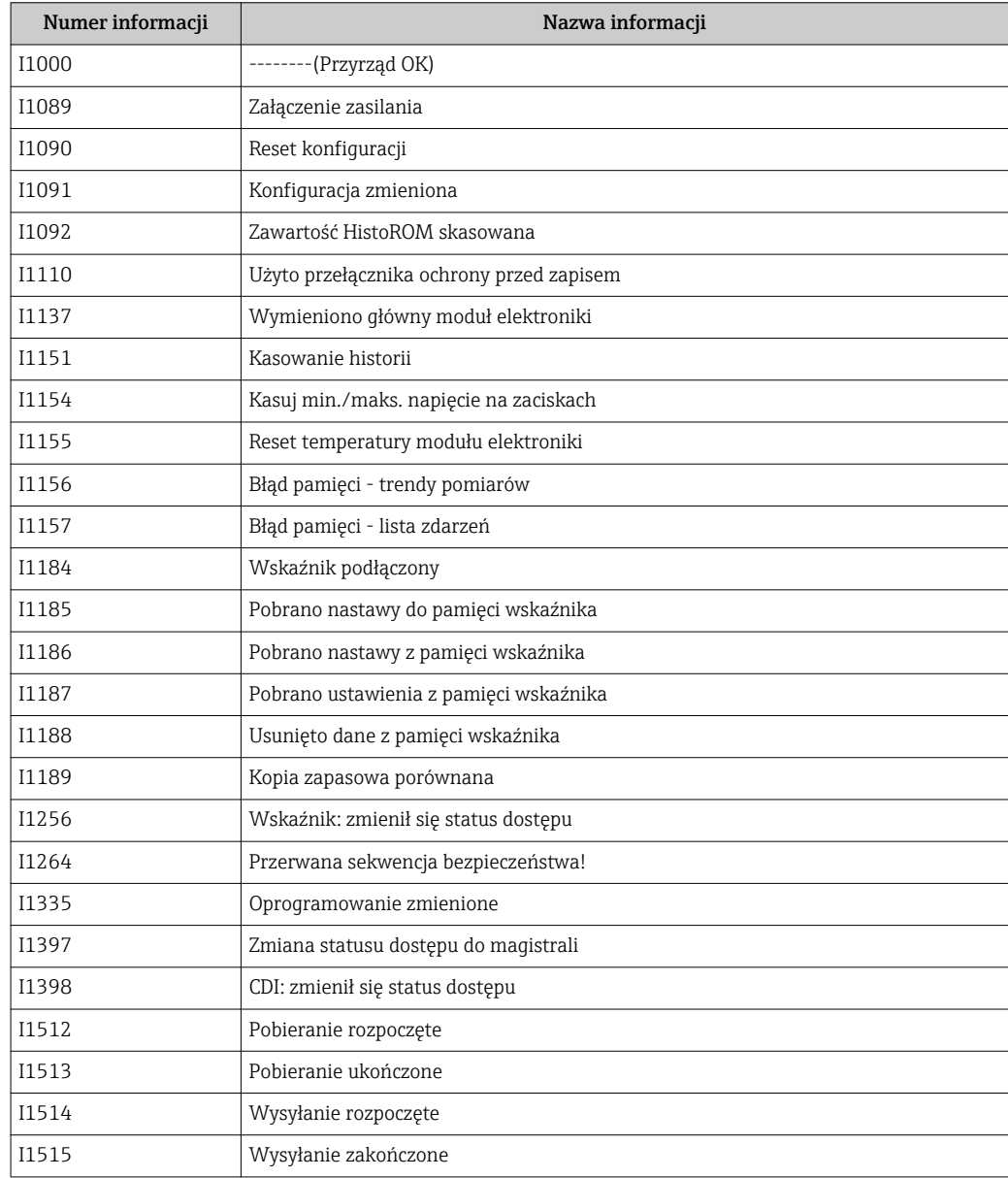

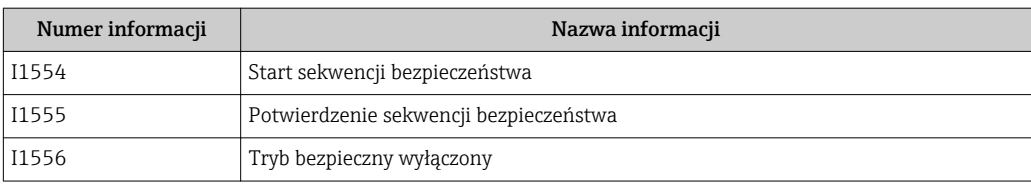

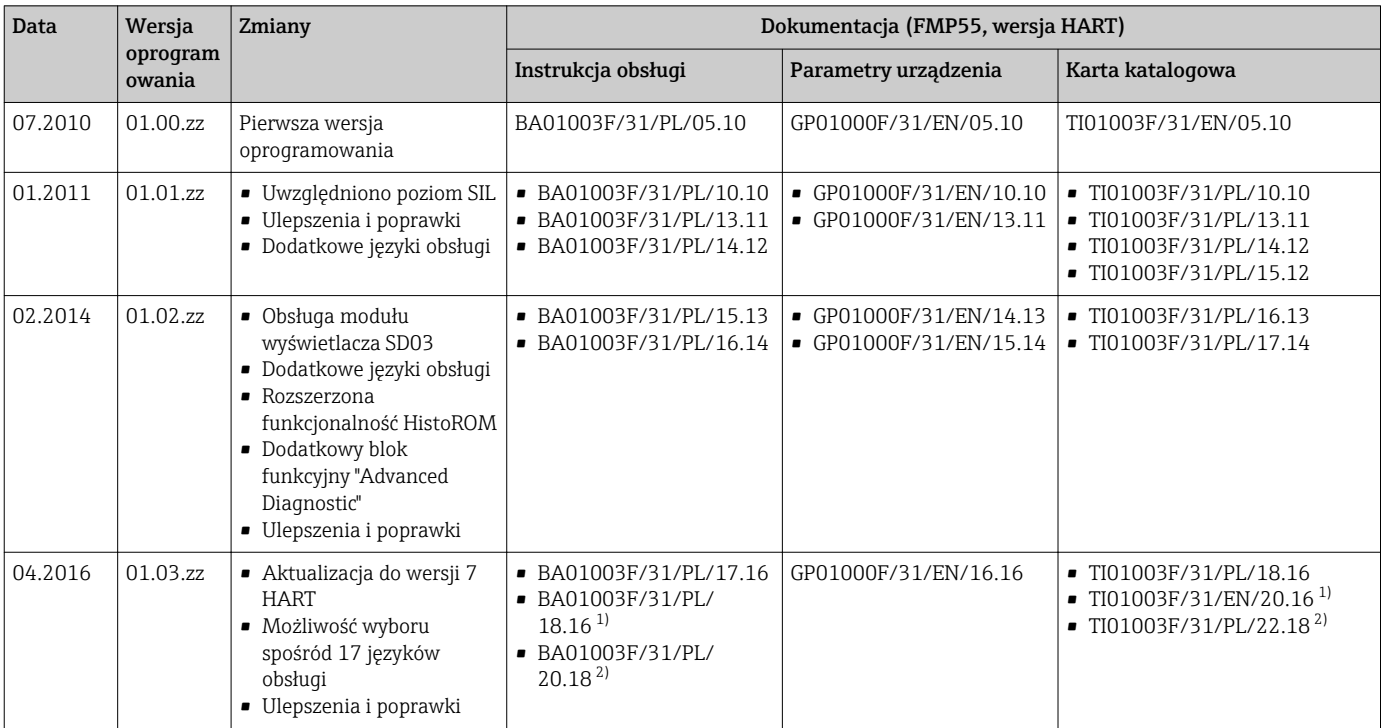

# 13.7 Weryfikacja oprogramowania

1) Zawiera informacje o interaktywnych asystentach Heartbeat dostępnych w najnowszej wersji sterownika DTM dla DeviceCare oraz FieldCare. Zawiera informacje dotyczące interfejsu Bluetooth.

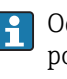

Odpowiednią wersję oprogramowania można zamówić, wybierając odpowiednią pozycję kodu zamówieniowego. W ten sposób można zagwarantować kompatybilność wersji oprogramowania z istniejącym lub planowanym systemem sterowania procesem.

# 14 Konserwacja

Przyrząd nie wymaga specjalnej konserwacji.

### 14.1 Czyszczenie zewnętrzne

Do czyszczenia zewnętrznej powierzchni urządzenia należy zawsze używać środków czyszczących, które nie niszczą powierzchni obudowy i uszczelek.

## 14.2 Czyszczenie falowodów koncentrycznych

W celu oczyszczenia, rurę falowodu koncentrycznego można zdemontować. Podczas demontażu i ponownego montażu rury sprawdzić, czy nie wypadły elementy dystansowe z PFA. Pierwszy element dystansowy znajduje się w odległości ok. 10 cm (4 in) od końca falowodu. W zależności od długości falowodu, mogą występować dodatkowe elementy dystansowe, równo rozmieszczone wzdłuż falowodu.

# 15 Naprawy

### 15.1 Informacje ogólne dotyczące napraw

### 15.1.1 Koncepcja napraw

Koncepcja modułowej konstrukcji przyrządów Endress+Hauser zakłada, że naprawy mogą być dokonywane przez serwis Endress+Hauser lub specjalnie przeszkolonych użytkowników.

Części zamienne są dostarczane w odpowiednich zestawach. Zawierają one również odpowiednie instrukcje wymiany.

Celem uzyskania dalszych informacji dotyczących serwisu oraz części zamiennych, prosimy o kontakt z serwisem Endress+Hauser.

### 15.1.2 Naprawa przyrządów z dopuszczeniem Ex

W przypadku naprawy przyrządów w wykonaniu Ex, prosimy o uwzględnienie następujących zaleceń:

- Naprawa przyrządów posiadających dopuszczenie Ex może być dokonywana tylko przez personel o odpowiednich kwalifikacjach lub przez serwis Endress+Hauser.
- Należy przestrzegać stosownych norm, przepisów krajowych dotyczących instalacji w strefach zagrożonych wybuchem, instrukcji dot. bezpieczeństwa Ex (XA) oraz wymagań określonych w certyfikatach.
- Dozwolone jest stosowanie tylko oryginalnych części zamiennych Endress+Hauser.
- Zamawiając części zamienne, prosimy sprawdzić oznaczenie przyrządu na tabliczce
- znamionowej. Jako części zamienne mogą być użyte wyłącznie identyczne elementy. • Naprawy należy wykonywać zgodnie z zaleceniami. Po naprawie przyrząd powinien być poddany określonym procedurom kontrolnym.
- Urządzenie o danej klasie wykonania przeciwwybuchowego może być przekształcone w wersję o innej klasie tylko przez serwis Endress+Hauser.
- Obowiązuje dokumentowanie wszystkich napraw i modyfikacji.

### 15.1.3 Wymiana modułu elektroniki

Po wymianie modułu elektroniki nie ma konieczności wykonywania konfiguracji przyrządu od początku, ponieważ parametry kalibracji są zapisane w pamięci HistoROM znajdującej się w obudowie. Jednak po wymianie głównego modułu elektroniki konieczny może być ponowny zapis mapy zbiornika (funkcji tłumienia ech zakłócających).

### 15.1.4 Wymiana przyrządu

Po wymianie całego przyrządu lub modułu elektroniki, do przyrządu można ponownie pobrać parametry w następujący sposób:

- Za pomocą wskaźnika Warunek: konfiguracja poprzedniego przyrządu została zapisana w module wskaźnika  $\rightarrow$   $\bigcirc$  191.
- Za pomocą oprogramowania FieldCare

Warunek: konfiguracja poprzedniego przyrządu została zapisana w komputerze za pomocą oprogramowania FieldCare.

Pomiar może być wówczas kontynuowany bez konieczności wykonywania ponownej konfiguracji. Tylko linearyzację i mapę zbiornika (tłumienie ech zakłócających) należy ponownie zapisać.

### 15.2 Części zamienne

- Niektóre części zamienne przyrządu posiadają tabliczkę znamionową. Zawiera ona informacje dotyczące danej części zamiennej.
- Tabliczka znamionowa z wykazem części zamiennych znajduje się w pokrywie przedziału podłączeniowego przyrządu i zawiera następujące dane:
	- Listę najważniejszych części zamiennych przyrządu wraz z kodami zamówieniowymi.
	- Adres internetowy bazy danych komponentów AKP *W@MDevice Viewer* ([www.pl.endress.com/deviceviewer](http://www.endress.com/deviceviewer)):

Zawiera ona wykaz wszystkich części zamiennych dostępnych dla przyrządu wraz z kodami zamówieniowymi. Z tej strony można także pobrać odpowiednie instrukcja montażowe (jeśli istnieją).

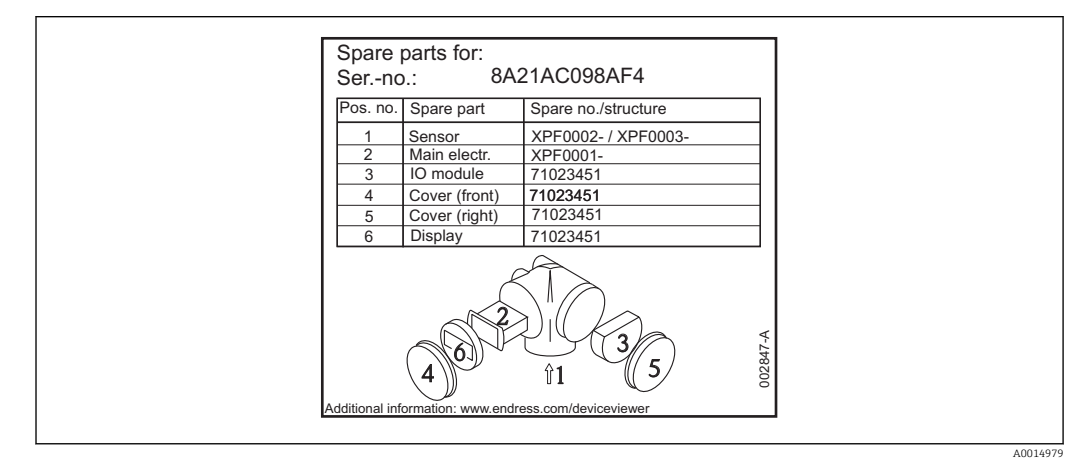

 *41 Przykład tabliczki znamionowej z wykazem części zamiennych umieszczonej w pokrywie przedziału podłączeniowego*

Numer seryjny przyrządu:

- Jest podany na przyrządzie i na tabliczce znamionowej części zamiennej.
- Można go odczytać w parametrze "Numer seryjny" w podmenu "Info o urządz".

### 15.3 Zwrot przyrządu

Zwrotu przyrządu pomiarowego należy dokonać jeżeli konieczne jest dokonanie jego naprawy lub kalibracji fabrycznej, lub też w przypadku zamówienia albo otrzymania dostawy niewłaściwego typu przyrządu pomiarowego. Firma Endress+Hauser posiadająca certyfikat ISO jest obowiązana przestrzegać określonych procedur w przypadku obchodzenia się z wyrobami będącymi w kontakcie z medium procesowym.

Dla zagwarantowania przyrządu w sposób bezpieczny i szybki, prosimy o przestrzeganie procedury oraz warunków zwrotu urządzeń, podanych na stronie Endress+Hauser pod adresem http://www.endress.com/support/return-material

## 15.4 Utylizacja

Utylizując przyrząd przestrzegać następujących wskazówek:

- Przestrzegać obowiązujących przepisów.
- Pamiętać o segregacji odpadów i recyklingu podzespołów przyrządu.

# 16 Akcesoria

# 16.1 Akcesoria stosowane w zależności od wersji urządzenia

16.1.1 Osłona pogodowa

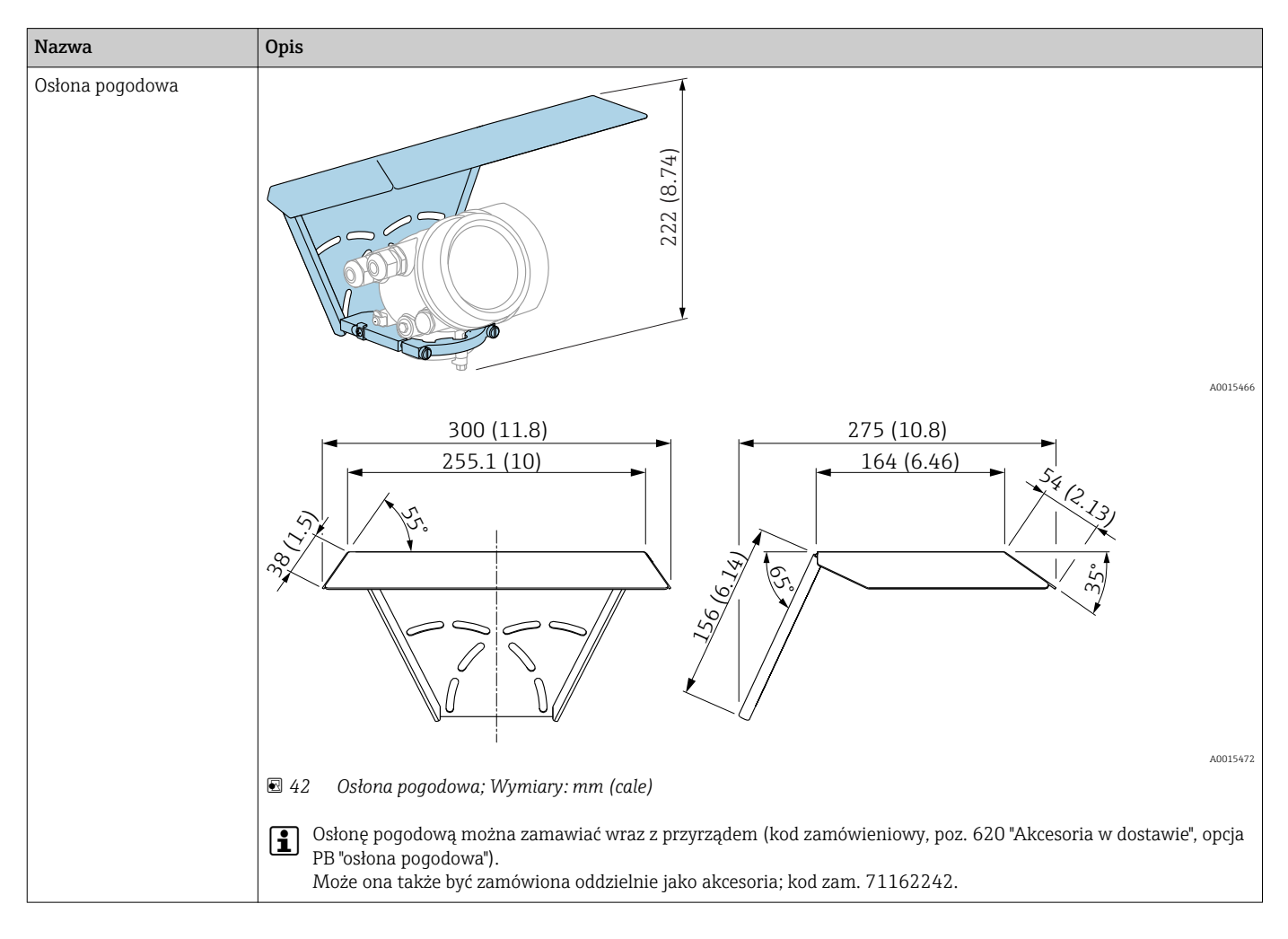

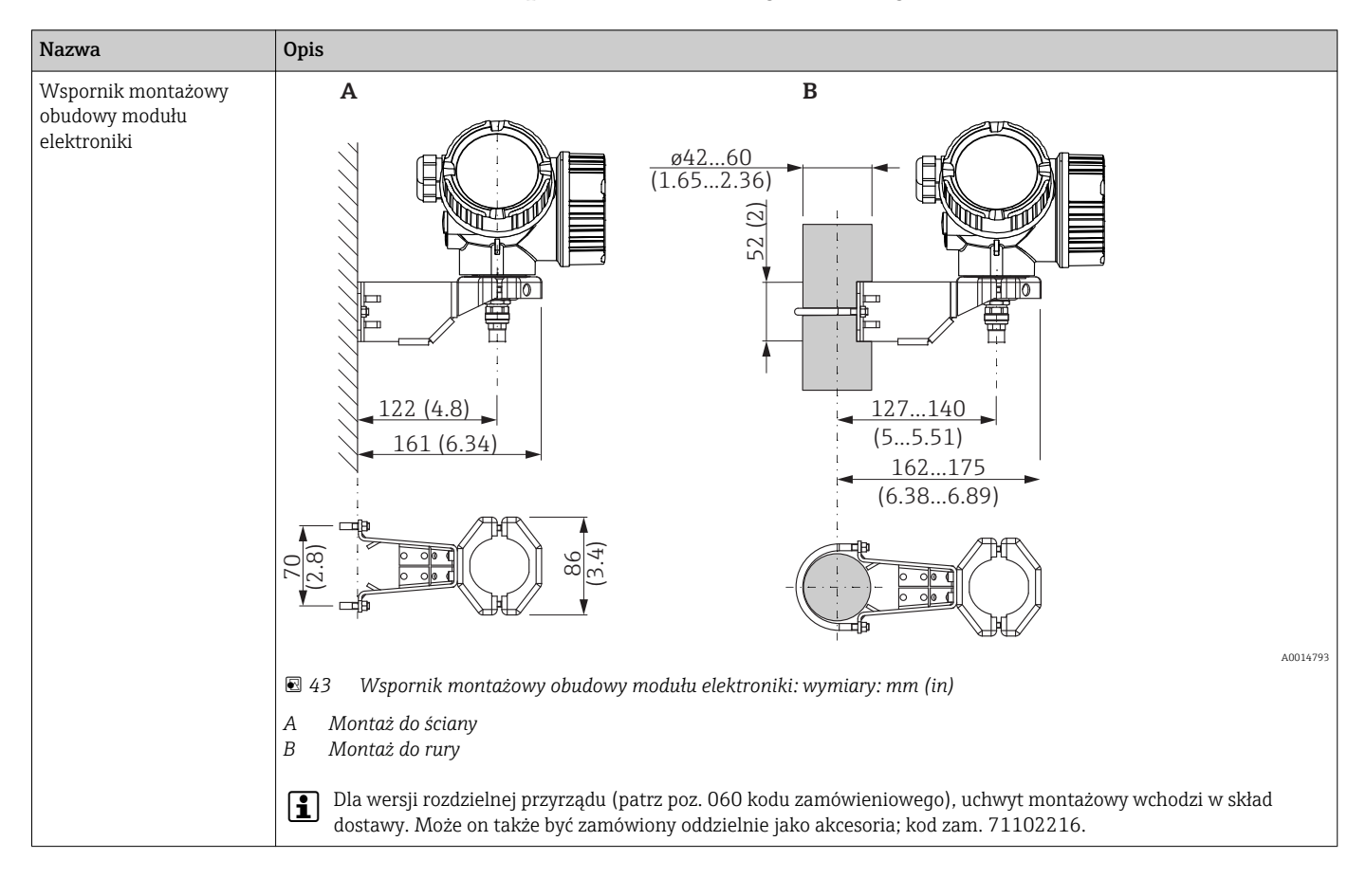

### 16.1.2 Wspornik montażowy obudowy modułu elektroniki

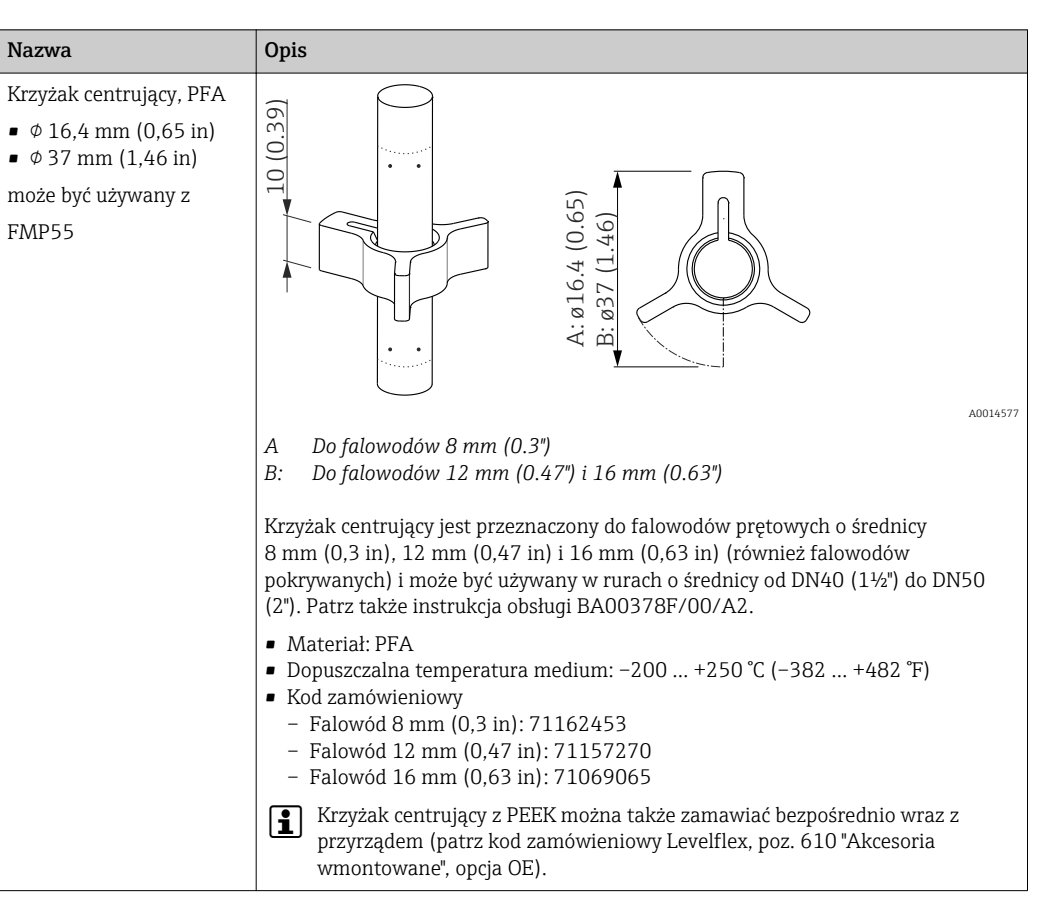

### 16.1.3 Krzyżak centrujący

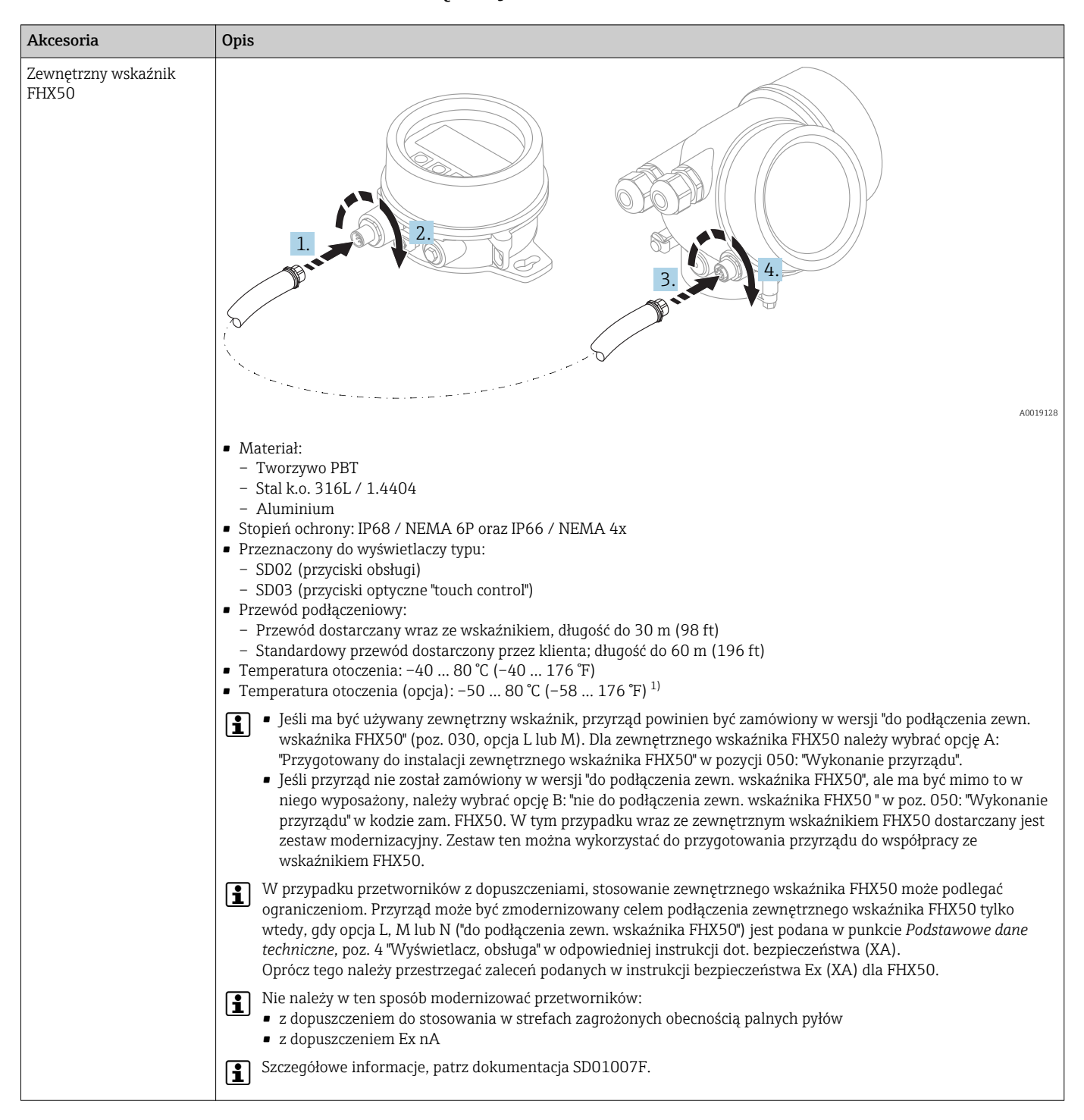

### 16.1.4 Zewnętrzny wskaźnik FHX50

1) Ten zakres jest aktualny po wybraniu opcji JN "Temperatura otoczenia przetwornika –50 °C (–58 °F)" w pozycji kodu zam. 580 "Test, certyfikat". Jeśli temperatura jest stale poniżej –40 °C (–40 °F), może wzrosnąć wskaźnik awaryjności.
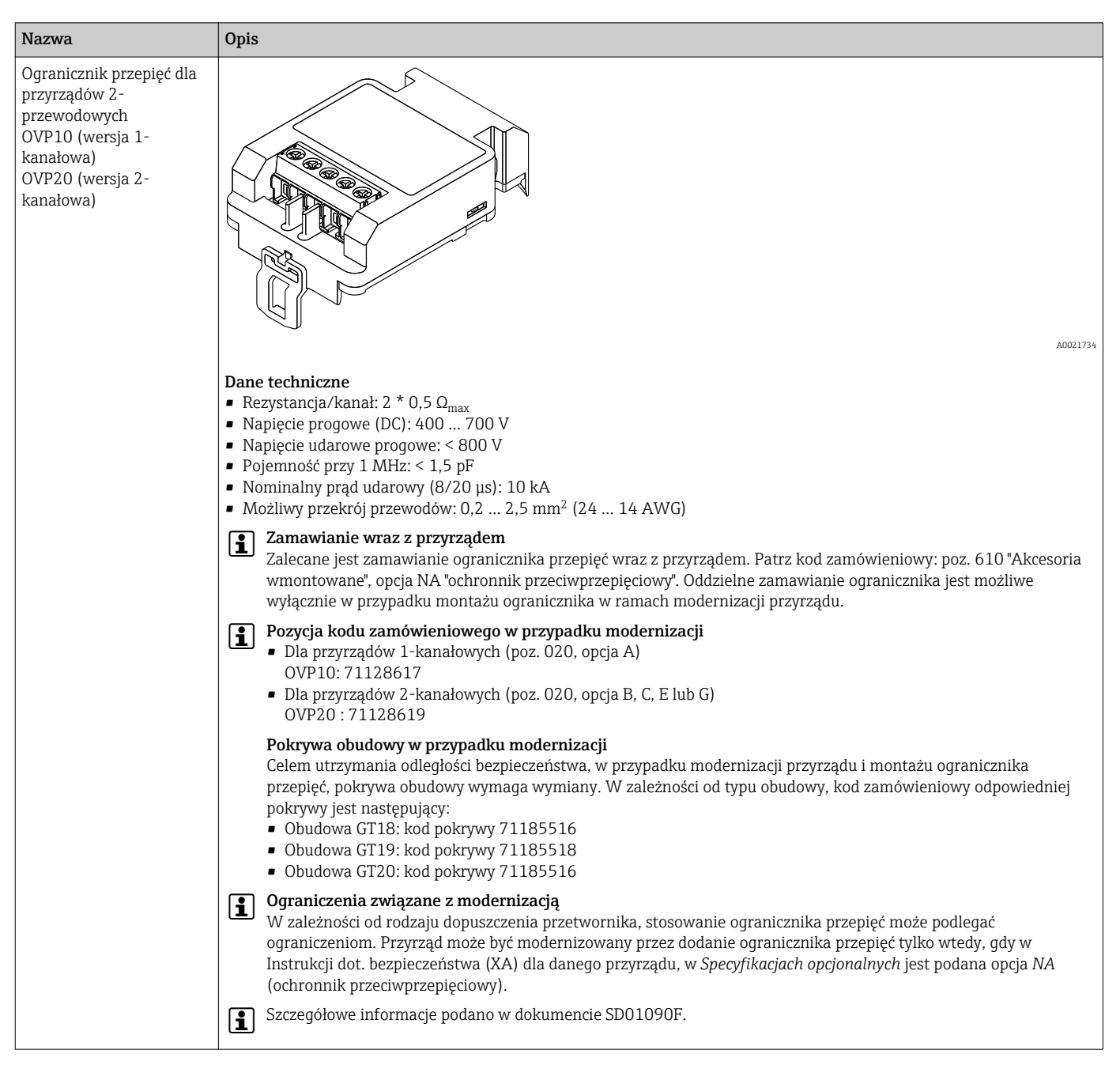

#### 16.1.5 Ogranicznik przepięć

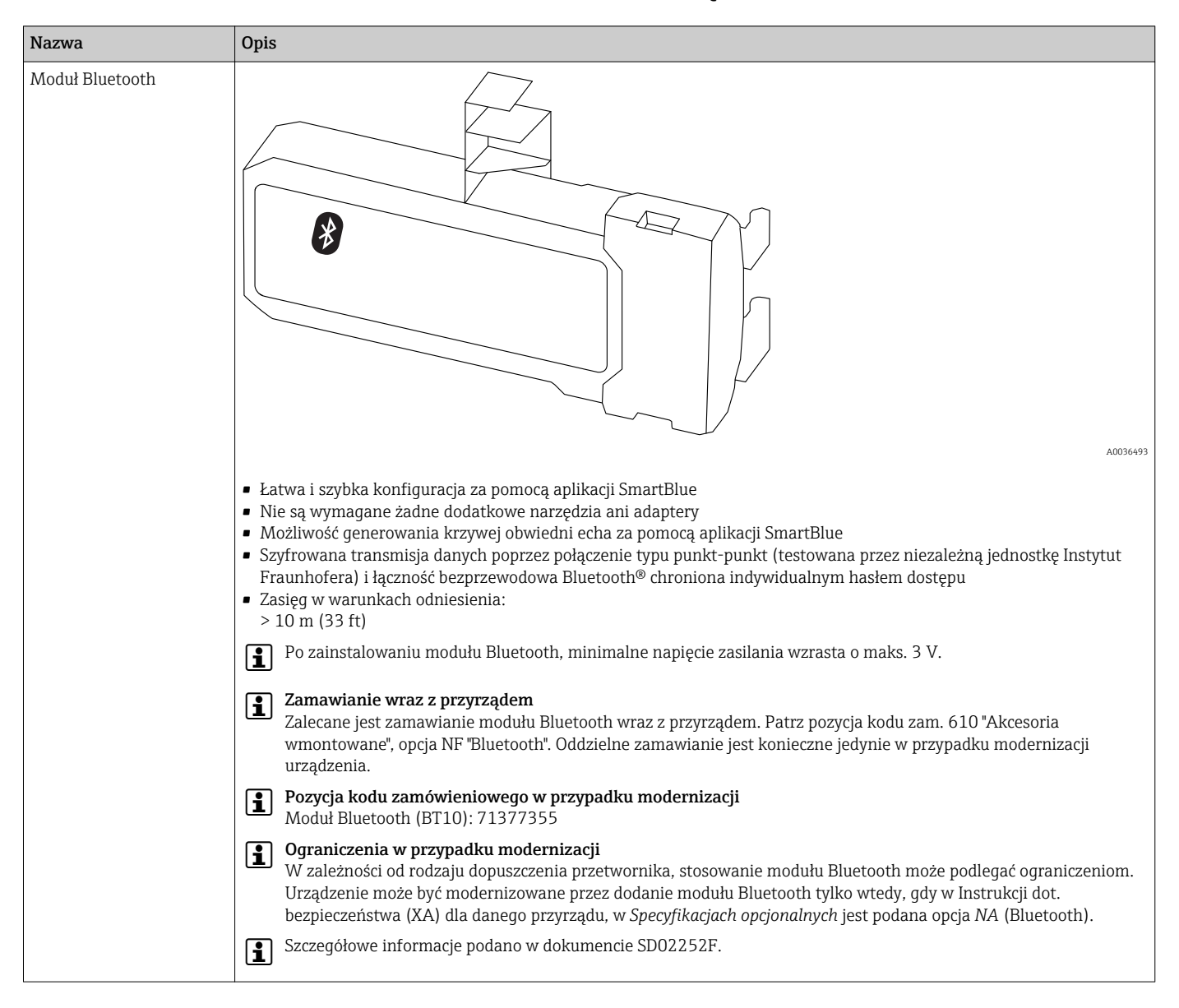

#### 16.1.6 Moduł Bluetooth dla urządzeń HART

## 16.2 Akcesoria do komunikacji

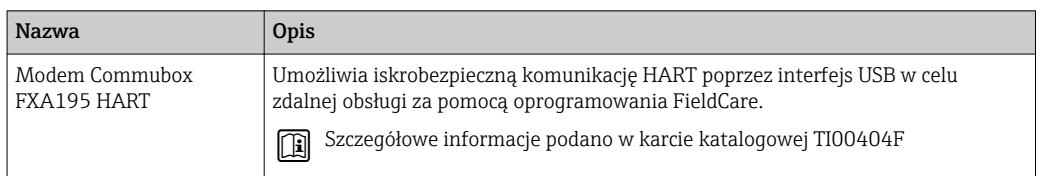

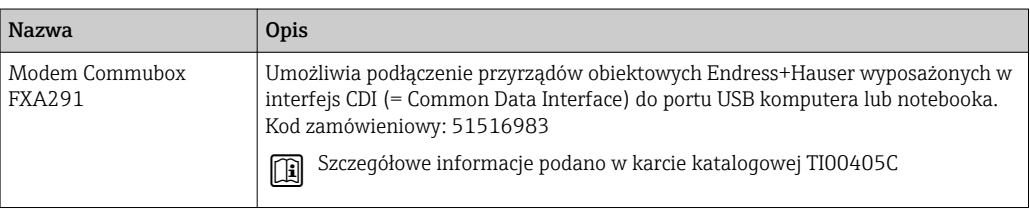

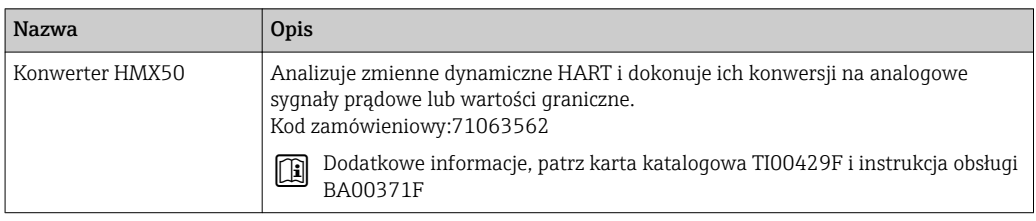

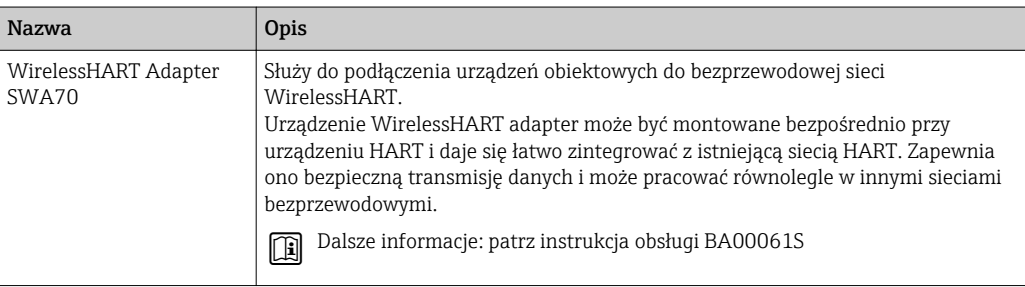

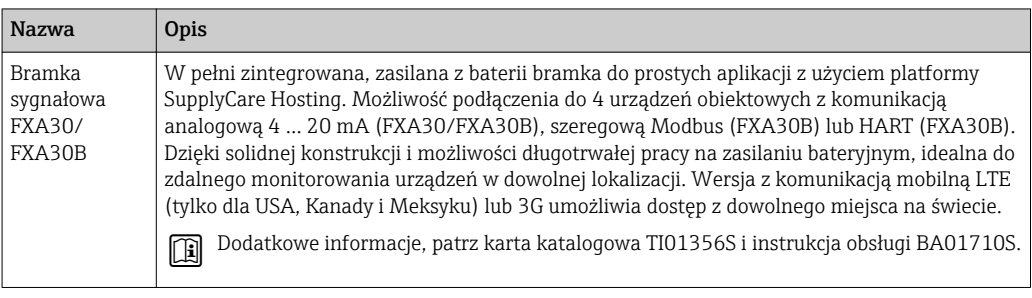

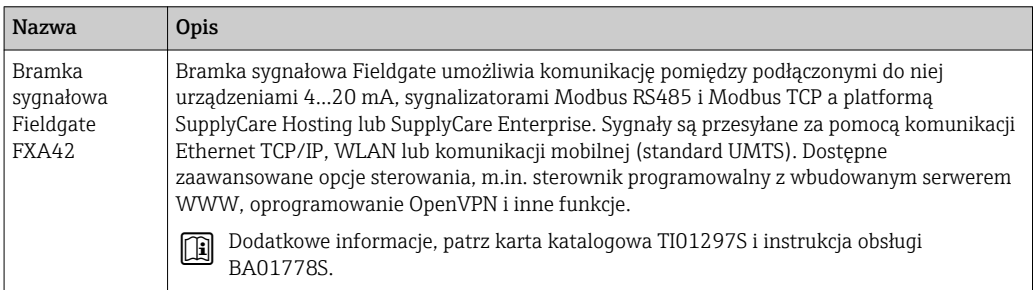

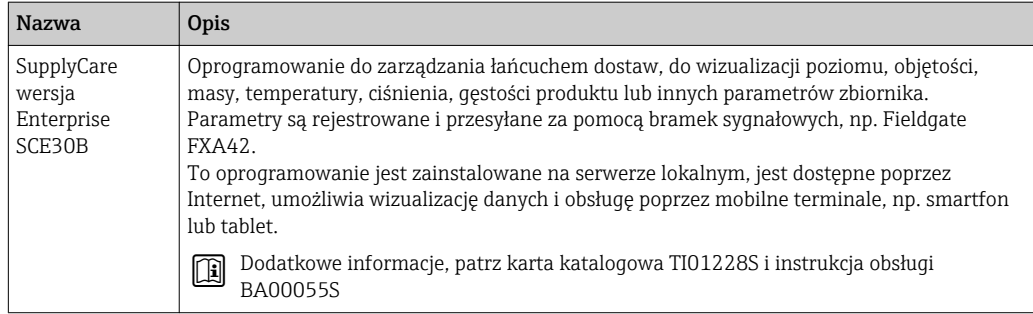

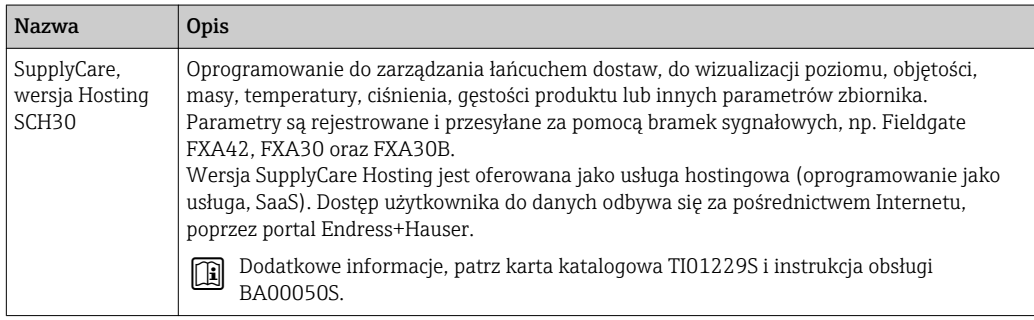

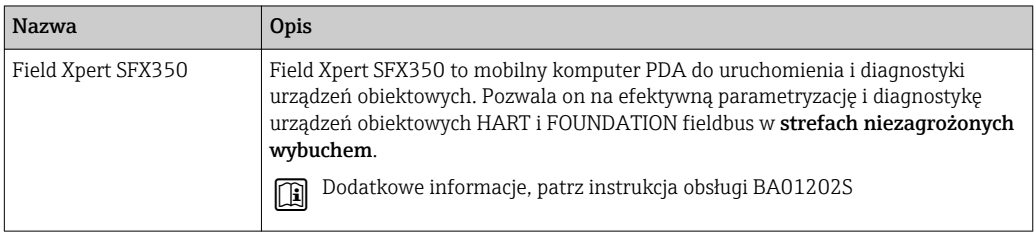

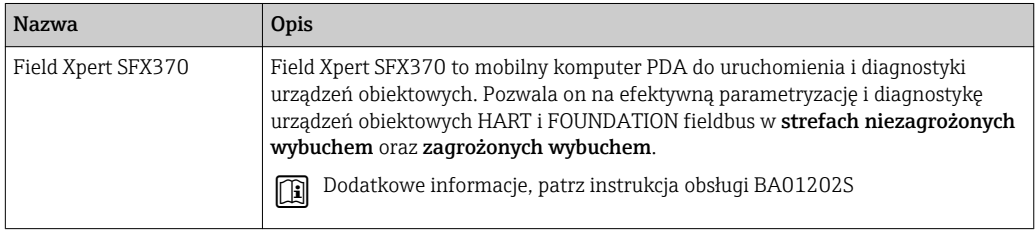

## 16.3 Akcesoria do zdalnej konfiguracji, obsługi i diagnostyki

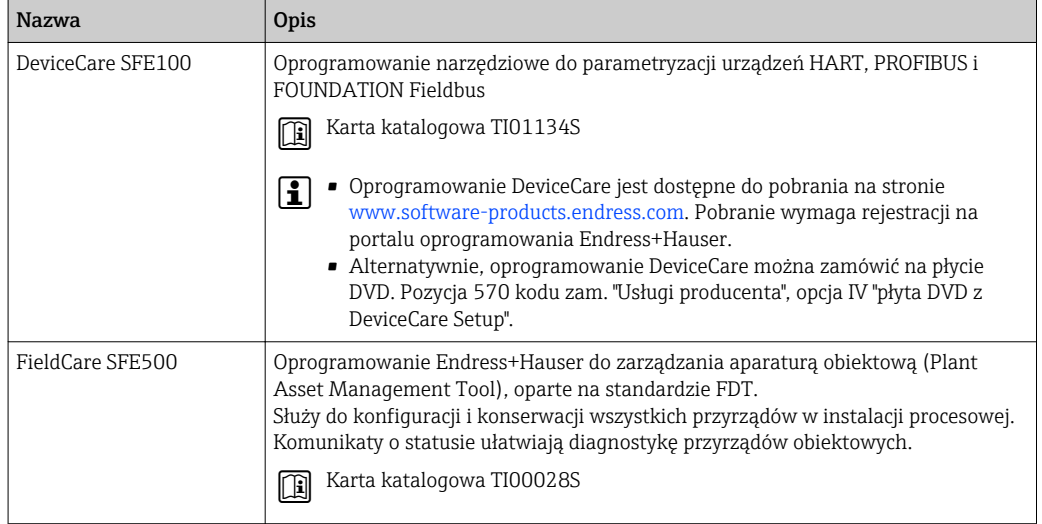

## 16.4 Elementy układu pomiarowego

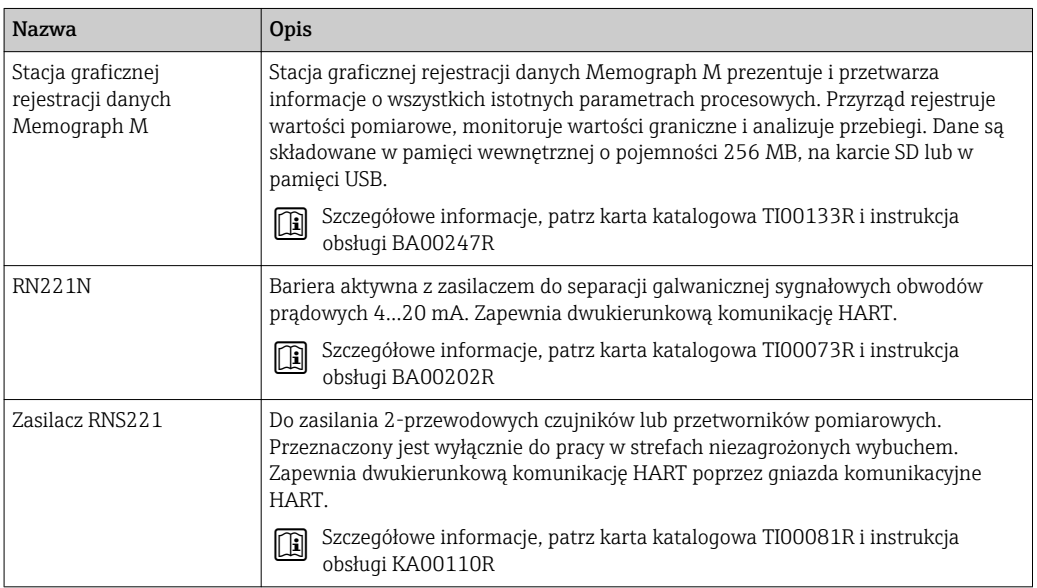

## 17 Menu obsługi

## 17.1 Przegląd menu obsługi (aplikacja SmartBlue)

*Nawigacja* **is SmartBlue** 

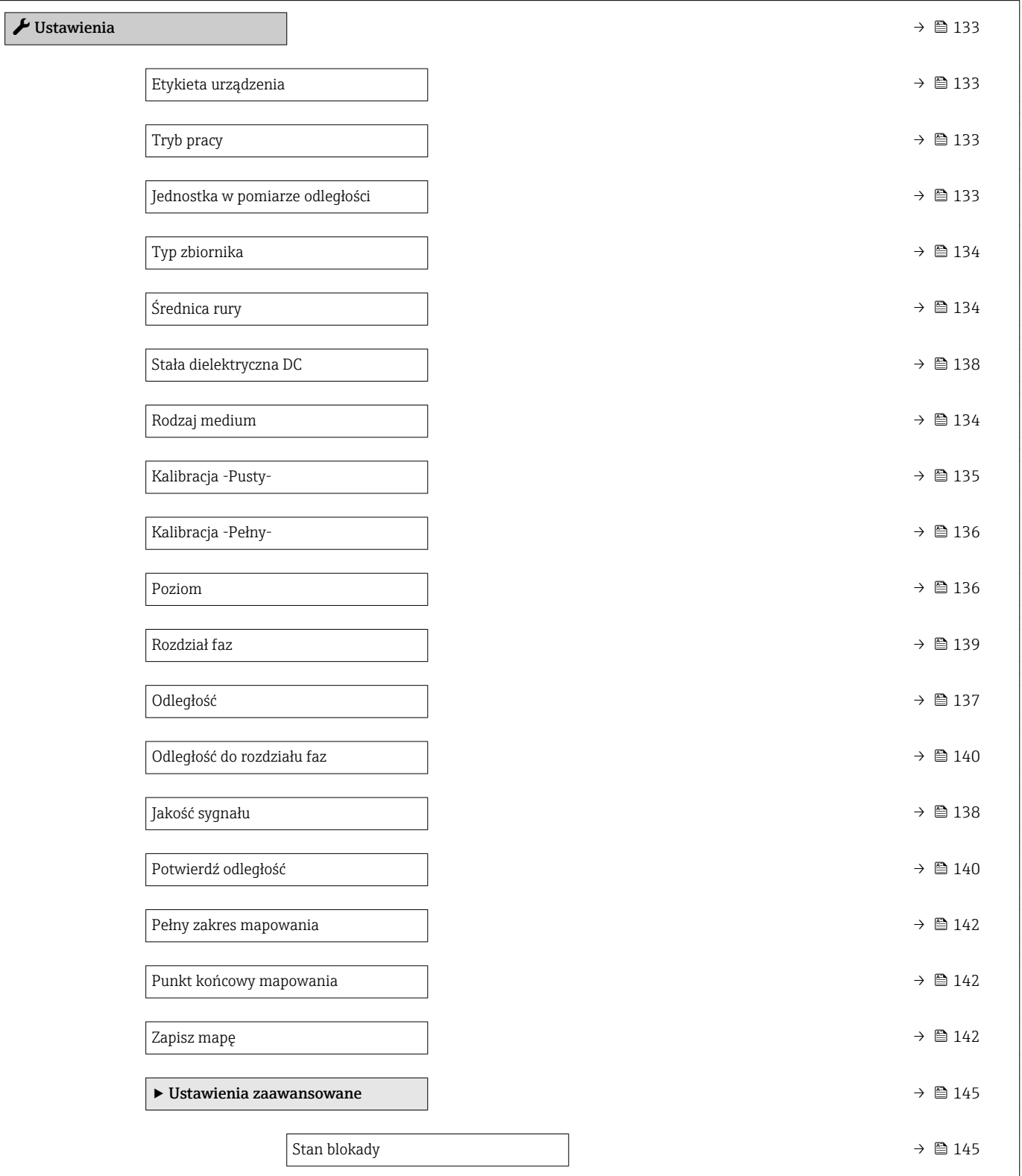

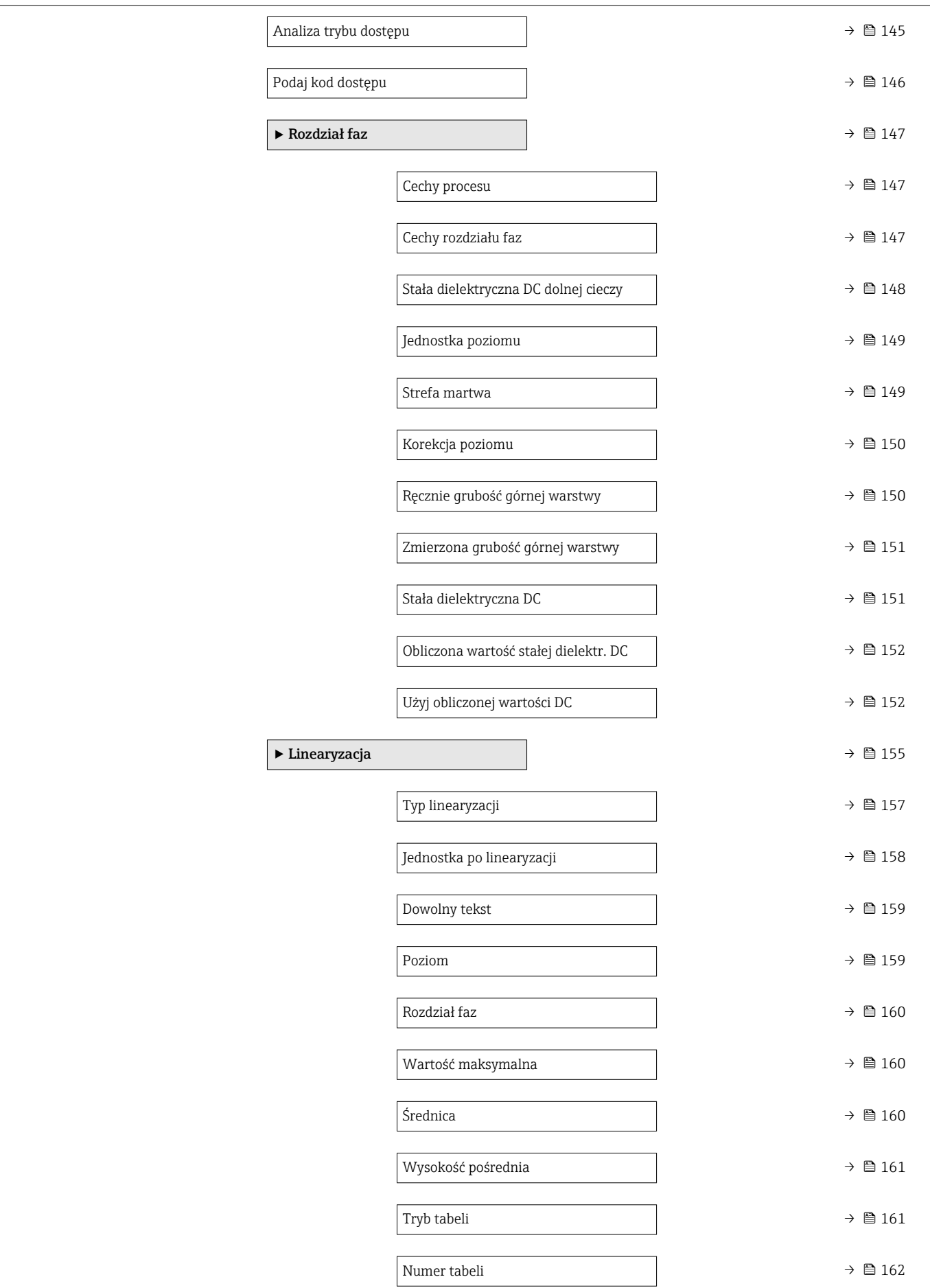

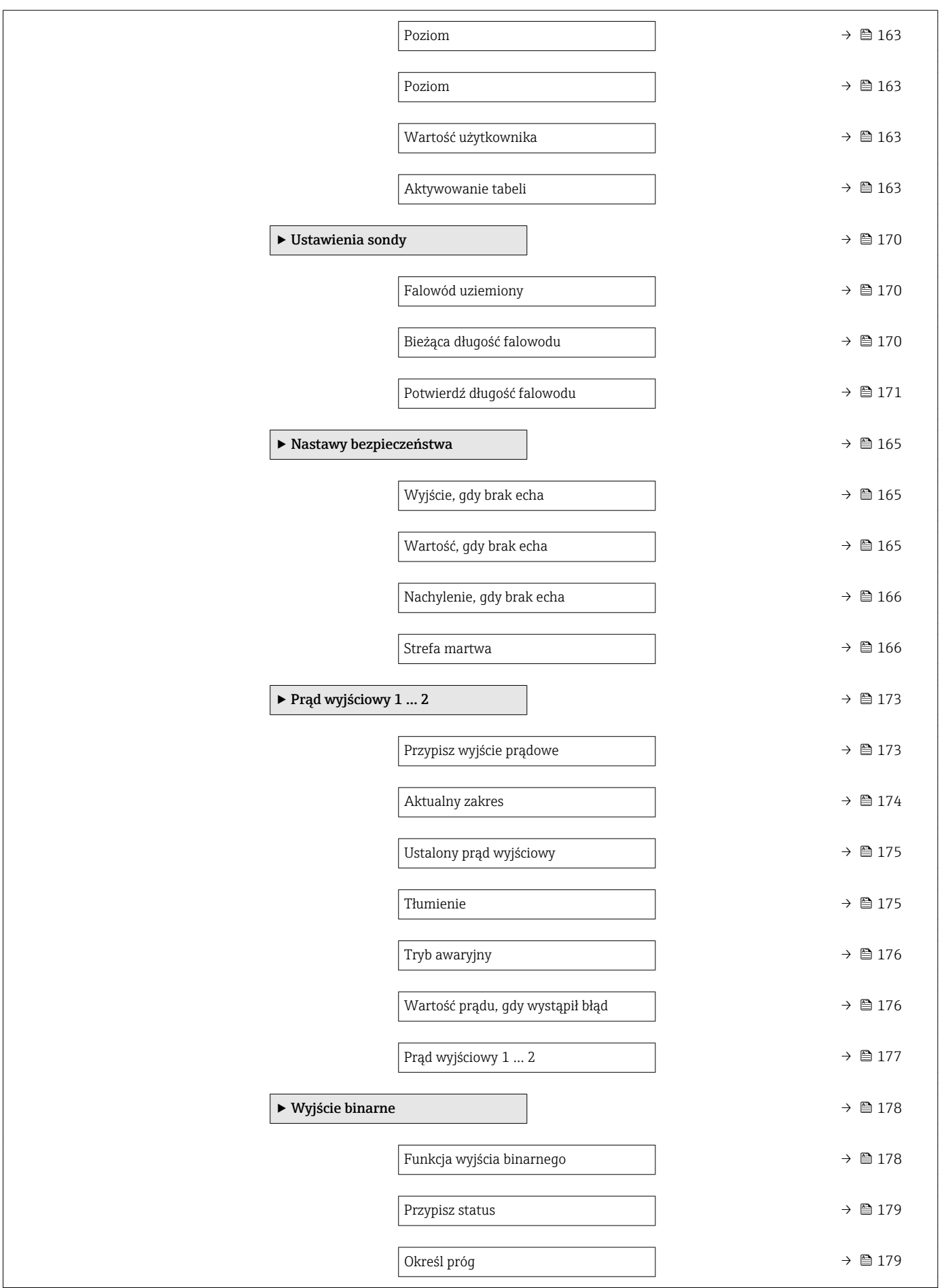

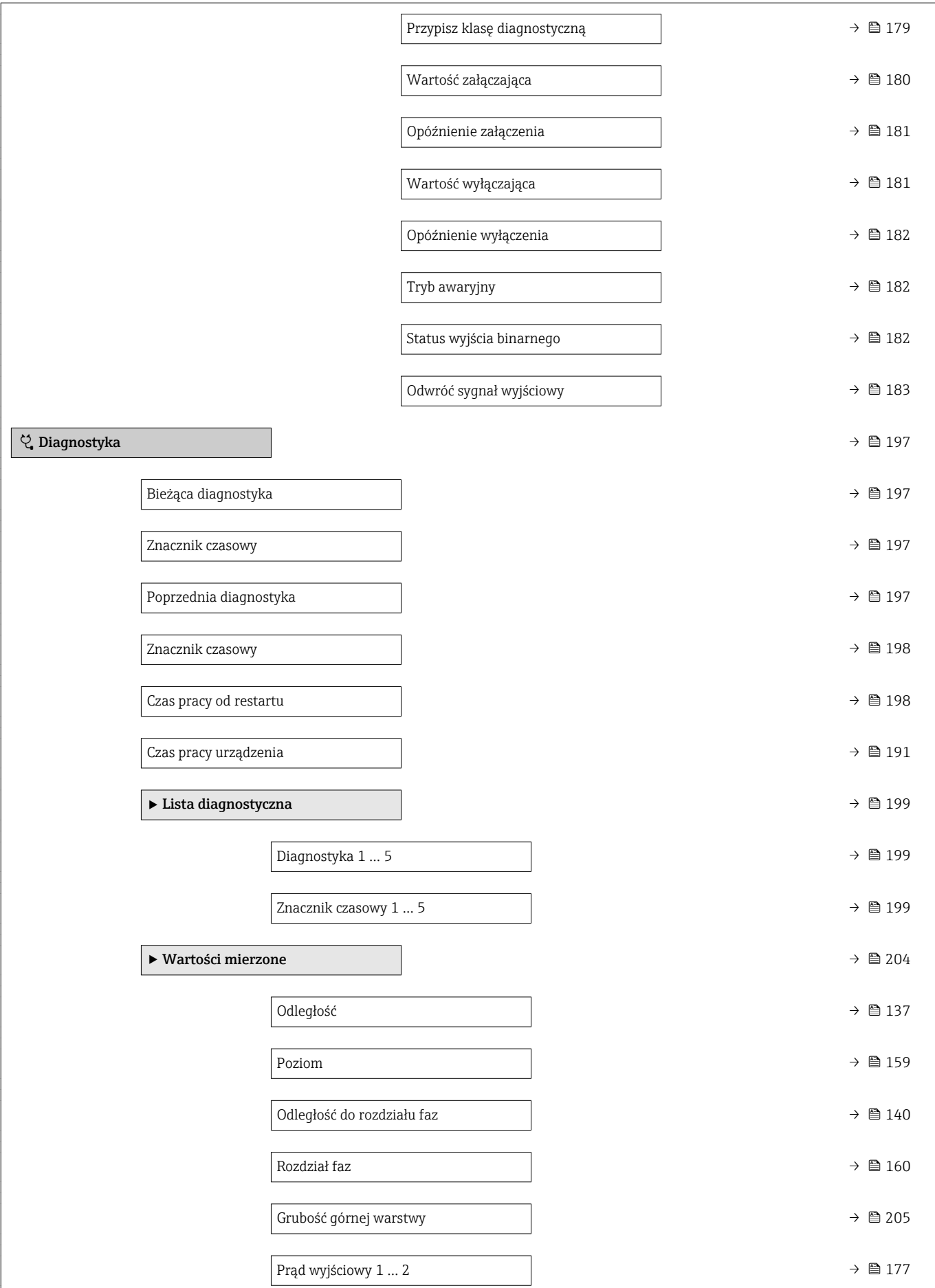

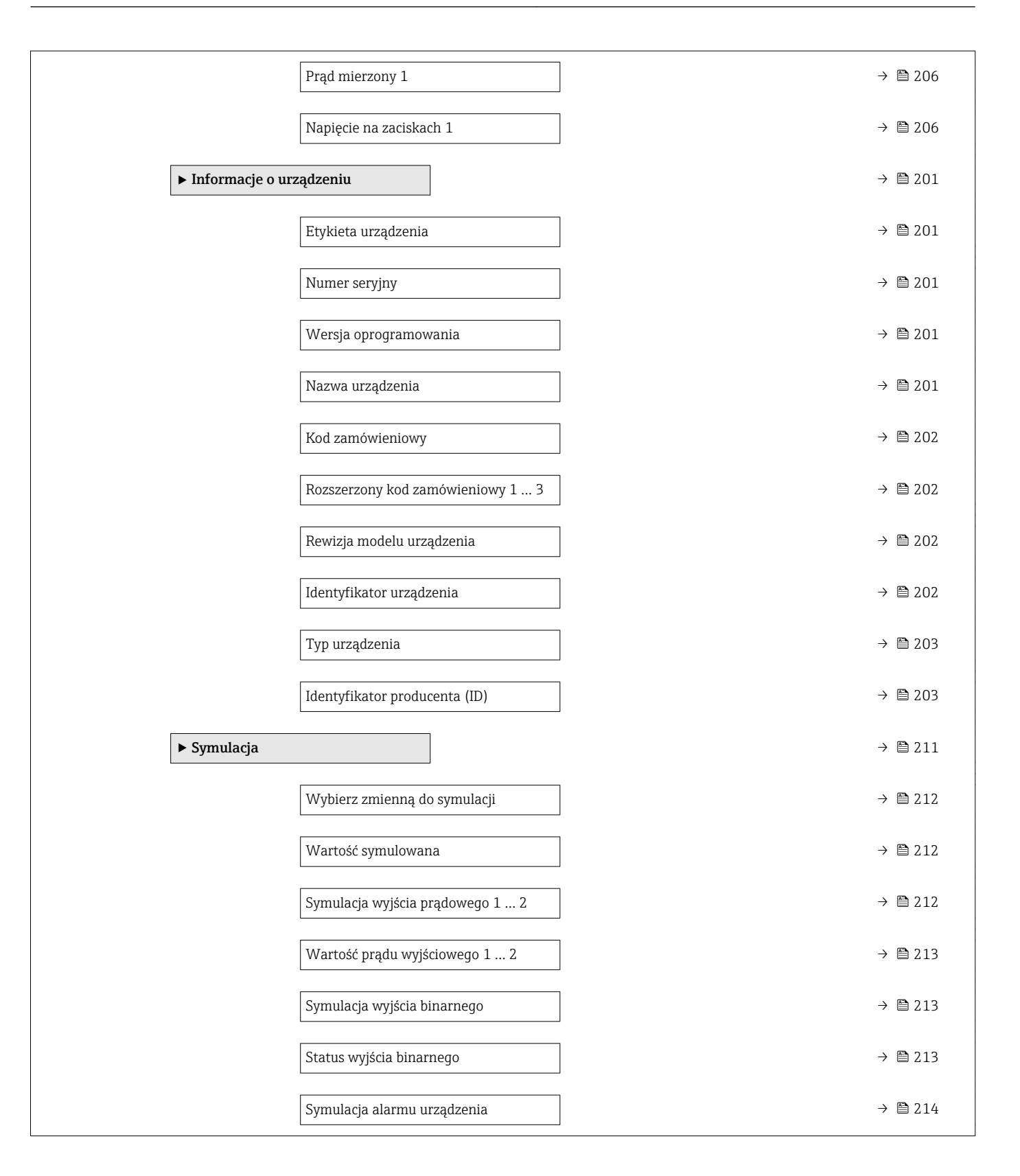

## 17.2 Przegląd menu obsługi (wskaźnik)

*Nawigacja* Menu obsługi

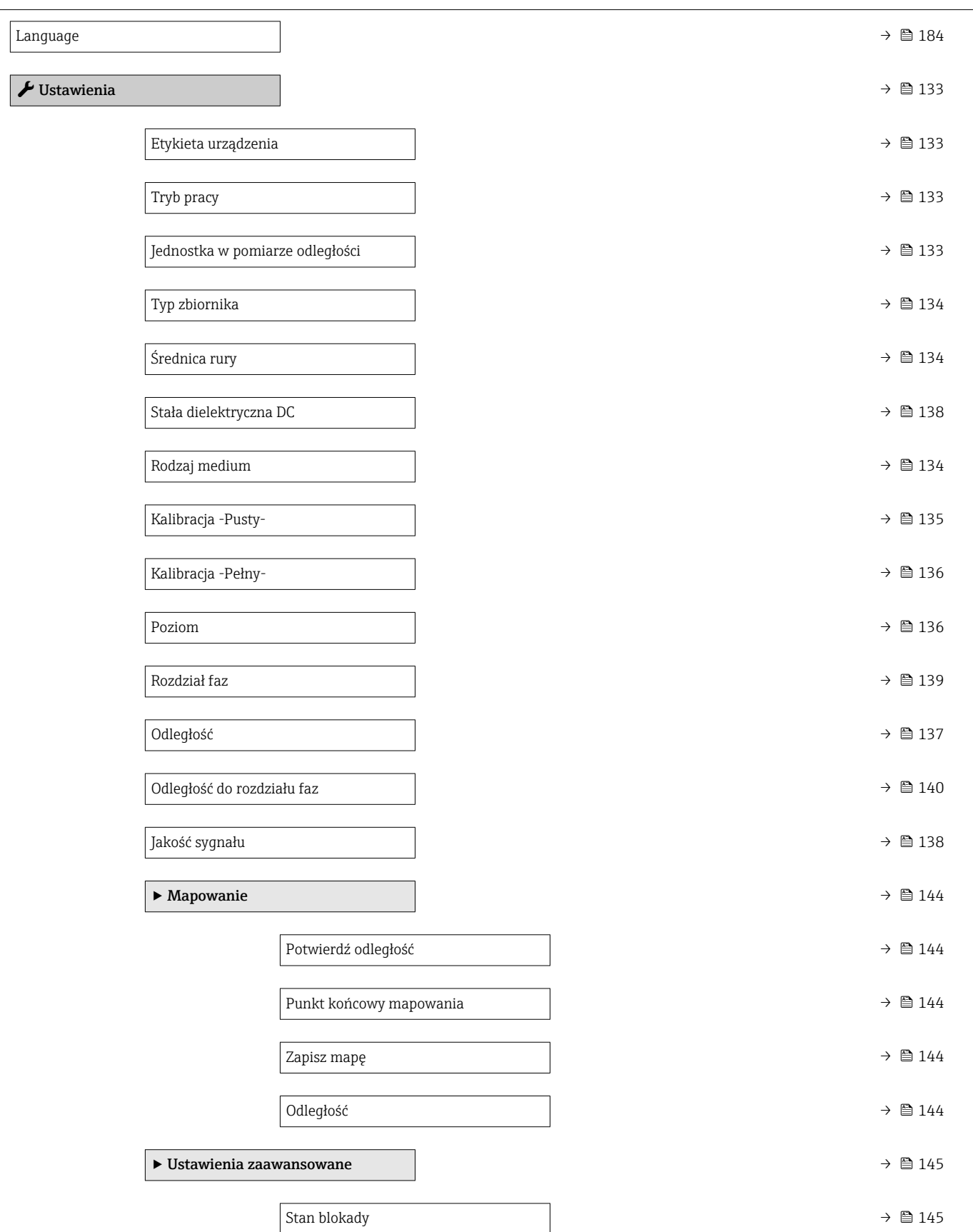

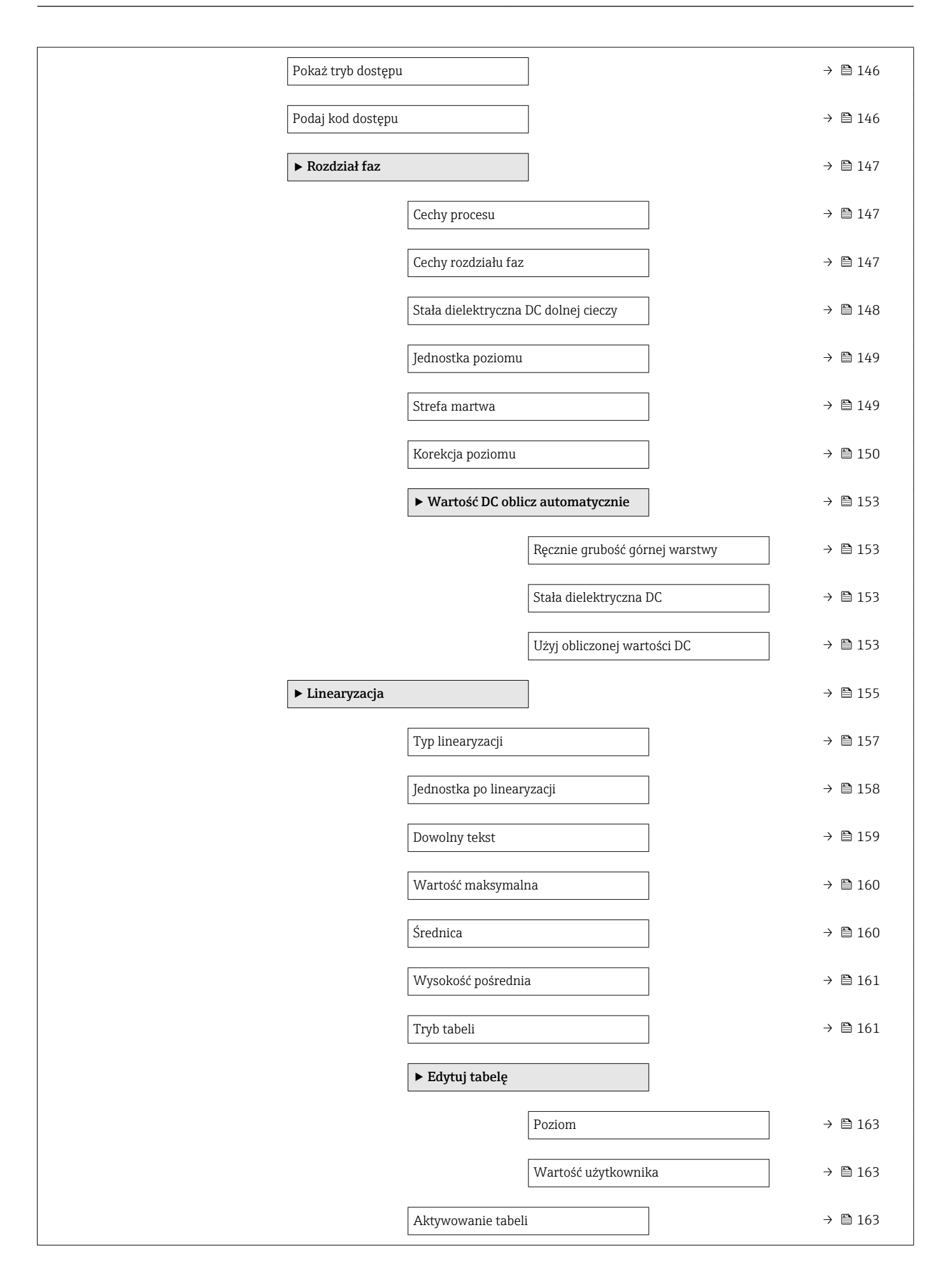

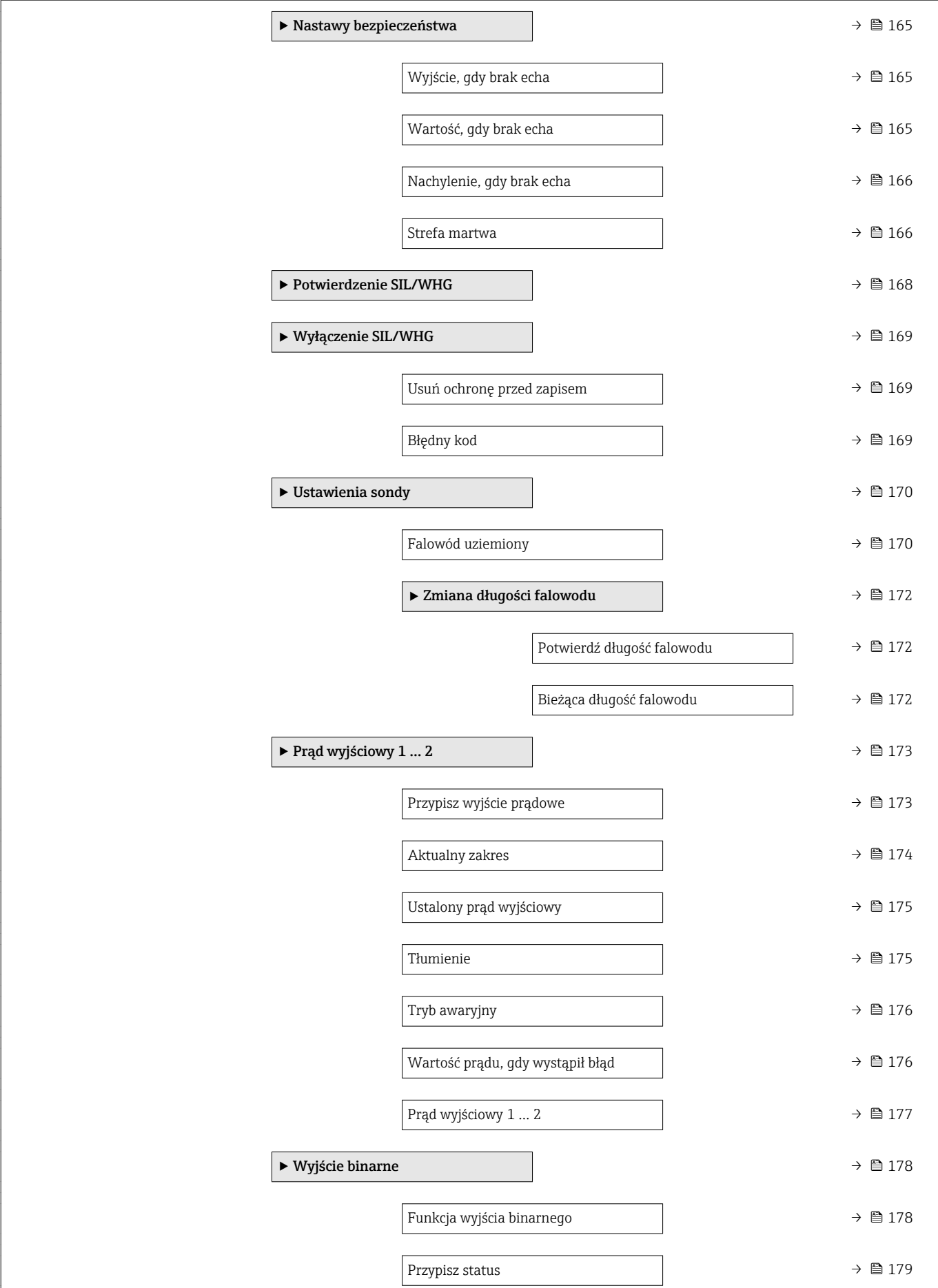

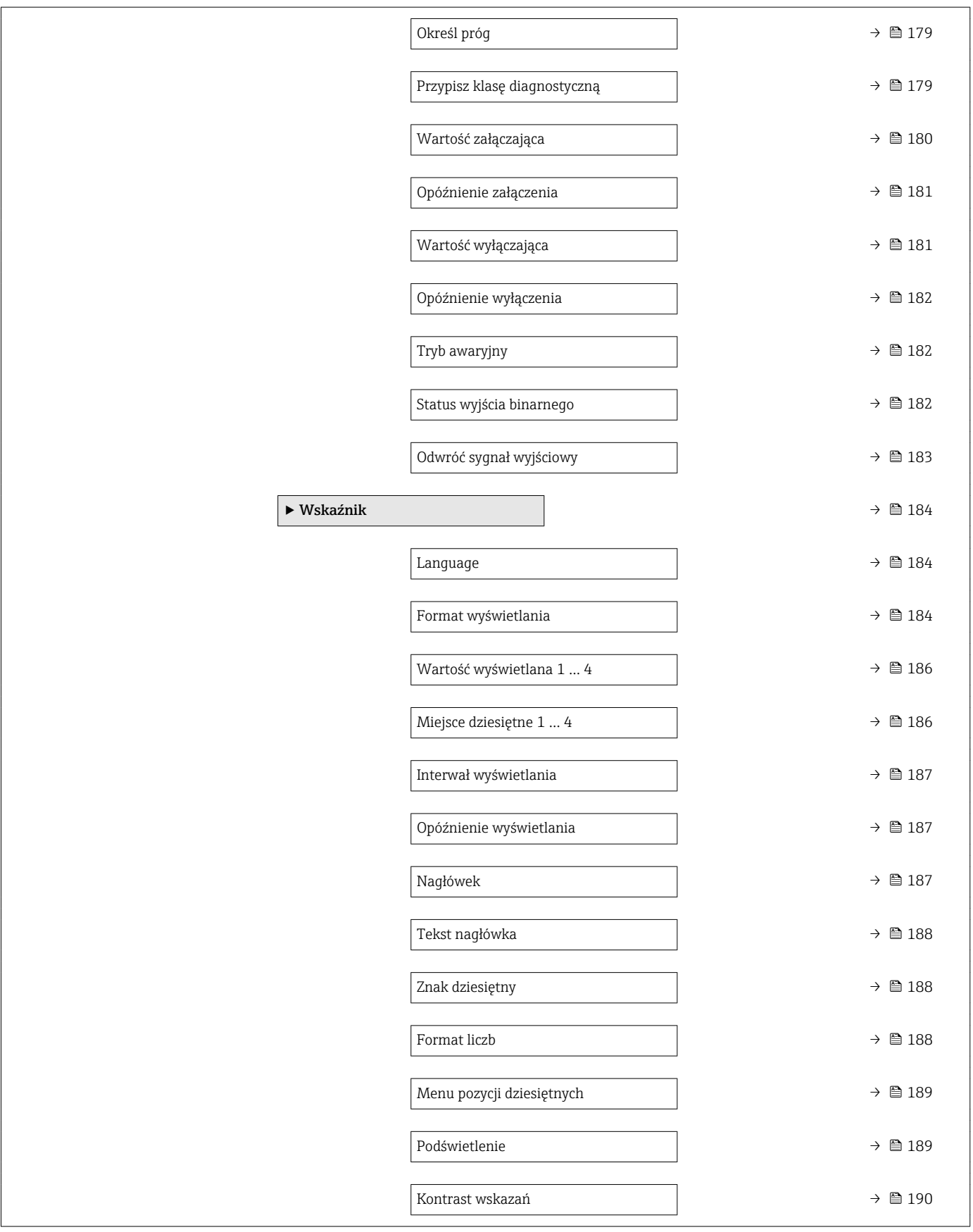

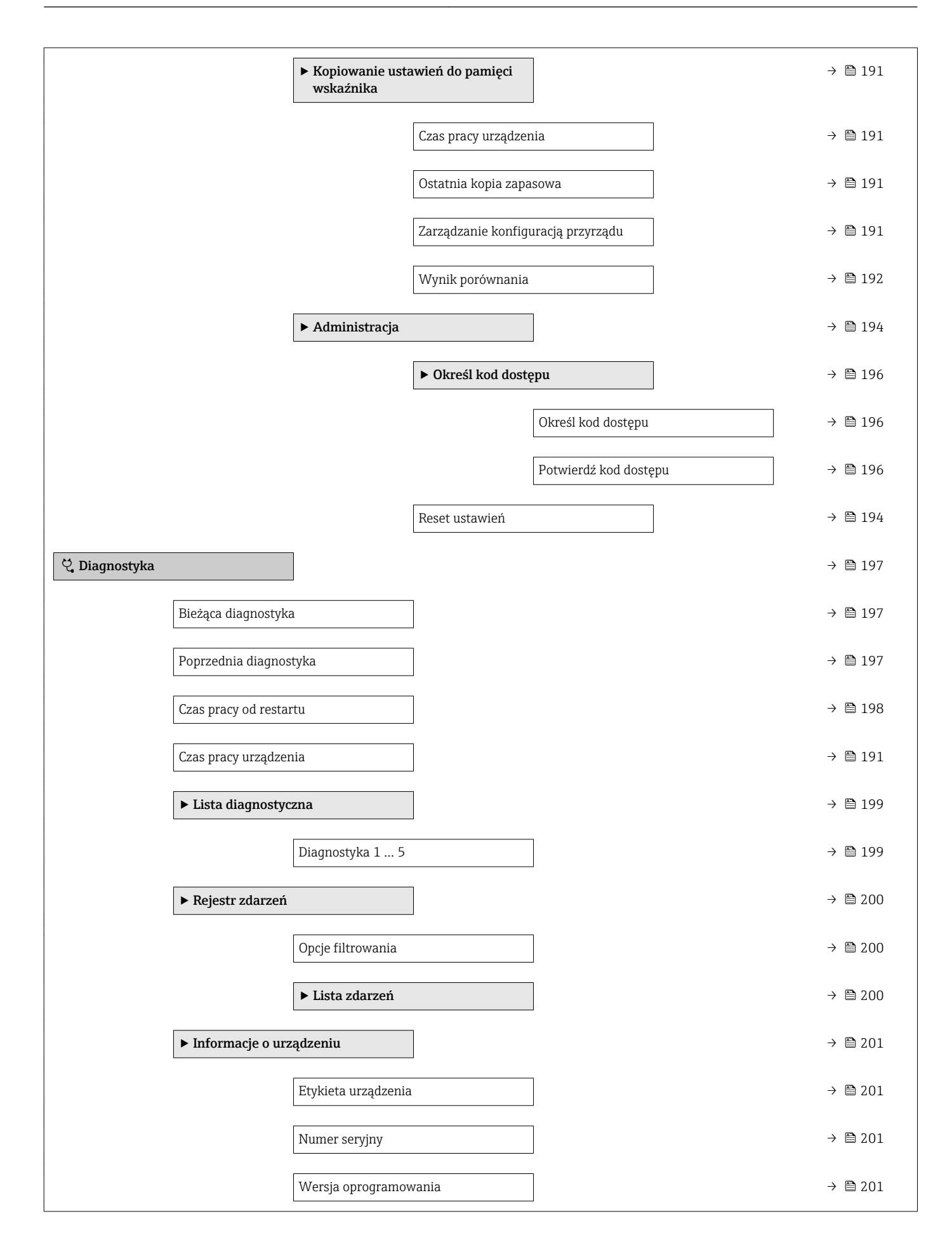

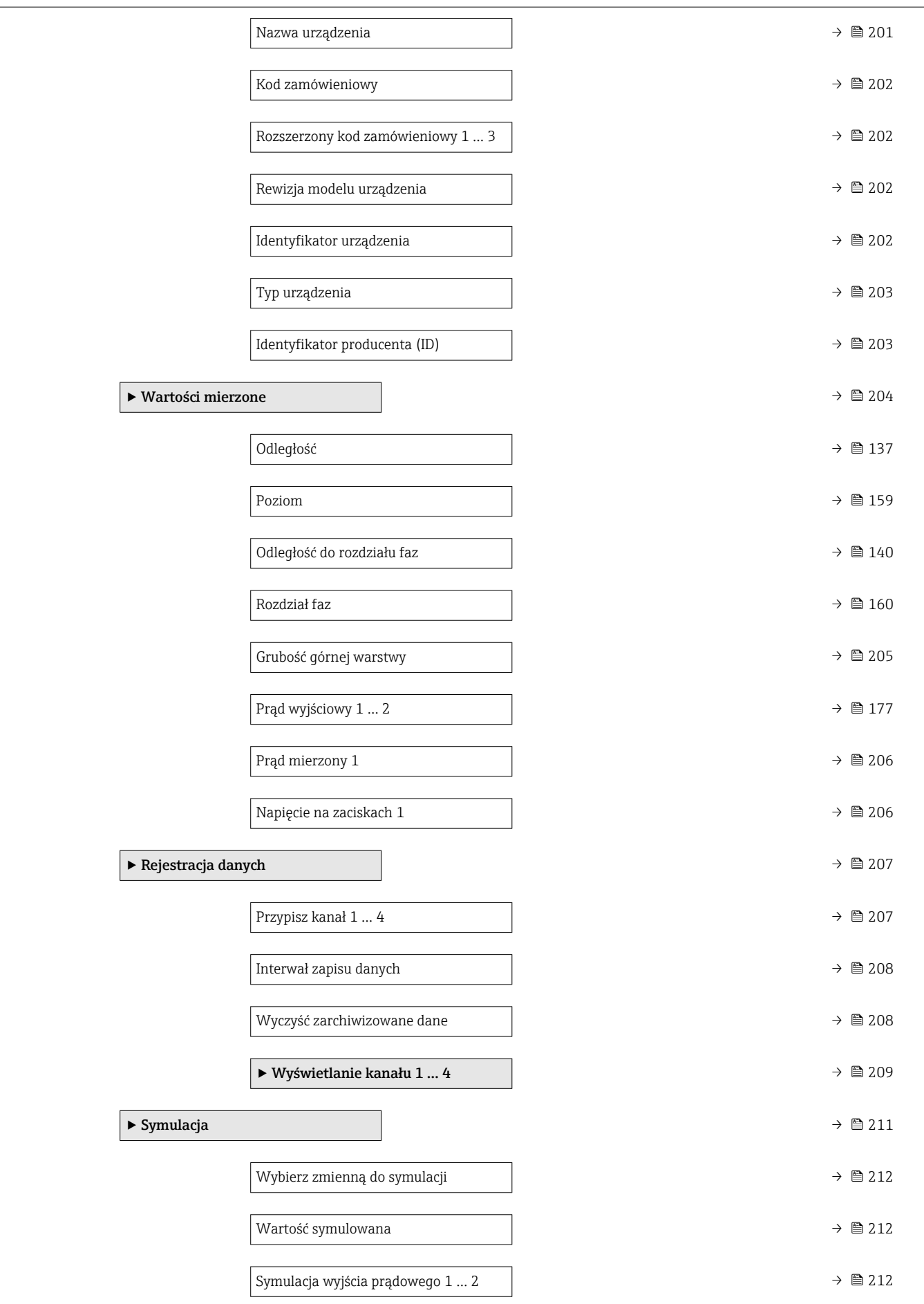

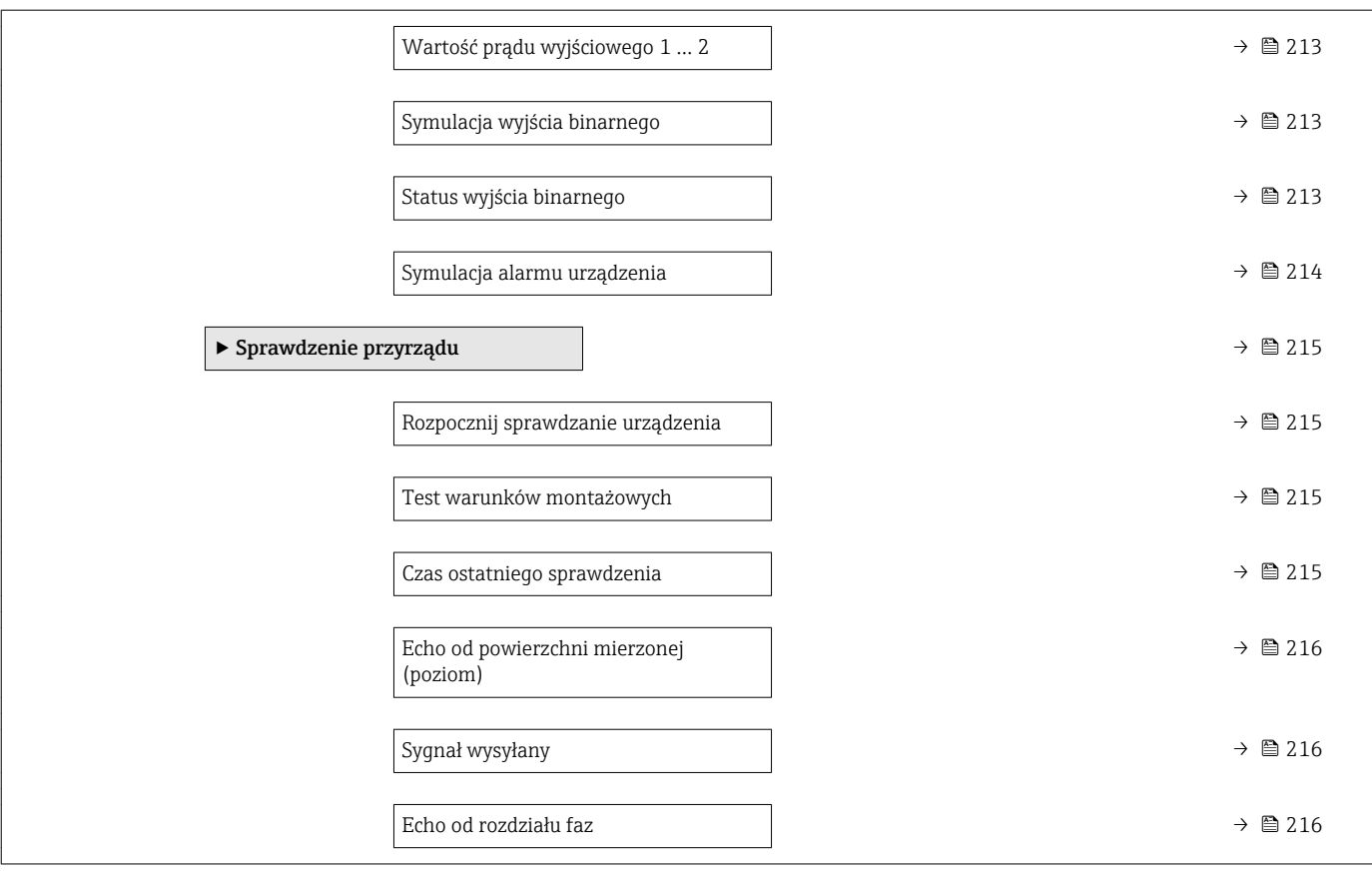

## 17.3 Przegląd menu obsługi (w oprogramowaniu narzędziowym)

*Nawigacja* Menu obsługi

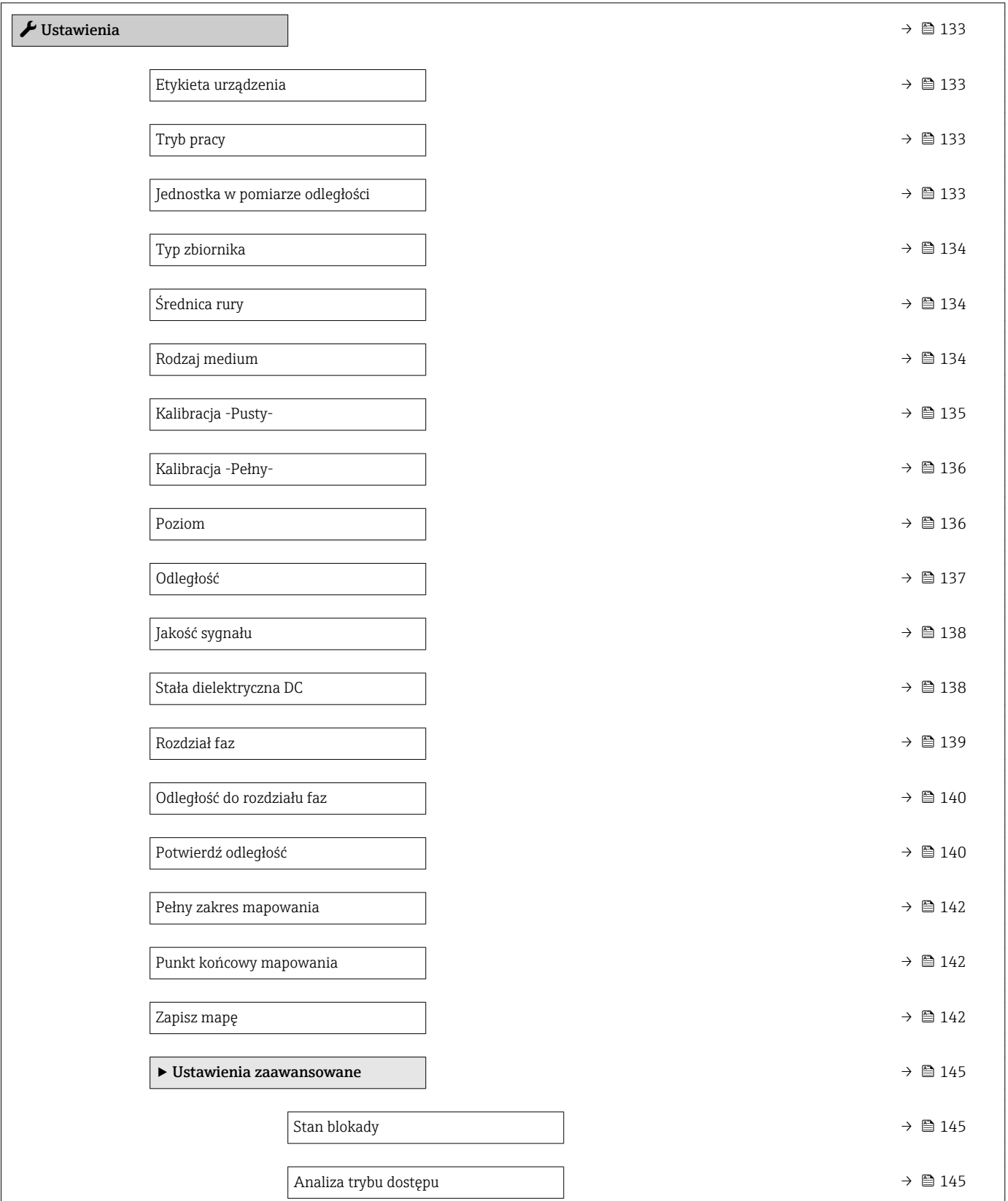

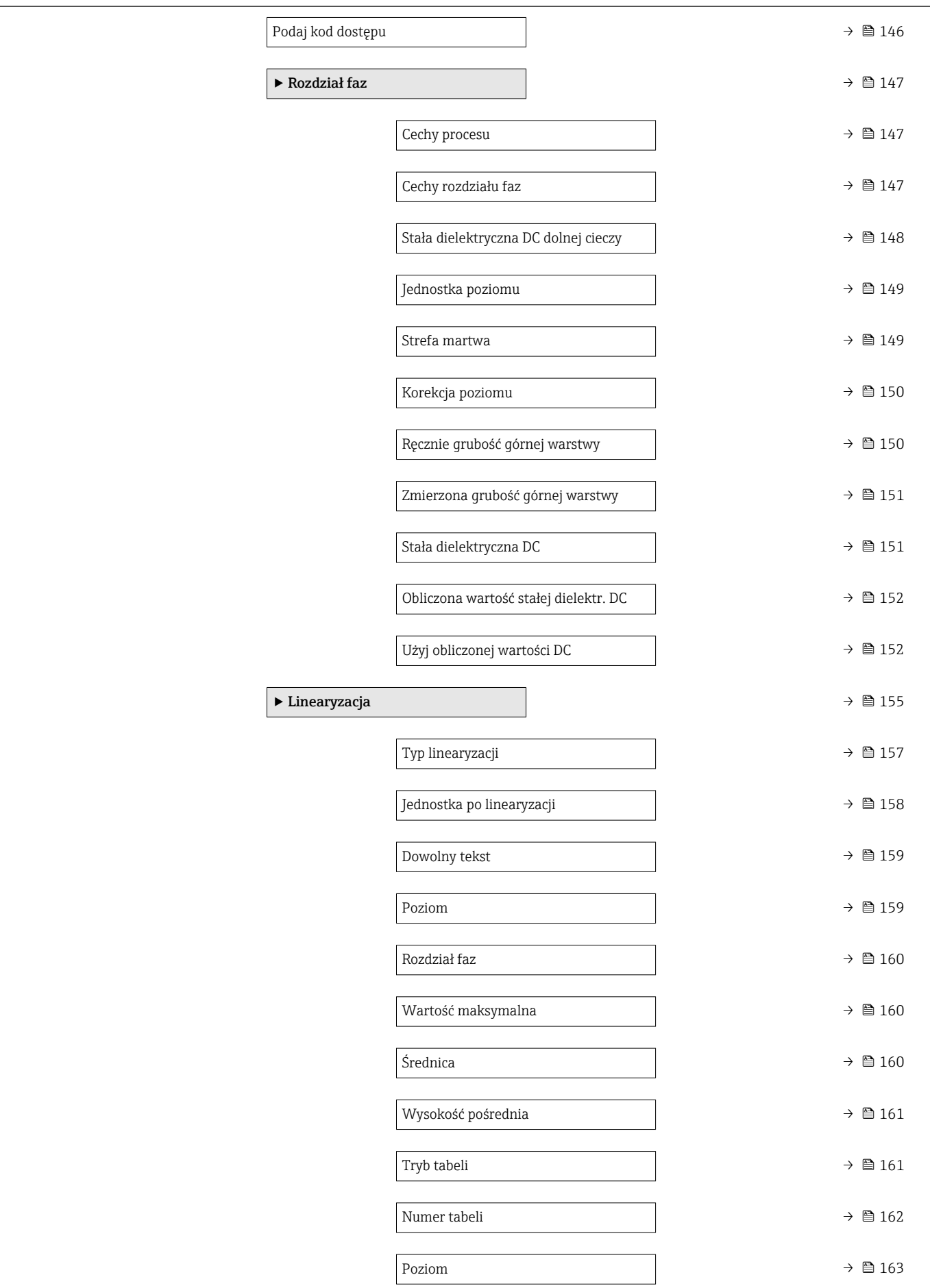

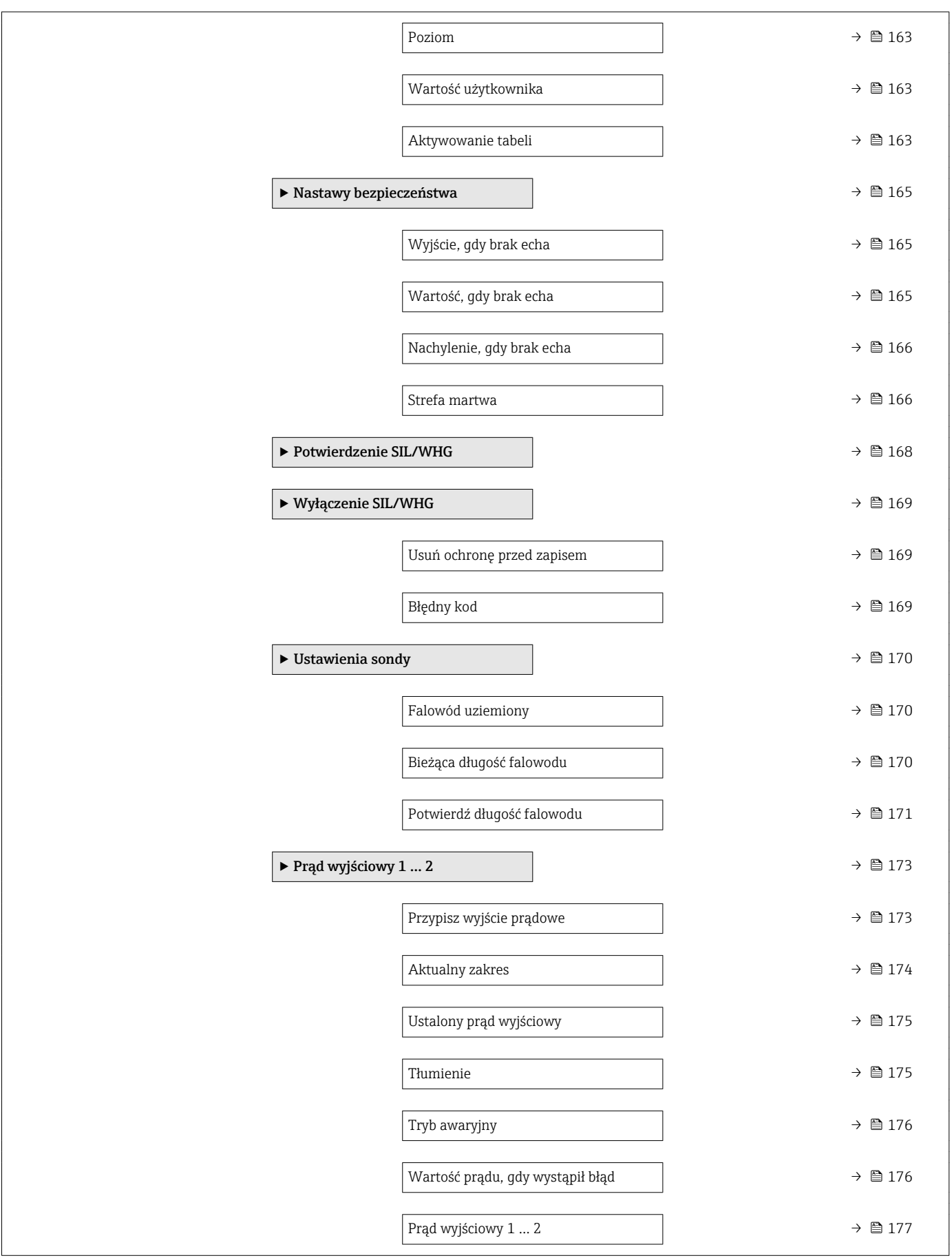

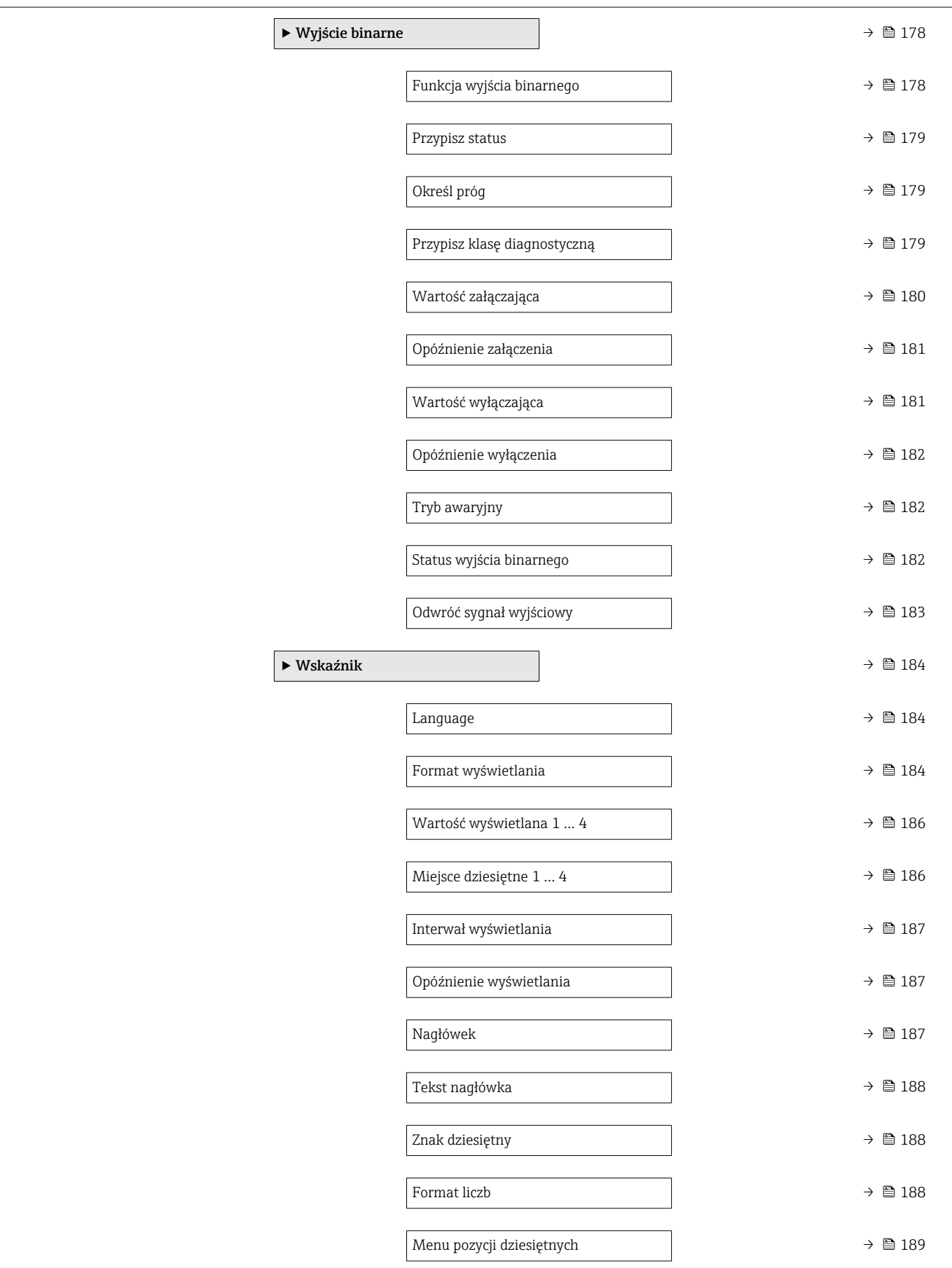

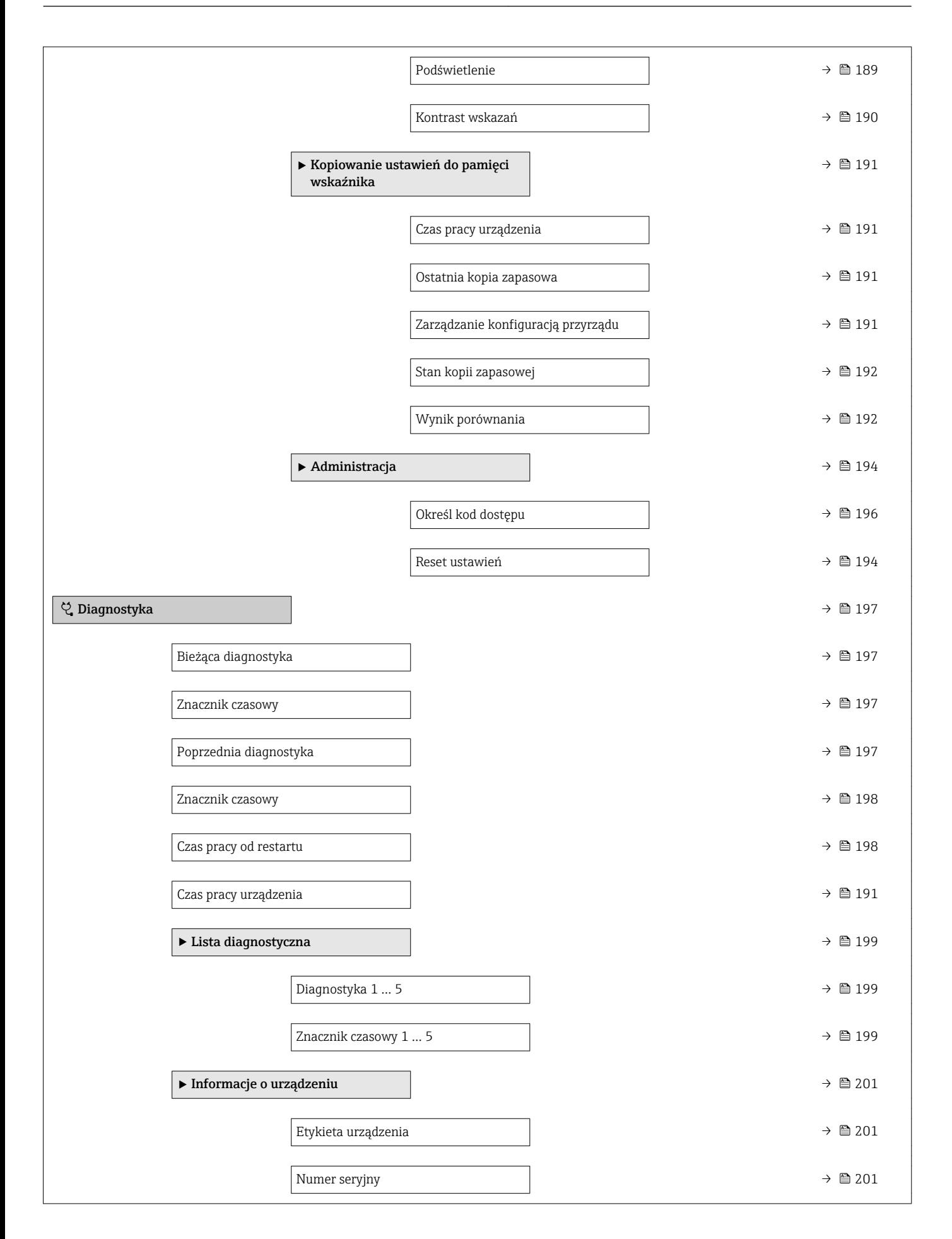

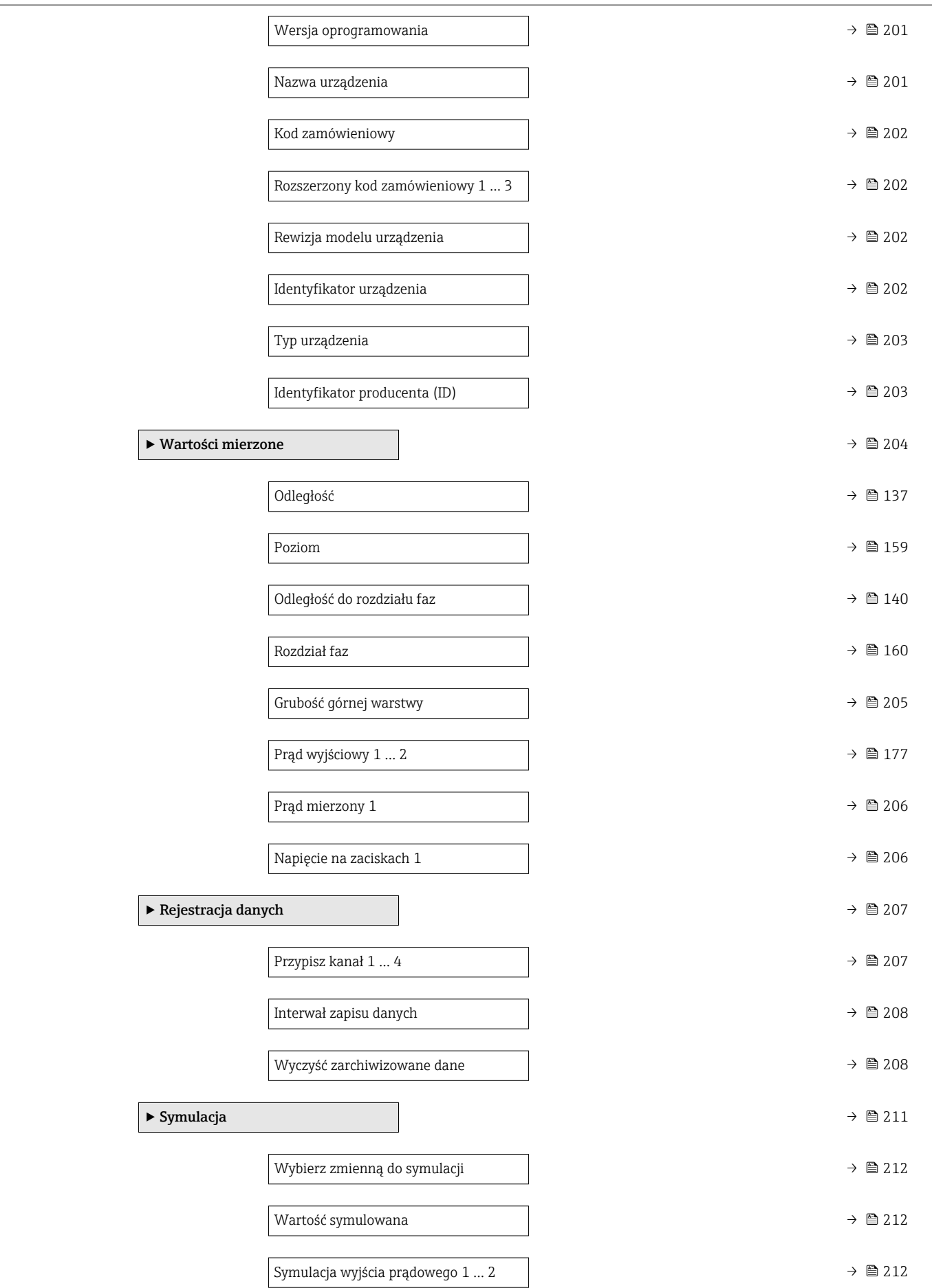

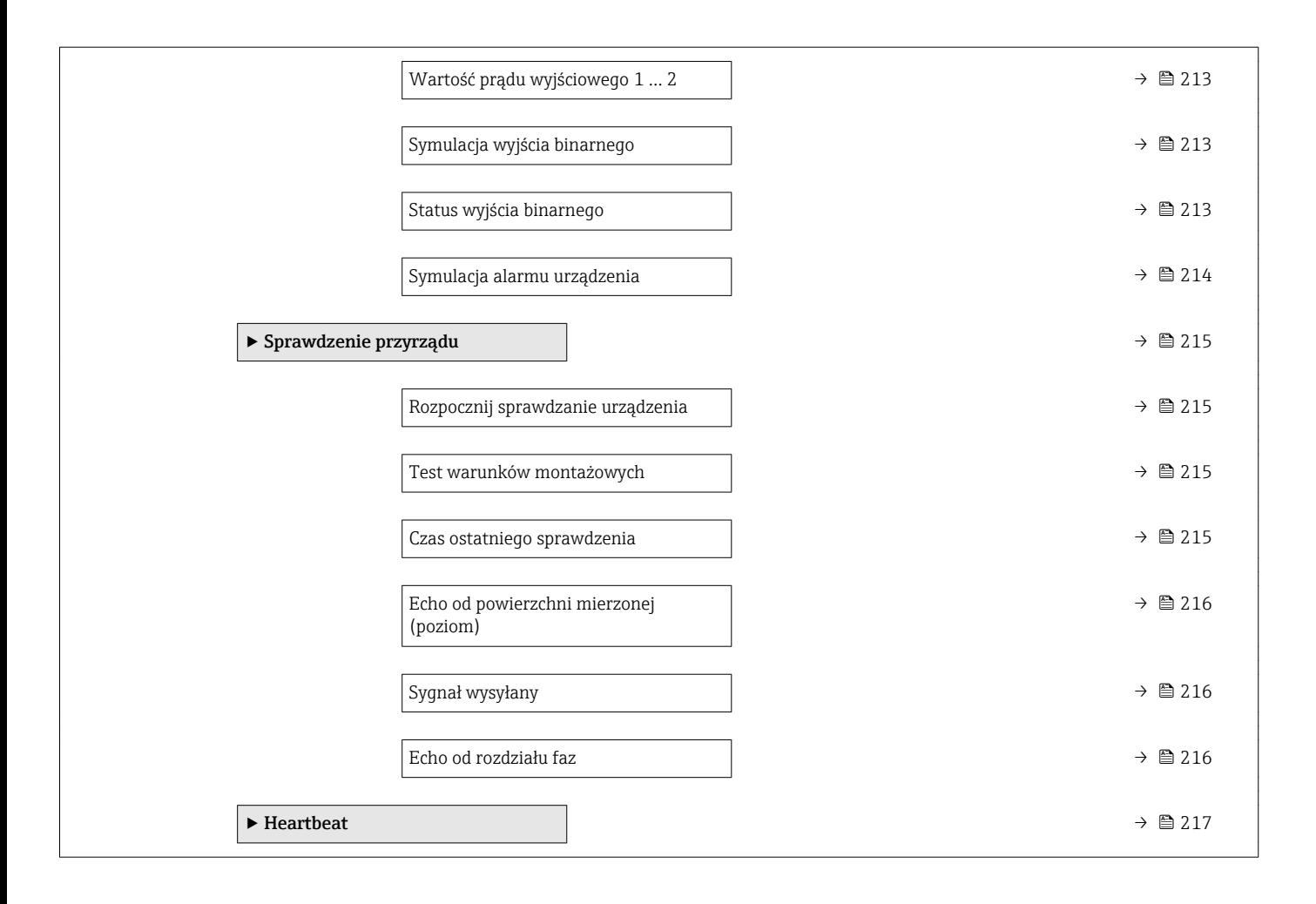

### <span id="page-132-0"></span>17.4 "Ustawienia" menu

 $\bullet$  @: oznacza ścieżkę dostępu do parametru za pomocą przycisków wskaźnika.

- $\textcolor{red}{\bullet} \mathrel{{\boxtimes}}$ : oznacza ścieżkę dostępu do parametru za pomocą oprogramowania narzędziowego (np. FieldCare).
- $\textcircled{r}$ : oznacza parametry zablokowane programowo.

*Nawigacja* Ustawienia

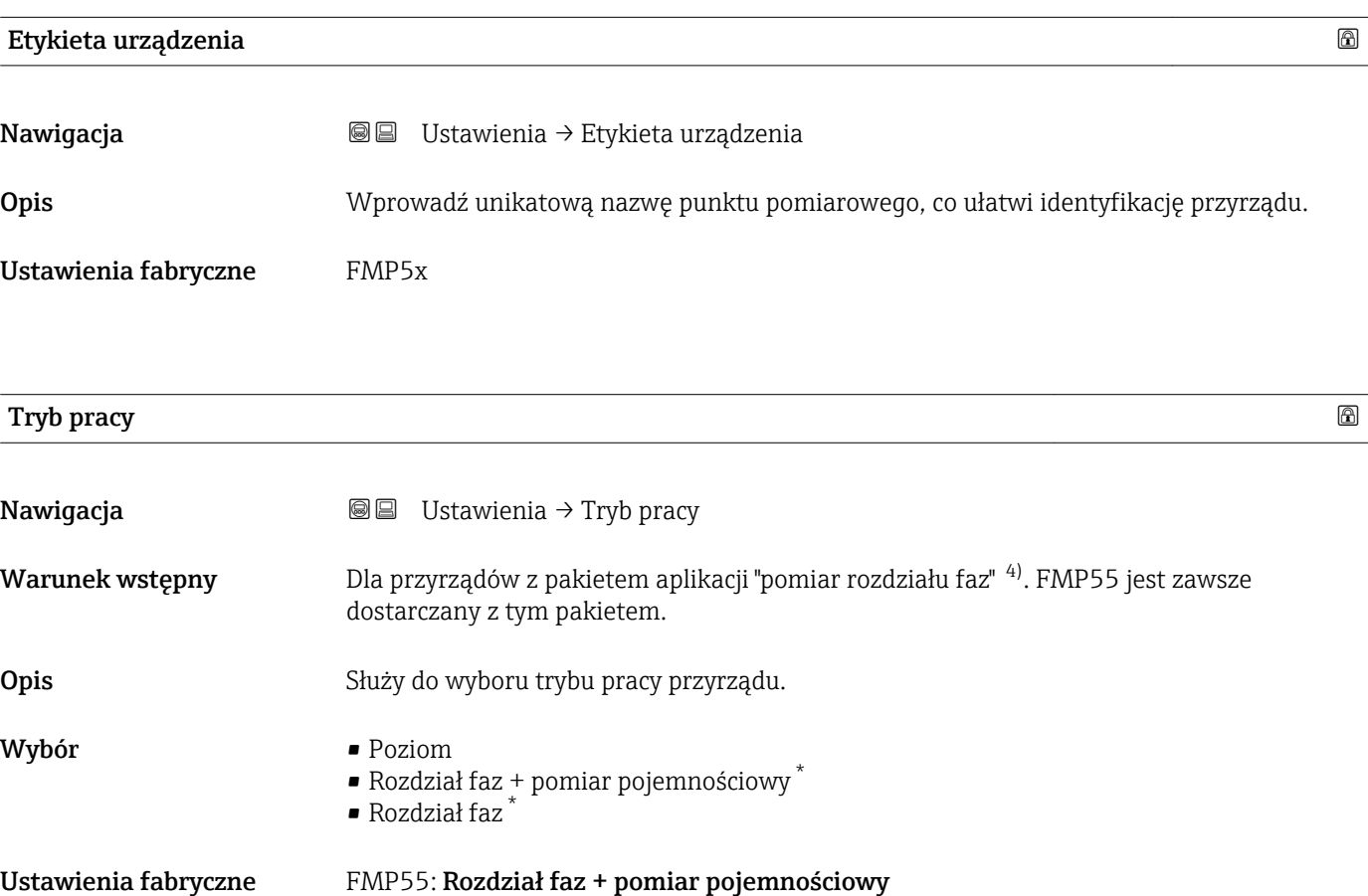

Informacje dodatkowe Rozdział faz + pomiar pojemnościowy option jest dostępna tylko dla FMP55.

| Jednostka w pomiarze odległości |                                                                 |                                              | 6 |
|---------------------------------|-----------------------------------------------------------------|----------------------------------------------|---|
| Nawigacja                       | Ustawienia $\rightarrow$ Jednostka w pomiarze odległości<br>8 E |                                              |   |
| <b>Opis</b>                     | Użyte do ustawień podstawowych (Pusty / Pełny).                 |                                              |   |
| Wybór                           | Jednostka SI<br>$\blacksquare$ mm<br>$\blacksquare$             | Jednostka USA<br>$-$ ft<br>$\blacksquare$ in |   |

<sup>4)</sup> Kod zam.: poz. 540 "Pakiet aplikacji", Opcja EB "Pomiar rozdziału faz"

Widoczność zależy od opcji w kodzie zamówieniowym lub od ustawień urządzenia

<span id="page-133-0"></span>Ustawienia fabryczne m

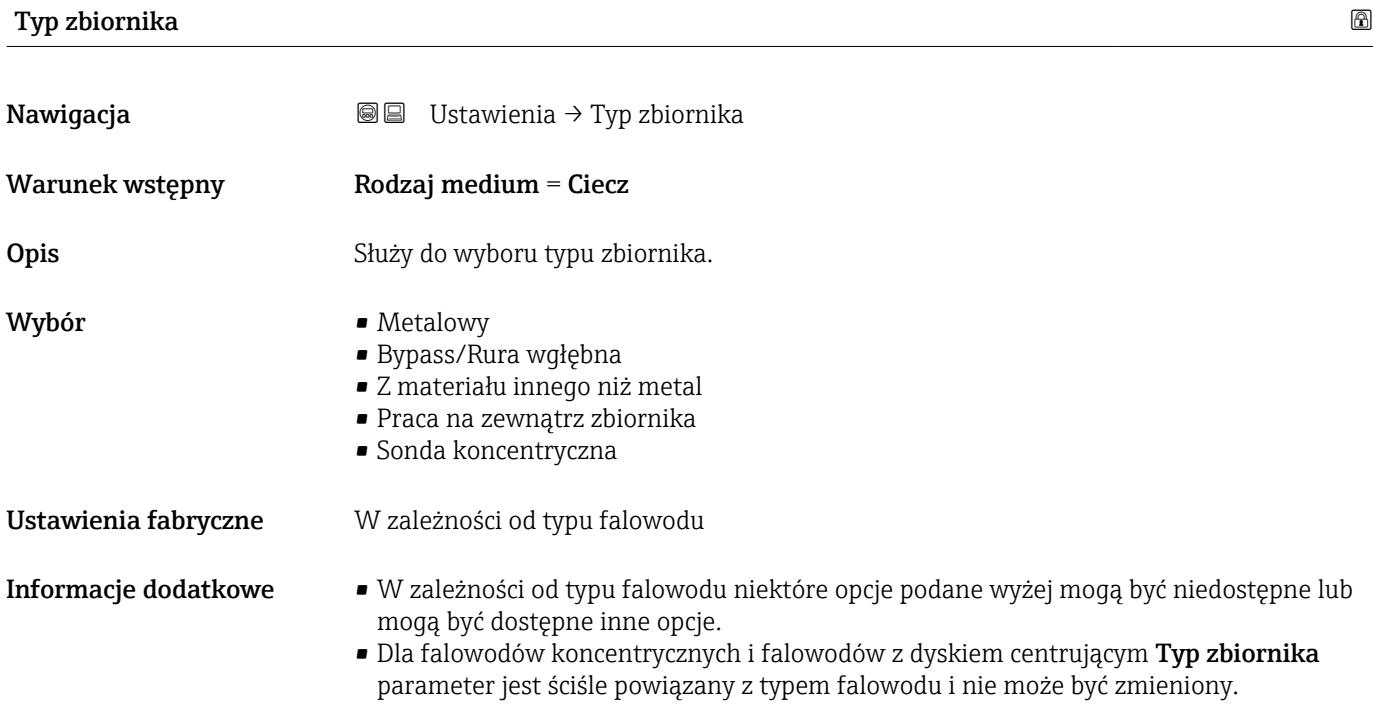

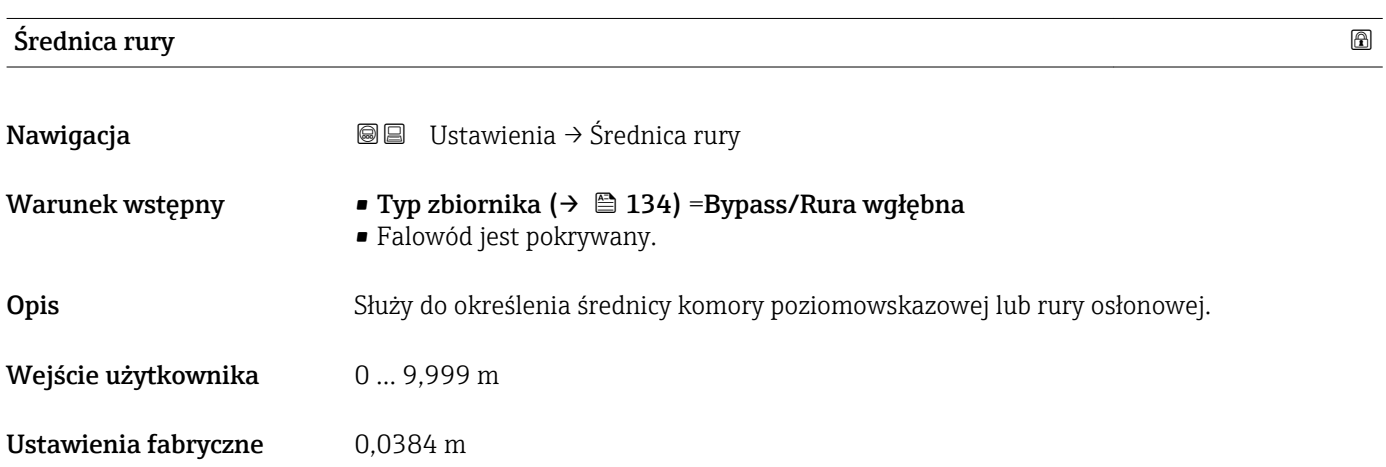

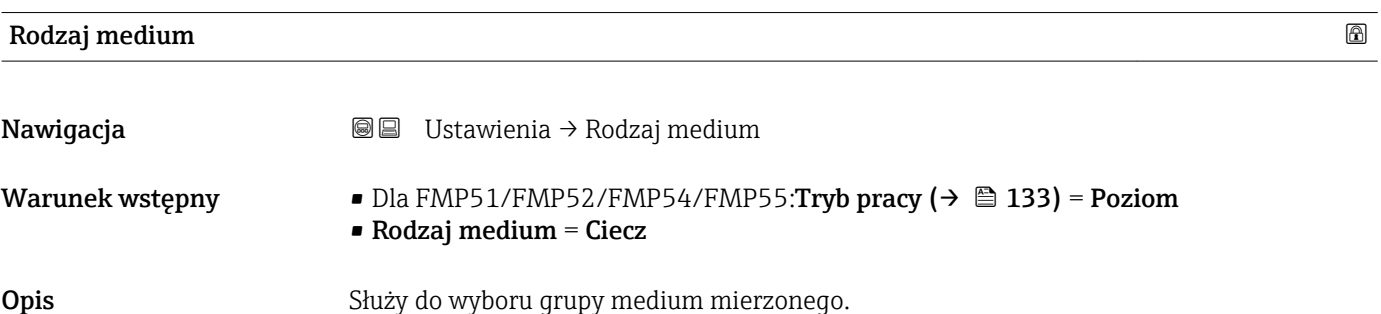

<span id="page-134-0"></span>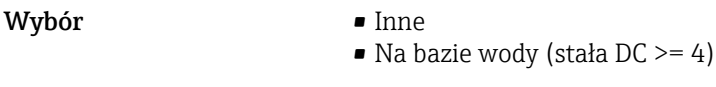

Ustawienia fabryczne Inne

Informacje dodatkowe Ten parametr określa przybliżoną wartość stałej dielektrycznej (DC) medium. Do dokładniejszego określenia stałej DC służy Cechy medium parameter.

> Rodzaj medium parameter powoduje ustawienie wstępne następujących wartości Cechy medium parameter:

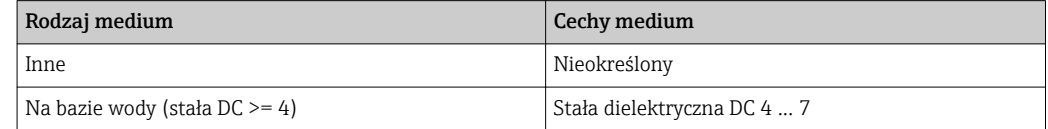

Cechy medium parameter można później zmienić. Jednak wartość Rodzaj medium parameter pozostaje bez zmian. Podczas przetwarzania sygnału pomiarowego system uwzględnia wartość Cechy medium parameter.

W przypadku mediów o niskiej wartości stałej dielektrycznej zakres pomiarowy przyrządu może być mniejszy. Szczegółowe informacje podano w karcie katalogowej (TI) danego przyrządu.

#### Kalibracja -Pusty-

Nawigacja Ustawienia → Kalibracja -Pusty-

Opis Odległość między dolną krawędzią przyłącza procesowego i poziomem minimalnym (0%).

Wejście użytkownika W zależności od typu falowodu

Ustawienia fabryczne W zależności od typu falowodu

Informacje dodatkowe

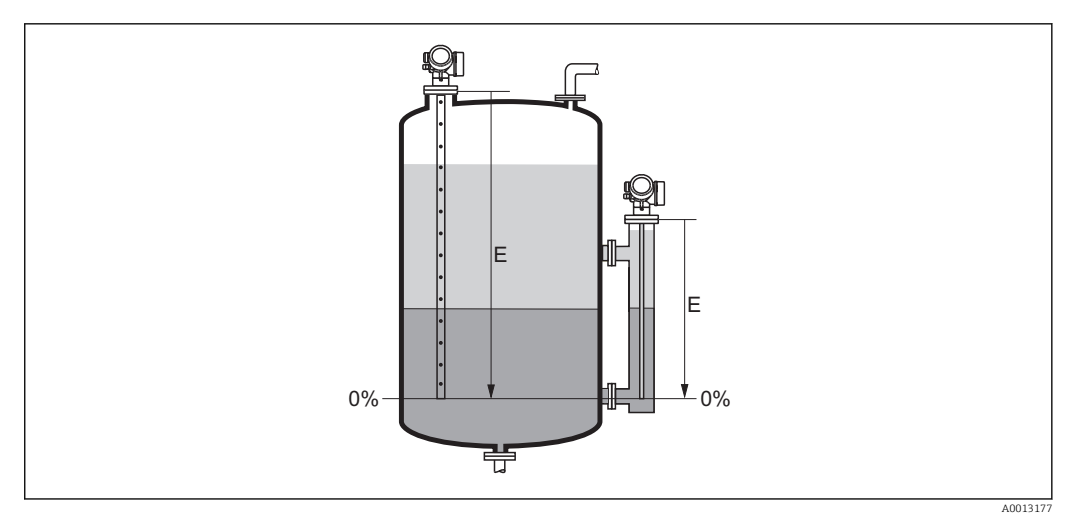

 *44 Wartość Kalibracja -Pusty- (E) dla pomiarów granicy rozdziału faz*

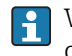

W przypadku pomiaru rozdziału faz wartość parametru Kalibracja -Pusty- parameter odnosi się do poziomu całkowitego oraz do poziomu rozdziału faz.

### <span id="page-135-0"></span>Kalibracja -Pełny-

Nawigacja Ustawienia → Kalibracja -Pełny-

Opis Odległość między poziomem minimalnym (0%) i maksymalnym (100%).

Wejście użytkownika W zależności od typu falowodu

Ustawienia fabryczne W zależności od typu falowodu

Informacje dodatkowe

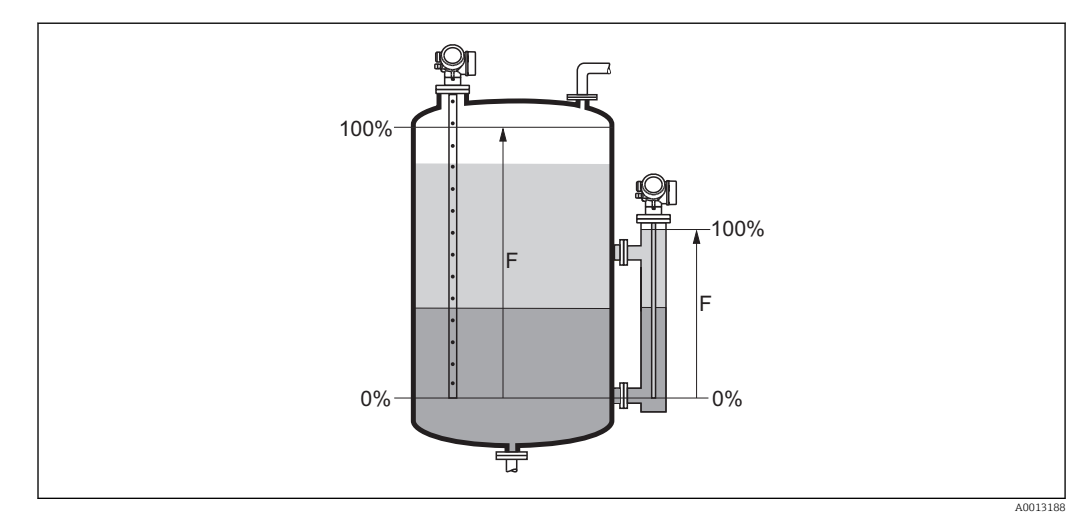

 *45 Wartość Kalibracja -Pełny- (F) dla pomiarów poziomu rozdziału faz*

W przypadku pomiaru rozdziału faz wartość parametru **Kalibracja -Pełny-** parameter odnosi się do poziomu całkowitego oraz do poziomu rozdziału faz.

#### Poziom

Nawigacja Ustawienia → Poziom

**Opis**  $W$ **skazanie wartości zmierzonej poziomu**  $L_L$  **(przed linearyzacją).** 

#### <span id="page-136-0"></span>Informacje dodatkowe

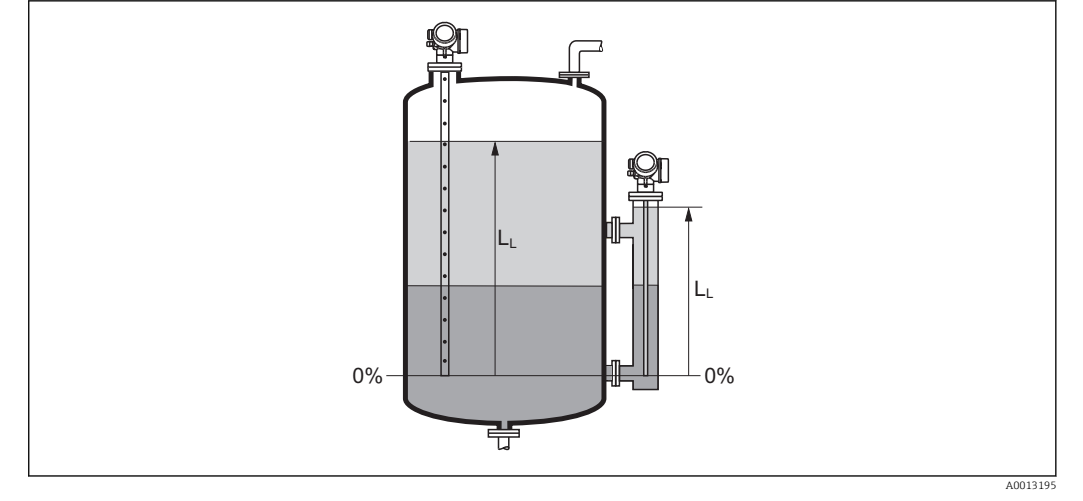

 *46 Pomiar granicy rozdziału faz*

• Jednostka jest zdefiniowana w **Jednostka poziomu** parameter ( $\rightarrow \Box$  149). • W przypadku pomiaru granicy rozdziału faz, parametr ten zawsze odnosi się do poziomu całkowitego.

#### Odległość

Nawigacja Ustawienia → Odległość

**Opis**  $\mathbf{W}$ Skazuje zmierzoną odległość  $\mathbf{D}_\mathrm{L}$  od punktu odniesienia pomiaru (dolnej płaszczyzny kołnierza lub przyłącza gwintowego) do lustra medium.

#### Informacje dodatkowe

ln. ÎD. 亞

 *47 Odległość dla pomiarów poziomu rozdziału faz*

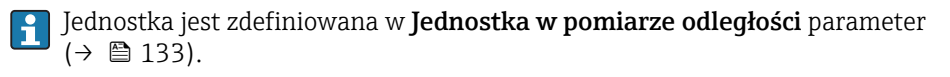

A001319

<span id="page-137-0"></span>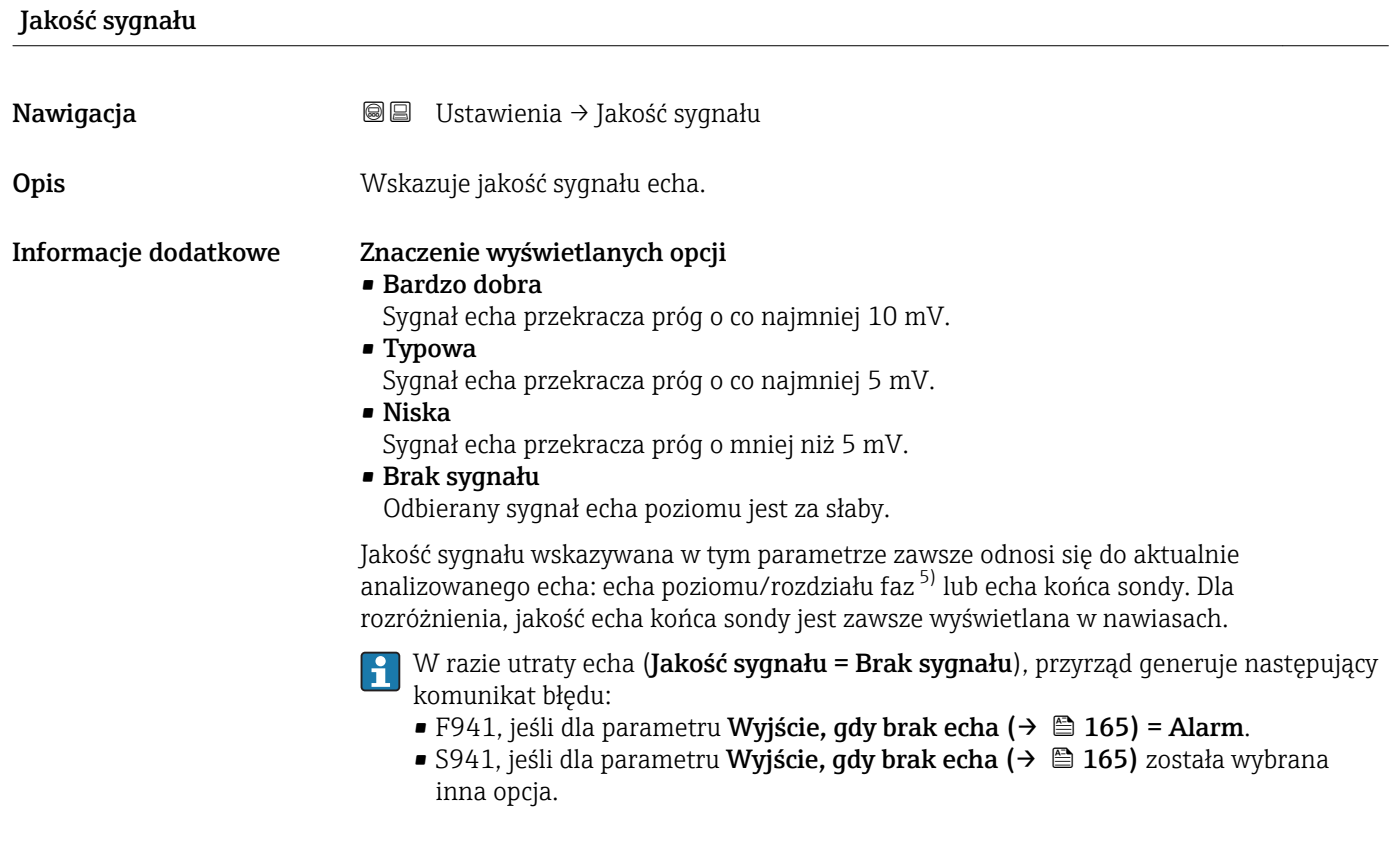

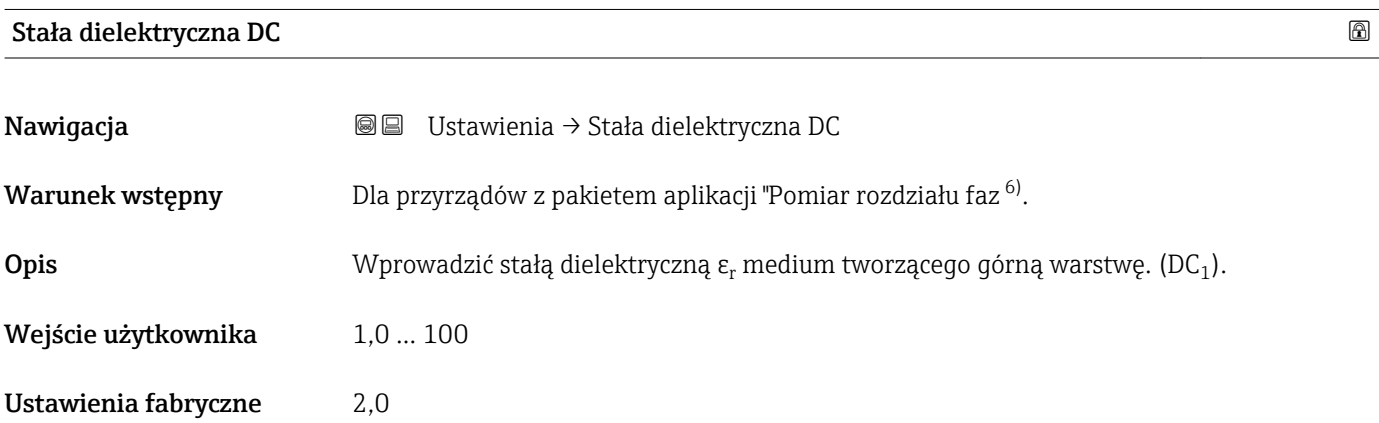

<sup>5)</sup> Wskazywane jest echo o niższej jakości.

<sup>6) &</sup>quot;Kod zam.: poz. 540 "Pakiet aplikacji", Opcja EB "Pomiar rozdziału faz"

#### <span id="page-138-0"></span>Informacje dodatkowe

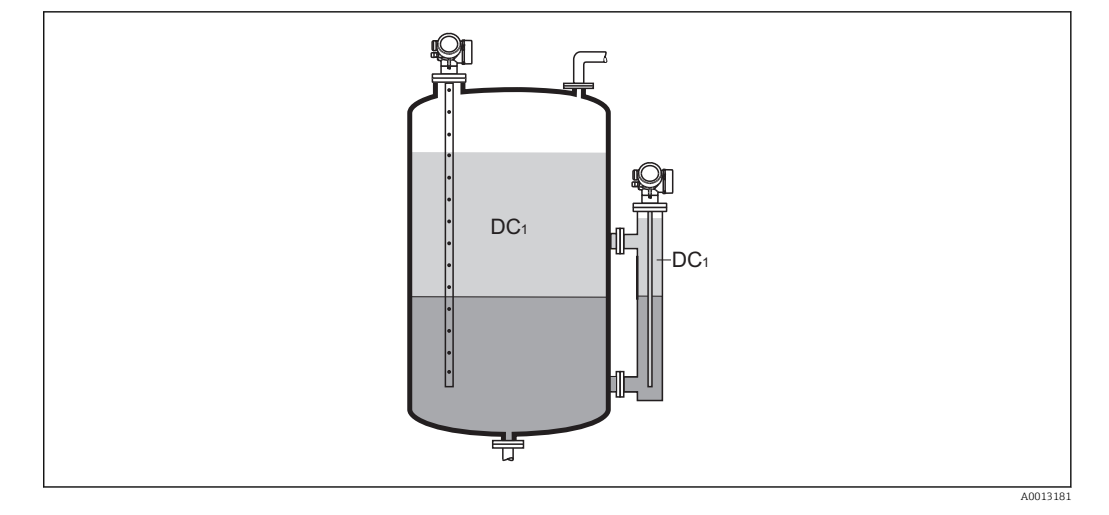

*DC1 Stała dielektryczna medium tworzącego górną warstwę.*

Wartości stałych dielektrycznych (DC) wielu mediów najczęściej stosowanych w H. różnych branżach przemysłu podano w:

- instrukcji Endress+Hauser (CP01076F)
- aplikacji Endress+Hauser "DC Values" (dla systemów Android oraz iOS)

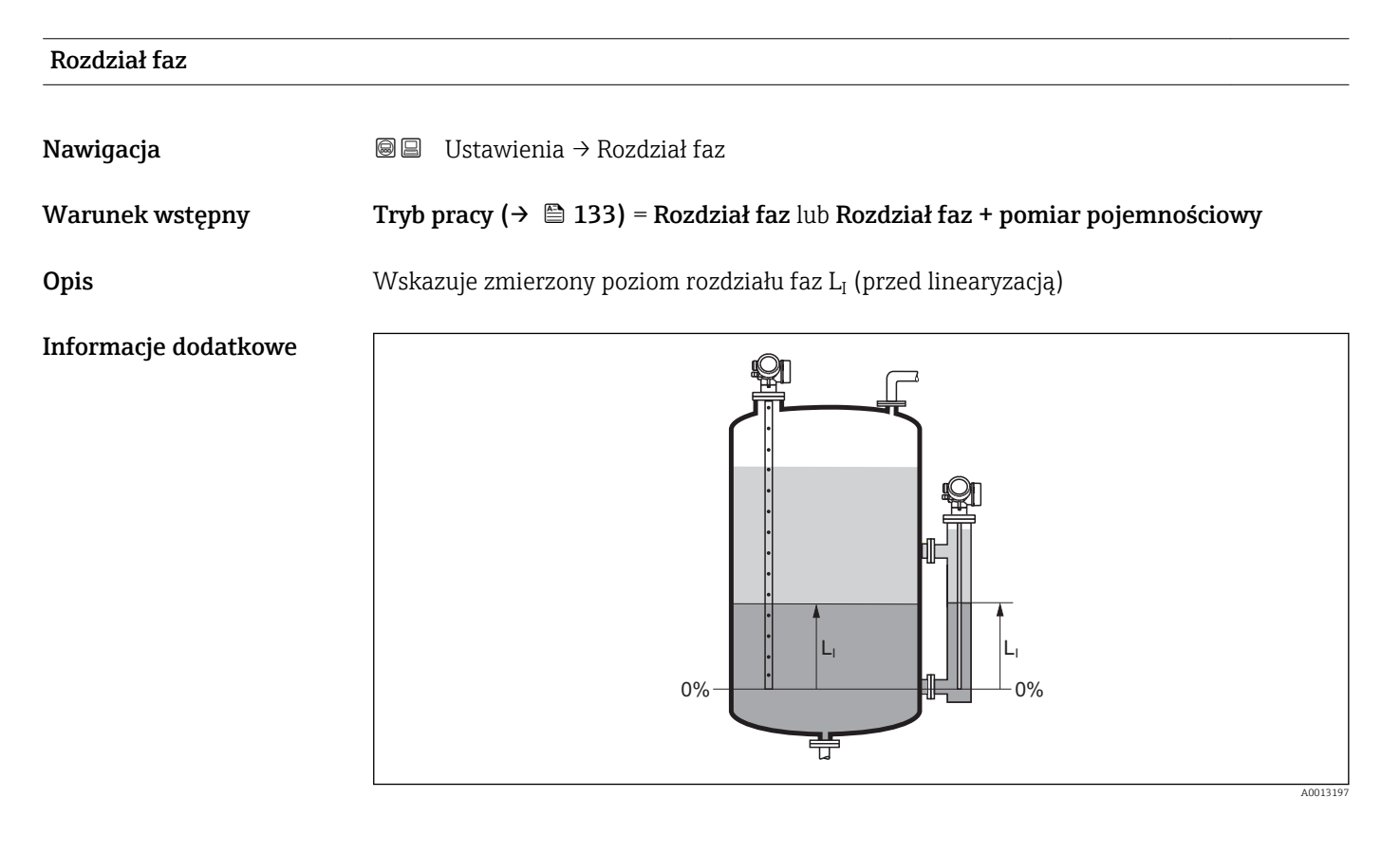

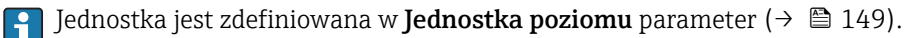

#### <span id="page-139-0"></span>Odległość do rozdziału faz

Nawigacja Ustawienia → Odległość do rozdziału faz

Warunek wstępny Tryb pracy ( $\rightarrow \Box$  133) = Rozdział faz lub Rozdział faz + pomiar pojemnościowy

**Opis**  $\mathbf{y} = \mathbf{y}$  Wskazuje zmierzoną odległość D<sub>I</sub> od punktu odniesienia pomiaru (dolnej płaszczyzny kołnierza lub przyłącza gwintowego) do granicy rozdziału faz.

#### Informacje dodatkowe

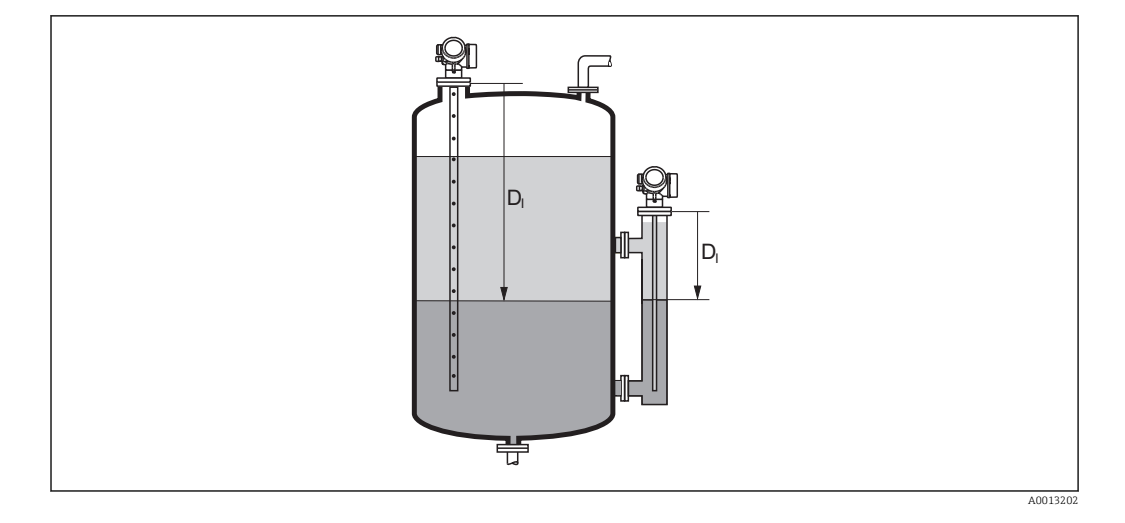

Jednostka jest zdefiniowana w **Jednostka w pomiarze odległości** parameter (→ ■ 133).

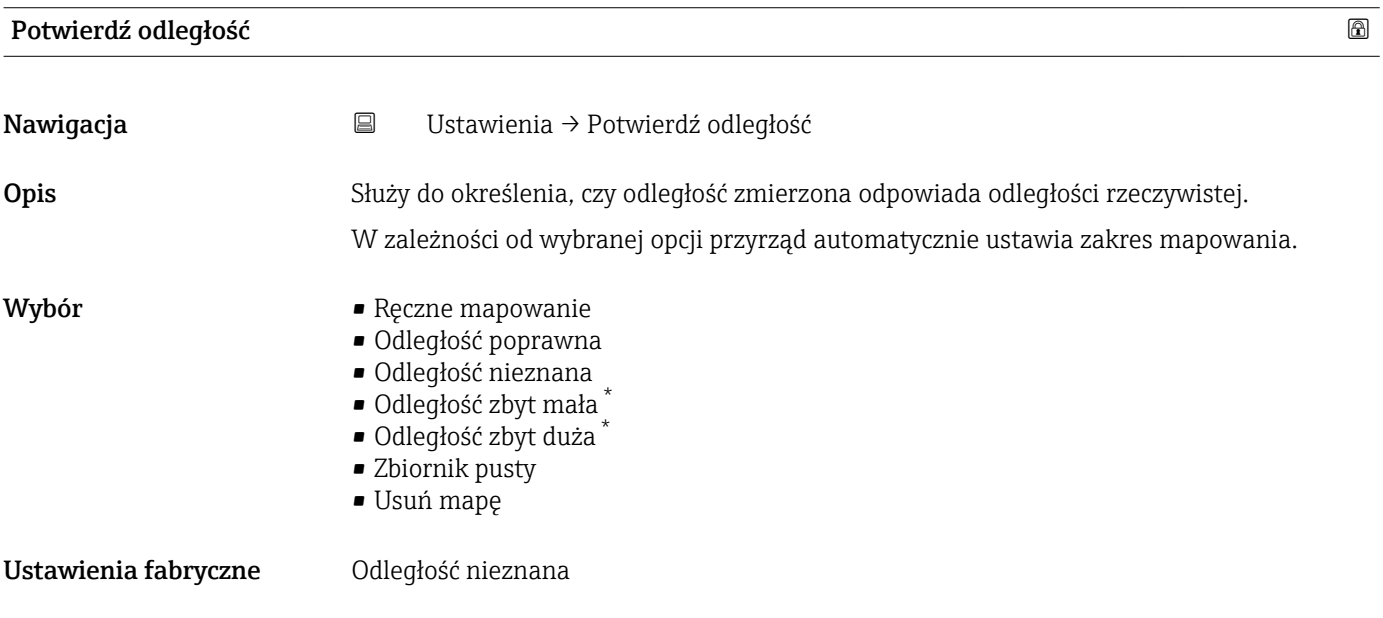

Widoczność zależy od opcji w kodzie zamówieniowym lub od ustawień urządzenia

#### Informacje dodatkowe Znaczenie opcji

#### • Ręczne mapowanie

Opcja wybierana wtedy, gdy mapowanie ma być definiowane recznie w Punkt końcowy **mapowania** parameter ( $\rightarrow \Box$  142). W tym przypadku potwierdzanie odległości nie jest konieczne.

• Odległość poprawna

Opcja wybierana wtedy, gdy odległość zmierzona jest identyczna z rzeczywistą. Przyrząd wykonuje mapowanie.

• Odległość nieznana

Opcja wybierana wtedy, gdy rzeczywista odległość jest nieznana. W tym przypadku mapowanie nie może być wykonane.

• Odległość zbyt mała

Opcja wybierana wtedy, gdy odległość zmierzona jest mniejsza od rzeczywistej. Przyrząd wyszukuje następnego sygnału echa i powraca do Potwierdź odległość parameter. Odległość jest obliczana ponownie i wyświetlana. Porównanie obu odległości jest powtarzane, aż odległość wskazywana będzie identyczna z rzeczywistą. Następnie rejestrację mapy można rozpocząć, wybierając Odległość poprawna.

• Odległość zbyt duża $^{7)}$ 

Opcja wybierana wtedy, gdy odległość zmierzona jest większa od rzeczywistej. Przyrząd przeprowadza ponowną analizę sygnału i powraca do Potwierdź odległość parameter. Odległość jest obliczana ponownie i wyświetlana. Porównanie obu odległości jest powtarzane, aż odległość wskazywana będzie identyczna z rzeczywistą. Następnie rejestrację mapy można rozpocząć, wybierając Odległość poprawna.

• Zbiornik pusty

Opcja wybierana wtedy, gdy zbiornik jest całkowicie pusty. Przyrząd wykonuje mapowanie na całej długości zakresu pomiarowego.

Opcja wybierana wtedy, gdy zbiornik jest całkowicie pusty. Przyrząd wykonuje mapowanie na całej długości zakresu pomiarowego minus Odstęp mapowania do LN. • Mapa fabryczna

Opcja wybierana wtedy, gdy aktualna krzywa mapowania (jeśli istnieje) ma być usunięta. Przyrząd powraca do Potwierdź odległość parameter, po czym może być wykonane kolejne mapowanie.

W przypadku obsługi za pomocą wskaźnika, dla wygody porównania odległość zmierzona jest wyświetlana łącznie z tym parametrem.

W przypadku pomiaru rozdziału faz odległość ta zawsze odnosi się do poziomu całkowitego (nie do poziomu granicy rozdziału faz).

Dla przetworników FMP55 z falowodem linowym i Tryb pracy ( $\rightarrow \Box$  133)=Rozdział  $\vert$  -  $\vert$ faz + pomiar pojemnościowy mapowanie powinno być wykonywane przy pustym zbiorniku i należy wybrać Zbiornik pusty option. W przeciwnym razie pomiar odległości dla pustego zbiornika może być błędny.

Dla przetworników FMP55 z falowodem koncentrycznym mapowanie powinno być wykonywane przynajmniej dla górnej części falowodu, ponieważ dokręcenie kołnierza ma wpływ na przebieg krzywej obwiedni echa. Jednak nawet w przypadku falowodów koncentrycznych zalecane jest wykonywanie mapowania przy całkowicie pustym zbiorniku (po wybraniu opcji **Zbiornik pusty** option).

W przypadku zakończenia procedury dla opcji Odległość zbyt mała option lub Odległość zbyt duża option przed potwierdzeniem odległości, mapa nie zostanie zarejestrowana i po 60 sekundach procedura jest wznawiana.

<sup>7)</sup> Dostępna tylko dla "Ekspert → Moduł czujnika → Śledzenie echa → Tryb przetwarzania parameter" = "Historia krótka" lub "Historia długa"

# <span id="page-141-0"></span>Pełny zakres mapowania Nawigacja Ustawienia → Pełny zakres mapowania Opis Parametr ten określa odległość, do której mapa została już zarejestrowana.

#### Punkt końcowy mapowania

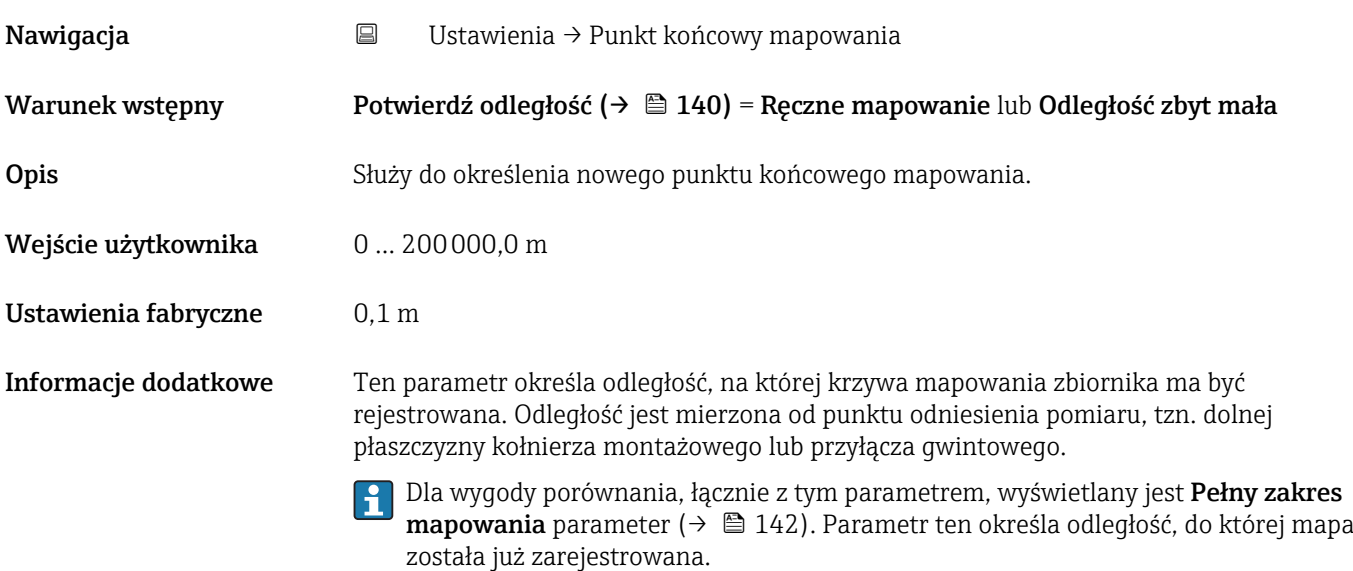

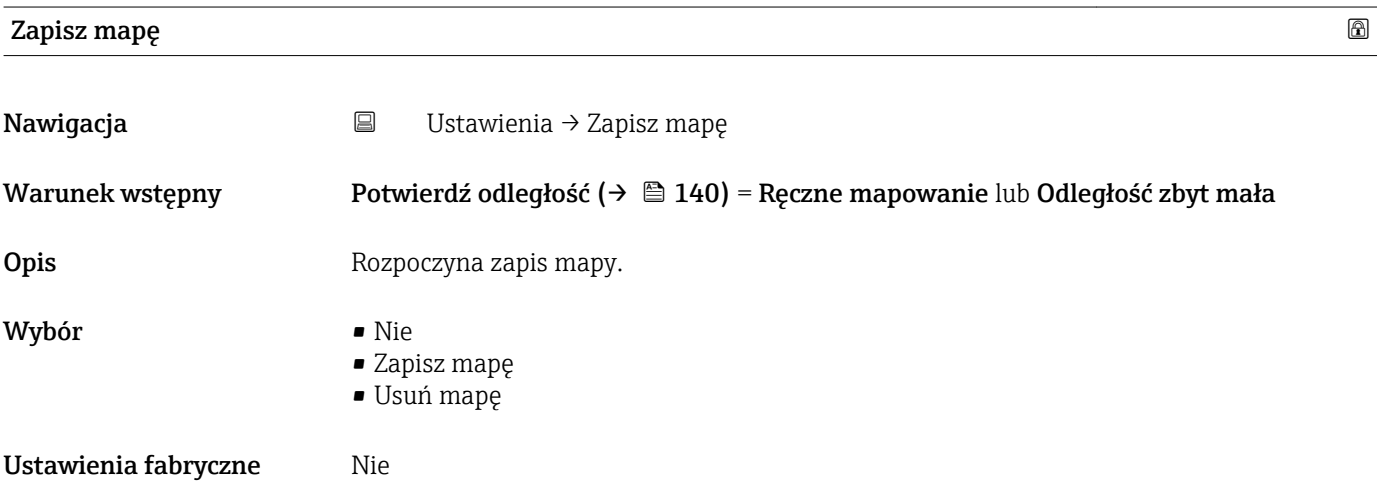

#### Informacje dodatkowe Znaczenie opcji

#### • Nie

Mapa nie zostanie zapisana.

### • Zapisz mapę

Mapa zostanie zapisana. Po zakończeniu zapisu, na wyświetlaczu wyświetlana jest nowa odległość zmierzona oraz nowy zakres mapowania. W przypadku obsługi za pomocą wskaźnika lokalnego, wartości te należy potwierdzić, naciskając przycisk  $\boxtimes$ .

• Usuń mapę

Mapa (jeśli istnieje) zostanie skasowana i przyrząd wyświetla przeliczona odległość zmierzoną oraz zakres mapowania. W przypadku obsługi za pomocą wskaźnika lokalnego, wartości te należy potwierdzić, naciskając przycisk .

<span id="page-143-0"></span>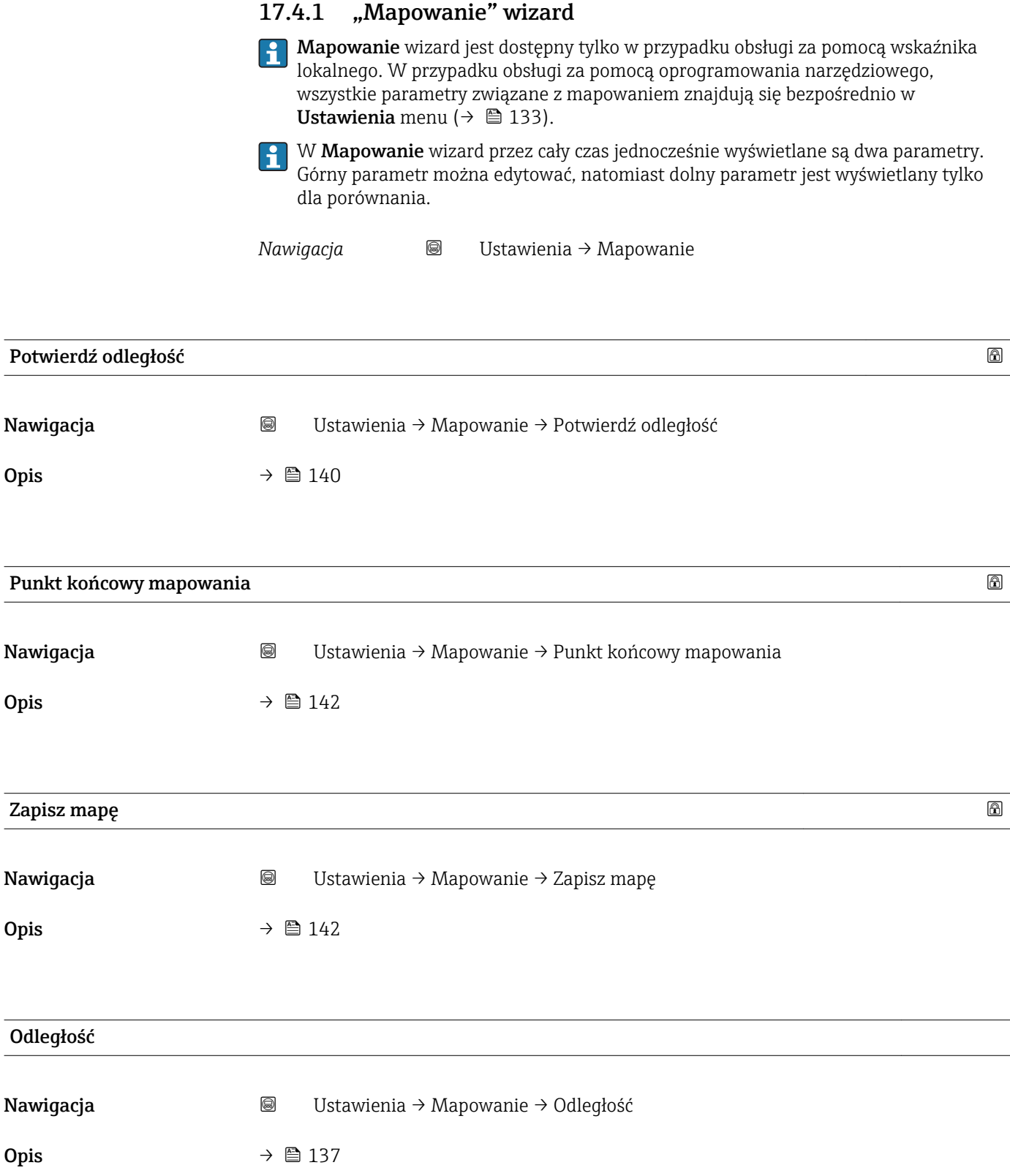
# 17.4.2 "Ustawienia zaawansowane" submenu

*Nawigacja* Ustawienia → Ustawienia zaawansowane

<span id="page-144-0"></span>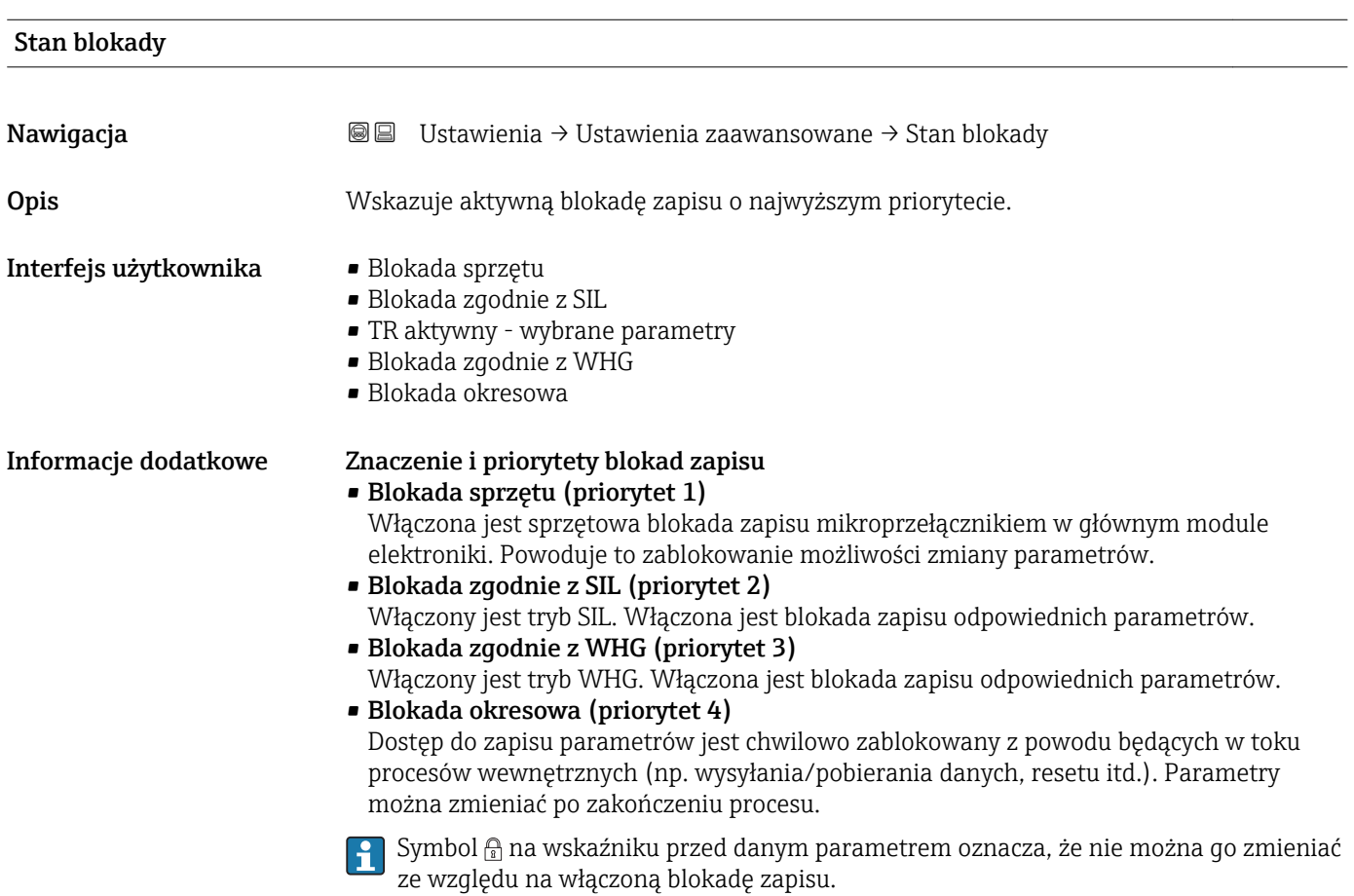

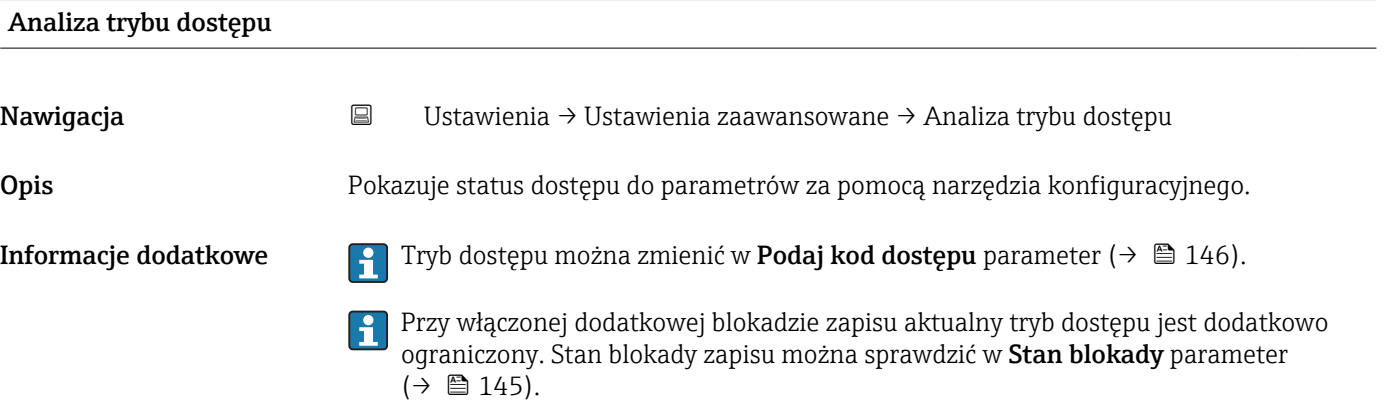

<span id="page-145-0"></span>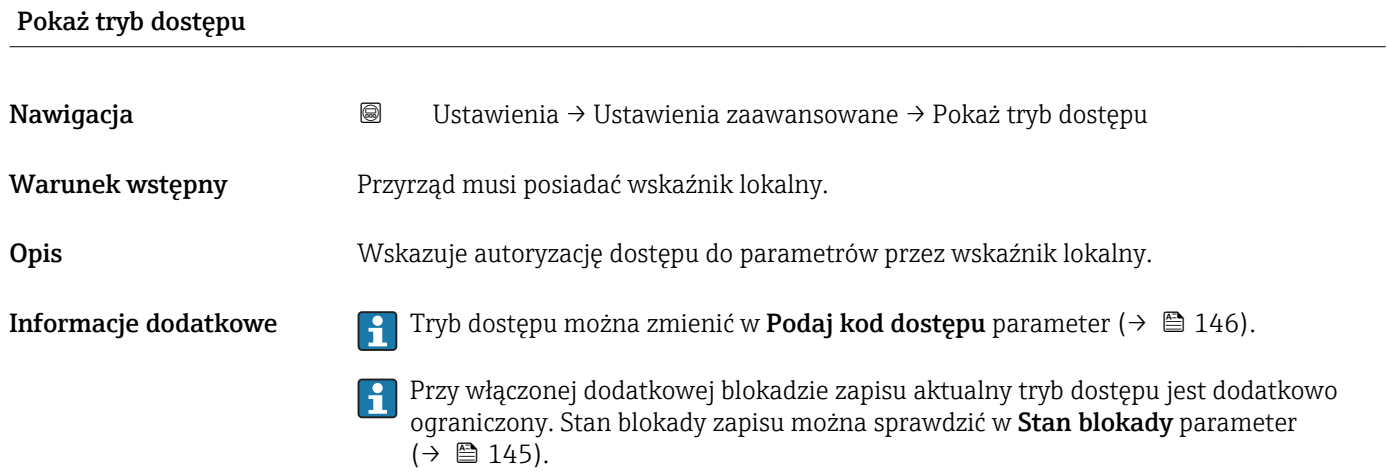

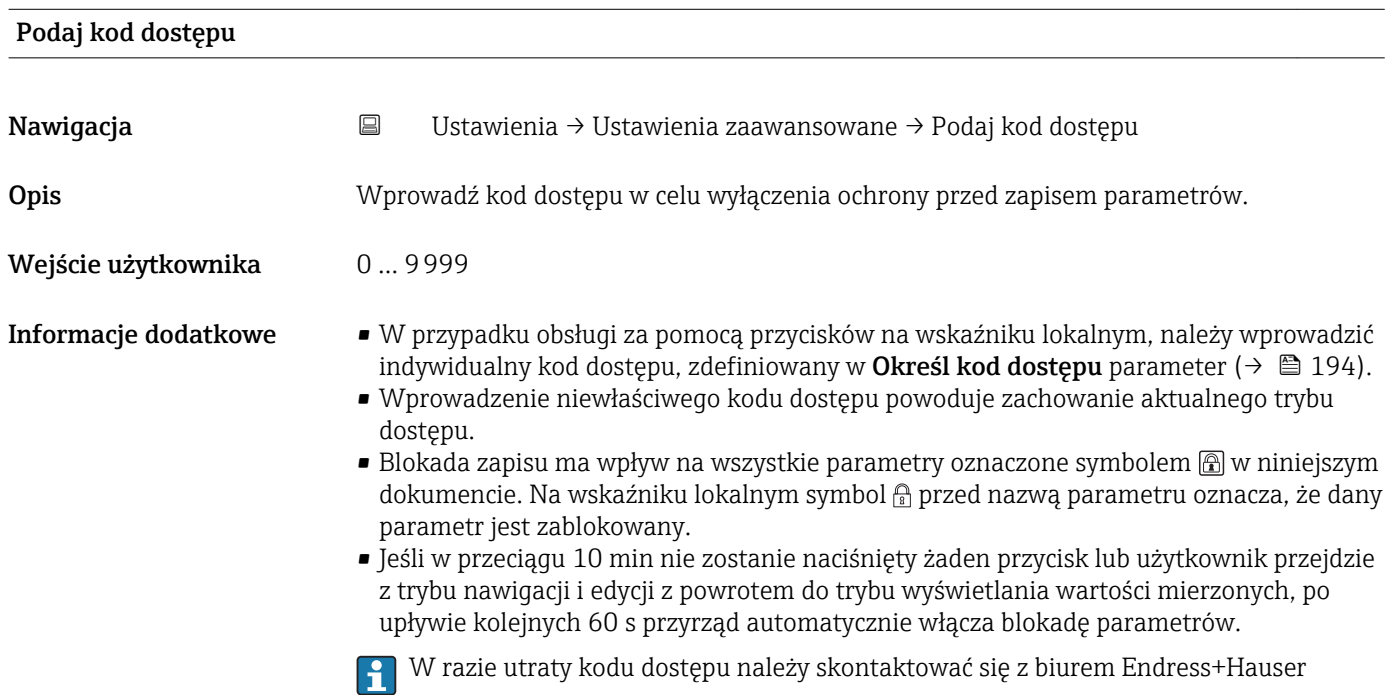

#### "Rozdział faz" submenu

*Nawigacja* Ustawienia → Ustawienia zaawansowane → Rozdział faz

<span id="page-146-0"></span>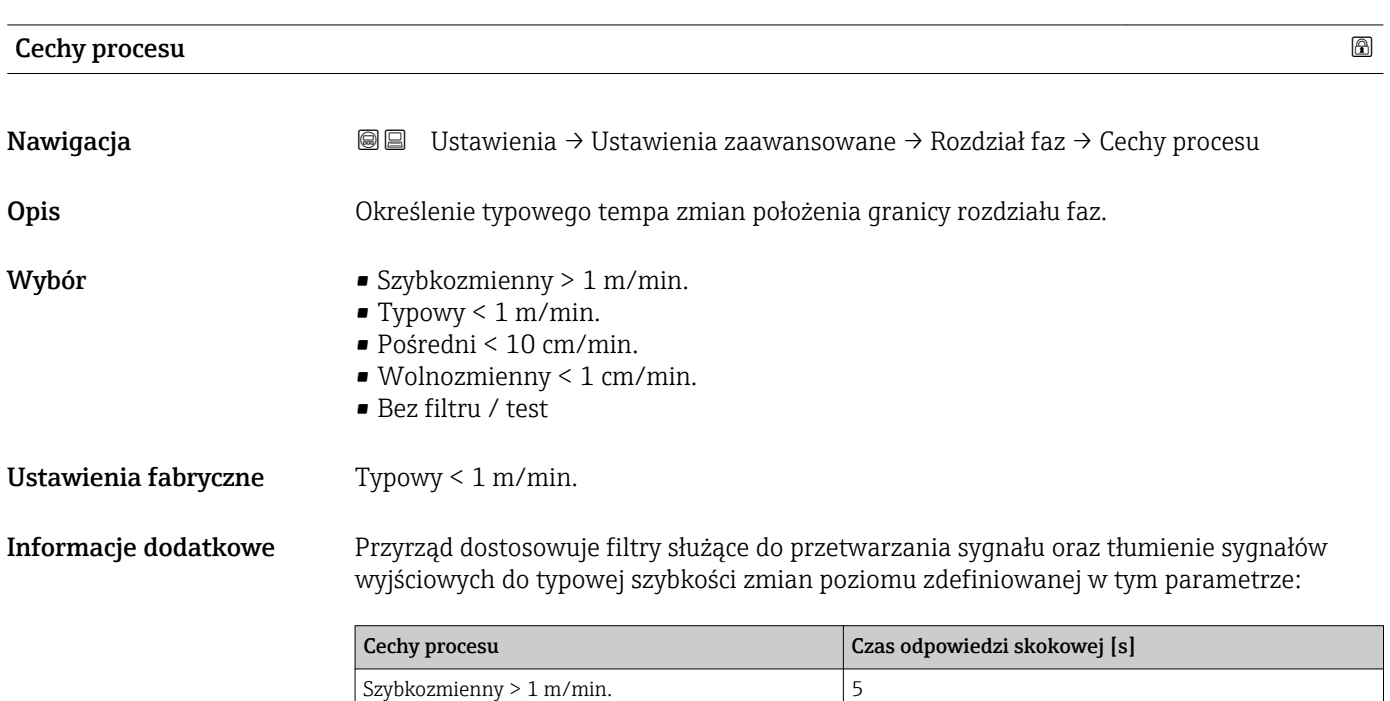

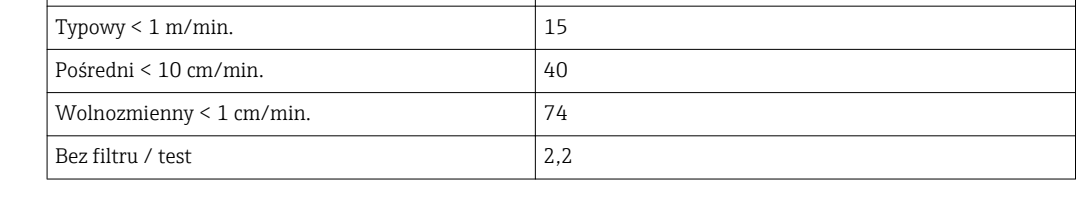

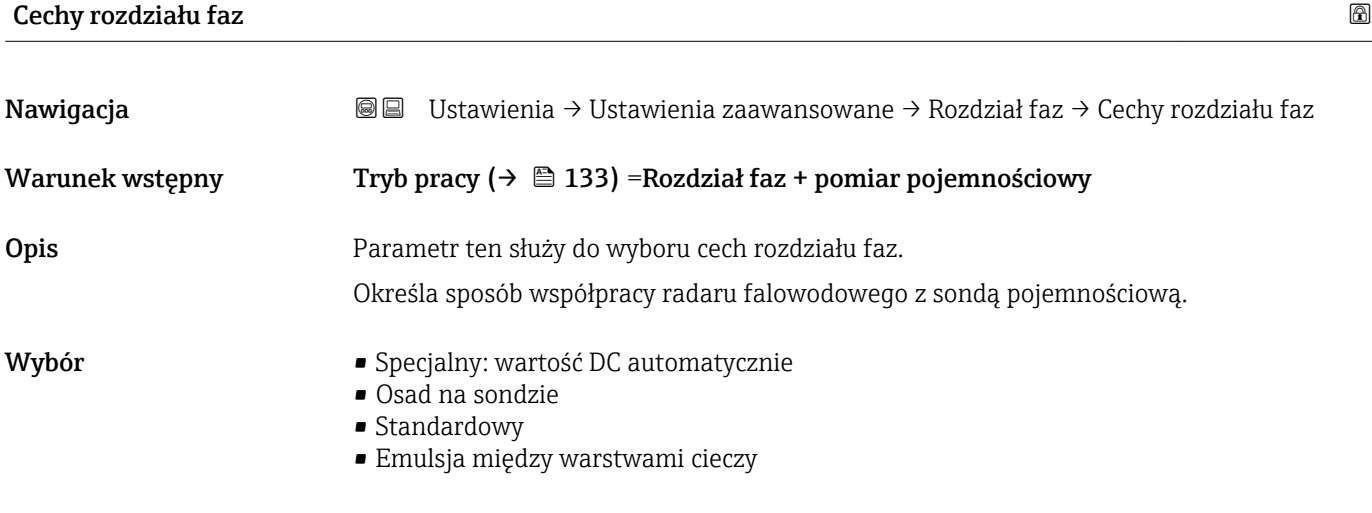

Ustawienia fabryczne Standardowy

#### Informacje dodatkowe Znaczenie opcji

### • Specjalny: wartość DC automatycznie

- Warunek:
- Musi być znana pojemność właściwa (pF/m). 8)
- Analiza sygnału pomiarowego:

Po wykryciu wyraźnej granicy rozdziału faz, zarówno łączny poziom jak i odległość do niej jest określana za pomocą radaru falowodowego. Stała dielektryczna cieczy tworzącej górną warstwę jest w sposób ciągły korygowana. W razie obecności warstwy emulsji, łączny poziom jest mierzony za pomocą radaru falowodowego, natomiast poziom rozdziału faz jest określany za pomocą sondy pojemnościowej.

### • Osad na sondzie

– Warunek:

Musi być znana stała dielektryczna oraz pojemność właściwa (pF/m) cieczy tworzącej górną warstwę. 8)

– Analiza sygnału pomiarowego:

Po wykryciu wyraźnej granicy rozdziału faz, odległość do niej jest określana za pomocą radaru falowodowego, jak również za pomocą sondy pojemnościowej. Jeśli obie wartości zaczynają się różnić wskutek tworzenia się osadu, generowany jest komunikat błędu. W razie obecności warstwy emulsji, łączny poziom jest mierzony za pomocą radaru falowodowego, natomiast poziom rozdziału faz jest określany za pomocą sondy pojemnościowej.

- Standardowy
	- Warunek:

Musi być znana stała dielektryczna cieczy tworzącej górną warstwę.

– Analiza sygnału pomiarowego:

Po wykryciu wyraźnej granicy rozdziału faz, pojemność właściwa (pF/m) jest w sposób ciągły korygowana. Dlatego osad ma jedynie niewielki wpływ na pomiar. W razie obecności warstwy emulsji, łączny poziom jest mierzony za pomocą radaru falowodowego, natomiast poziom rozdziału faz jest określany za pomocą sondy pojemnościowej.

### • Olej/Woda (kondensat)

– Warunek:

Musi być znana stała dielektryczna oraz pojemność właściwa (pF/m) cieczy tworzącej górną warstwę. 8)

– Analiza sygnału pomiarowego:

Łączny poziom jest zawsze mierzony za pomocą radaru falowodowego. Poziom granicy rozdziału faz jest zawsze określany za pomocą sondy pojemnościowej.

| Stała dielektryczna DC dolnej cieczy |                                                                                                    |  |
|--------------------------------------|----------------------------------------------------------------------------------------------------|--|
| Nawigacja                            | 88<br>Ustawienia → Ustawienia zaawansowane → Rozdział faz → Stała dielektryczna DC<br>dolnej cieczy  |  |
| Warunek wstępny                      | Tryb pracy ( $\rightarrow \Box$ 133) = Rozdział faz lub Rozdział faz + pomiar pojemnościowy          |  |
| <b>Opis</b>                          | Służy do określenia względnej stałej dielektrycznej $\varepsilon_r$ medium tworzącego dolną warstwę. |  |
| Wejście użytkownika                  | 1100                                                                                                 |  |
| Ustawienia fabryczne                 | 80,0                                                                                                 |  |

<sup>8)</sup> Pojemność właściwa medium zależy od wartości DC oraz geometrii falowodu, która może ulegać znacznym zmianom. W przypadku falowodów prętowych o długości do 2 m, geometria falowodu jest mierzona a odpowiednia wartość pojemności właściwej dla mediów przewodzących jest ustawiana fabrycznie.

<span id="page-148-0"></span>**Informacje dodatkowe WARED Wartości stałych dielektrycznych (DC) wielu mediów najczęściej stosowanych w** różnych branżach przemysłu podano w:

• instrukcji Endress+Hauser (CP01076F)

• aplikacji Endress+Hauser "DC Values" (dla systemów Android oraz iOS)

Fabrycznie ustawiona wartość  $\varepsilon_{\rm r}$  = 80 dotyczy wody o temperaturze 20 °C (68 °F).

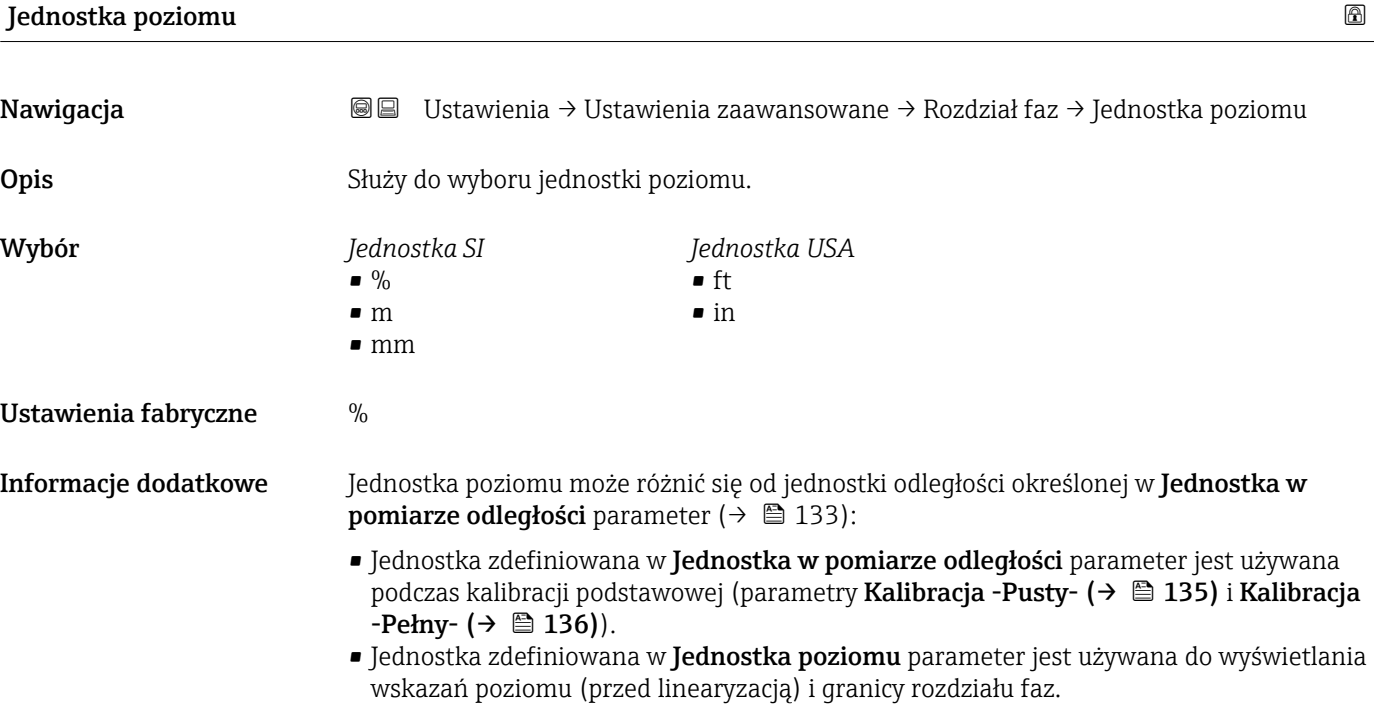

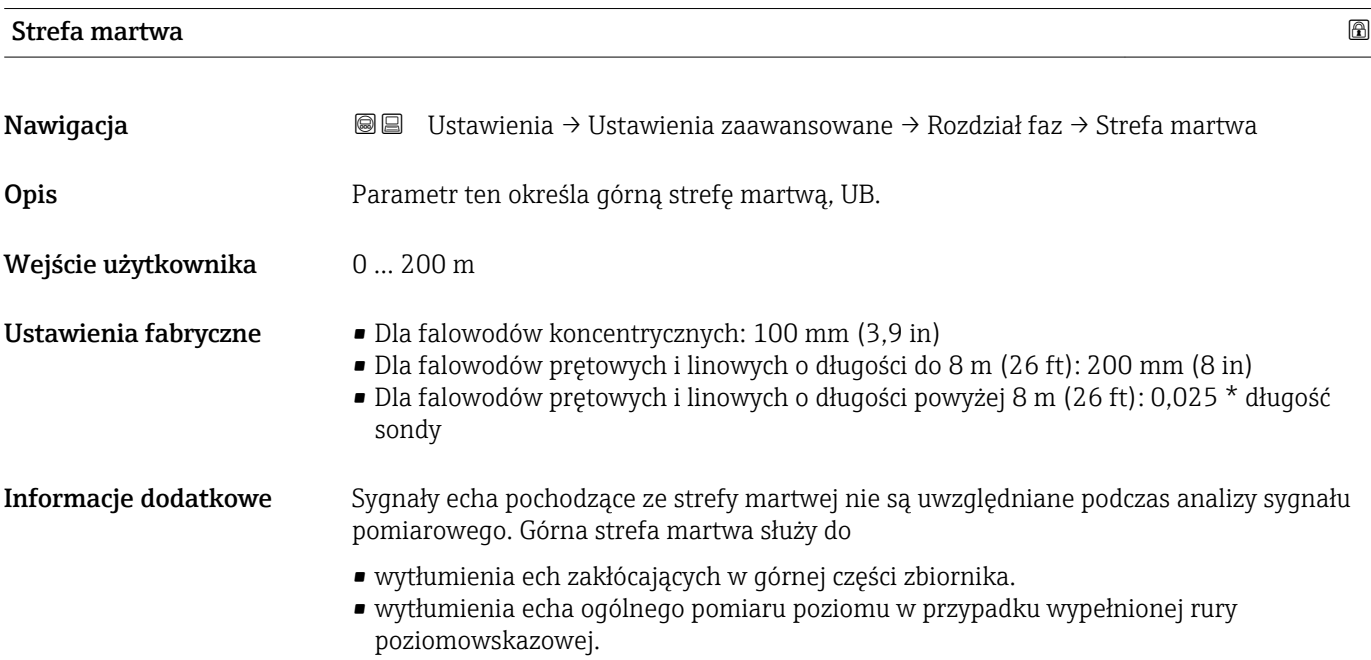

<span id="page-149-0"></span>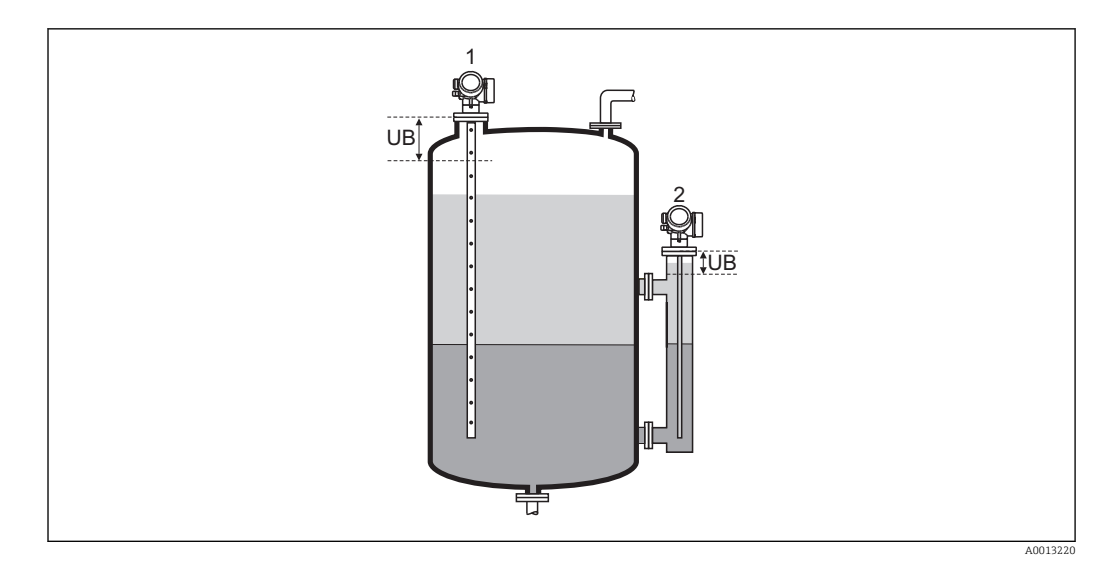

*1 Wytłumienia ech zakłócających w górnej części zbiornika.*

*2 Wytłumienia sygnału poziomu w przypadku wypełnionej rury poziomowskazowej.*

*UB Górna strefa martwa*

# Korekcja poziomu

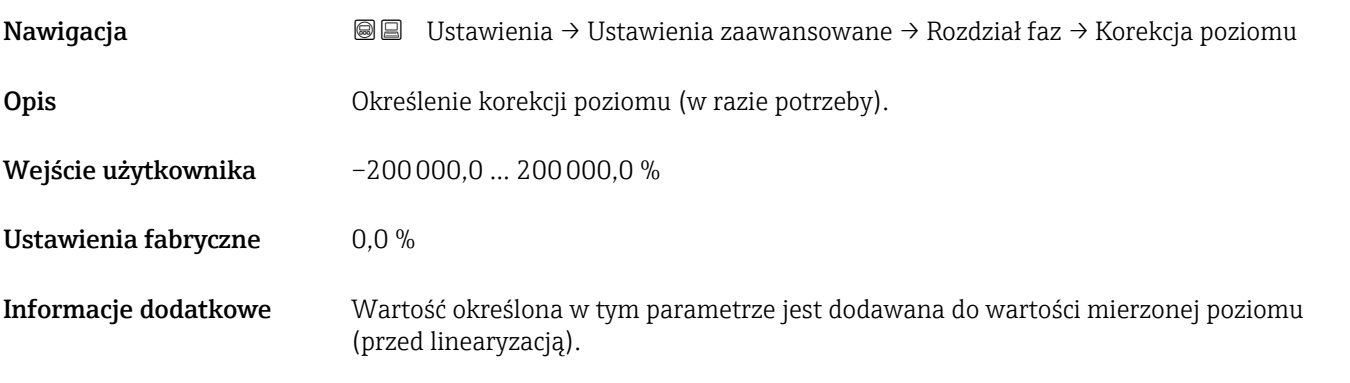

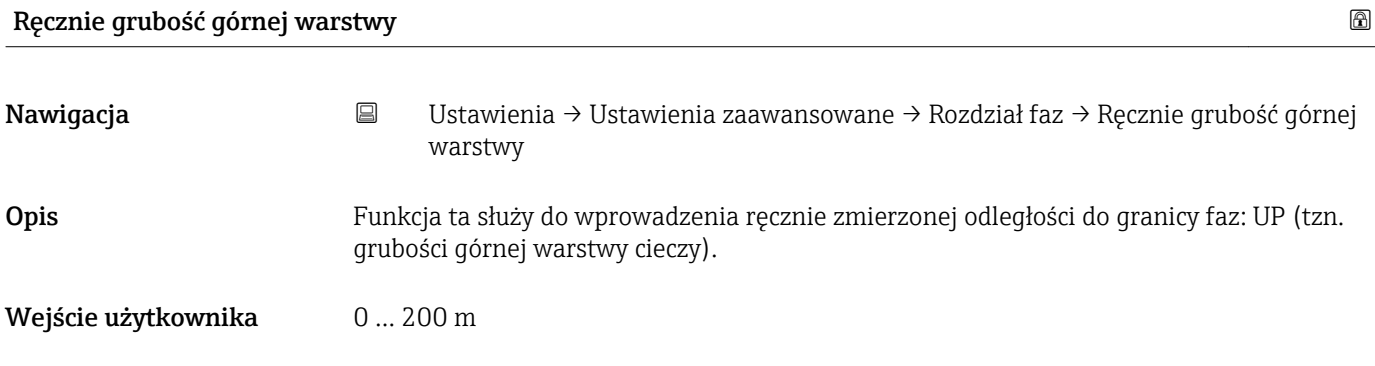

Ustawienia fabryczne 0 m

#### <span id="page-150-0"></span>Informacje dodatkowe

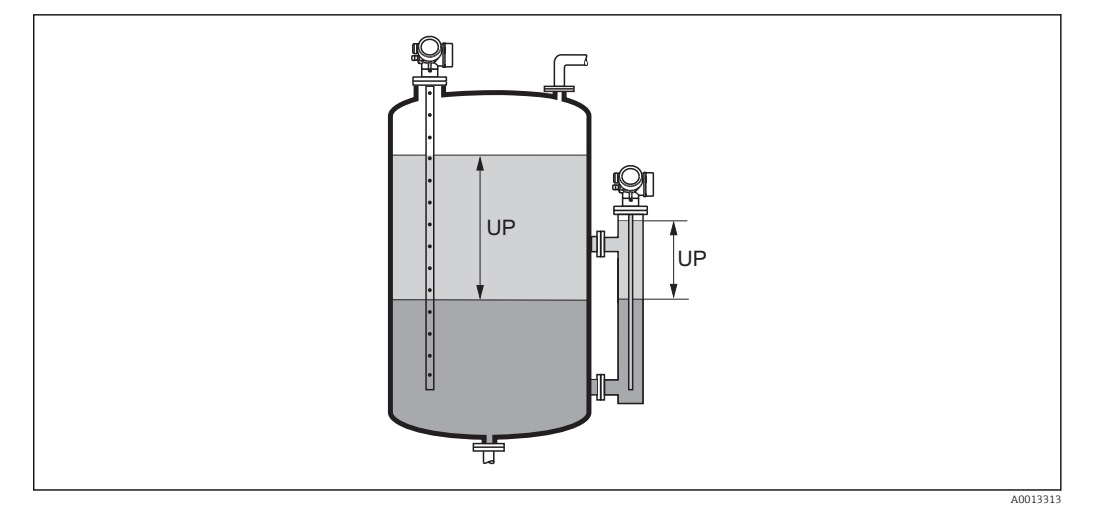

*Grub Grubość górnej warstwy cieczy*

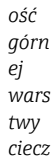

*y*

Zmierzona odległości do granicy faz jest wyświetlana na wskaźniku wraz z wartością wprowadzoną ręcznie. Poprzez porównanie ze sobą obu wartości przyrząd automatycznie koryguje wartość DK dla górnej warstwy cieczy.

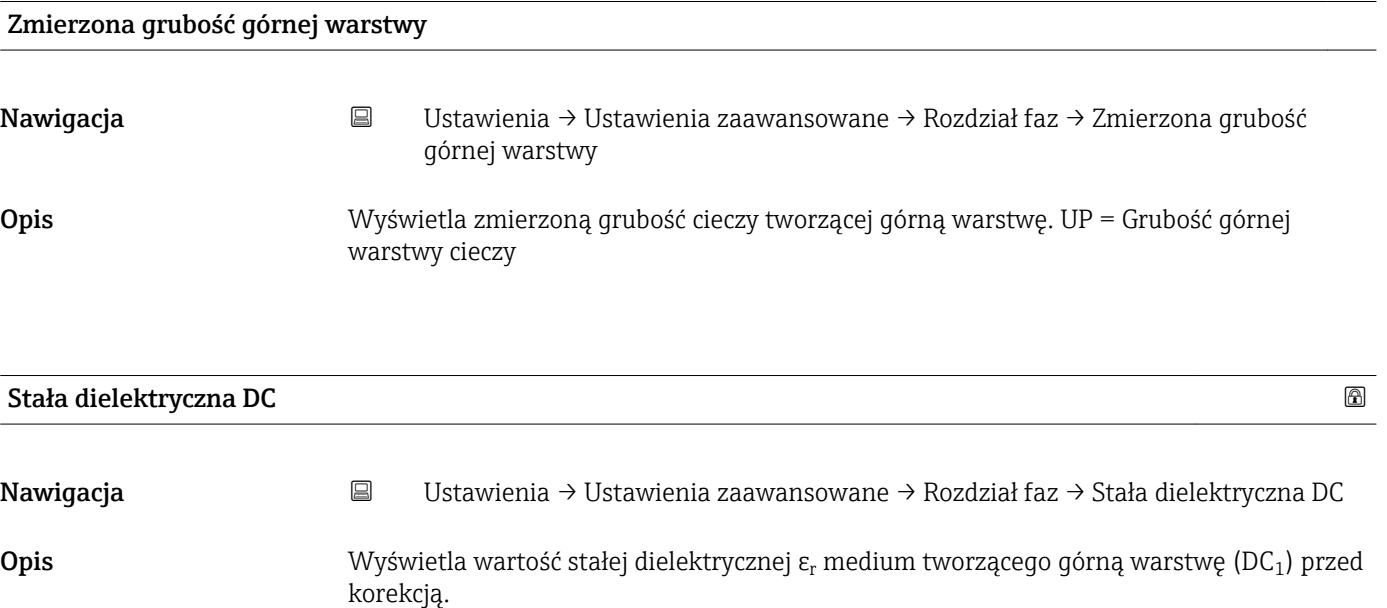

<span id="page-151-0"></span>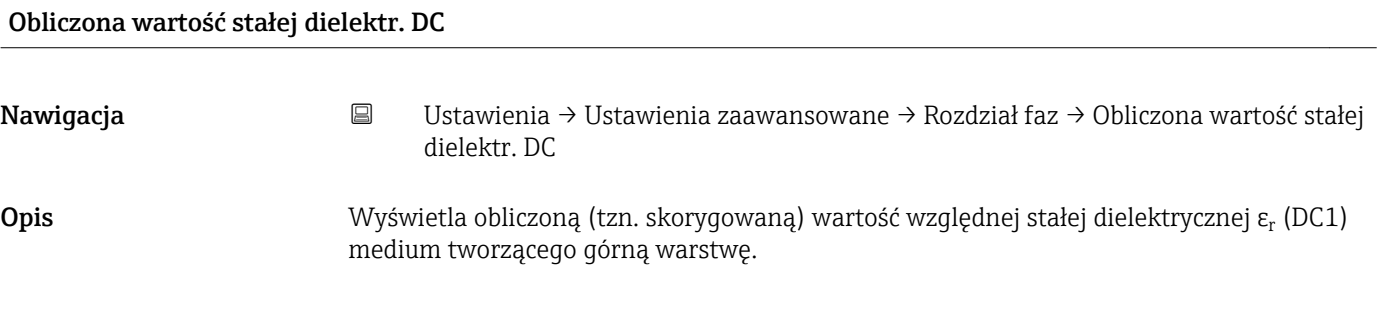

# Użyj obliczonej wartości DC

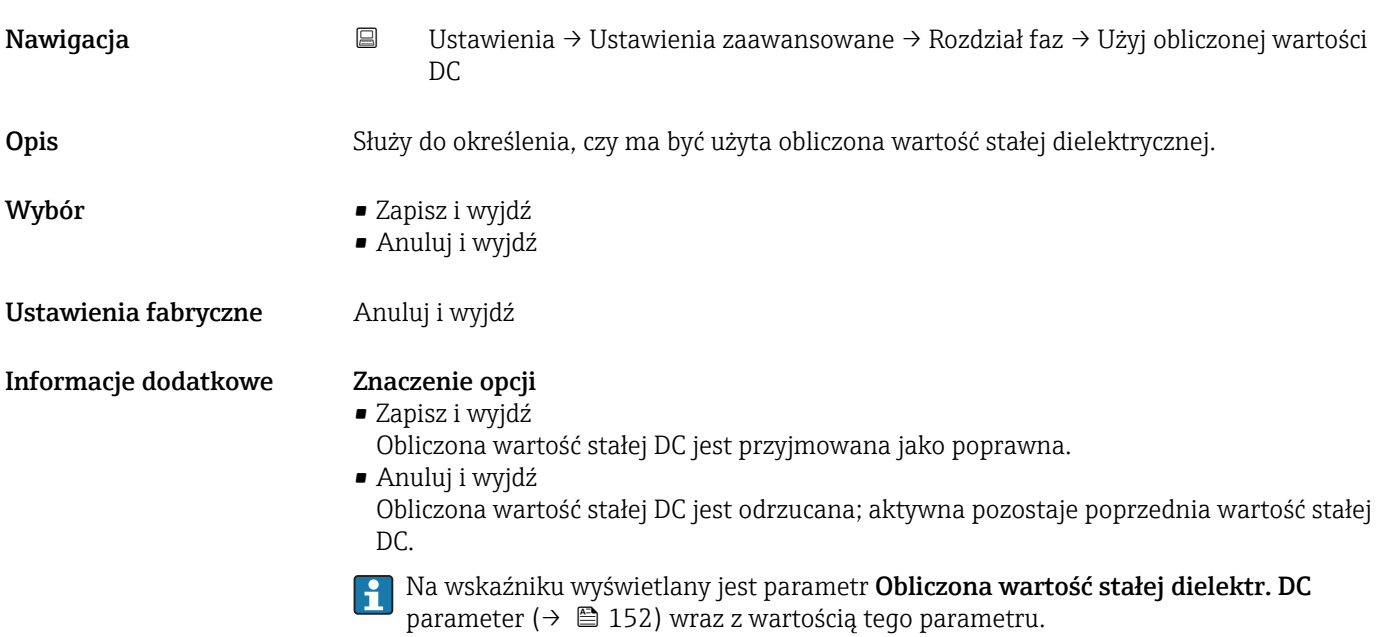

*"Wartość DC oblicz automatycznie" wizard*

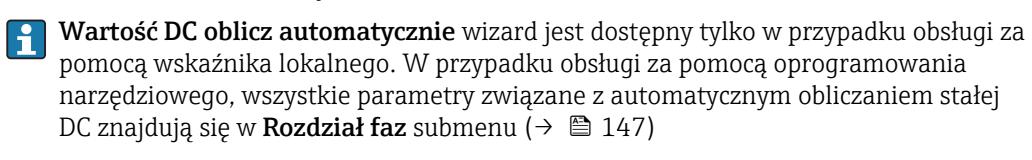

W Wartość DC oblicz automatycznie wizard przez cały czas jednocześnie  $|1|$ wyświetlane są oba parametry. Górny parametr można edytować, natomiast dolny parametr jest wyświetlany tylko dla porównania.

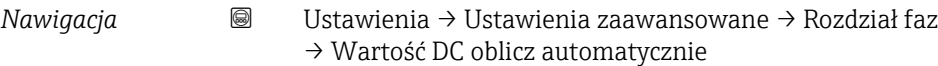

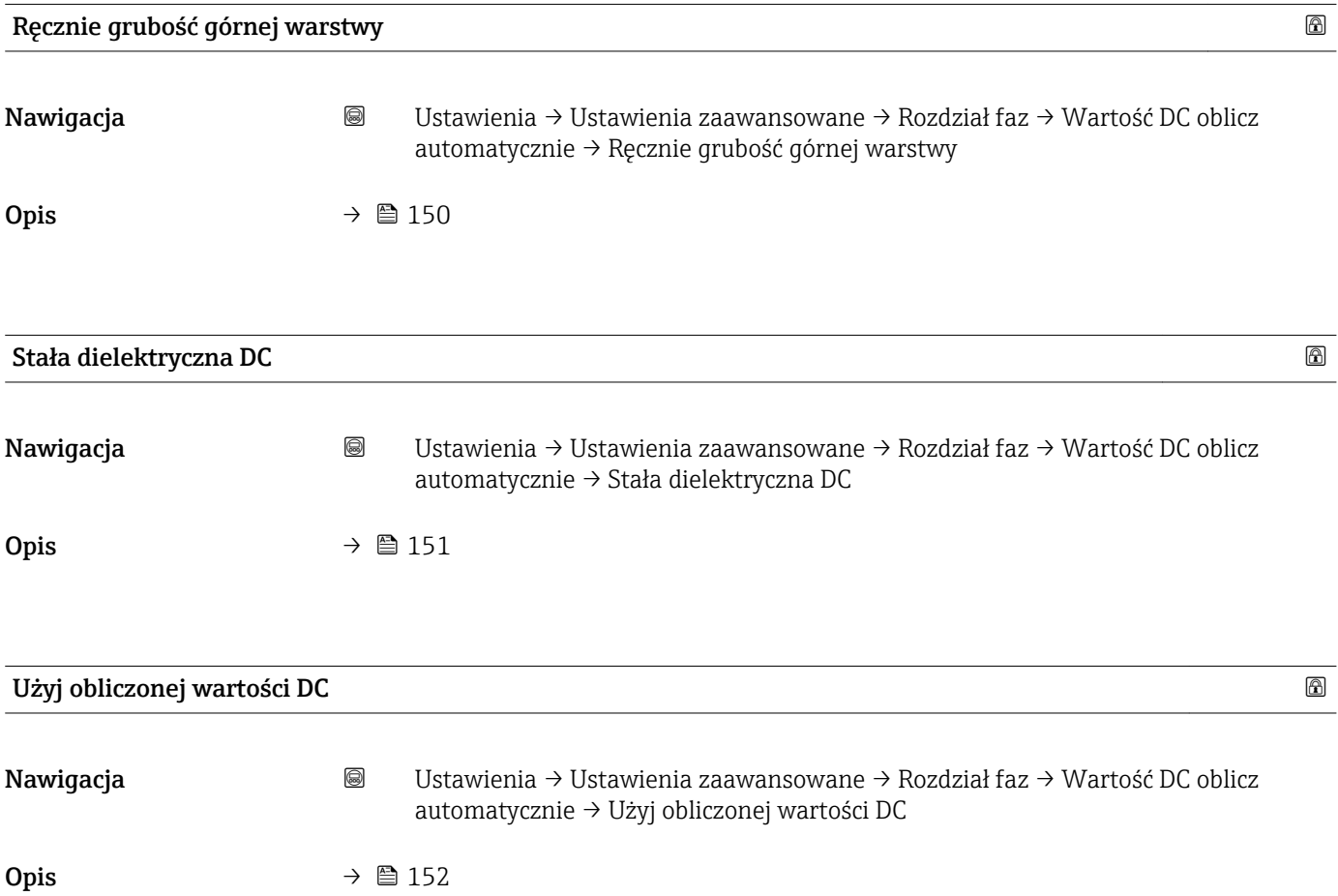

#### "Linearyzacja" submenu

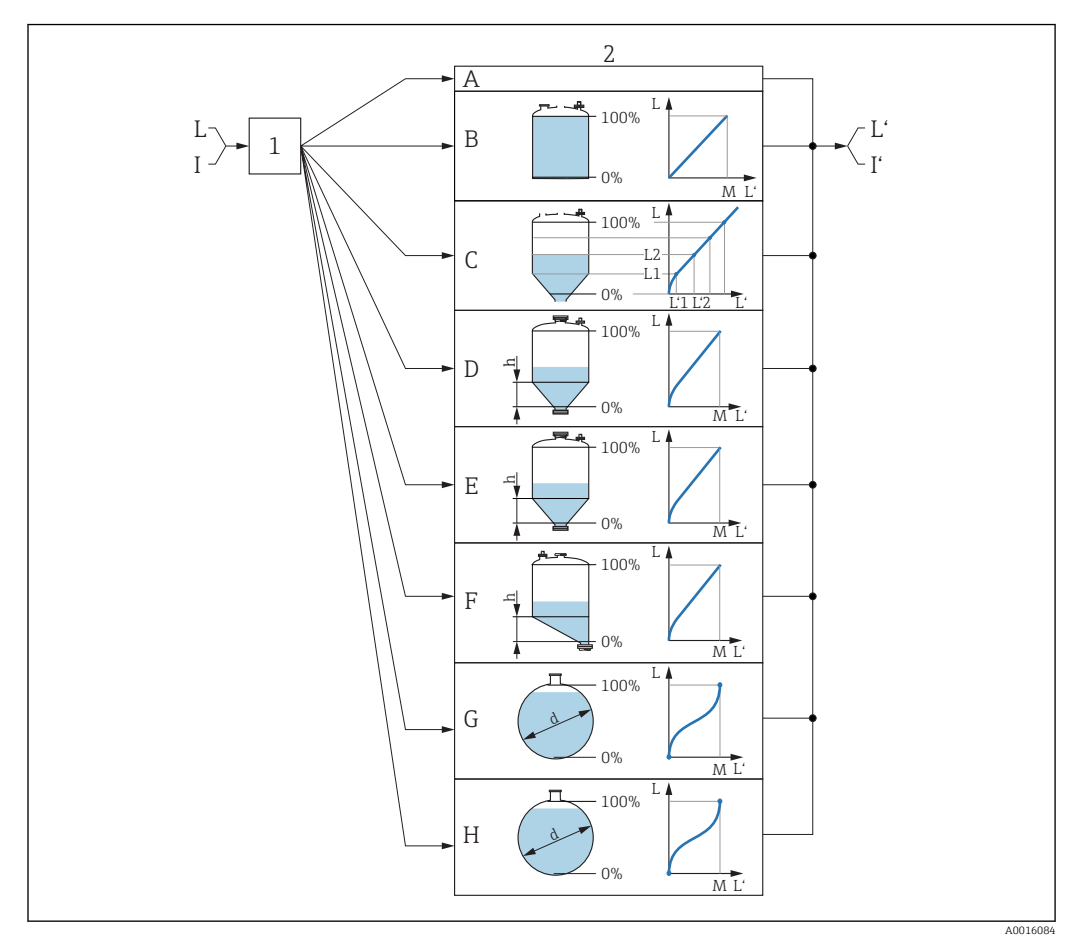

 *48 Linearyzacja: przeliczenie wartości poziomu i (w stosownych przypadkach) wysokości rozdziału faz na objętość lub masę medium; algorytm przeliczenia zależy od kształtu zbiornika.*

- *1 Wybór typu linearyzacji i jednostki*
- *2 Konfiguracja linearyzacji*
- *A Typ linearyzacji [\(→ 157\)](#page-156-0) = Brak*
- *B Typ linearyzacji [\(→ 157\)](#page-156-0) = Liniowa*
- *C Typ linearyzacji [\(→ 157\)](#page-156-0) = Tabela*
- *D Typ linearyzacji [\(→ 157\)](#page-156-0) = Dno typu odwrócony ostrosłup*
- *E Typ linearyzacji [\(→ 157\)](#page-156-0) = Dno stożkowe*
- *F Typ linearyzacji [\(→ 157\)](#page-156-0) = Dno pochyłe*
- *G Typ linearyzacji [\(→ 157\)](#page-156-0) = Zbiornik cylindryczny poziomy*
- *H Typ linearyzacji [\(→ 157\)](#page-156-0) = Zbiornik kulisty*
- *I Dla "Tryb pracy [\(→ 133\)](#page-132-0)" = "Rozdział faz" lub "Rozdział faz + pomiar pojemnościowy": rozdział faz przed linearyzacją (w jednostkach odległości)*
- *I' Dla "Tryb pracy [\(→ 133\)](#page-132-0)" = "Rozdział faz" lub "Rozdział faz + pomiar pojemnościowy": rozdział faz po linearyzacji (w jednostkach objętości lub masy)*
- *L Poziom przed linearyzacją (w jednostkach odległości)*
- *L' Poziom [\(→ 159\)](#page-158-0) (w jednostkach objętości lub masy)*
- *M Wartość maksymalna [\(→ 160\)](#page-159-0)*
- *d*  $\text{Srednica}$  ( $\rightarrow \blacksquare$  160)
- *h Wysokość pośrednia [\(→ 161\)](#page-160-0)*

#### *Struktura podmenu wyświetlanego we wskaźniku*

*Nawigacja* Ustawienia → Ustawienia zaawansowane → Linearyzacja

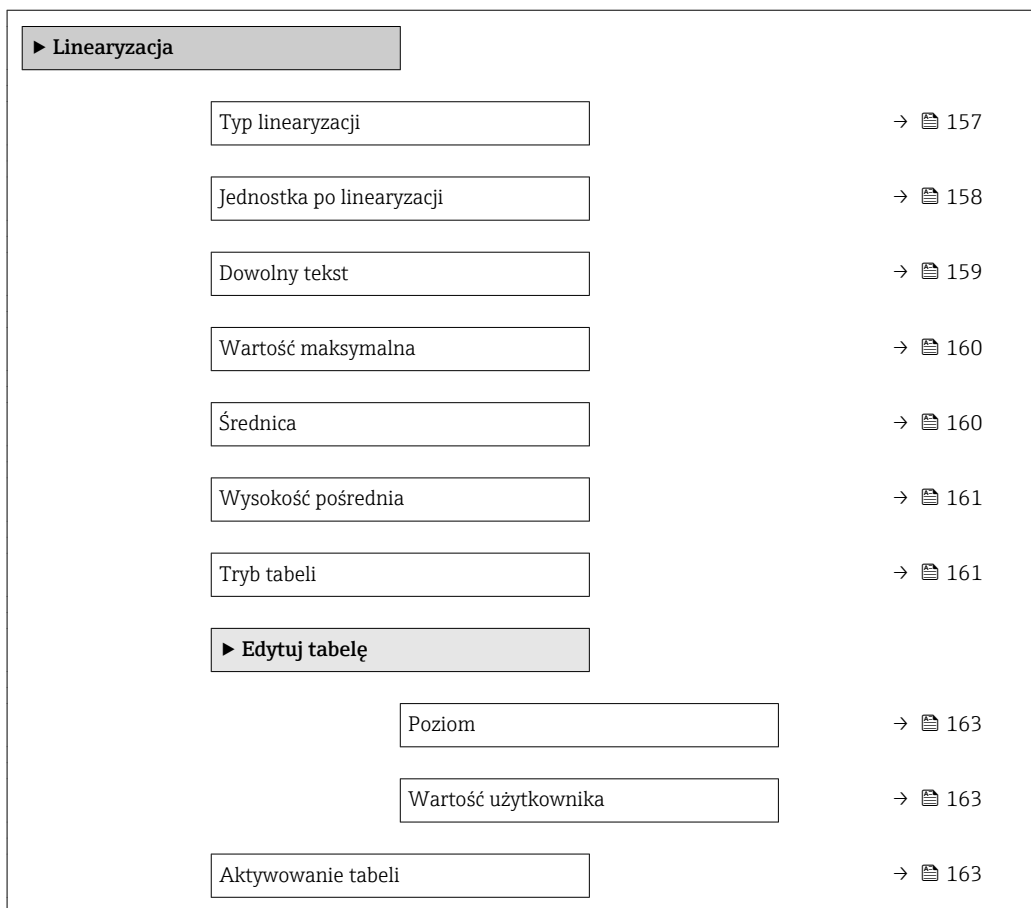

*Struktura podmenu wyświetlanego w oprogramowaniu narzędziowym (np. FieldCare)*

*Nawigacja* Ustawienia → Ustawienia zaawansowane → Linearyzacja

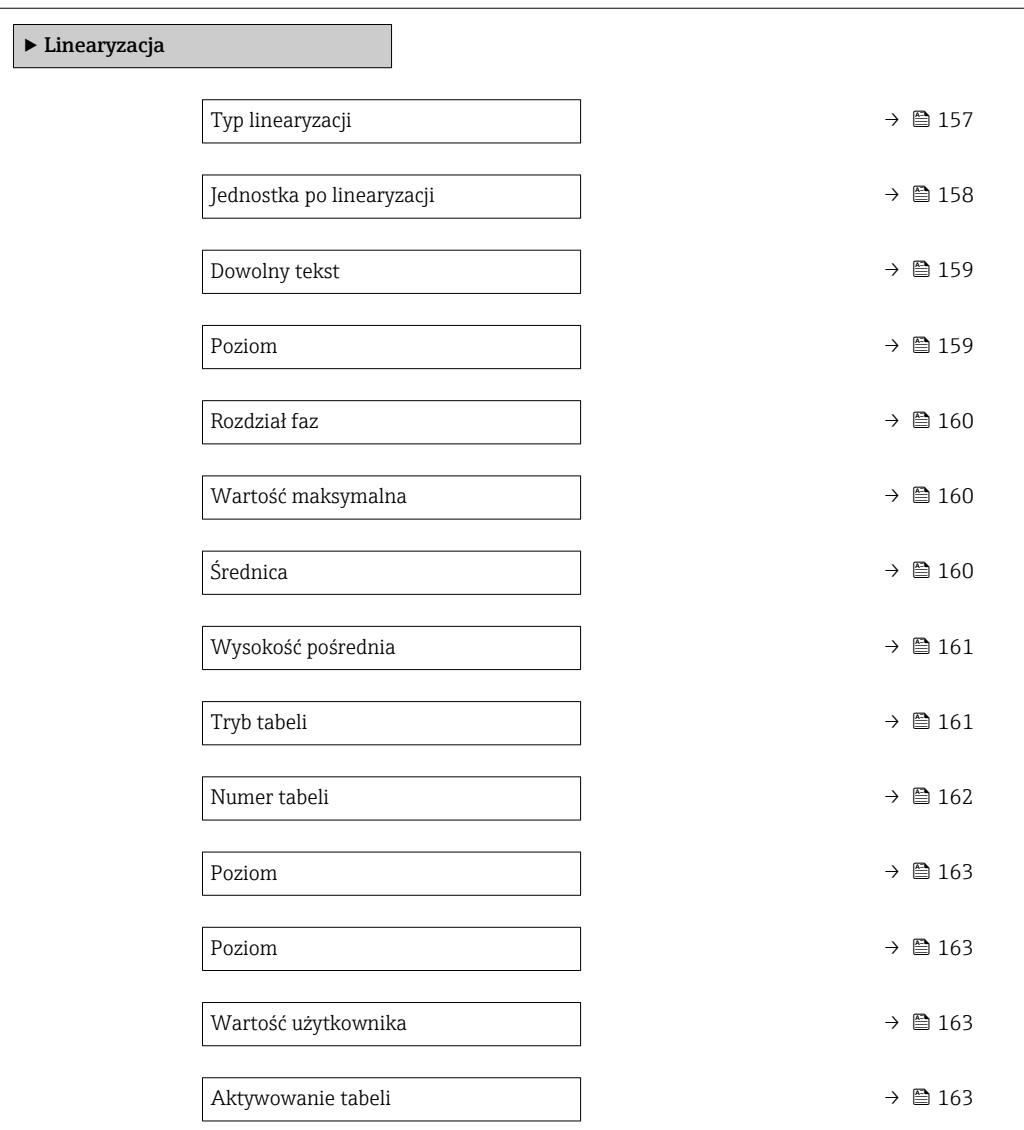

#### *Opis parametrów*

*Nawigacja* Ustawienia → Ustawienia zaawansowane → Linearyzacja

<span id="page-156-0"></span>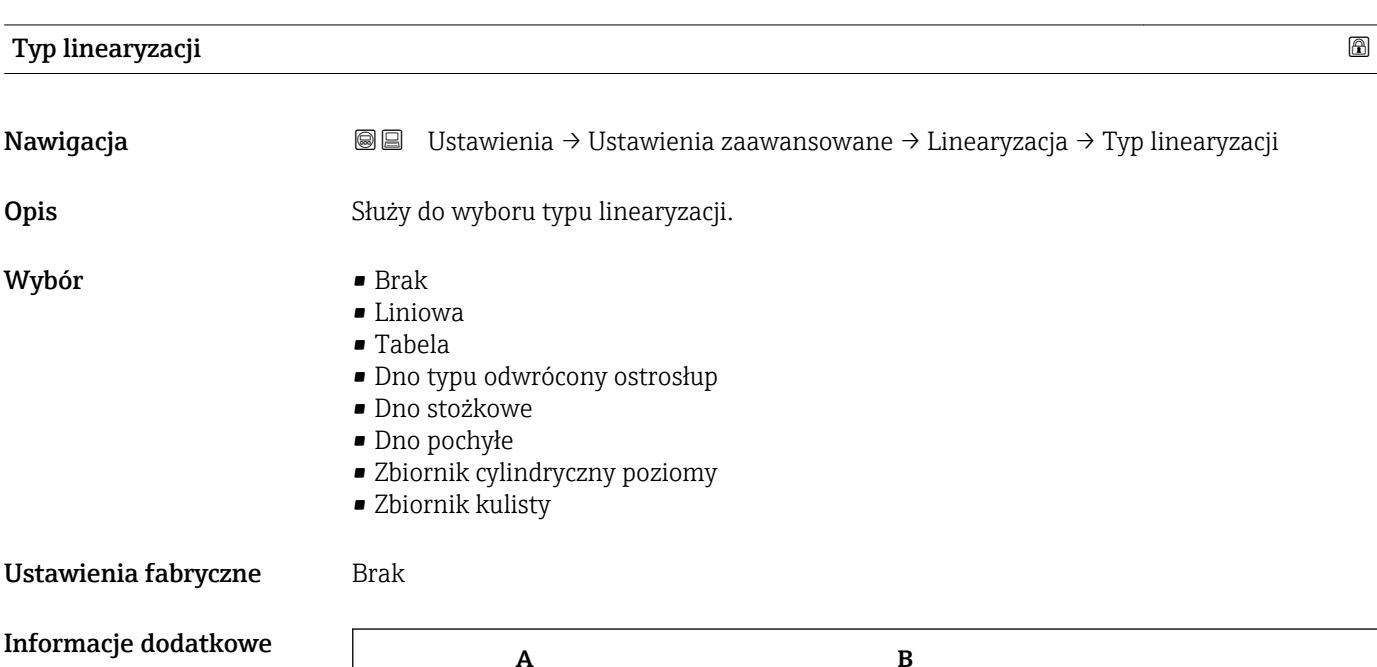

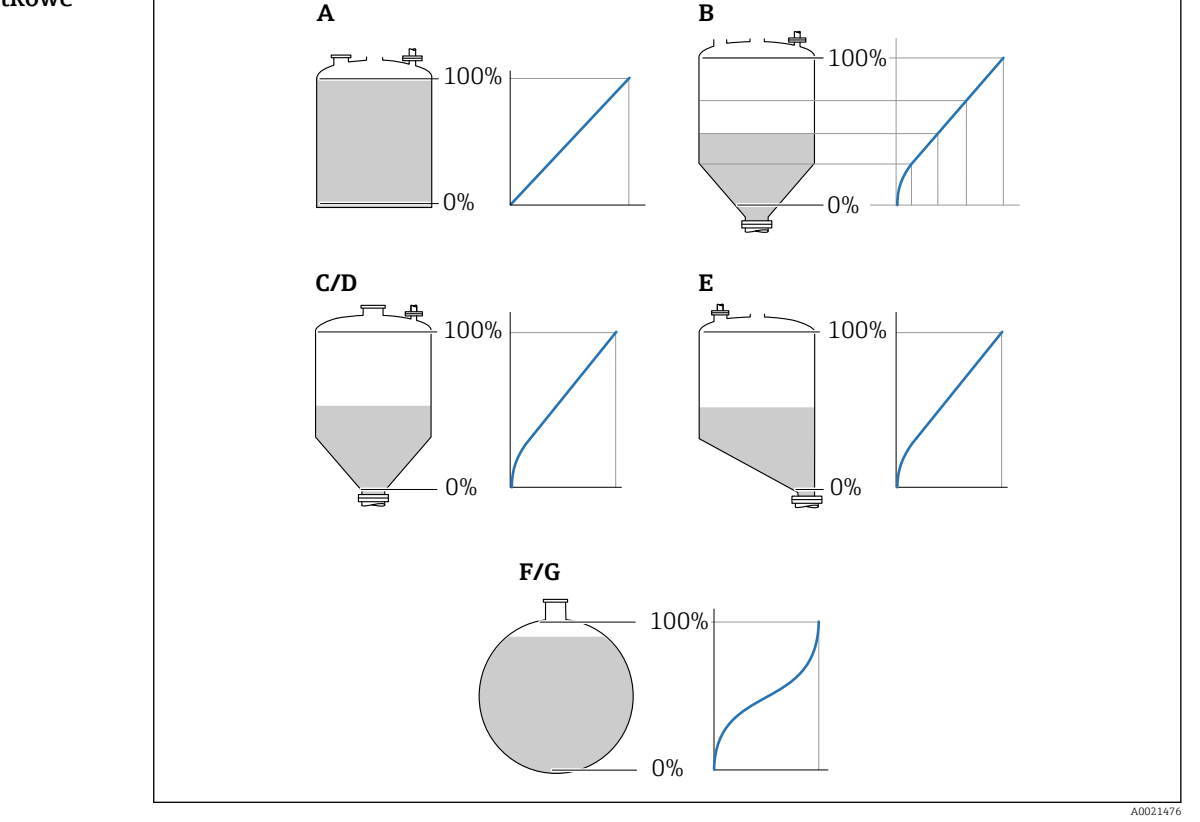

 *49 Typy linearyzacji*

- *A Brak*
- *B Tabela*
- *C Dno typu odwrócony ostrosłup*
- *D Dno stożkowe*
- *E Dno pochyłe*
- *F Zbiornik kulisty*
- *G Zbiornik cylindryczny poziomy*

### <span id="page-157-0"></span>Znaczenie opcji

- Brak
	- Sygnał poziomu jest przesyłany w jednostkach poziomu bez linearyzacji.
- Liniowa

Wartość wyjściowa (objętość/masa medium) jest wprost proporcjonalna do poziomu L. Dotyczy to np. pionowych zbiorników cylindrycznych. Należy określić następujące parametry dodatkowe:

- Jednostka po linearyzacji (→  $\triangleq$  158)
- Wartość maksymalna ( $\rightarrow \Box$  160): maksymalna objętość lub masa
- Tabela

Zależność między poziomem zmierzonym L a wartością wyjściową (objętość/masa) wynika z tabeli linearyzacji składającej się z maks. 32 par wartości odpowiednio: "poziom - objętość" lub "poziom - masa". Należy określić następujące parametry dodatkowe:

- Jednostka po linearyzacji (→  $\triangleq$  158)
- Tryb tabeli ( $\rightarrow \Box$  161)
- Dla każdego punktu tabeli: Poziom (→  $\triangleq$  163)
- Dla każdego punktu tabeli: Wartość użytkownika (→  $\triangleq$  163)
- Aktywowanie tabeli (→  $\triangleq$  163)
- Dno typu odwrócony ostrosłup

Wartość wyjściowa objętości lub masy w zbiorniku z dnem o kształcie odwróconego ostrosłupa. Należy określić następujące parametry dodatkowe:

- Jednostka po linearyzacji (→  $\triangleq$  158)
- Wartość maksymalna [\(→ 160\)](#page-159-0): maksymalna objętość lub masa
- Wysokość pośrednia (→  $\triangleq$  161): wysokość ostrosłupa
- Dno stożkowe

Wartość wyjściowa objętości lub masy w zbiorniku z dnem stożkowym. Należy określić następujące parametry dodatkowe:

- Jednostka po linearyzacji (→  $\triangleq$  158)
- Wartość maksymalna ( $\rightarrow \Box$  160): maksymalna objetość lub masa
- Wysokość pośrednia (→  $\triangleq$  161): wysokość stożkowej części zbiornika
- Dno pochyłe

Wartość wyjściowa objętości lub masy w zbiorniku z dnem pochyłym. Należy określić następujące parametry dodatkowe:

- Jednostka po linearyzacji (→  $\triangleq$  158)
- Wartość maksymalna [\(→ 160\)](#page-159-0): maksymalna objętość lub masa
- Wysokość pośrednia (→  $\triangleq$  161): wysokość dna pochyłego
- Zbiornik cylindryczny poziomy

Wartość wyjściowa objętości lub masy w poziomym zbiorniku cylindrycznym. Należy określić następujące parametry dodatkowe:

- Jednostka po linearyzacji ( $\rightarrow \Box$  158)
- Wartość maksymalna (→  $\triangleq$  160): maksymalna objętość lub masa
- Średnica ( $\rightarrow \cong 160$ )
- Zbiornik kulisty

Wartość wyjściowa objętości lub masy w zbiorniku kulistym. Należy określić następujące parametry dodatkowe:

- Jednostka po linearyzacji ( $\rightarrow \Box$  158)
- Wartość maksymalna ( $\rightarrow \Box$  160): maksymalna objętość lub masa
- Średnica ( $\rightarrow \cong 160$ )

#### Jednostka po linearyzacji

Nawigacja Ustawienia → Ustawienia zaawansowane → Linearyzacja → Jednostka po linearyzacji Warunek wstępny Typ linearyzacji ( $\rightarrow \Box$  157)  $\neq$  Brak

<span id="page-158-0"></span>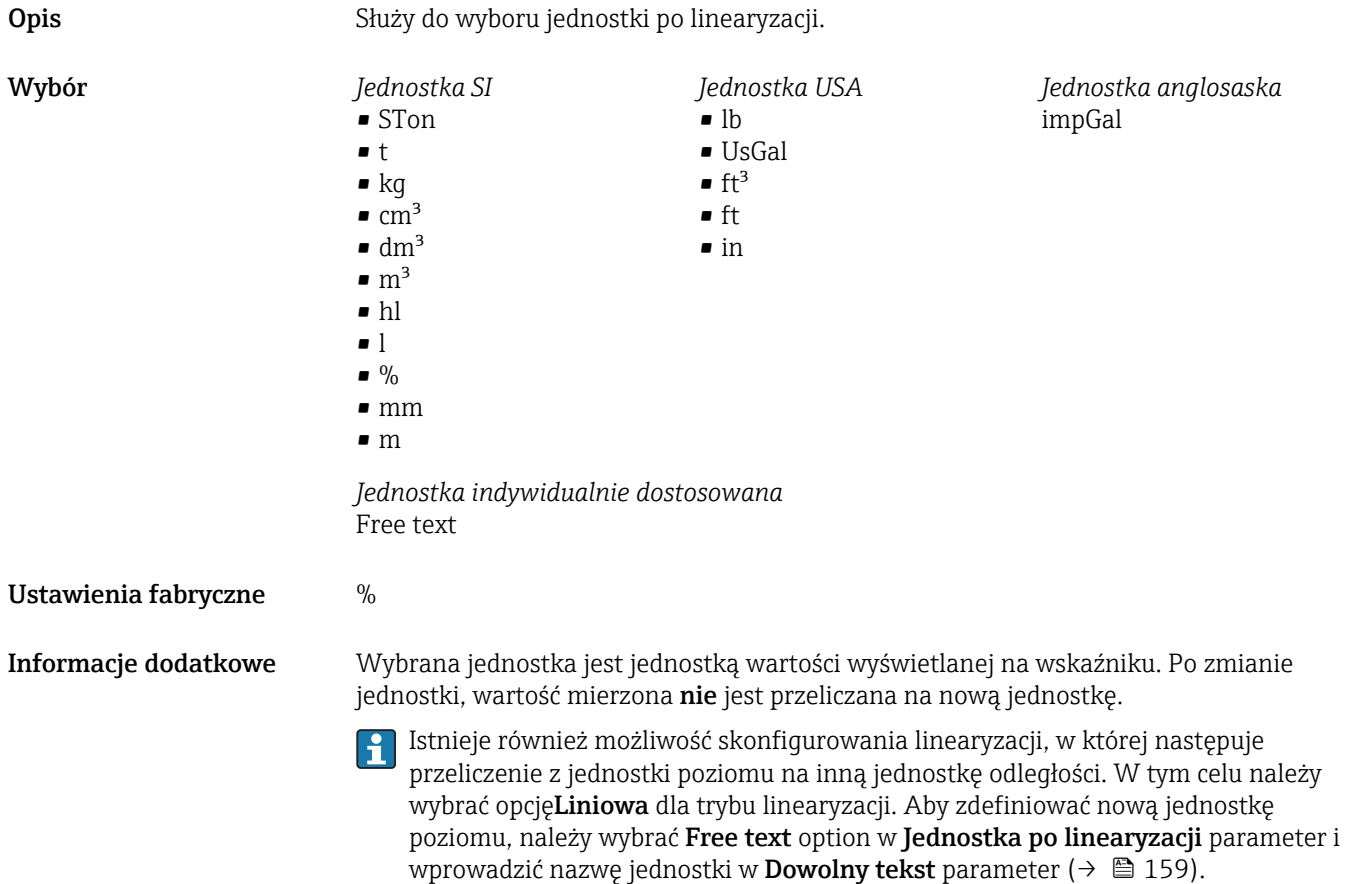

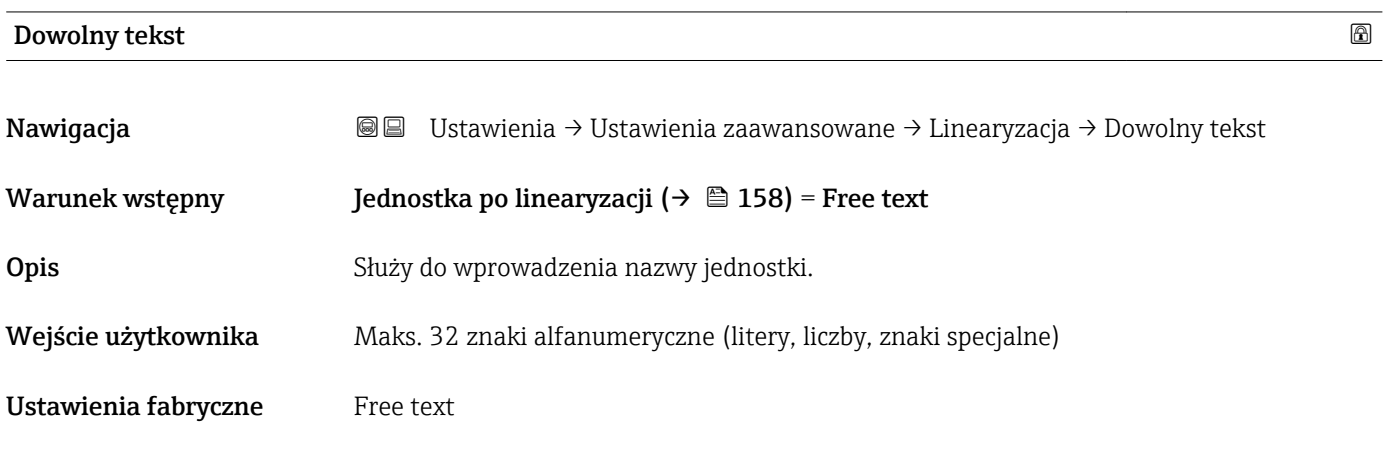

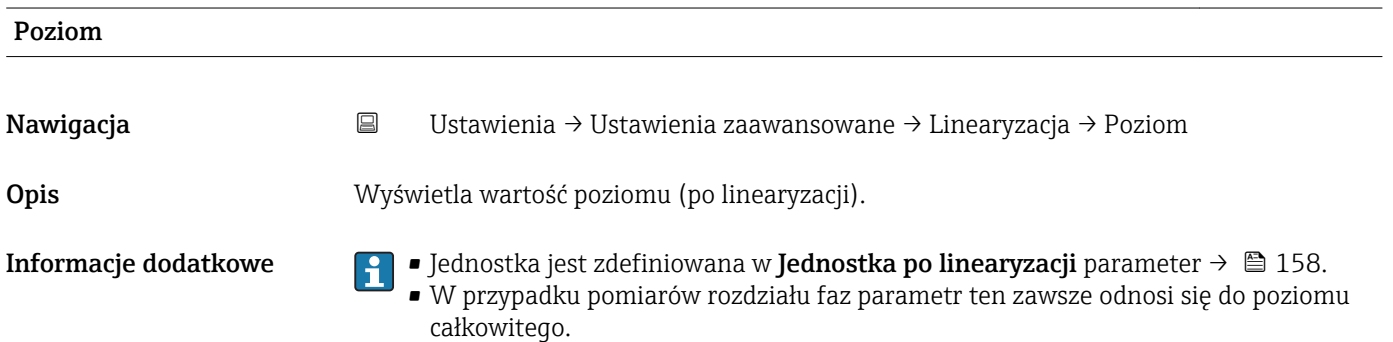

<span id="page-159-0"></span>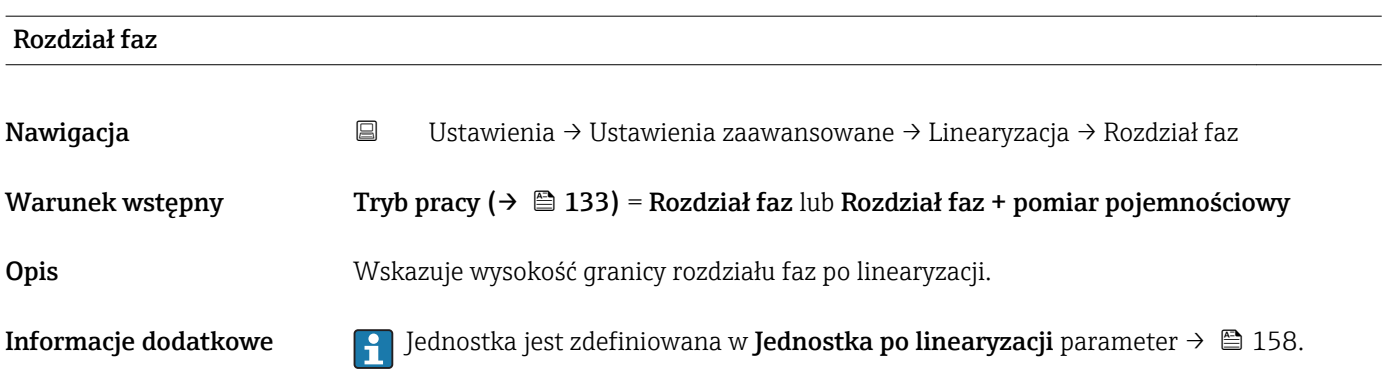

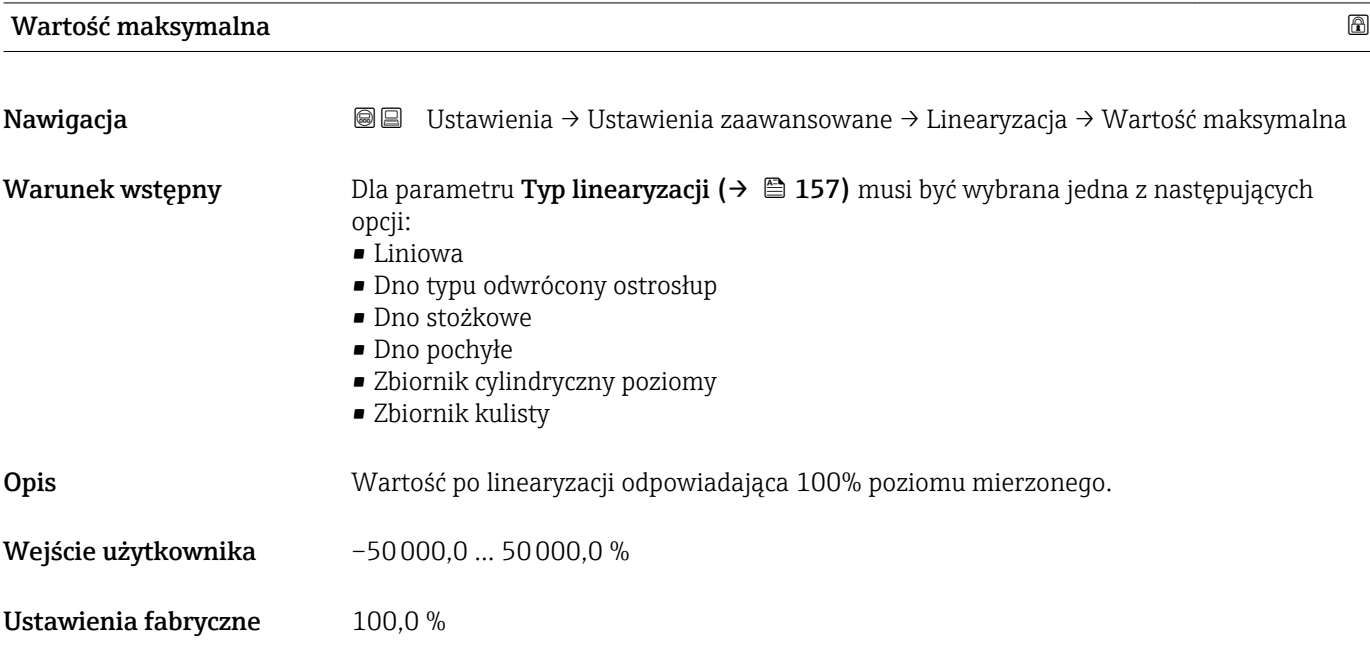

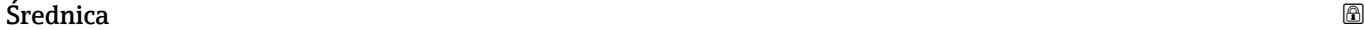

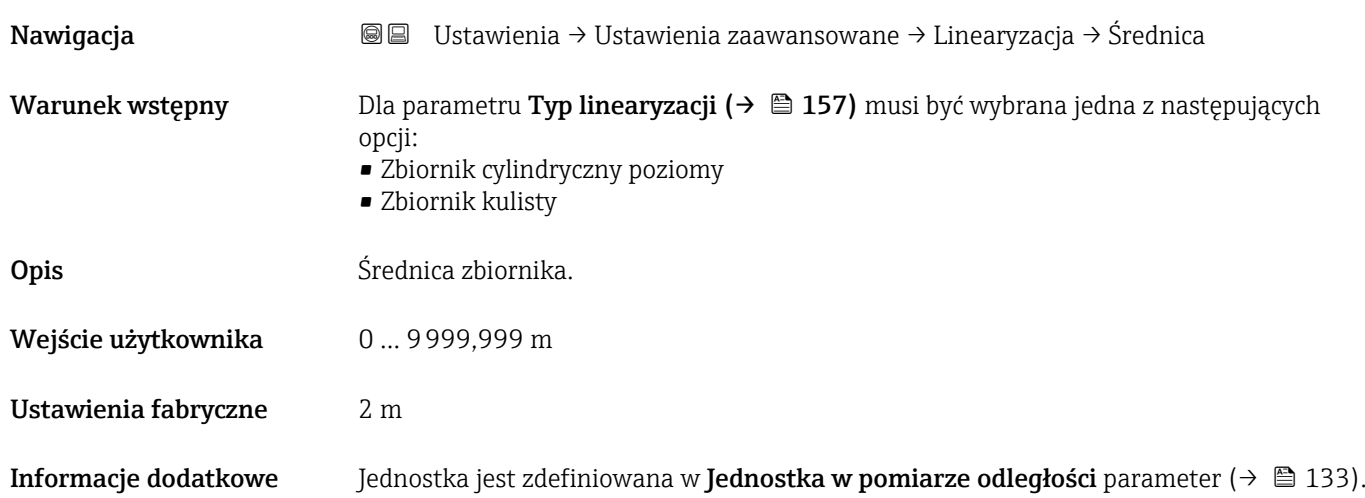

<span id="page-160-0"></span>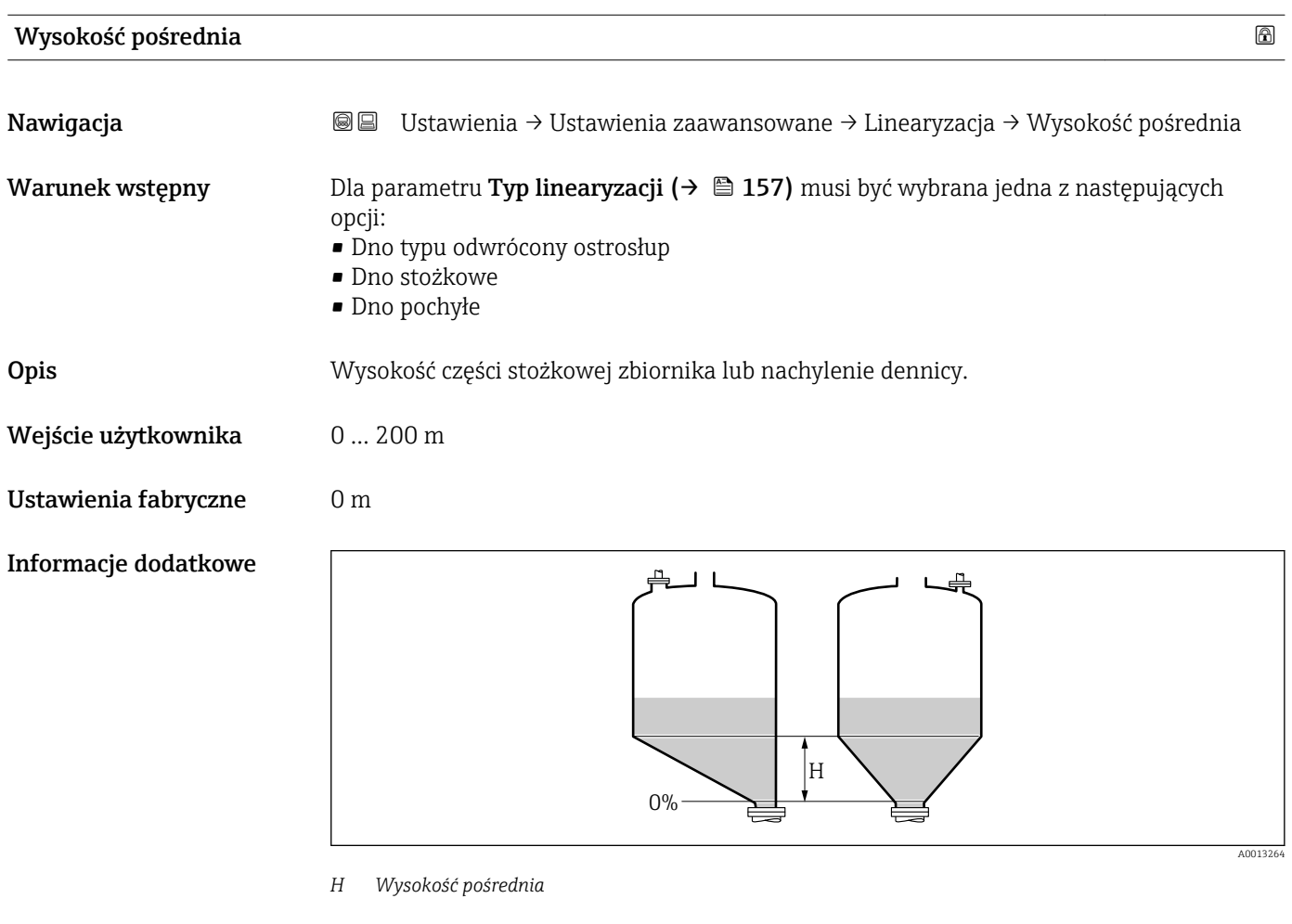

Jednostka jest zdefiniowana w **Jednostka w pomiarze odległości** parameter (→  $\triangleq$  133).

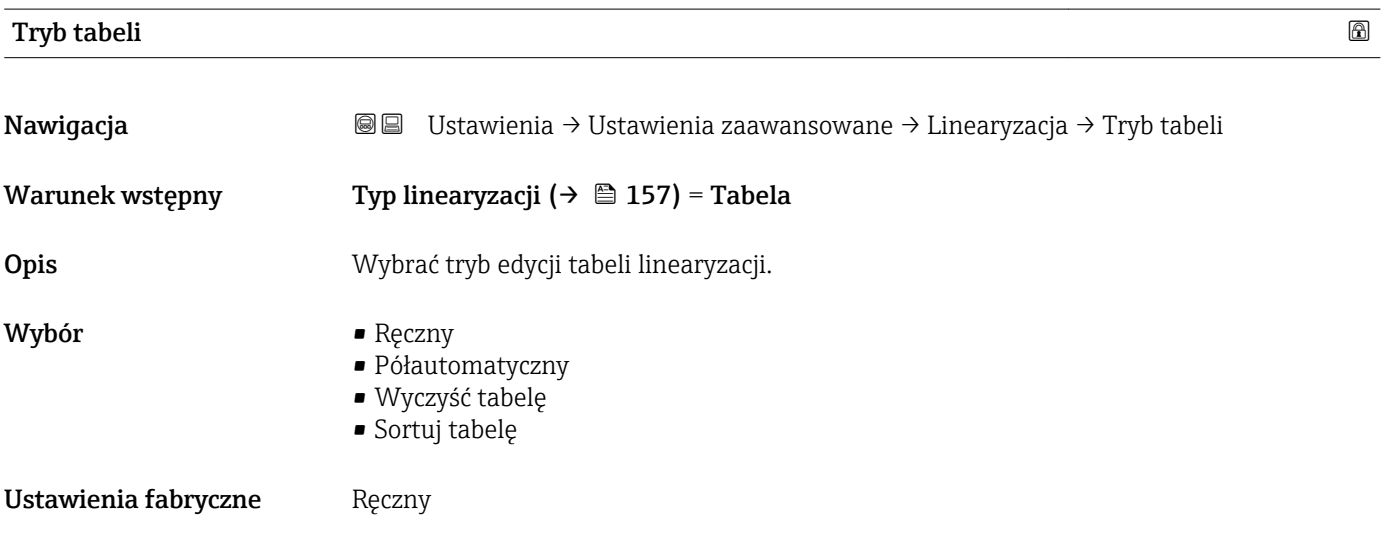

#### <span id="page-161-0"></span>Informacje dodatkowe Znaczenie opcji

#### • Ręczny

Wartość poziomu oraz odpowiadająca jej wartość po linearyzacji są wprowadzane ręcznie dla każdego punktu.

• Półautomatyczny

Poziom jest mierzony przez przyrząd dla każdego punktu linearyzacji. Odpowiednia wartość po linearyzacji jest wprowadzana ręcznie.

• Wyczyść tabelę

Powoduje skasowanie istniejącej tabeli linearyzacji.

• Sortuj tabelę

Powoduje uszeregowanie punktów linearyzacji w kolejności rosnącej.

#### Warunki, które powinna spełniać tabela linearyzacji:

- Tabela może składać się z maks. 32 par wartości "Poziom Wartość po linearyzacji".
- Wartości w tabeli muszą być rosnące lub malejące monotonicznie.
- Pierwszy punkt linearyzacji musi odpowiadać poziomowi minimalnemu.
- Ostatni punkt linearyzacji musi odpowiadać poziomowi maksymalnemu.

Przed wprowadzeniem tabeli linearyzacji, należy poprawnie ustawić wartości 1 - 1 parametrów Kalibracja -Pusty- ( $\rightarrow \Box$  135) i Kalibracja -Pełny- ( $\rightarrow \Box$  136).

Jeśli po wykonaniu kalibracji poziomu "pełny" i "pusty" wartości w tabeli linearyzacji będą wymagały zmiany, poprawne przeliczenie wartości zmierzonych poziomu może nastąpić tylko po skasowaniu dotychczasowej tabeli linearyzacji i jej wprowadzeniu od nowa. W tym calu należy usunąć istniejącą tabelę (Tryb tabeli (→  $\triangleq$  161) = Wyczyść tabelę). Następnie należy wprowadzić nową tabelą linearyzacji.

### Sposób wprowadzania tabeli linearyzacji

- Za pomocą oprogramowania FieldCare
	- Poszczególne punkty tabeli można wprowadzać za pomocą parametrów Numer tabeli (→  $\implies$  162), Poziom (→  $\implies$  163) i Wartość użytkownika (→  $\implies$  163). Alternatywnie można użyć graficznego edytora tabel: Device Operation → Device Functions → Additional Functions → Linearization (Online/Offline)
- Za pomocą wskaźnika

Wybrać Edytuj tabelę submenu, aby uruchomić graficzny edytor tabel. Wyświetlana jest tabela i można edytować jej poszczególne wiersze.

- Fabrycznie ustawioną jednostką poziomu jest "%". Jeśli wartości w tabeli linearyzacji mają być wprowadzane w jednostkach fizycznych, należy wcześniej wybrać odpowiednią jednostkę w Jednostka poziomu parameter ( $\rightarrow \Box$  149).
- Gdy wartości w tabeli są wprowadzane w kolejności malejącej, następuje zamiana wartości odpowiadających sygnałom 20 mA i 4 mA na wyjściu prądowym. Oznacza to, że wartość 20 mA odpowiada najniższemu poziomowi, a 4 mA najwyższemu.

#### Numer tabeli

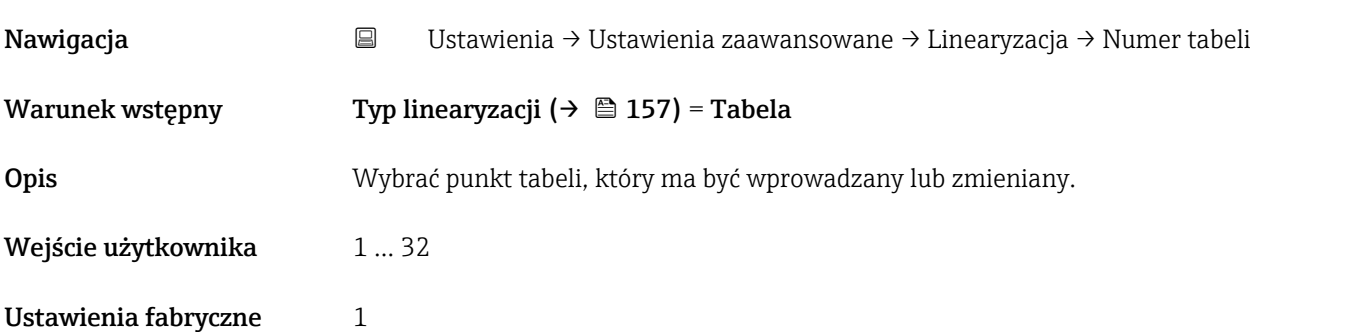

<span id="page-162-0"></span>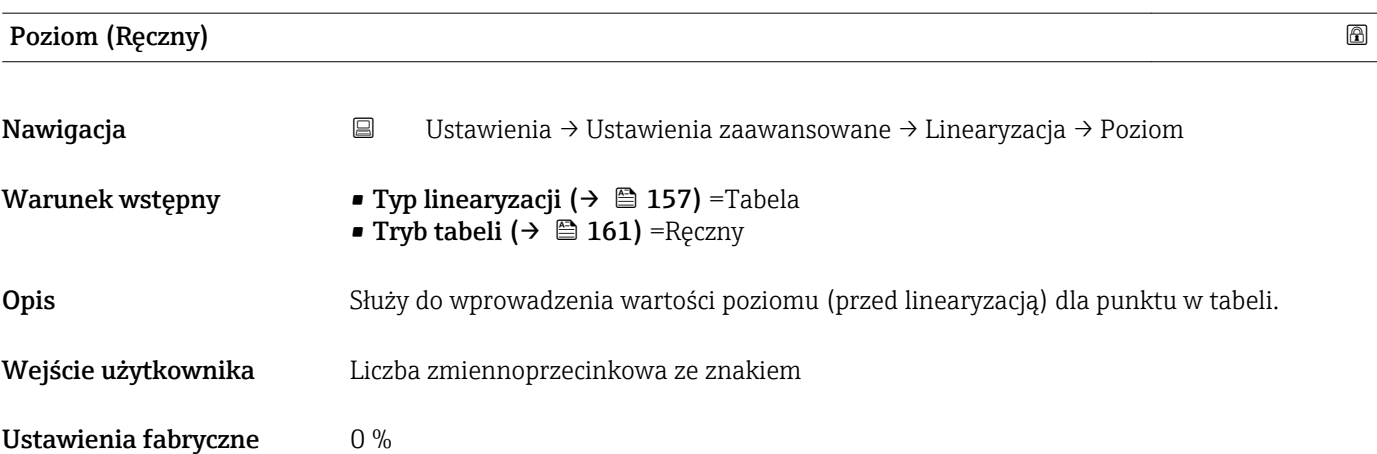

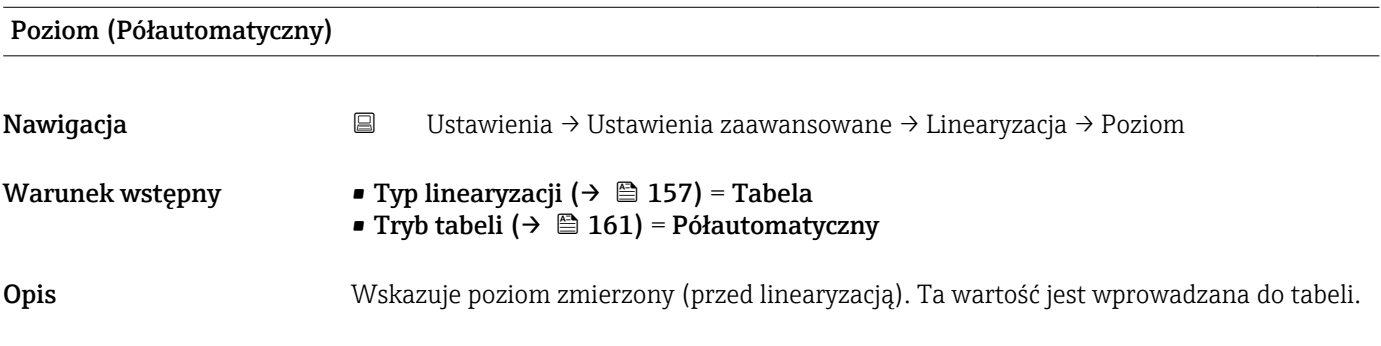

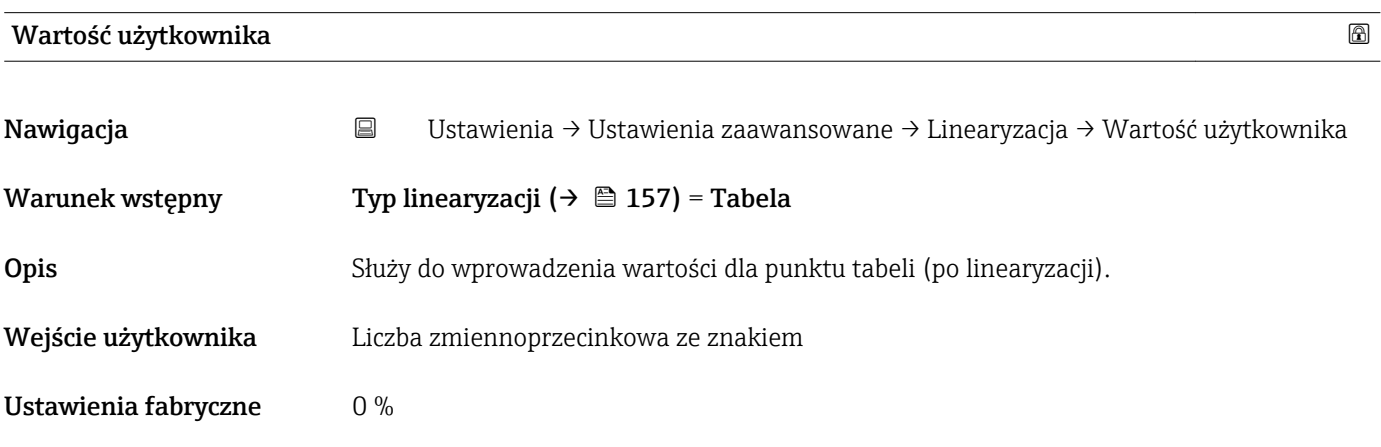

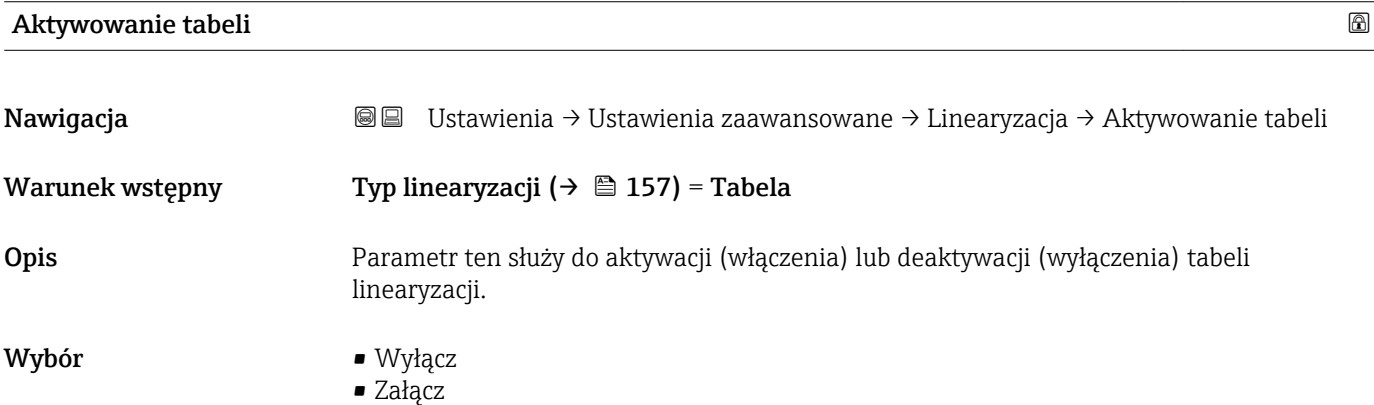

### Ustawienia fabryczne Wyłącz

Informacje dodatkowe Znaczenie opcji

• Wyłącz

Linearyzacja wartości zmierzonej poziomu nie jest wykonywana. Jeśli jednocześnie wybrano**Typ linearyzacji (→**  $\triangleq$  **157) = Tabela**, generowany zostanie komunikat błędu F435.

• Załącz

Linearyzacja wartości zmierzonej poziomu jest wykonywana zgodnie z tabelą.

Podczas edycji tabeli Aktywowanie tabeli parameter jest automatycznie ustawiany na Wyłącz i po zakończeniu wprowadzania tabeli musi być ustawiony na Załącz.

### "Nastawy bezpieczeństwa" submenu

*Nawigacja* Ustawienia → Ustawienia zaawansowane → Nastawy bezpieczeństwa

<span id="page-164-0"></span>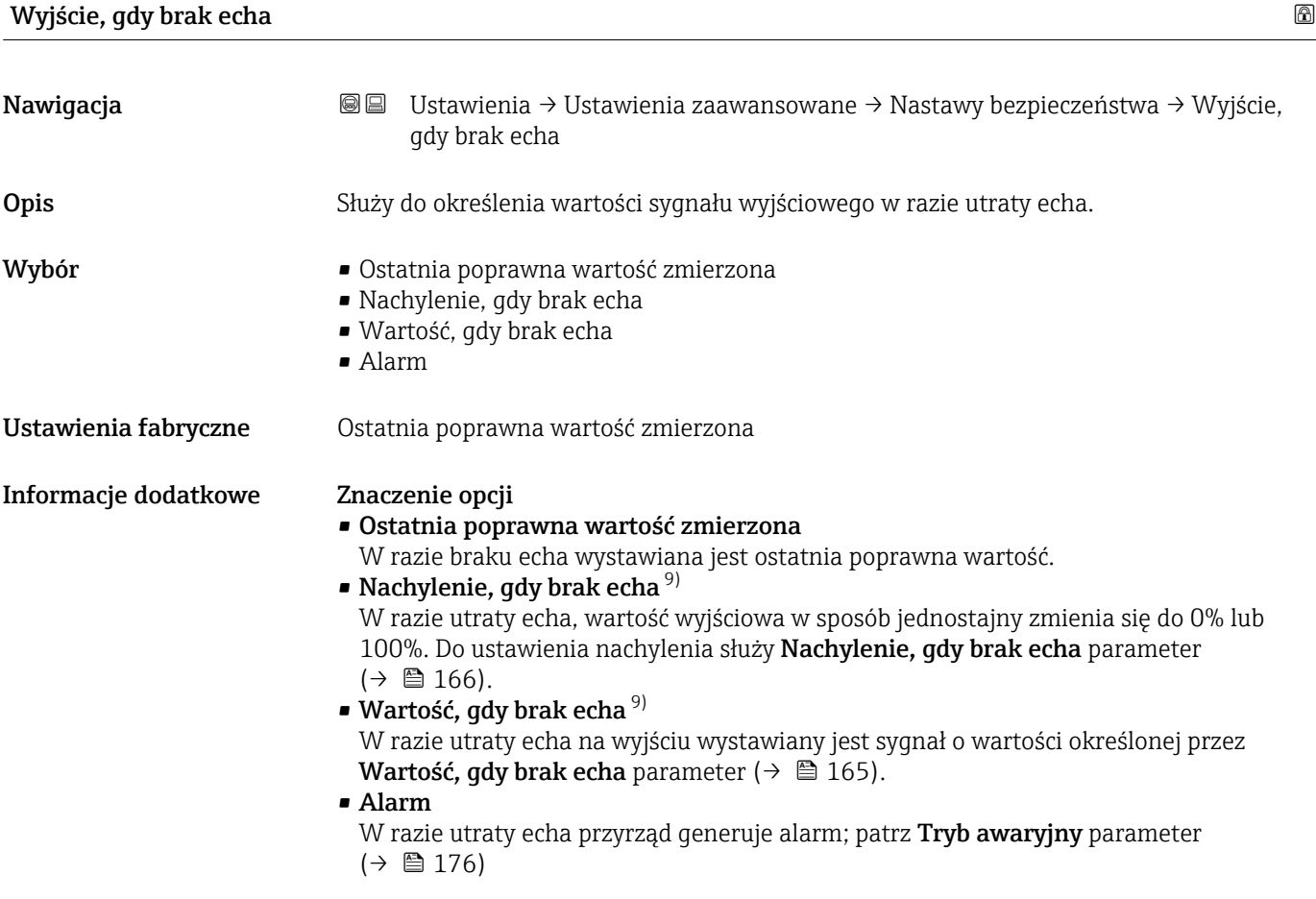

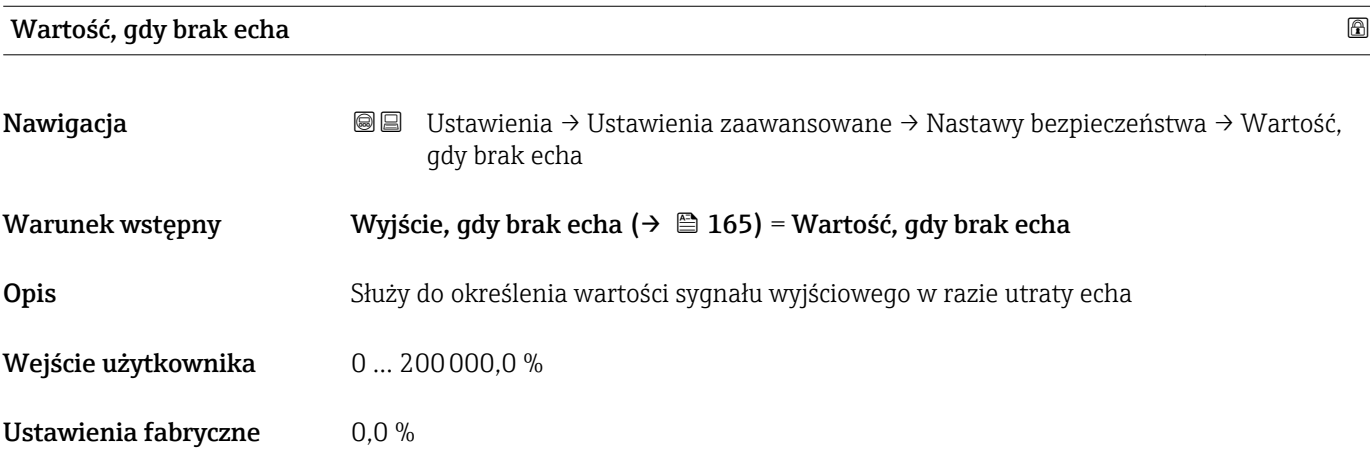

9) Widoczna tylko wtedy, gdy "Typ linearyzacji ( $\rightarrow \Box$  157)" = "Brak"

<span id="page-165-0"></span>Informacje dodatkowe Jednostka jest identyczna, jak dla wartości zmierzonych:

- Bez linearyzacji: jednostka określona w parametrze Jednostka poziomu [\(→ 149\)](#page-148-0)
- Z linearyzacją: jednostka określona w parametrze Jednostka po linearyzacji [\(→ 158\)](#page-157-0)

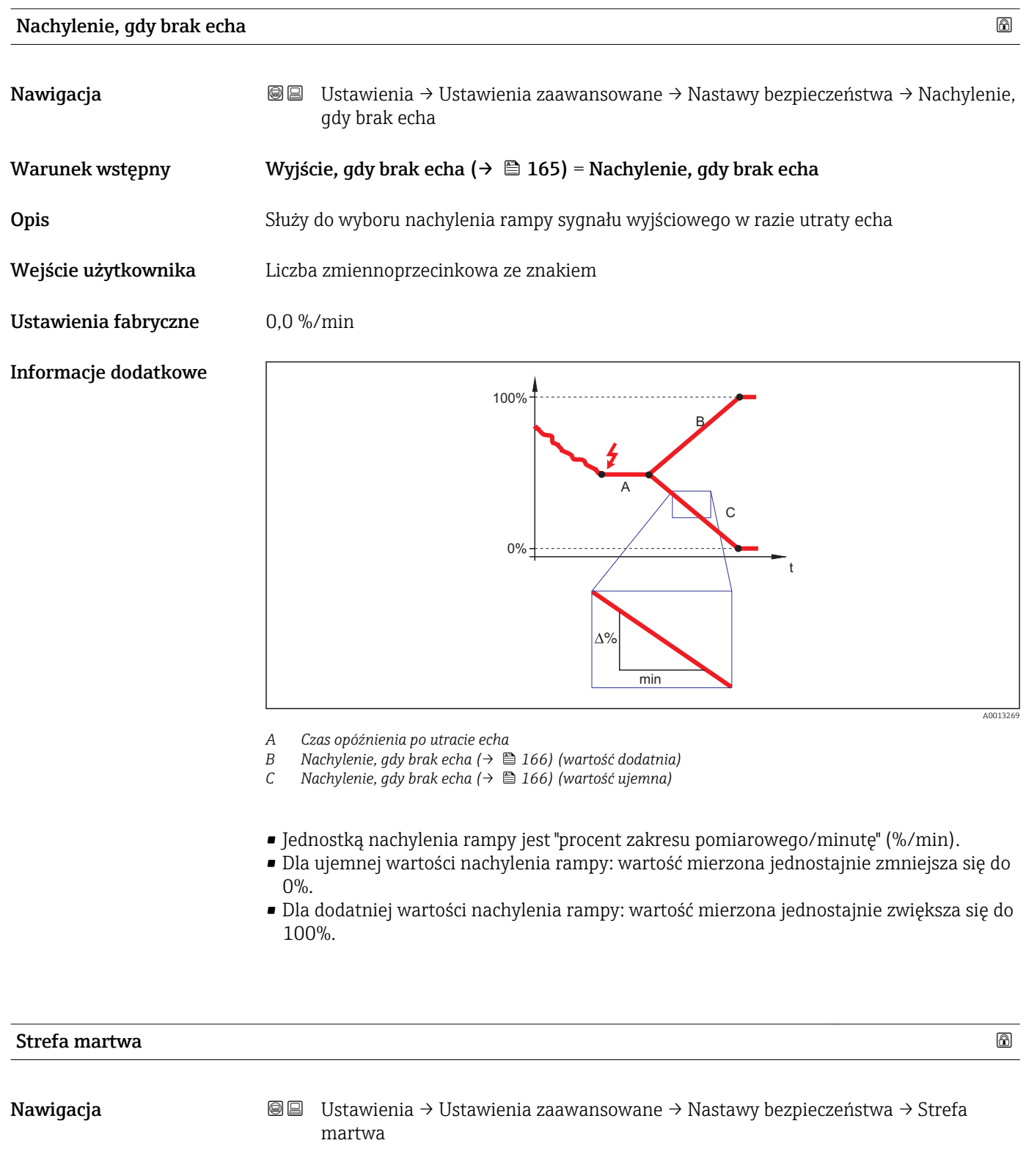

Opis Parametr ten określa górną strefę martwą, UB.

Wejście użytkownika 0 … 200 m

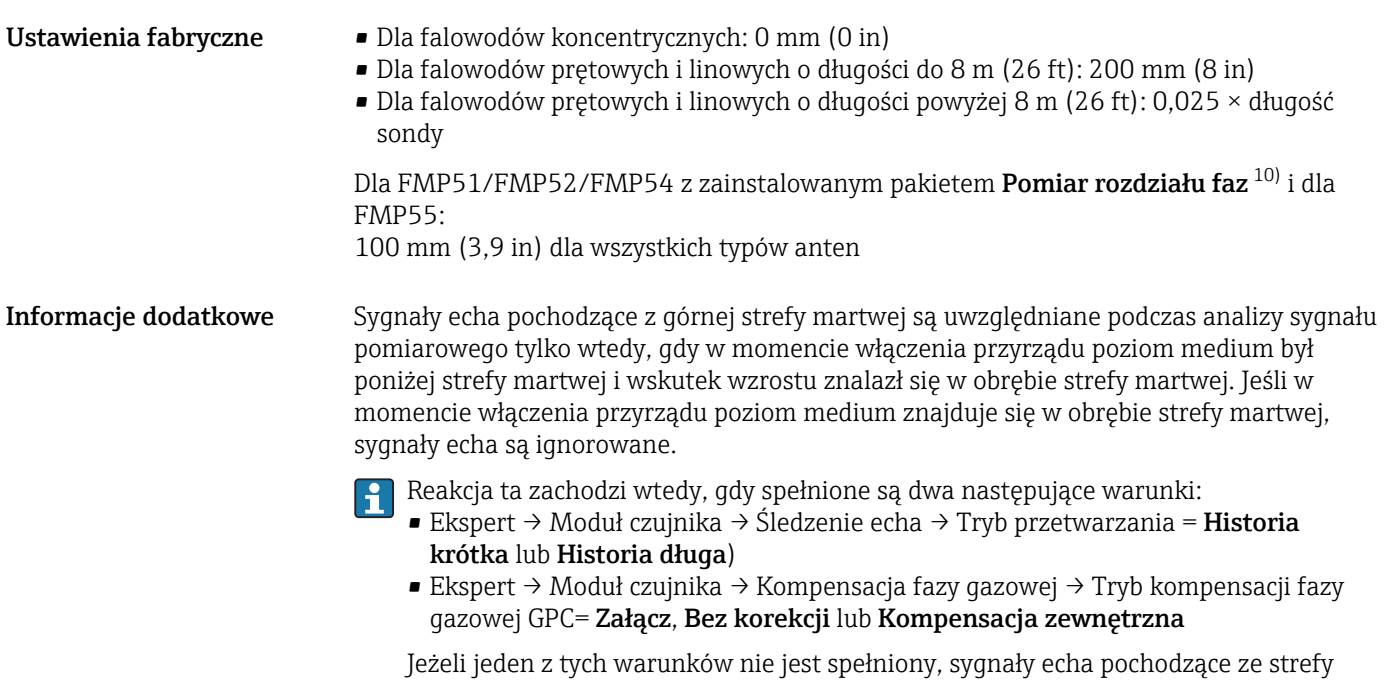

martwej są zawsze ignorowane. Inną reakcję w przypadku sygnałów echa pochodzących ze strefy martwej można zdefiniować w Przetwarzanie echa w strefie martwej BD parameter.

W razie potrzeby, inna reakcja w przypadku sygnałów echa pochodzących ze strefy  $| \cdot |$ martwej może być zdefiniowana przez serwis Endress+Hauser.

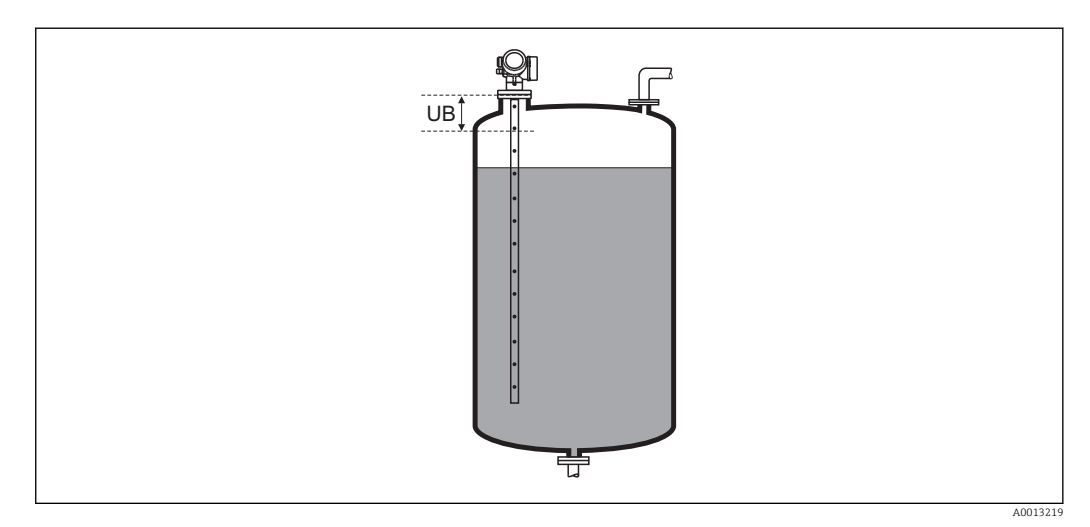

 *50 Strefa martwa (UB) dla pomiarów poziomu cieczy*

<sup>10)</sup> Pozycja kodu zam. 540 "Pakiet aplikacji", Opcja EB "Pomiar rozdziału faz"

#### "Potwierdzenie SIL/WHG" wizard

Potwierdzenie SIL/WHG wizard jest dostępne tylko w przyrządach z dopuszczeniem SIL lub WHG (poz. 590: "Dodatkowe dopuszczenia", opcja LA: "atest SIL" lub LC: "WHG ochrona przed przelaniem zbiornika"), w których blokada SIL ani WHG nie jest włączona.

Potwierdzenie SIL/WHG wizard jest niezbędne do zablokowania przyrządu zgodnie z SIL lub WHG. Szczegółowe informacje na temat procedury włączenia tej blokady oraz parametrów sekwencji podano w instrukcji bezpieczeństwa funkcjonalnego.

*Nawigacja* Ustawienia → Ustawienia zaawansowane → Potwierdzenie SIL/WHG

#### "Wyłączenie SIL/WHG" wizard

1 Wyłączenie SIL/WHG wizard (→ ■ 169) jest widoczny tylko wtedy, gdy włączona jest blokada SIL lub WHG. Szczegółowe informacje podano w instrukcji dotyczącej bezpieczeństwa funkcjonalnego danego przyrządu.

*Nawigacja* Ustawienia → Ustawienia zaawansowane → Wyłączenie SIL/WHG

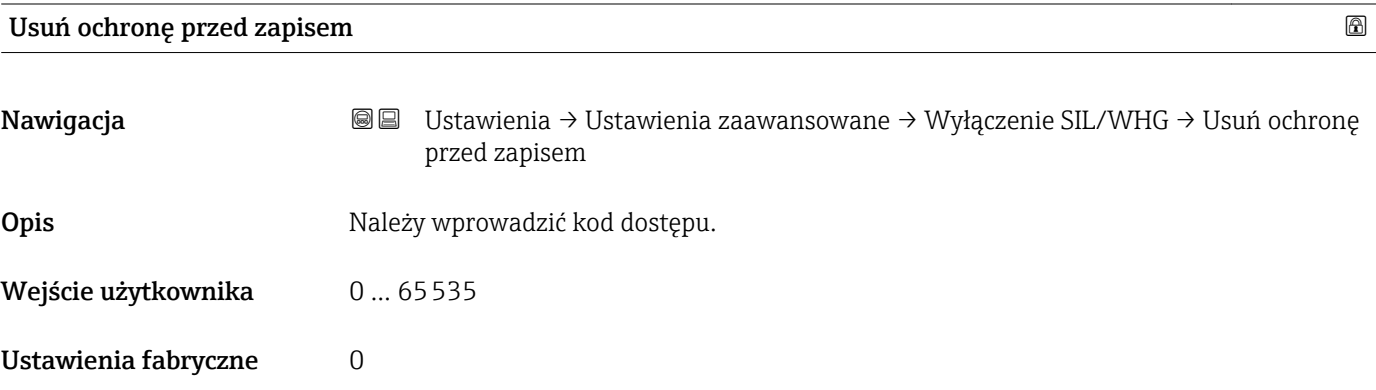

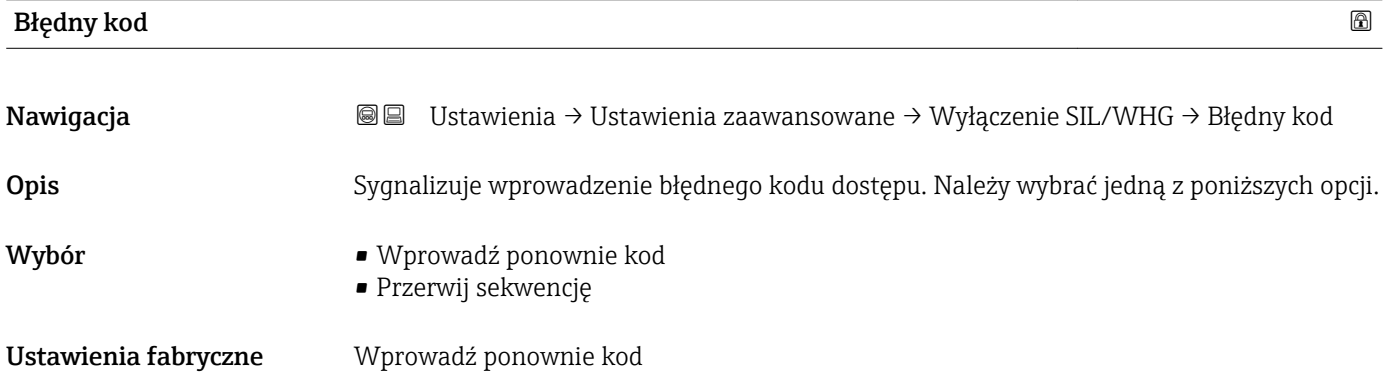

#### <span id="page-169-0"></span>"Ustawienia sondy" submenu

Ustawienia sondy submenu pozwala zapewnić właściwe przypisanie sygnału końca falowodu na krzywej obwiedni echa przez algorytm detekcji. Przypisanie jest właściwe wtedy, gdy długość falowodu wskazywana przez przyrząd odpowiada jego rzeczywistej długości. Automatyczna korekta długości falowodu może być wykonywana tylko wtedy, gdy falowód jest zamontowany wewnątrz zbiornika i jest niezakryty (brak medium). W przypadku zbiorników wypełnionych częściowo, gdy długość falowodu jest znana, należy wybrać Potwierdź długość falowodu ( $\rightarrow \Box$  171) = Wprowadź recznie, aby recznie wprowadzić długość falowodu.

- Jeśli krzywą mapowania (krzywą tłumienia echa zakłócającego) zarejestrowano po skróceniu falowodu, wykonanie automatycznej korekty długości falowodu jest niemożliwe. W tym przypadku możliwe są dwie opcje:
	- Przed wykonaniem automatycznej korekty długości falowodu należy usunąć mapę korzystając z Zapisz mapę parameter ( $\rightarrow \Box$  142). Po dokonaniu korekty długości falowodu należy zarejestrować nową mapę korzystając z Zapisz mapę parameter  $(\rightarrow \text{ } \text{ } \text{ } 142)$ .
	- Druga opcja: wybrać Potwierdź długość falowodu ( $\rightarrow \Box$  171) = Wprowadź ręcznie i ręcznie wprowadzić długość falowodu w Bieżąca długość falowodu parameter  $\rightarrow$   $\blacksquare$  170.

Automatyczna korekta długości falowodu jest możliwa wyłącznie po wybraniu właściwej opcji w **Falowód uziemiony** parameter ( $\rightarrow \Box$  170).

*Nawigacja* Ustawienia → Ustawienia zaawansowane → Ustawienia sondy

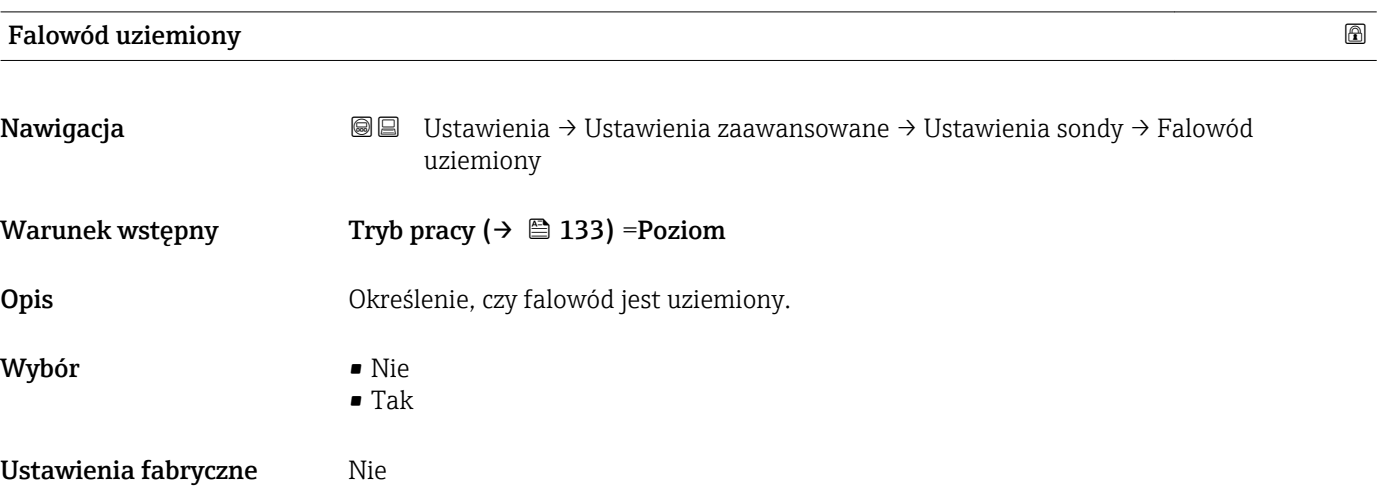

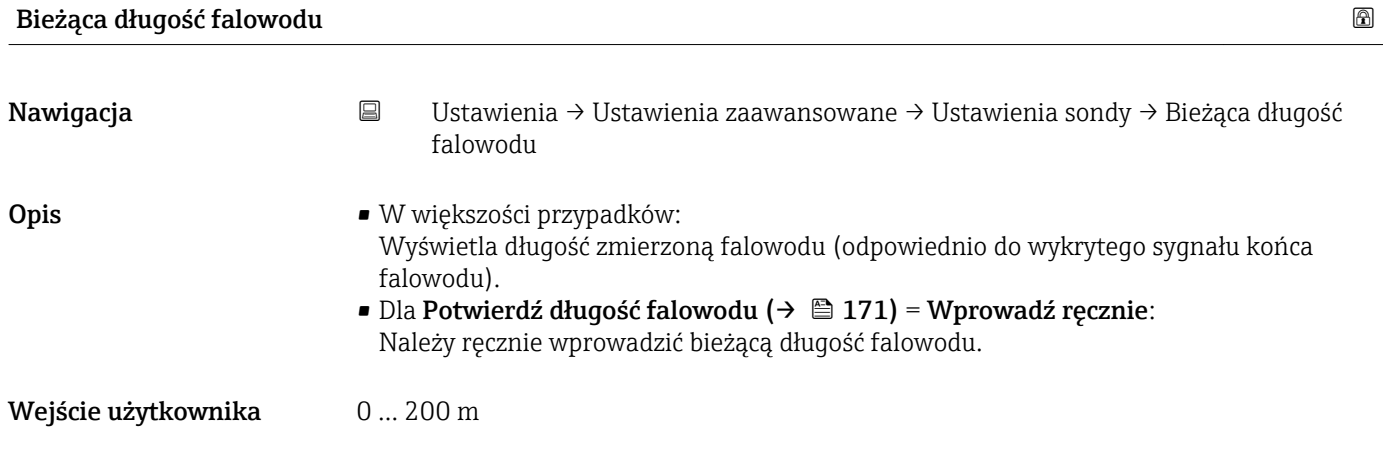

#### <span id="page-170-0"></span>Ustawienia fabryczne 4 m

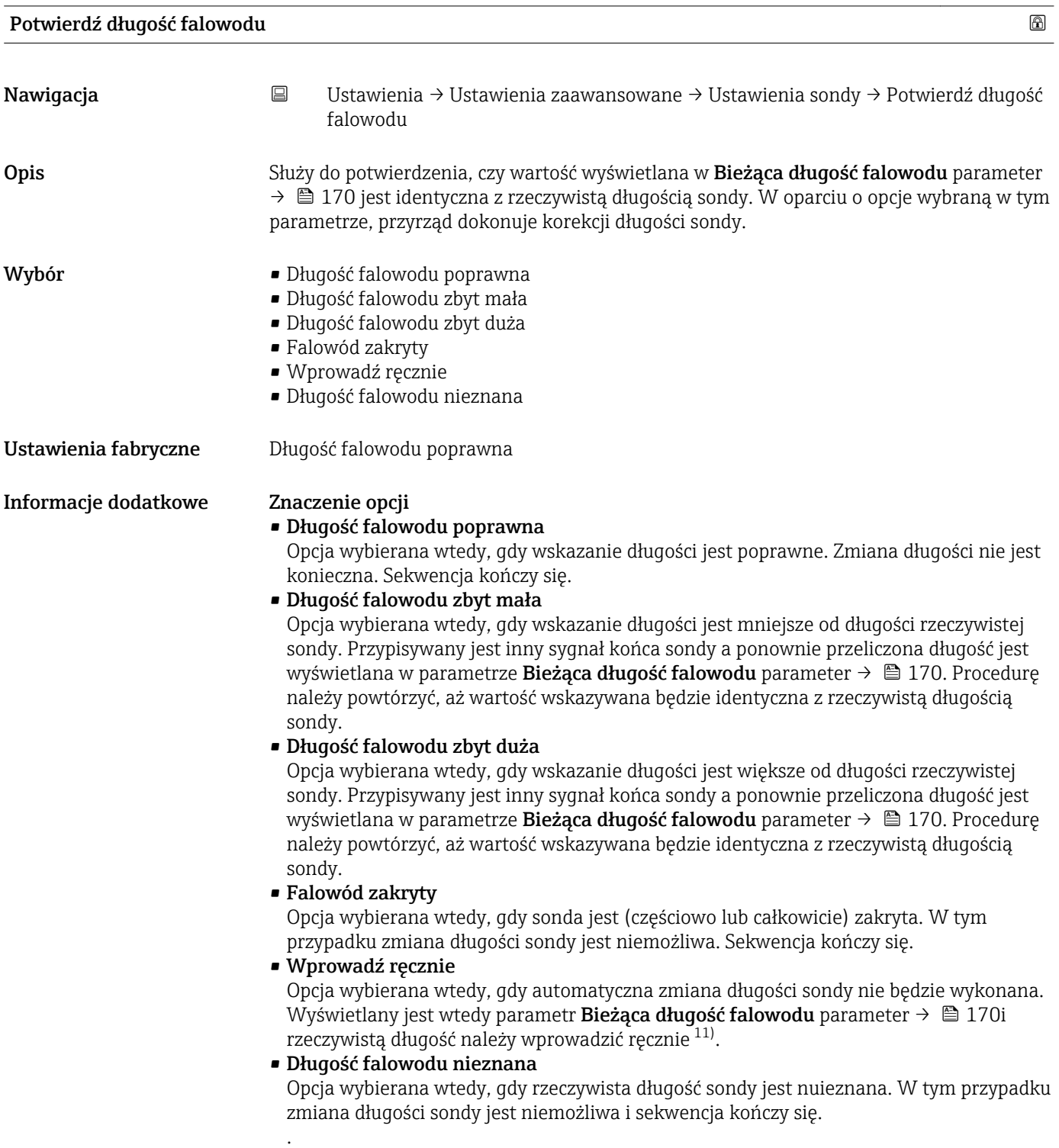

<sup>11)</sup> W przypadku obsługi za pomocą oprogramowania FieldCare, **Wprowadź ręcznie** option nie musi być wybierana bezpośrednio. W tym przypadku zawsze możliwa jest ręczna edycja długości sondy.

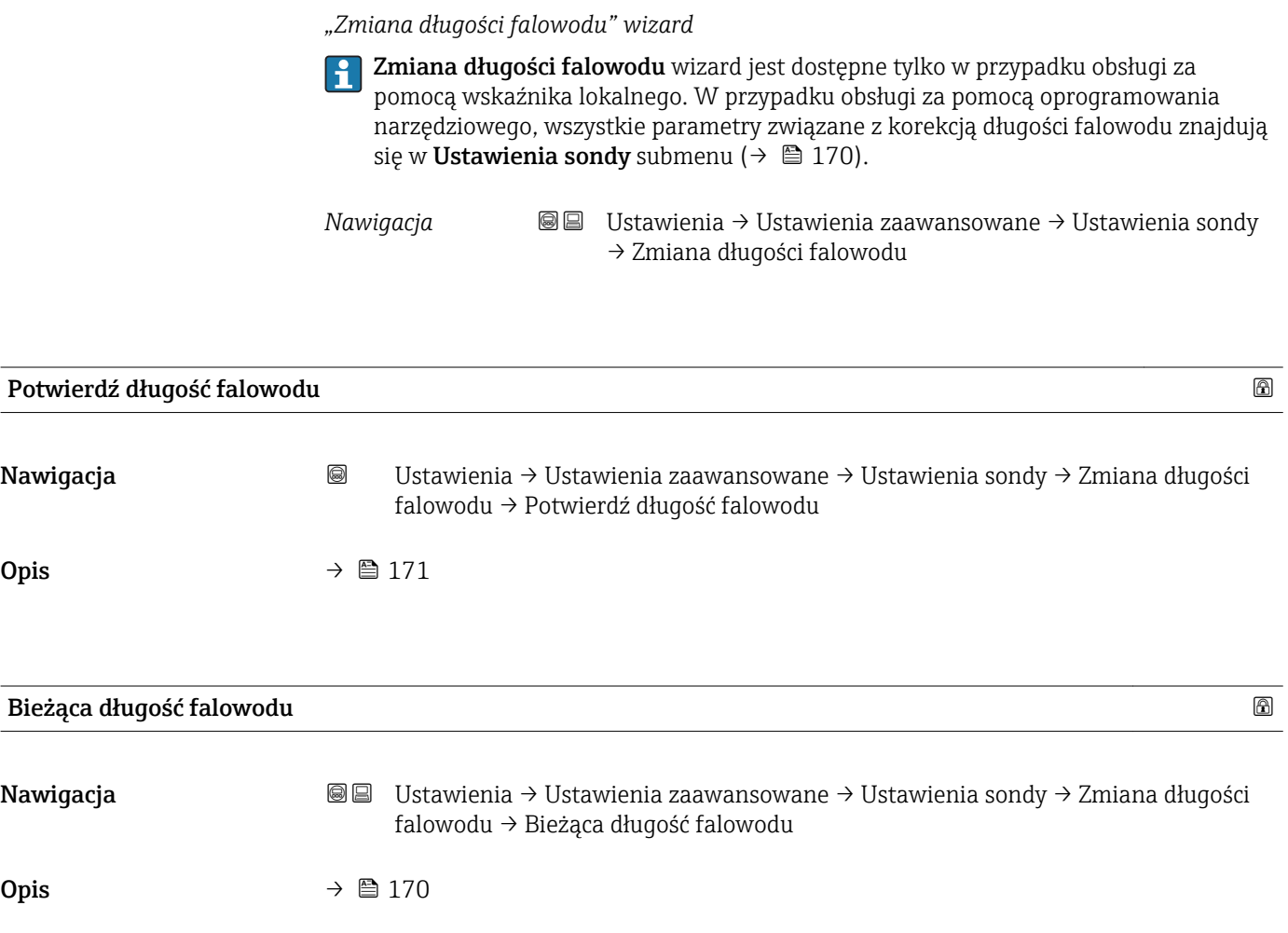

### "Prąd wyjściowy 1 ... 2" submenu

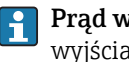

Prąd wyjściowy 2 submenu (→ 173) jest dostępne tylko dla przyrządów z dwoma wyjściami prądowymi.

*Nawigacja* Ustawienia → Ustawienia zaawansowane → Prąd wyjściowy 1 … 2

| Przypisz wyjście prądowe 1  2 |                                                                                                    |                                                                           | ⋒                                                                                                    |  |
|-------------------------------|----------------------------------------------------------------------------------------------------|---------------------------------------------------------------------------|----------------------------------------------------------------------------------------------------|--|
| Nawigacja                     | 88<br>wyjście prądowe                                                                                                    |                                                                           | Ustawienia $\rightarrow$ Ustawienia zaawansowane $\rightarrow$ Prąd wyjściowy 1  2 $\rightarrow$ Przypisz   |  |
| Opis                          |                                                                                                    | Przyporządkuj wartość mierzoną do wyjścia prądowego.                      |                                                                                                    |  |
| Wybór                         | $\blacksquare$ Poziom<br>■ Odległość<br>■ Temperatura elektroniki<br>· Dla FMP55: Pojemność zmierzona sondy<br>■ Amplituda względna echa<br>■ Zaaw. diagnostyka 1 wyjścia prądowego<br>■ Zaaw. diagnostyka 2 wyjścia prądowego |                                                                           |                                                                                                    |  |
|                               | $\blacksquare$ Rozdział faz<br>Odległość do rozdziału faz<br>Grubość górnej warstwy<br>■ Amplituda względna echa od rozdziału faz                                                                                              |                                                                           | Dodatkowo dla Tryb pracy = "Rozdział faz" lub "Rozdział faz + pomiar pojemnościowy":                        |  |
| Ustawienia fabryczne          | Dla pomiarów rozdziału faz<br>■ WyjściePrąd 1: Rozdział faz<br>$\bullet$ WyjściePrąd 2 <sup>12)</sup> : Poziom                                                                                                    |                                                                           |                                                                                                    |  |
| Informacje dodatkowe          | Zmienna procesowa                                                                                                    | Wartość odpowiadająca 4<br>mA                                             | Określenie zakresu wyjścia prądowego dla poszczególnych zmiennych procesowych<br>Wartość odpowiadająca 20mA |  |
|                               | Poziom                                                                                                    | 0 % $^{1)}$ lub odpowiednia<br>wartość po linearyzacji                    | 100 % <sup>2)</sup> lub odpowiednia wartość po<br>linearyzacji                                              |  |
|                               | Odległość                                                                                                    | 0 (tzn. poziom medium jest na<br>wysokości punktu<br>odniesienia)         | Kalibracja - Pusty- (→ ■ 135) (tzn. poziom<br>wynosi 0 %)                                                   |  |
|                               | Temperatura elektroniki                                                                                                    | $-50$ °C ( $-58$ °F)                                                      | 100 °C (212 °F)                                                                                             |  |
|                               | Pojemność zmierzona sondy                                                                                                    | 0 <sub>pF</sub>                                                           | 4000 pF                                                                                                    |  |
|                               | Amplituda względna echa                                                                                                    | 0 <sub>mV</sub>                                                           | 2000 mV                                                                                                    |  |
|                               | Zaaw. diagnostyka 1/2<br>wyjścia prądowego                                                                                                    |                                                                           | zależnie od parametryzacji funkcji zaawansowanej diagnostyki                                                |  |
|                               | Rozdział faz                                                                                                    | $0\%$ <sup>1)</sup> lub odpowiednia<br>wartość po linearyzacji            | 100 % <sup>2)</sup> lub odpowiednia wartość po<br>linearyzacji                                              |  |
|                               | Odległość do rozdziału faz                                                                                                    | 0 (tzn. granica rozdziału faz<br>jest na wysokości punktu<br>odniesienia) | Kalibracja - Pusty- (→ ■ 135) (poziom<br>rozdziału faz wynosi 0 %)                                          |  |

<sup>12)</sup> tylko dla przyrządów z dwoma wyjściami prądowymi

<span id="page-173-0"></span>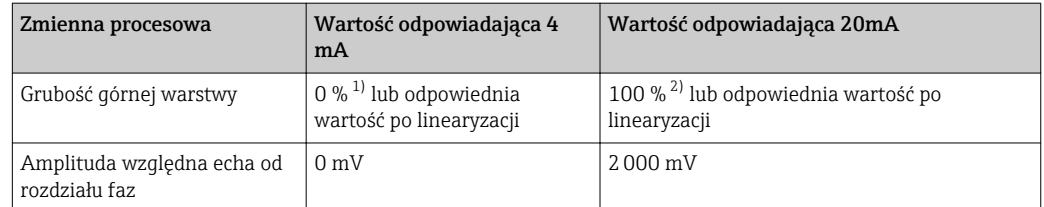

1) Poziom odpowiadający 0% jest definiowany w **Kalibracja -Pusty-** parameter ( $\rightarrow \Box$  135)<br>2) Poziom odpowiadający 100% jest definiowany w **Kalibracja -Pełny-** parameter ( $\rightarrow \Box$  13

Poziom odpowiadający 100% jest definiowany w Kalibracja -Pełny- parameter (→  $\triangleq$  136)

Konieczne może być dostosowanie wartości odpowiadających 4mA i 20mA do  $\boxed{2}$ aplikacji (zwłaszcza w przypadku opcji Zaaw. diagnostyka 1/2 wyjścia prądowego option).

Służą do tego następujące parametry:

- Ekspert → Wyjście → Prąd wyjściowy 1 … 2 → Zawężenie zakresu
- Ekspert → Wyjście → Prąd wyjściowy 1 … 2 → Wartość dla 4mA
- Ekspert → Wyjście → Prąd wyjściowy 1 … 2 → Wartość dla 20 mA

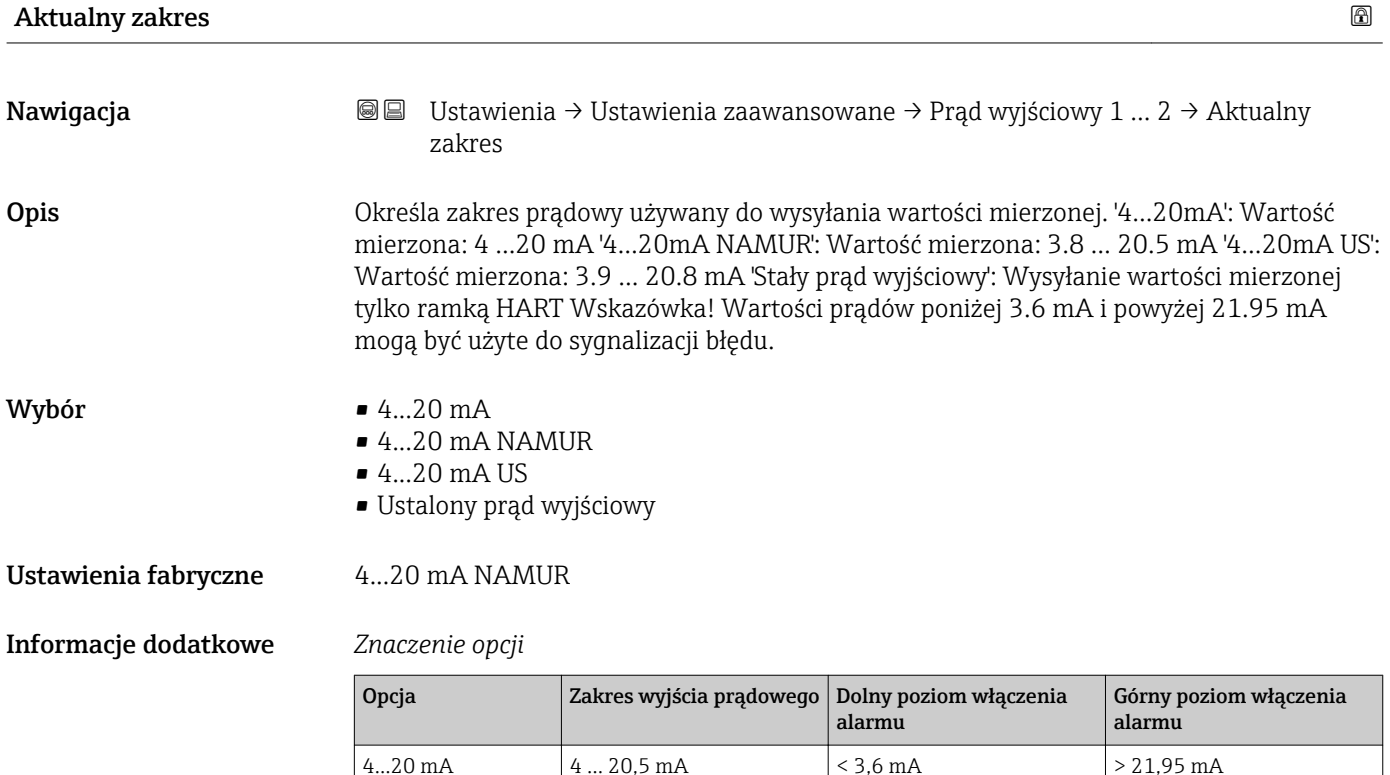

4...20 mA NAMUR 3,8 ... 20,5 mA < 3,6 mA > 21,95 mA

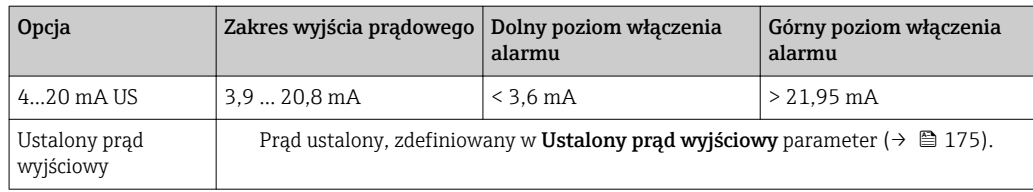

- W razie błędu, prąd na wyjściu prądowym przyjmuje wartość zdefiniowaną w Tryb awaryjny parameter ( $\rightarrow \equiv$  176).
	- Jeśli wartość mierzona przekracza zakres pomiarowy, wyświetlany jest komunikat wiadomość diagnostyczna Prąd wyjściowy.
- W pętli HART multidrop tylko jedno urządzenie może wykonywać transmisję sygnałów analogowych. Wszystkie pozostałe urządzenia muszą być skonfigurowane następująco:
	- Aktualny zakres = Ustalony prąd wyjściowy
	- Ustalony prąd wyjściowy ( $\rightarrow \Box$  175) = 4 mA

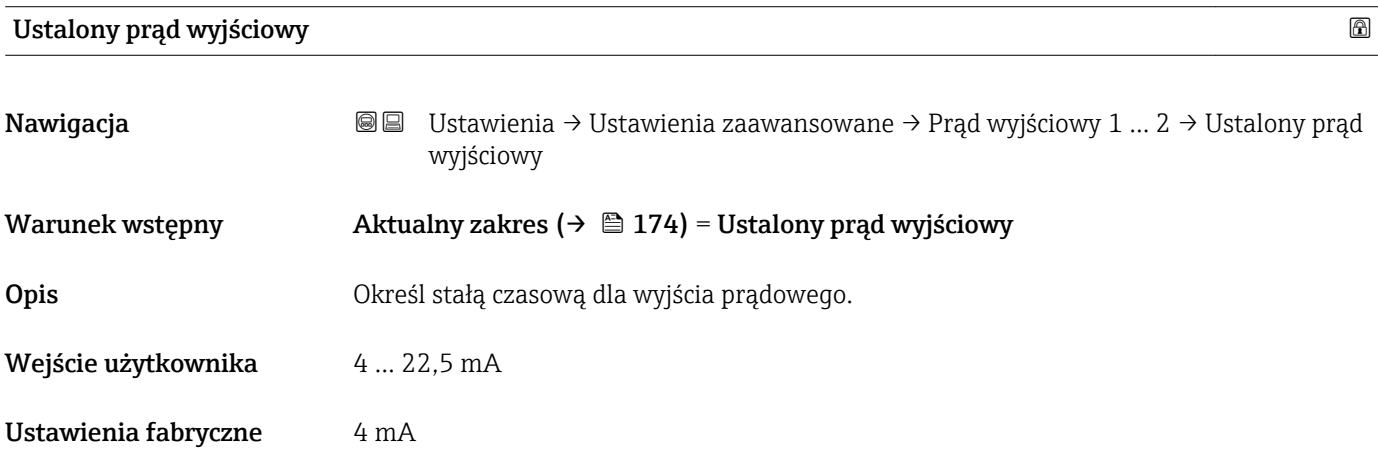

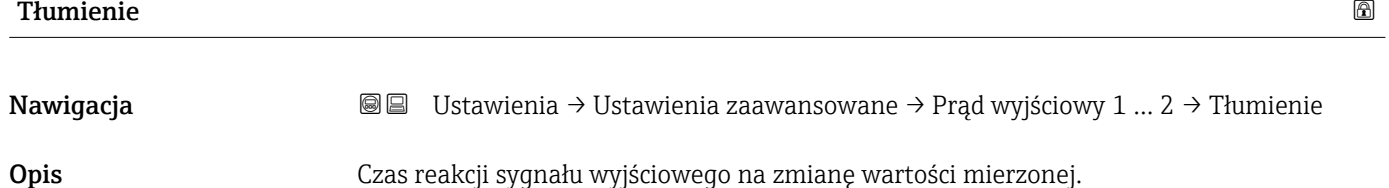

Wejście użytkownika 0,0 … 999,9 s

Ustawienia fabryczne 0,0 s

Informacje dodatkowe Wahania wartości mierzonej powodują opóźnienie wykładnicze prądu wyjściowego, którego stała czasowa τ jest zdefiniowana w tym parametrze. Niska wartość stałej czasowej oznacza, że prąd na wyjściu szybko reaguje na zmiany wartości mierzonej. Przy wysokiej wartości stałej czasowej, opóźnienie reakcji (prąd wyjściowy) jest większe. Ustawienie fabryczne: τ = 0 (brak tłumienia).

<span id="page-175-0"></span>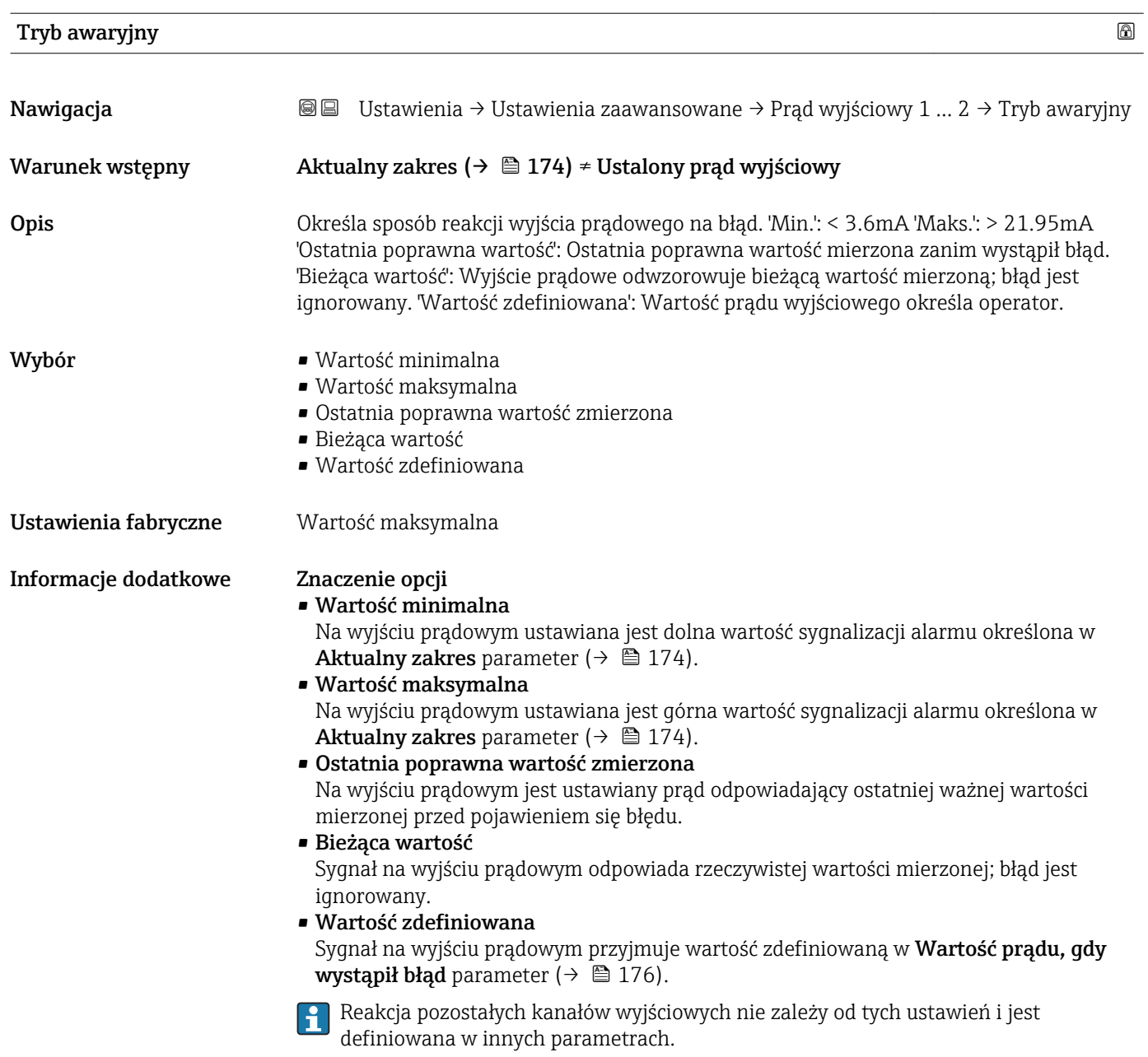

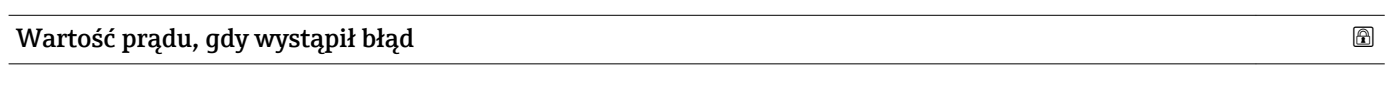

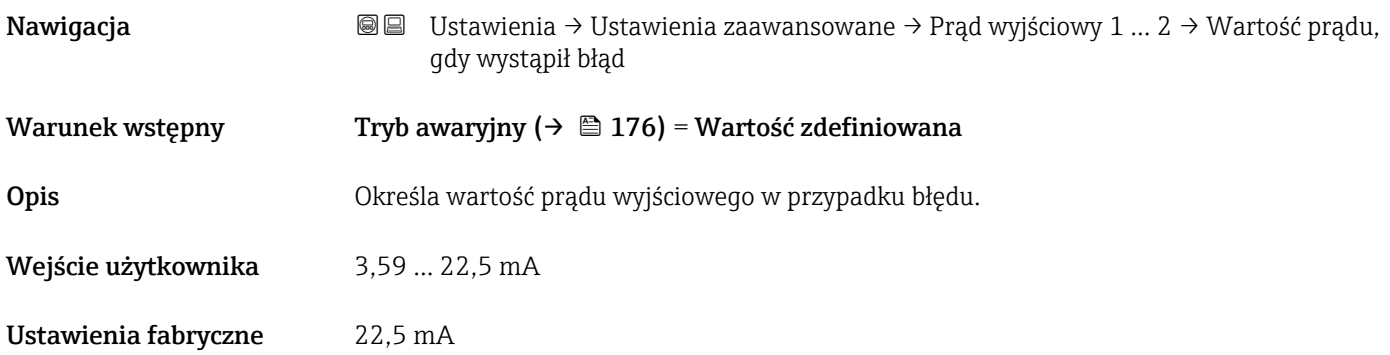

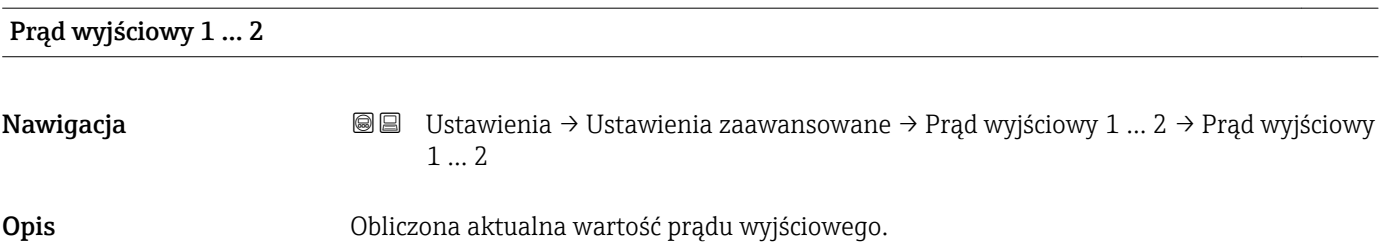

#### <span id="page-177-0"></span>"Wyjście binarne" submenu

Wyjście binarne submenu (→ 178) jest widoczny tylko dla przyrządów posiadających wyjście binarne. <sup>13)</sup>

*Nawigacja* Ustawienia → Ustawienia zaawansowane → Wyjście binarne

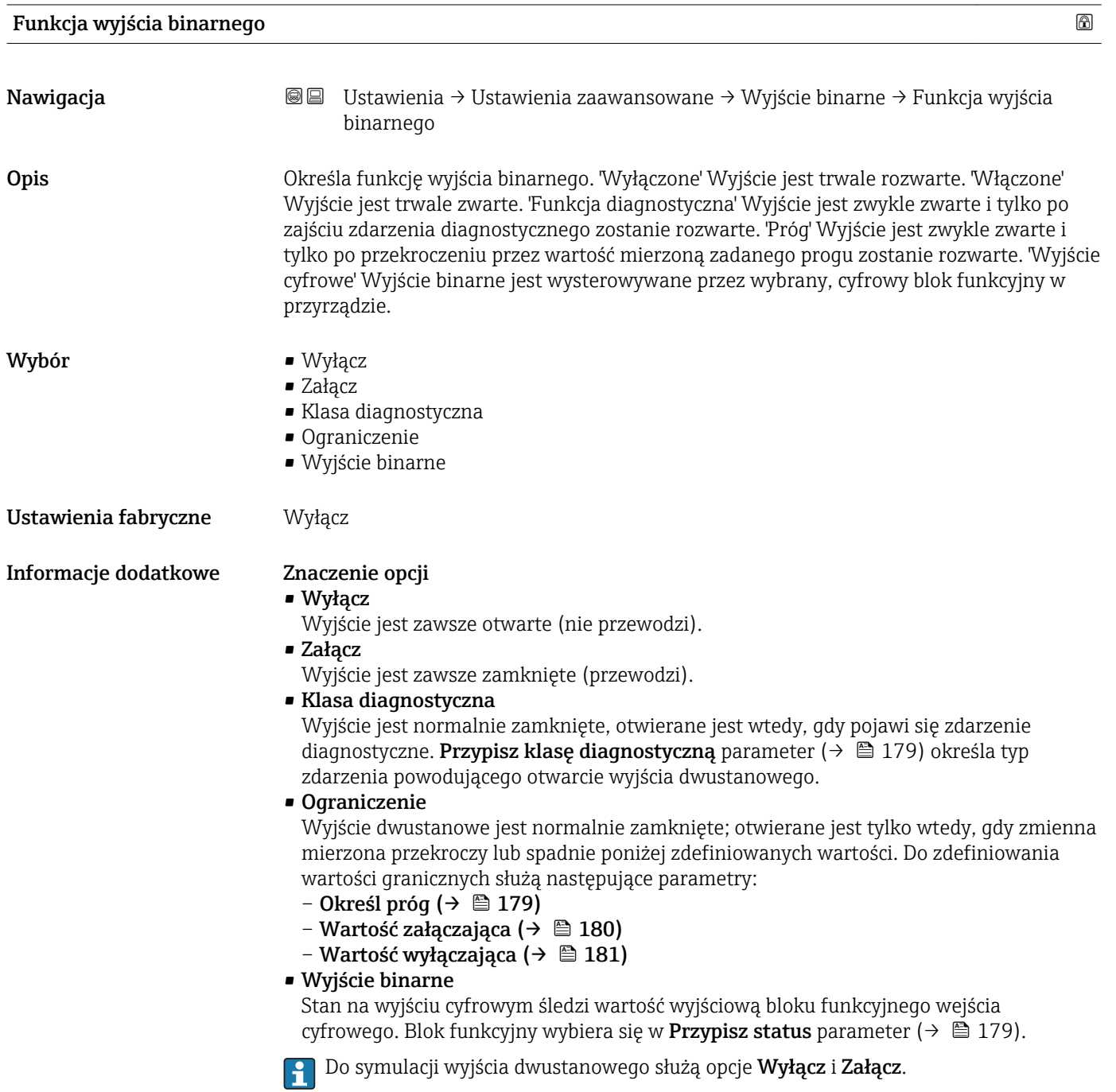

<sup>13)</sup> Pozycja kodu zam. 020 "Zasilanie, Wyjście", opcja B, E lub G

# <span id="page-178-0"></span>Przypisz status Nawigacja Ustawienia → Ustawienia zaawansowane → Wyjście binarne → Przypisz status Warunek wstępny Funkcja wyjścia binarnego ( $\rightarrow \Box$  178) = Wyjście binarne Wybór **•** Wyłącz • Wejście binarne AD 1 • Wejście binarne AD 2 Ustawienia fabryczne Wyłącz Informacje dodatkowe Opcje Wejście binarne AD 1 i Wejście binarne AD 2 odnoszą się do bloków Advanced Diagnostic. Sygnał zmiany stanu generowany w tych blokach może być przesyłany przez wyjście dwustanowe. Określ próg Nawigacja Ustawienia → Ustawienia zaawansowane → Wyjście binarne → Określ próg Warunek wstępny Funkcja wyjścia binarnego ( $\rightarrow \Box$  178) = Ograniczenie Wybór **•** Wyłącz • Poziom • Odległość • Rozdział faz \* • Odległość do rozdziału faz \* • Grubość górnej warstwy \* • Napięcie na zaciskach • Temperatura elektroniki • Pojemność zmierzona sondy \* • Amplituda względna echa • Amplituda względna echa od rozdziału faz \* • Amplituda absolutna echa • Amplituda absolut. echa od rozdziału faz \* Ustawienia fabryczne Wyłącz

| Przypisz klasę diagnostyczną |                                                                                                    |  |  |
|------------------------------|----------------------------------------------------------------------------------------------------|--|--|
| Nawigacja                    | Ustawienia $\rightarrow$ Ustawienia zaawansowane $\rightarrow$ Wyjście binarne $\rightarrow$ Przypisz klasę<br>88<br>diagnostyczną |  |  |
| Warunek wstępny              | Funkcja wyjścia binarnego ( $\rightarrow \Box$ 178) = Klasa diagnostyczna                                                          |  |  |
| Opis                         | Określa klasę zdarzeń diagnostycznych, która wpływa na wyjście binarne.                                                            |  |  |

<sup>\*</sup> Widoczność zależy od opcji w kodzie zamówieniowym lub od ustawień urządzenia

- <span id="page-179-0"></span>Wybór **•** Alarm
	- Alarm lub ostrzeżenie
	- Ostrzeżenie

Ustawienia fabryczne Alarm

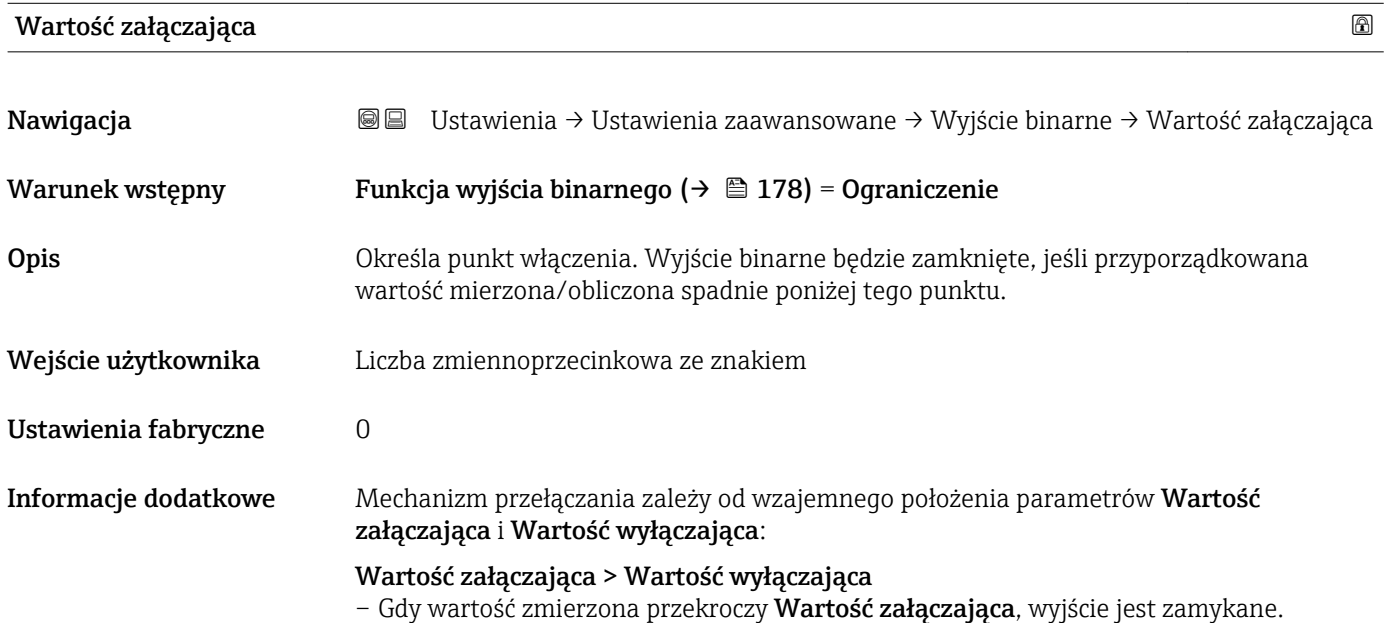

– Gdy wartość zmierzona spadnie poniżej Wartość wyłączająca, wyjście jest otwierane.

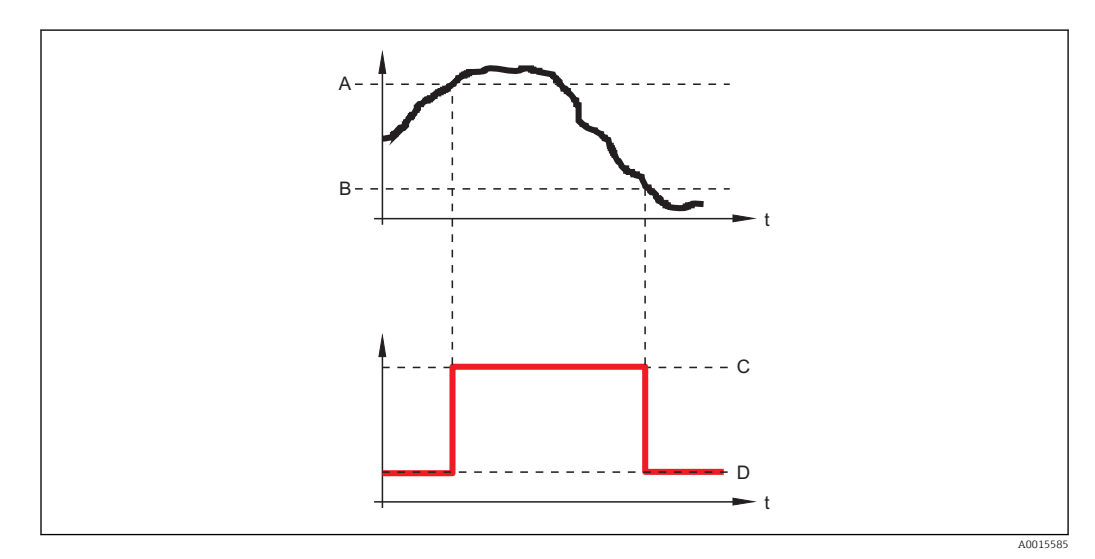

- *A Wartość załączająca*
- 
- *B Wartość wyłączająca C Wyjście zamknięte (przewodzi)*
- *D Wyjście otwarte (nie przewodzi)*

### Wartość załączająca < Wartość wyłączająca

– Gdy wartość zmierzona spadnie poniżej Wartość załączająca, wyjście jest zamykane.

– Gdy wartość zmierzona przekroczy Wartość wyłączająca, wyjście jest otwierane.
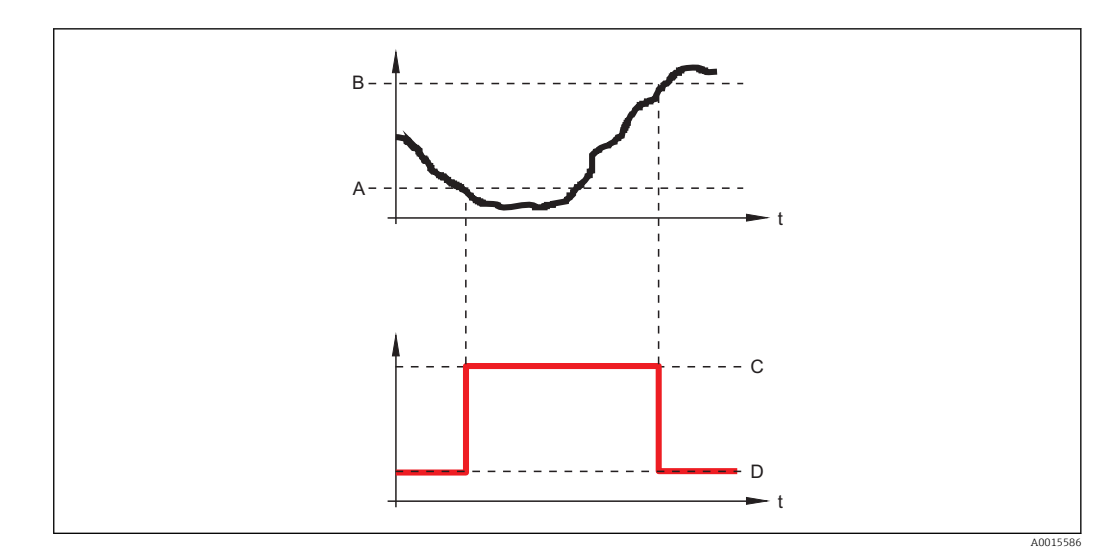

- *A Wartość załączająca*
- *B Wartość wyłączająca*
- *C Wyjście zamknięte (przewodzi)*
- *D Wyjście otwarte (nie przewodzi)*

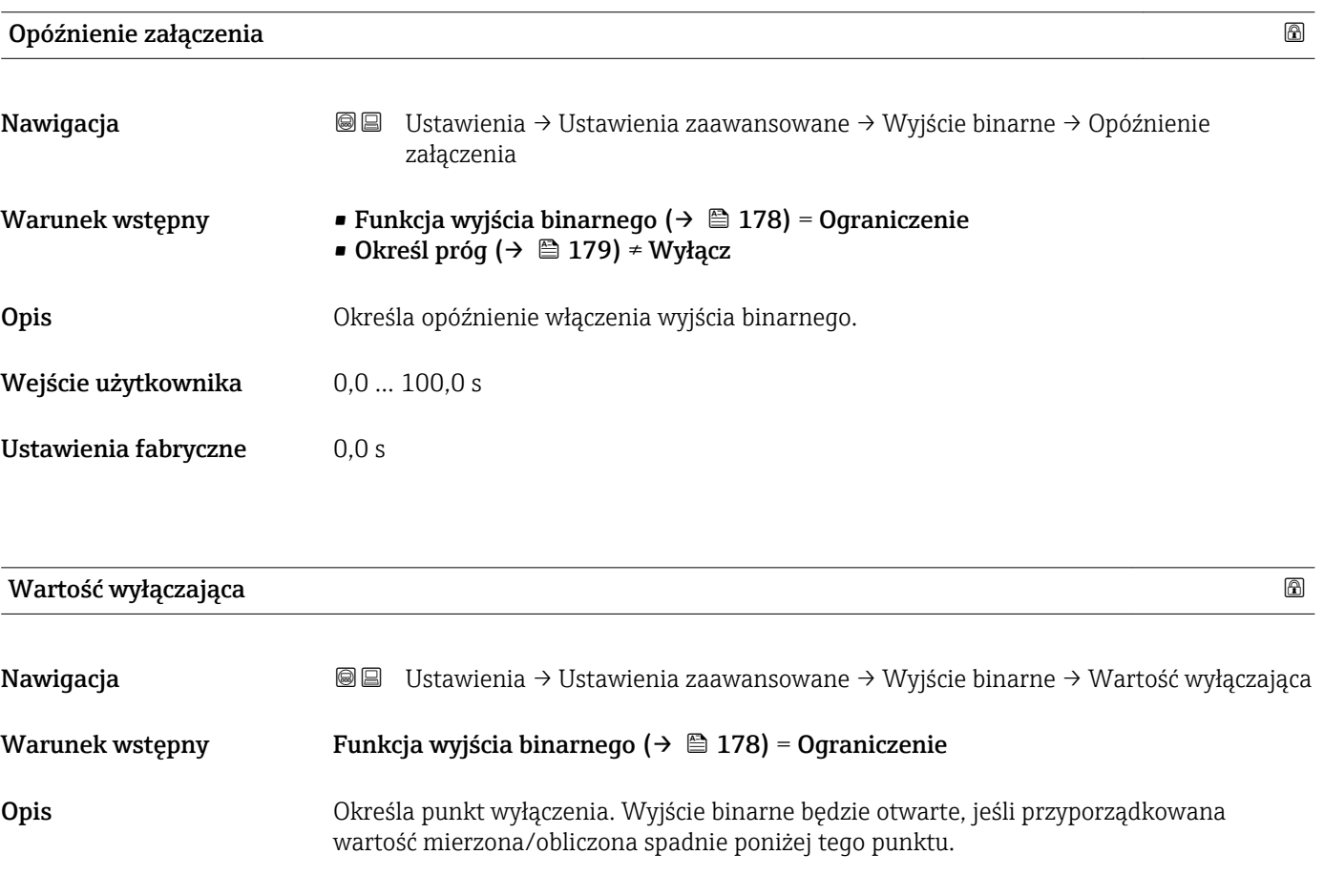

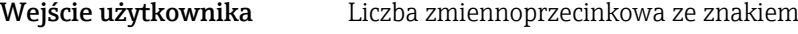

Ustawienia fabryczne 0

#### **Informacje dodatkowe która** Mechanizm przełączania zależy od wzajemnego położenia parametrów **Wartość** załączająca i Wartość wyłączająca; opis: patrz Wartość załączająca parameter  $(\rightarrow \Box 180)$ .

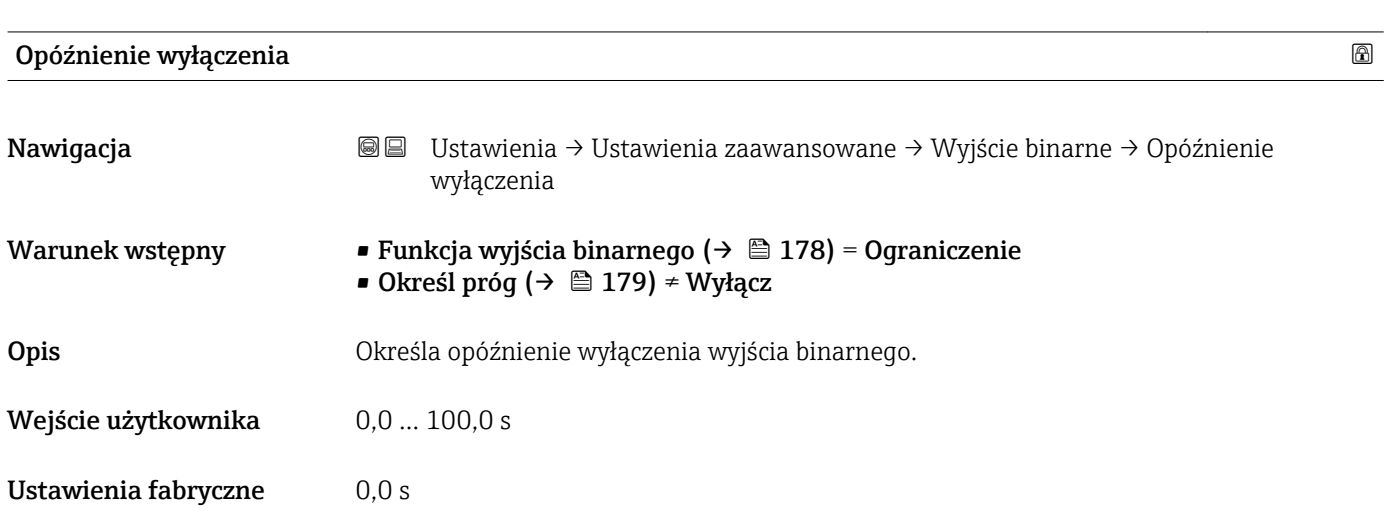

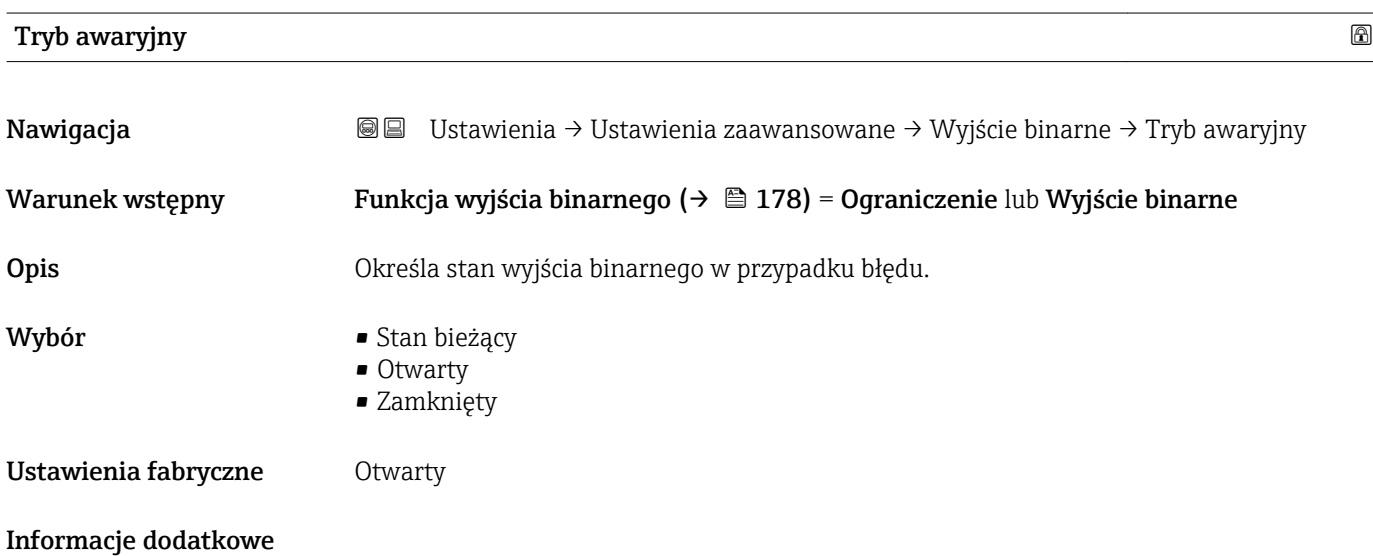

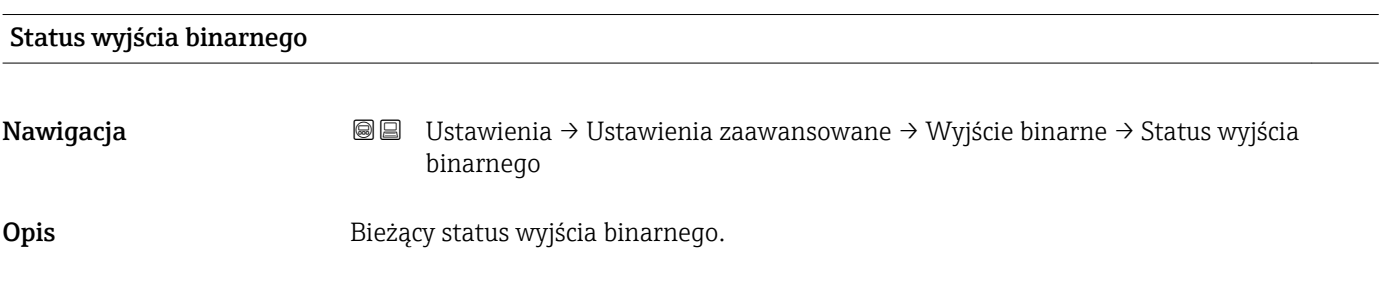

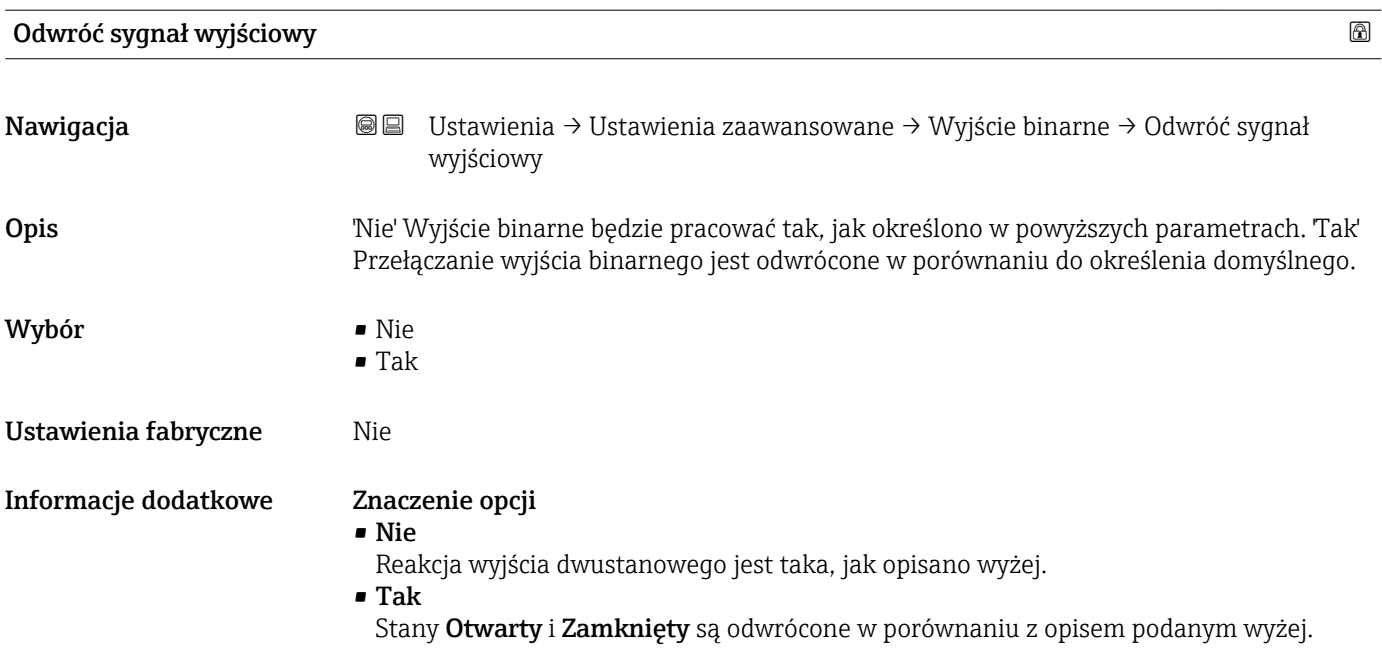

#### "Wskaźnik" submenu

Wskaźnik submenu jest widoczne tylko wtedy, gdy moduł wskaźnika jest podłączony  $|1\>$ do przyrządu.

*Nawigacja* Ustawienia → Ustawienia zaawansowane → Wskaźnik

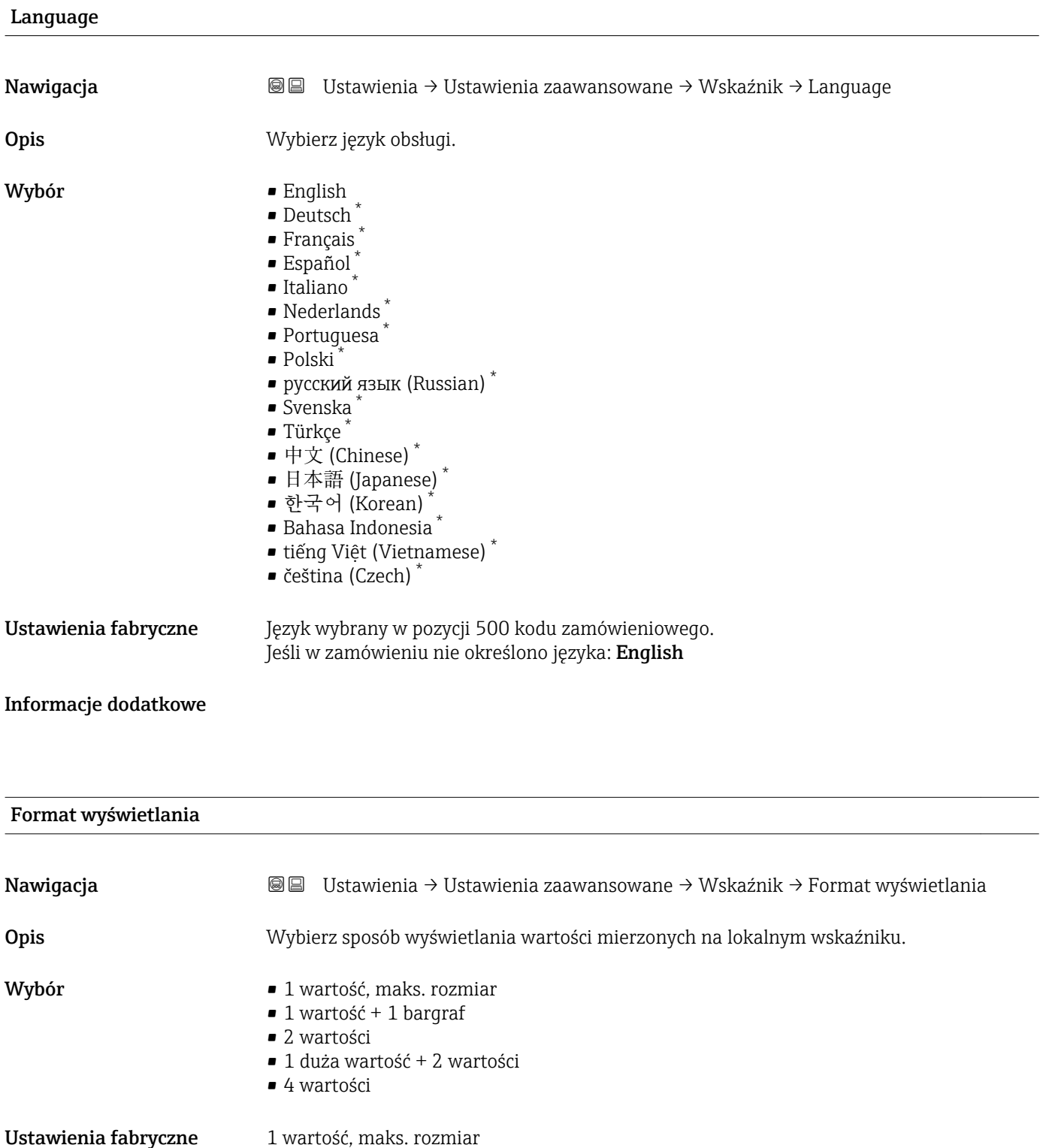

\* Widoczność zależy od opcji w kodzie zamówieniowym lub od ustawień urządzenia

A0019963

#### Informacje dodatkowe

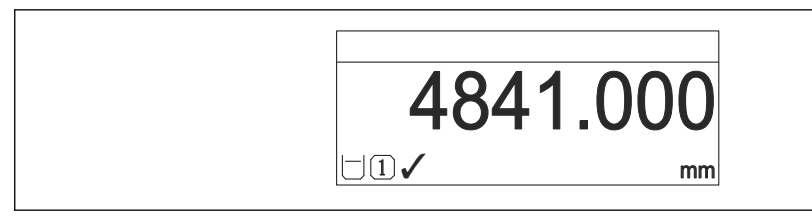

 *51 "Format wyświetlania" = "1 wartość, maks. rozmiar"*

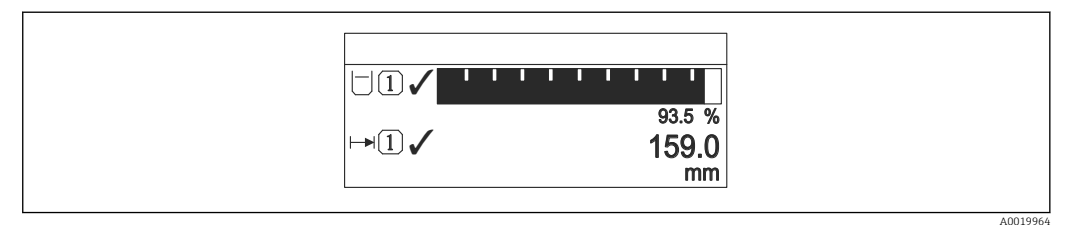

#### *52 "Format wyświetlania" = "1 wartość + 1 bargraf"*

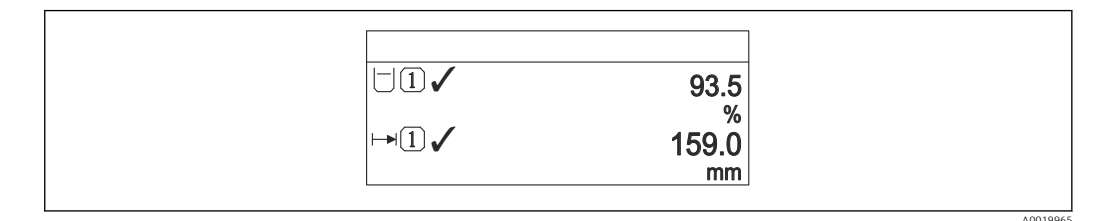

 *53 "Format wyświetlania" = "2 wartości"*

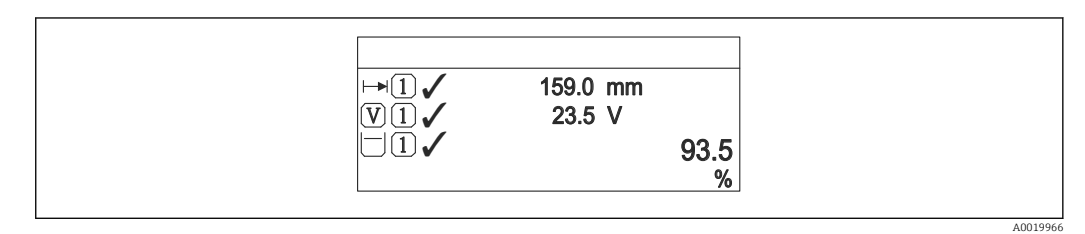

 *54 "Format wyświetlania" = "1 duża wartość + 2 wartości"*

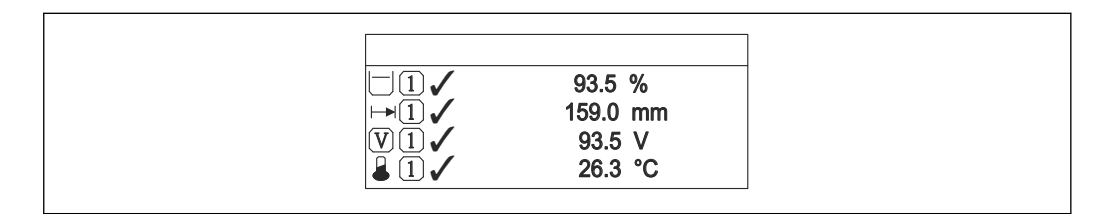

 *55 "Format wyświetlania" = "4 wartości"*

 $\mathbf{H}$ 

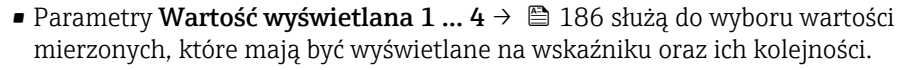

• W razie wybrania większej liczby wartości mierzonych, niż możliwe do wyświetlenia w danym trybie, poszczególne wartości są wyświetlane naprzemiennie na wskaźniku. Długość czasu do zmiany wyświetlanej wartości mierzonej ustawia się w Interwał wyświetlania parameter ( $\rightarrow \blacksquare$  187).

A0019968

<span id="page-185-0"></span>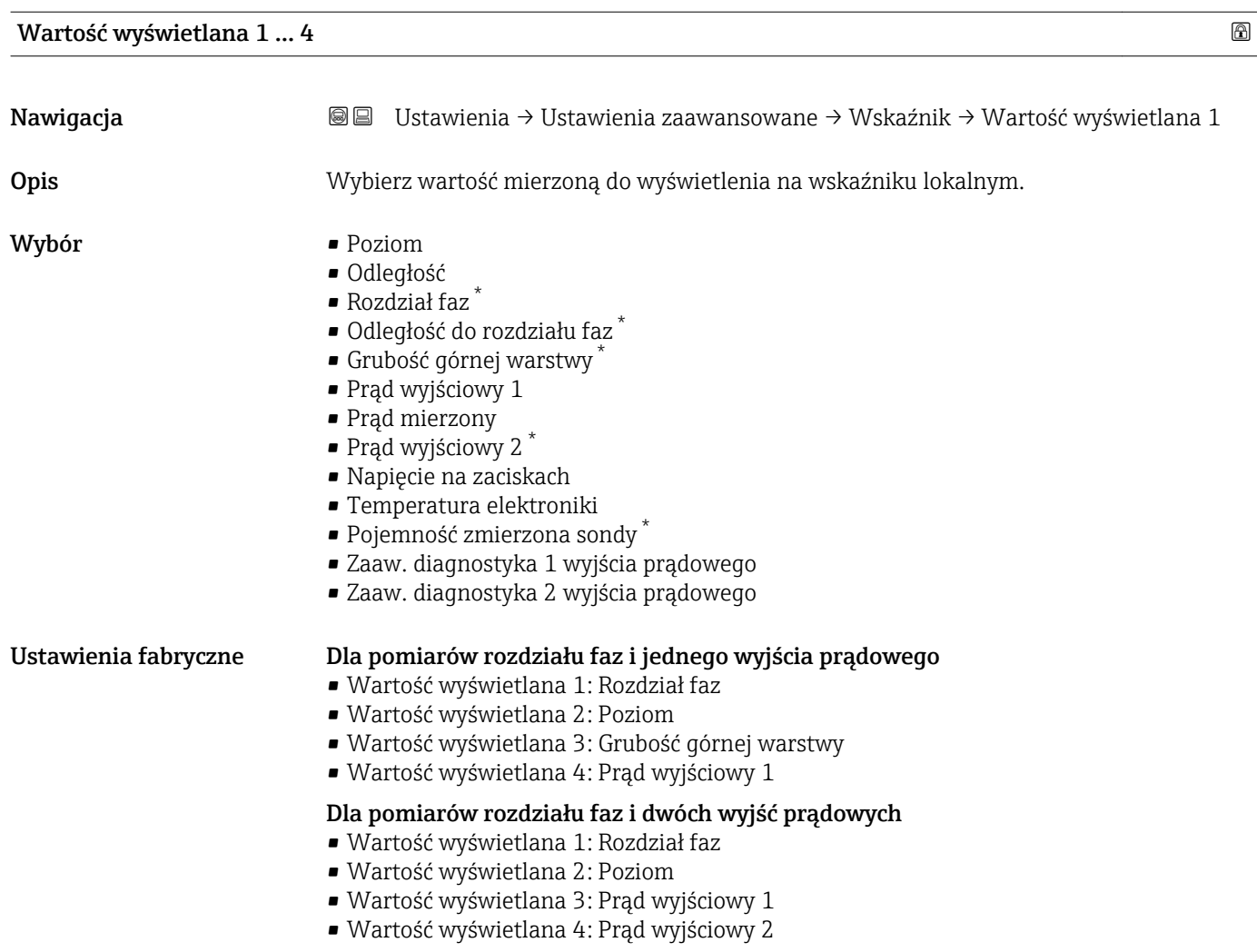

| Miejsce dziesiętne 1  4 |                                                                                                    | A |
|-------------------------|----------------------------------------------------------------------------------------------------|---|
| Nawigacja               | Ustawienia → Ustawienia zaawansowane → Wskaźnik → Miejsce dziesiętne 1<br>88                               |   |
| Opis                    | Ten wybór nie ma wpływu na dokładność pomiaru i obliczeń wykonanych przez<br>urządzenie.                   |   |
| Wybór                   | $\mathbf{X}$<br>$\blacksquare$ X.X<br>$\blacksquare$ X.XX<br>$\blacksquare$ X.XXX<br>$\blacksquare$ X.XXXX |   |
| Ustawienia fabryczne    | X.XX                                                                                                    |   |
| Informacje dodatkowe    | To ustawienie nie ma wpływu na dokładność pomiarową ani dokładność obliczeń<br>przyrządu.                  |   |

<sup>\*</sup> Widoczność zależy od opcji w kodzie zamówieniowym lub od ustawień urządzenia

#### <span id="page-186-0"></span>Interwał wyświetlania

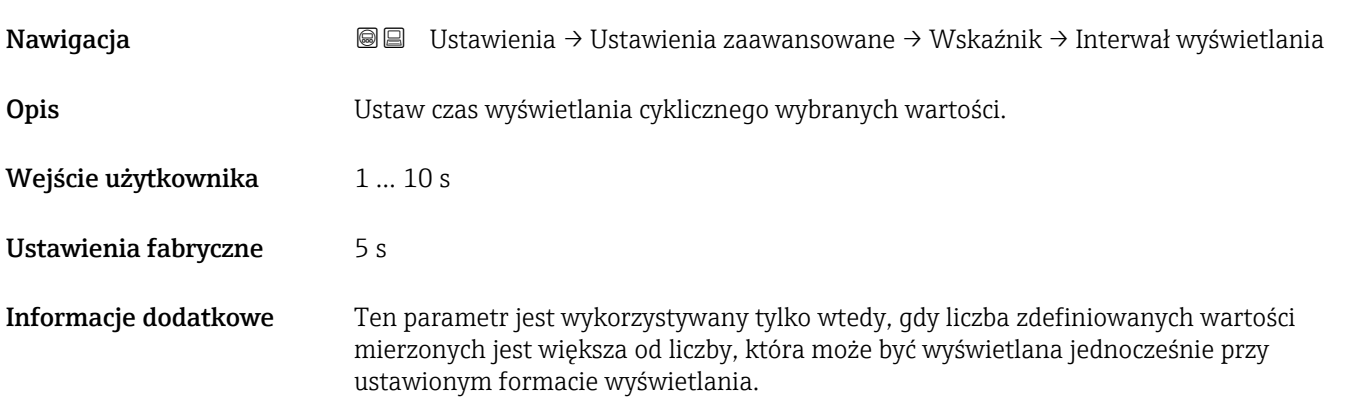

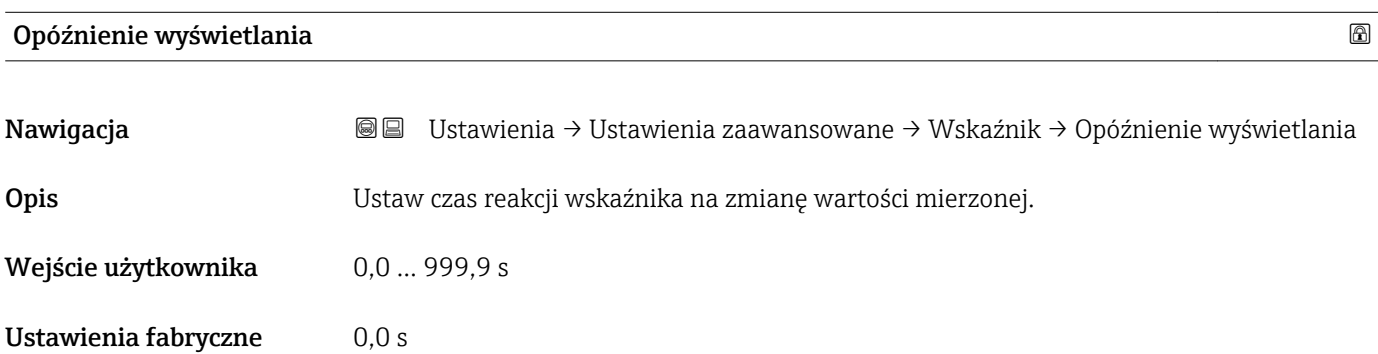

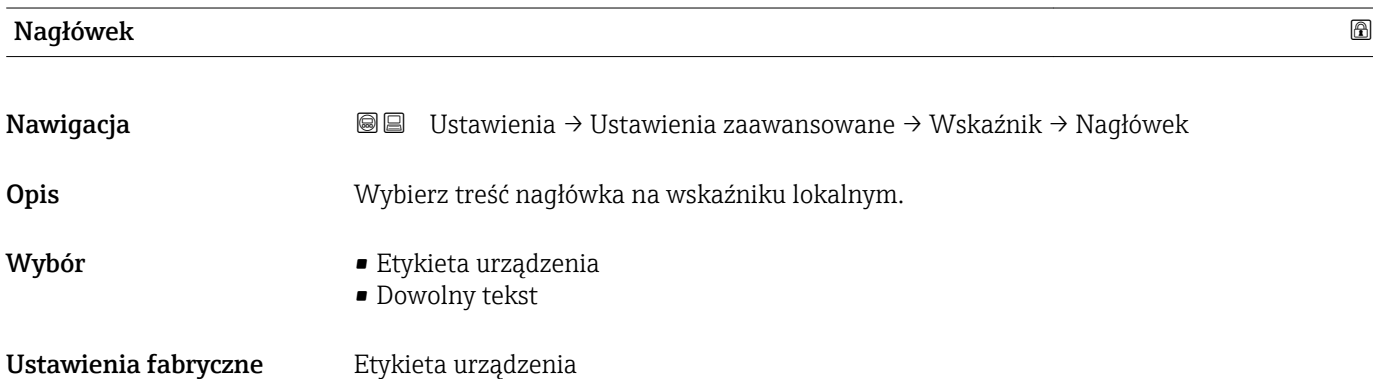

#### Informacje dodatkowe

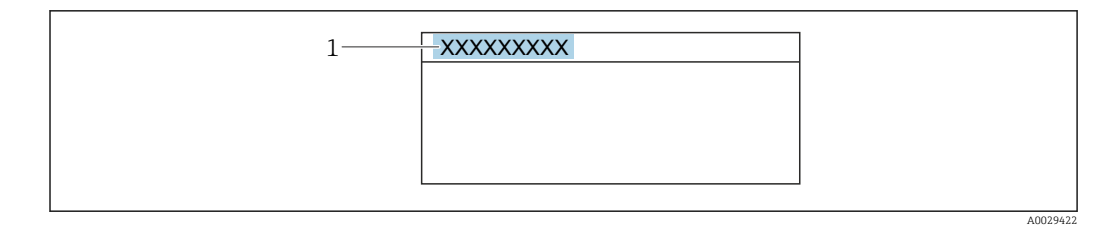

*1 Położenie nagłówka na wyświetlaczu*

#### *Znaczenie opcji*

• Etykieta urządzenia Jest definiowany w Etykieta urządzenia parameter ( $\rightarrow \blacksquare$  133) • Dowolny tekst Jest definiowany w Tekst nagłówka parameter ( $\rightarrow \blacksquare$  188)

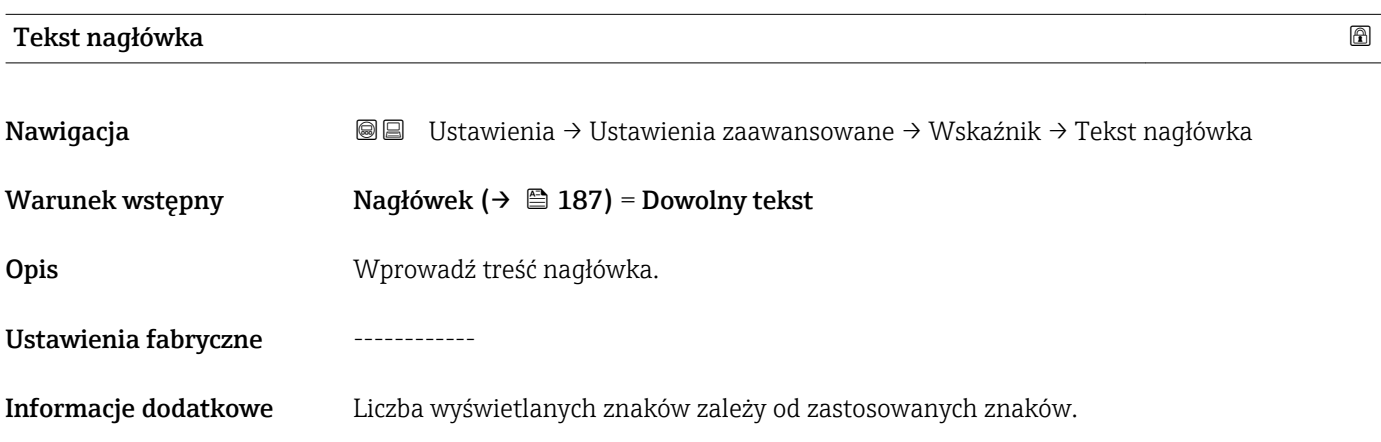

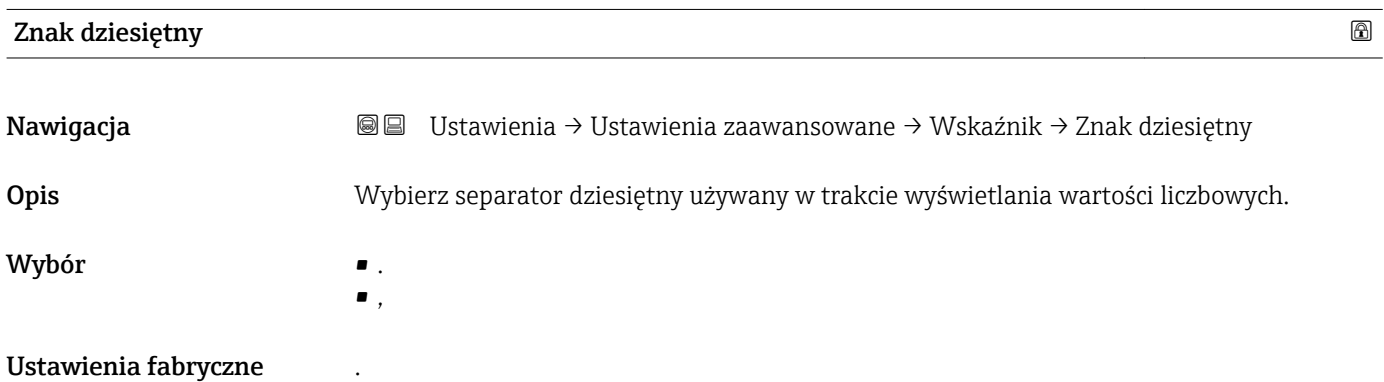

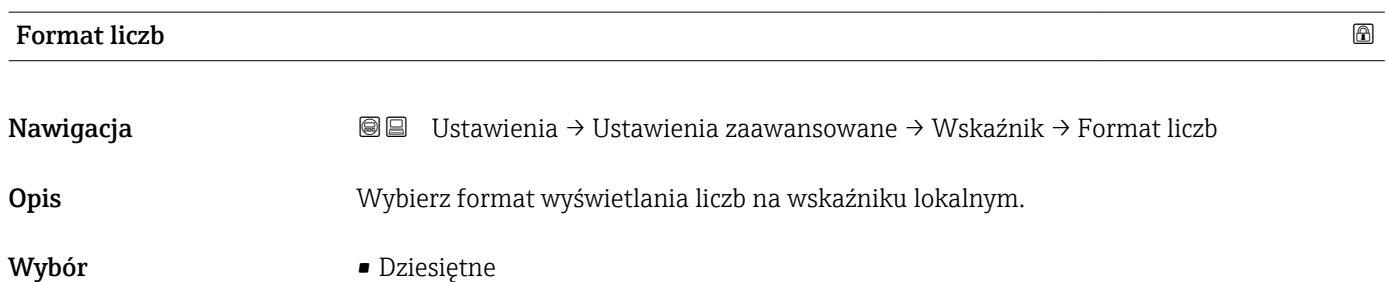

 $•$  ft-in- $1/16"$ 

#### Ustawienia fabryczne Dziesiętne

Informacje dodatkowe ft-in-1/16'' option (tylko dla jednostek odległości).

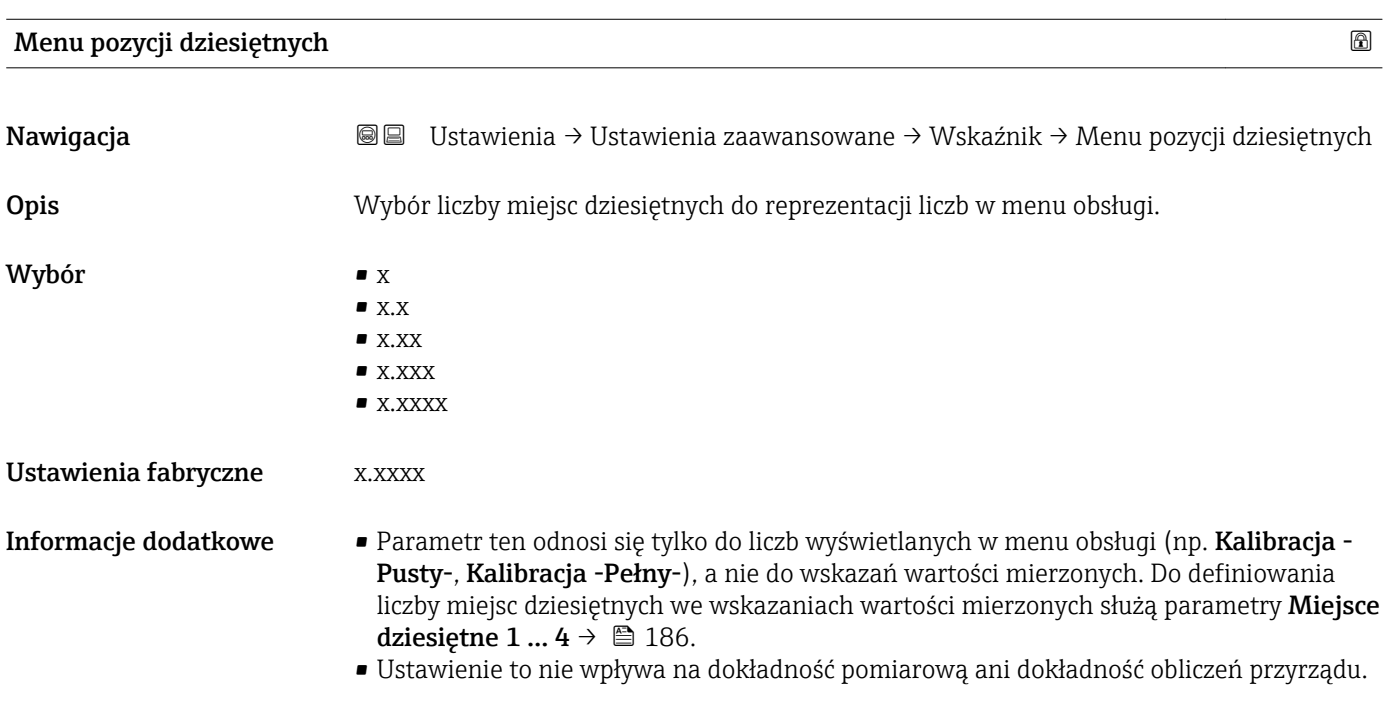

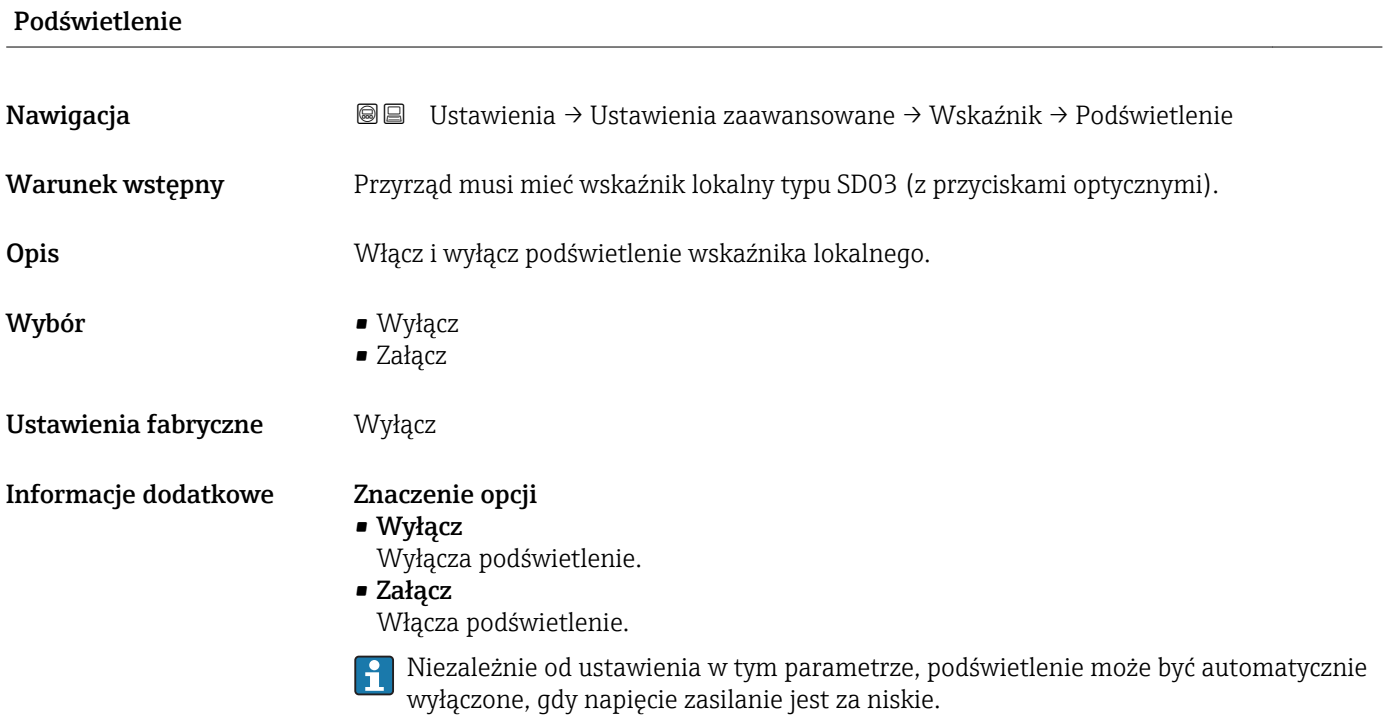

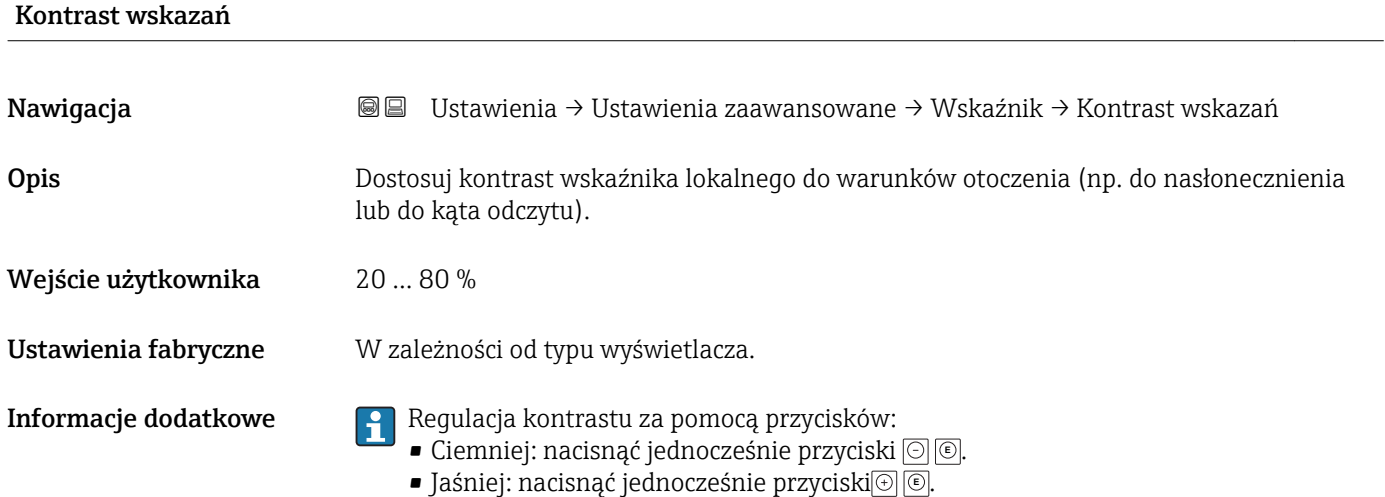

#### <span id="page-190-0"></span>"Kopiowanie ustawień do pamięci wskaźnika" submenu

To podmenu jest widoczne tylko wtedy, gdy moduł wskaźnika jest podłączony do przyrządu.

Istnieje możliwość zapisania konfiguracji przyrządu w module wskaźnika (kopia zapasowa). W razie potrzeby zapisana konfiguracja może być przywrócona, np. celem ustawienia zdefiniowanego stanu przyrządu. Konfiguracja może być także skopiowana do innego przyrządu tego samego typu za pomocą modułu wskaźnika.

Kopiowanie konfiguracji jest możliwe tylko wtedy, gdy przyrządy działają w tym samym trybie pracy (patrz Tryb pracy parameter ( $\rightarrow \Box$  133)).

*Nawigacja* Ustawienia → Ustawienia zaawansowane → Kopiowanie ustawień do pamięci wskaźnika

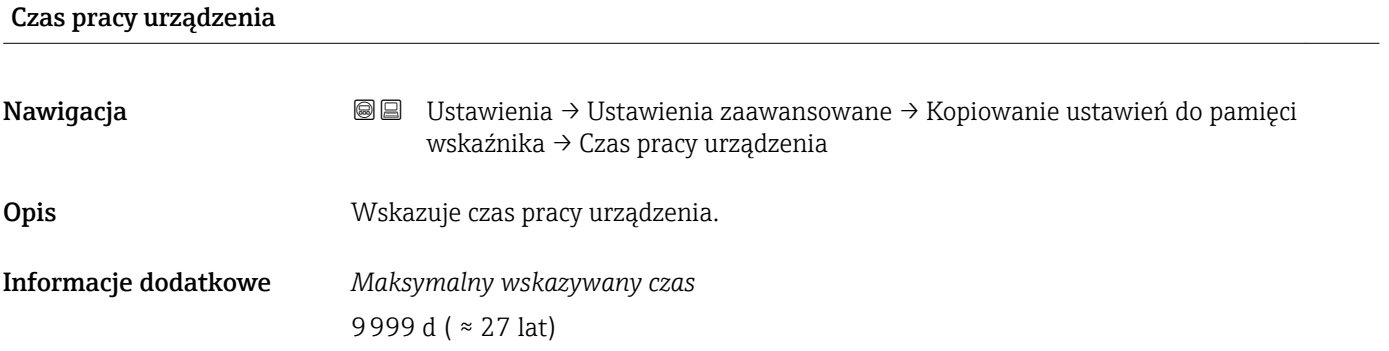

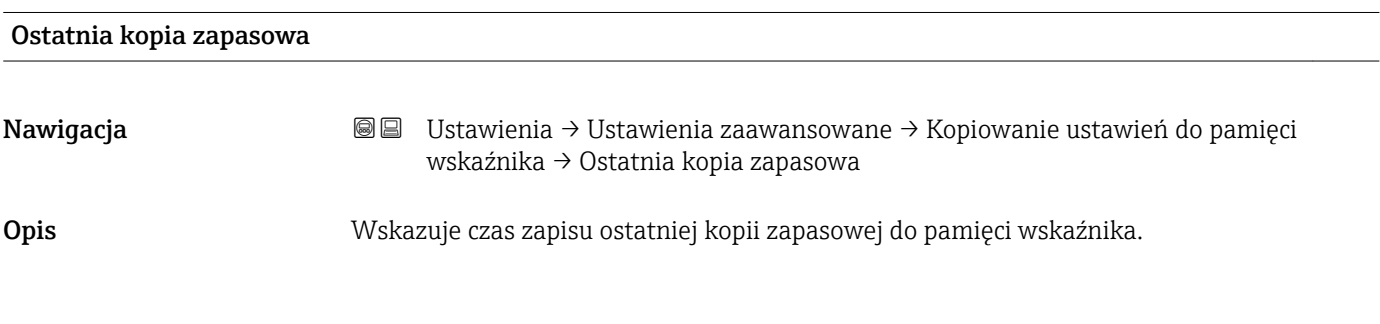

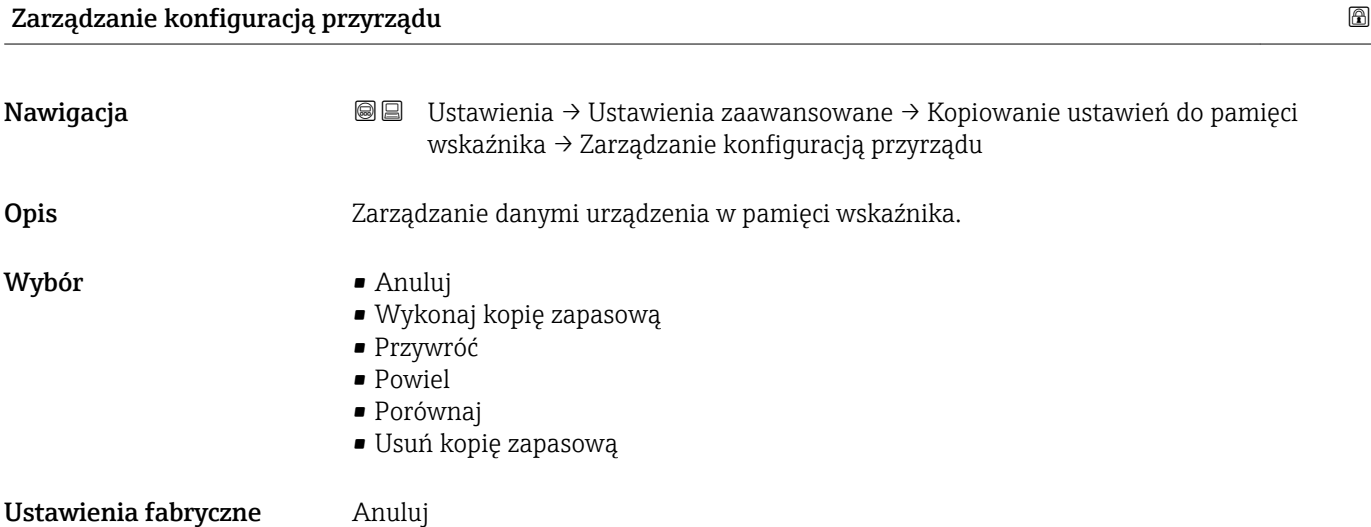

#### Informacje dodatkowe Znaczenie opcji

#### • Anuluj

Wyjście z parametru, żadna operacja nie jest wykonywana.

• Wykonaj kopię zapasową

Kopia zapasowa aktualnej konfiguracji przyrządu w pamięci HistoROM (wbudowanej w przyrząd) jest zapisywana w module wskaźnika.

• Przywróć

Ostatnia kopia zapasowa konfiguracji przyrządu jest kopiowana z modułu wskaźnika do pamięci HistoROM przyrządu.

• Powiel

Konfiguracja przetwornika jest kopiowana do innego przyrządu za pomocą modułu wskaźnika. W przesłanych danych konfiguracyjnych nie są uwzględnione następujące parametry, które charakteryzują pojedynczy punkt pomiarowy:

- Kod danych HART
- Krótki znacznik HART
- Komunikat HART
- Deskryptor HART
- Adres HART
- Etykieta urządzenia
- Rodzaj medium
- Porównaj

Konfiguracja przyrządu zapisana w module wskaźnika jest porównywana z aktualną konfiguracją w pamięci HistoROM. Wynik porównania jest wyświetlany w Wynik porównania parameter ( $\rightarrow \Box$  192).

• Usuń kopię zapasową

Kopia zapasowa konfiguracji przyrządu jest kasowana z modułu wskaźnika przyrządu.

Podczas wykonywania tej operacji konfiguracja nie może być edytowana za pomocą I - I wskaźnika a na wskaźniku wyświetlany jest komunikat o postępie.

Jeśli istniejąca kopia zapasowa zostanie odtworzona na innym przyrządzie za pomocą Przywróć option, niektóre funkcje przyrządu mogą być niedostępne. W niektórych przypadkach nawet reset urządzenia nie spowoduje przywrócenia pierwotnego statusu.

Do przesłania konfiguracji do innego przyrządu, należy zawsze korzystać z Powiel option.

# Stan kopii zapasowej Nawigacja Ustawienia → Ustawienia zaawansowane → Kopiowanie ustawień do pamięci wskaźnika → Stan kopii zapasowej Opis Wskazuje aktualnie wykonywaną operację na kopii zapasowej.

#### Wynik porównania

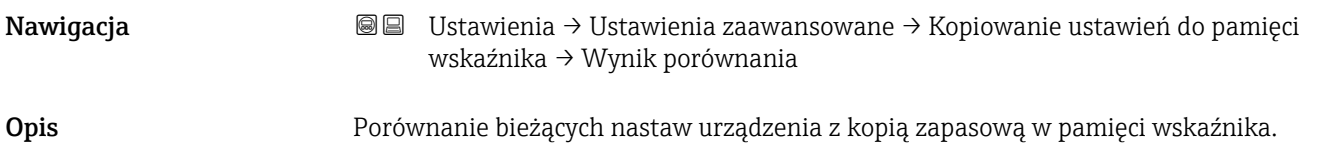

#### Informacje dodatkowe Znaczenie wyświetlanych opcji

# • Ustawienia jednakowe

Aktualna konfiguracja przyrządu w pamięci HistoROM jest identyczna z kopią zapasową w pamięci modułu wskaźnika.

- Ustawienia różne Aktualna konfiguracja przyrządu w pamięci HistoROM nie jest identyczna z kopią zapasową w pamięci modułu wskaźnika.
- Brak kopii zapasowej

W module wskaźnika nie zapisano kopii zapasowej konfiguracji przyrządu.

• Kopia zapasowa jest uszkodzona Kopia aktualnej konfiguracji zapisana w pamięci HistoROM jest uszkodzona lub

niekompatybilna z kopią zapasową w module wskaźnika.

• Nie sprawdzono

Konfiguracja przyrządu w pamięci HistoROM nie została jeszcze porównana z kopią zapasową w module wskaźnika.

• Wersja niezgodna

Zbiory danych są niekompatybilne i nie mogą być porównane.

Aby rozpocząć porównanie, należy wybrać Zarządzanie konfiguracją przyrządu  $(\rightarrow \triangleq 191)$  = Porównaj.

Jeśli parametry konfiguracyjne przetwornika zostały skopiowane z innego przyrządu przez wybranie parametrówZarządzanie konfiguracją przyrządu ( $\rightarrow \Box$  191) = Powiel, konfiguracja zapisana w pamięci HistoROM drugiego przyrządu jest tylko częściowo identyczna z konfiguracją zapisaną w module wskaźnika: parametry specyficzne dla czujnika (np. krzywa mapowania) nie ulegają skopiowaniu. W związku z tym wynikiem porównania będzie Ustawienia różne.

#### "Administracja" submenu

*Nawigacja* Ustawienia → Ustawienia zaawansowane → Administracja

<span id="page-193-0"></span>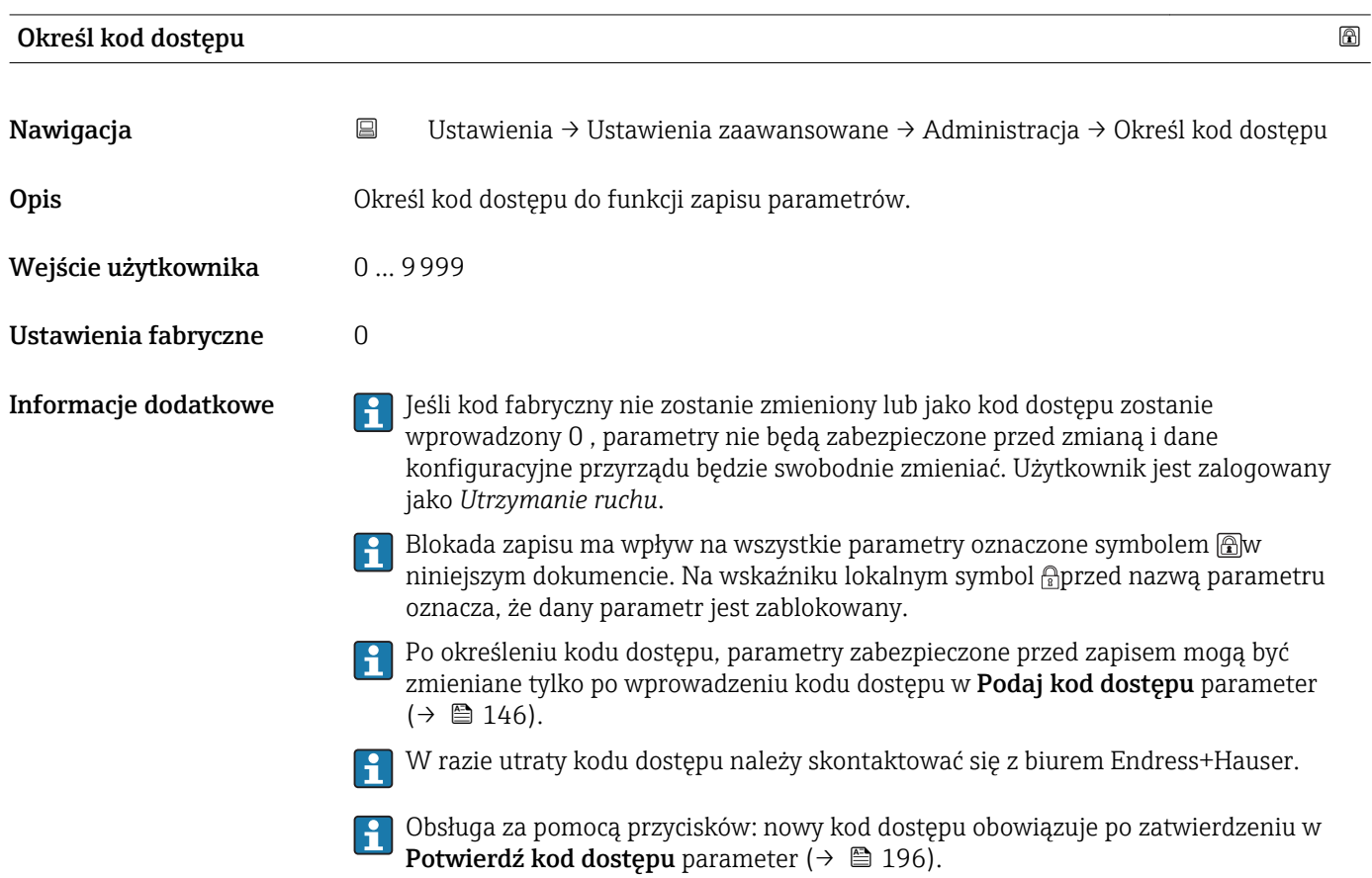

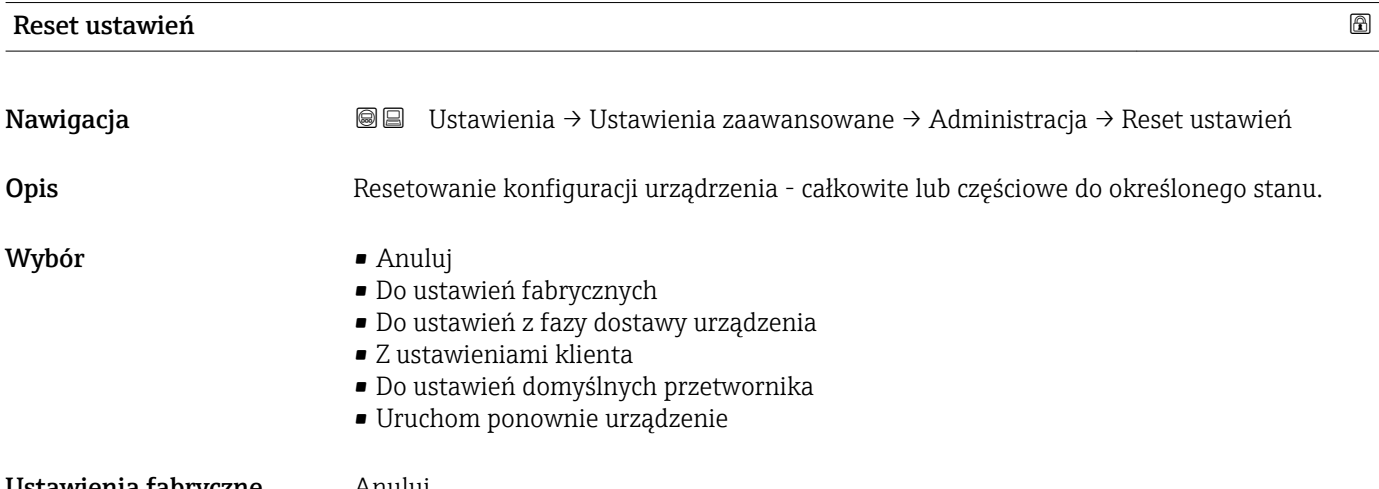

#### Informacje dodatkowe Znaczenie opcji

- Anuluj
	- Nie wpływa na stan przełączenia
- Do ustawień fabrycznych Przywracane są ustawienia fabryczne wszystkich parametrów dla danego kodu zamówieniowego.
- Do ustawień z fazy dostawy urządzenia

Przywracane są ustawienia wszystkich parametrów w stanie dostawy. Mogą one być inne od ustawień fabrycznych, jeśli w zamówieniu klient określił specyficzne ustawienia. Ta opcja jest niedostępna, jeśli w zamówieniu nie było specyfikacji użytkownika.

- Z ustawieniami klienta Przywrócone zostają ustawienia domyślne wszystkich parametrów definiowanych przez użytkownika. Parametry serwisowe pozostają jednak niezmienione.
- Do ustawień domyślnych przetwornika Przywracane są ustawienia fabryczne wszystkich parametrów pomiarowych. Parametry serwisowe i parametry komunikacji pozostają jednak niezmienione.
- Uruchom ponownie urządzenie Ponowne uruchomienie powoduje przywrócenie ustawień fabrycznych wszystkich parametrów (np. danych pomiarowych), których dane są zapisane w pamięci ulotnej (RAM). Konfiguracja przyrządu pozostaje bez zmian.

<span id="page-195-0"></span>*"Określ kod dostępu" wizard*

Określ kod dostępu wizard jest dostępny tylko w przypadku obsługi za pomocą wskaźnika lokalnego. W przypadku obsługi za pomocą oprogramowania narzędziowego, Określ kod dostępu parameter znajduje się w Administracja submenu. Potwierdź kod dostępu parameter nie jest dostępny w przypadku obsługi za pomocą oprogramowania narzędziowego.

*Nawigacja* Ustawienia → Ustawienia zaawansowane → Administracja → Określ kod dostępu

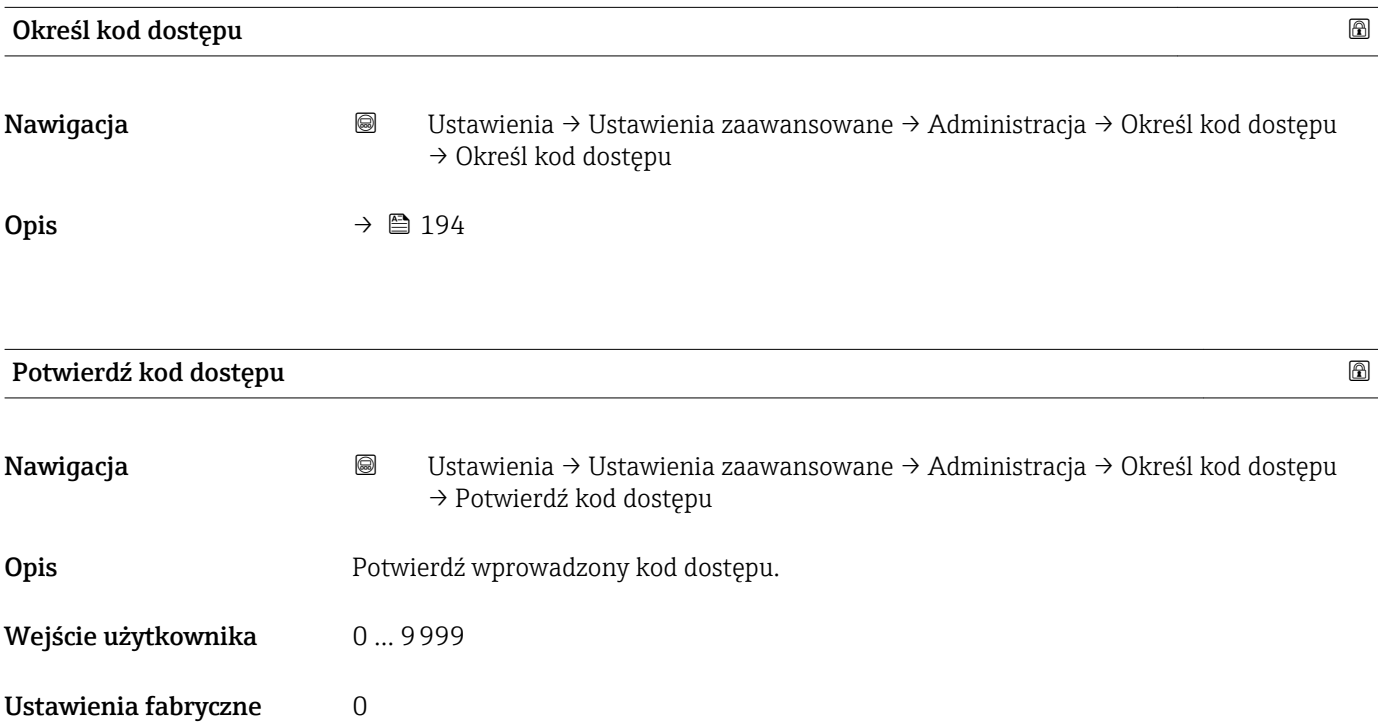

# 17.5 "Diagnostyka" menu

*Nawigacja* **图图 Diagnostyka** 

Bieżąca diagnostyka Nawigacja Diagnostyka → Bieżąca diagnostyka Opis Wyświetla bieżący komunikat diagnostyczny. Informacje dodatkowe Wskazanie zawiera: • Ikonę klasy diagnostycznej • Kod klasy diagnostycznej • Długość czasu pracy w chwili wystąpienia zdarzenia • Tekst komunikatu Jeśli jednocześnie aktywnych jest kilka komunikatów, na wyświetlaczu wyświetlane są komunikaty o najwyższym priorytecie. Informacje o przyczynie wyświetlenia danego komunikatu oraz możliwe działania można odczytać, naciskając symbol (j) na wskaźniku.

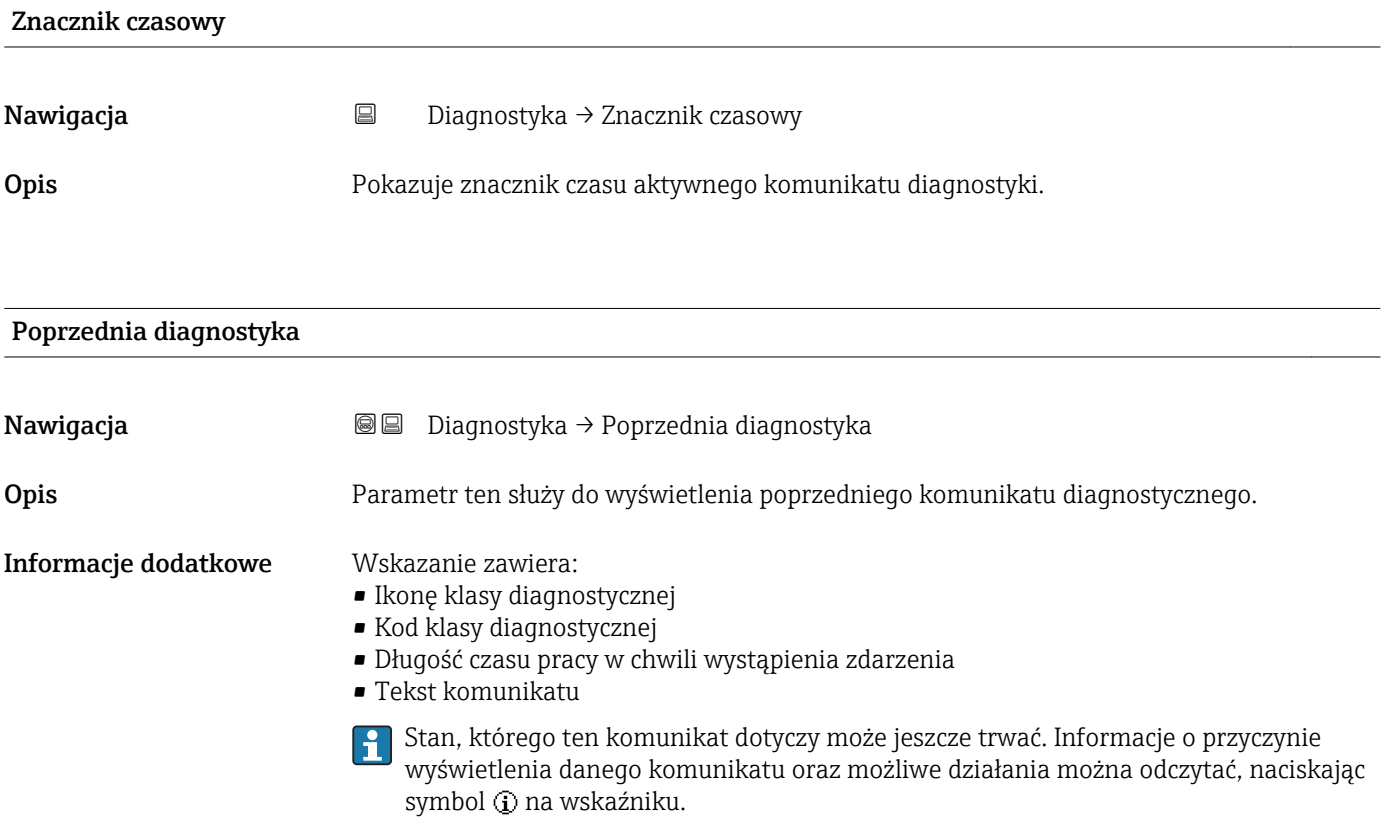

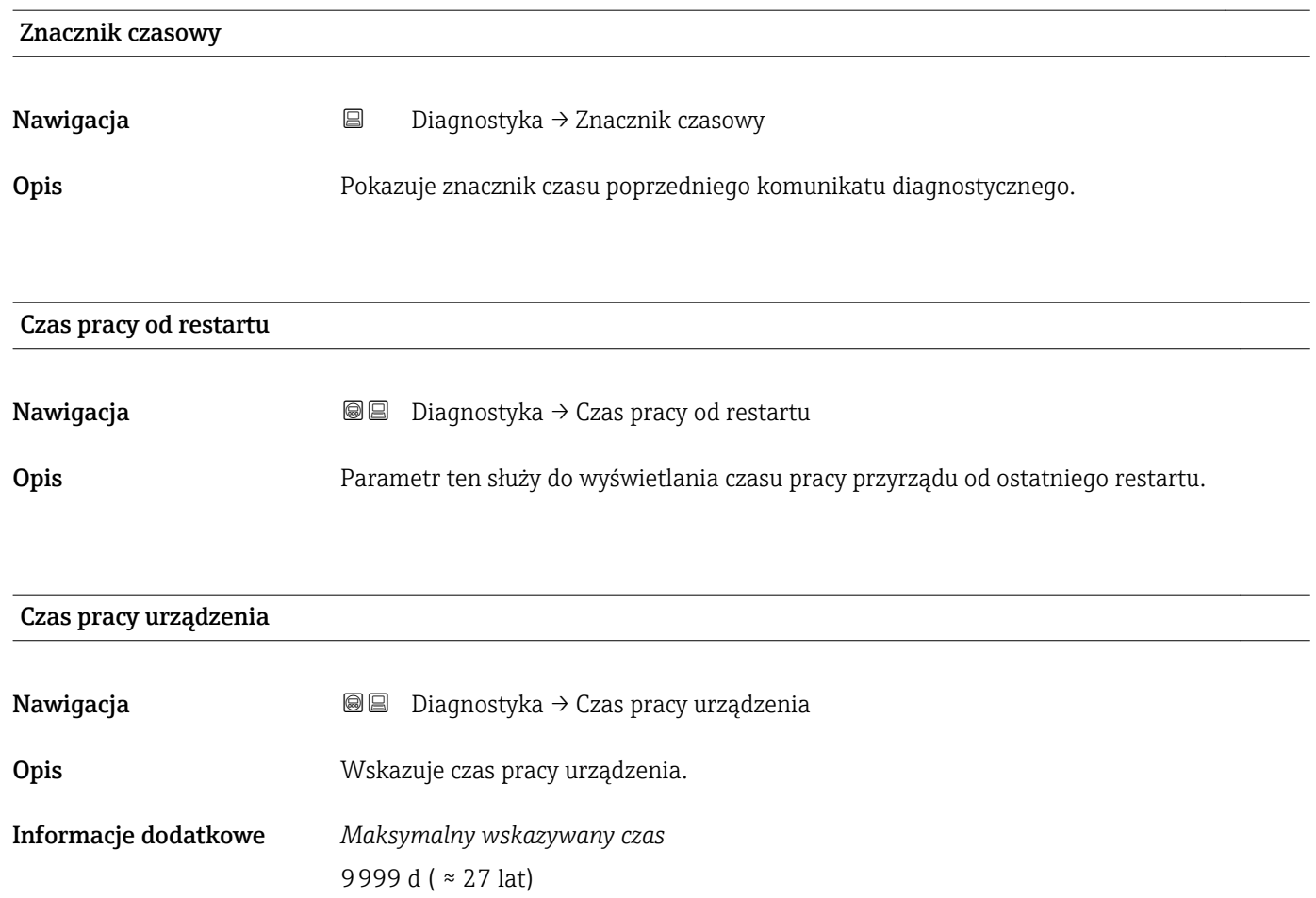

## 17.5.1 "Lista diagnostyczna" submenu

*Nawigacja* Diagnostyka → Lista diagnostyczna

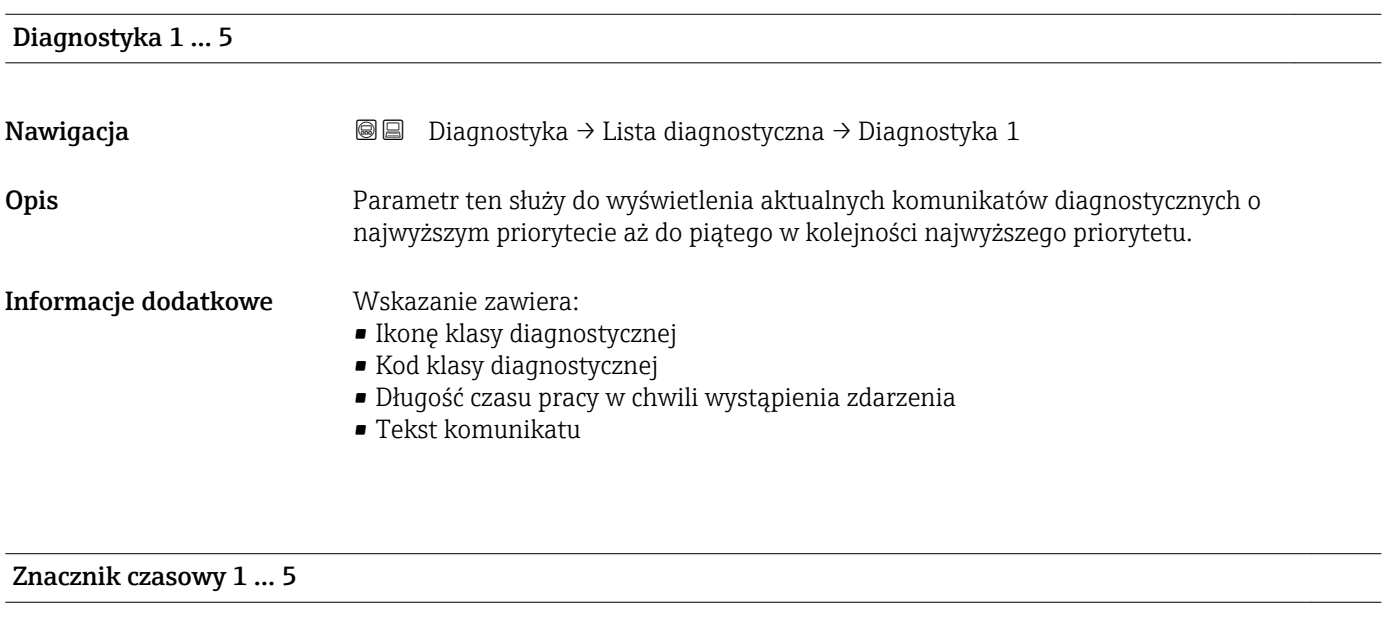

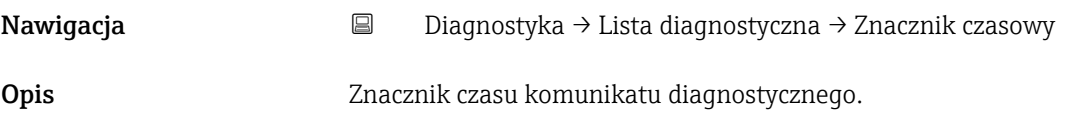

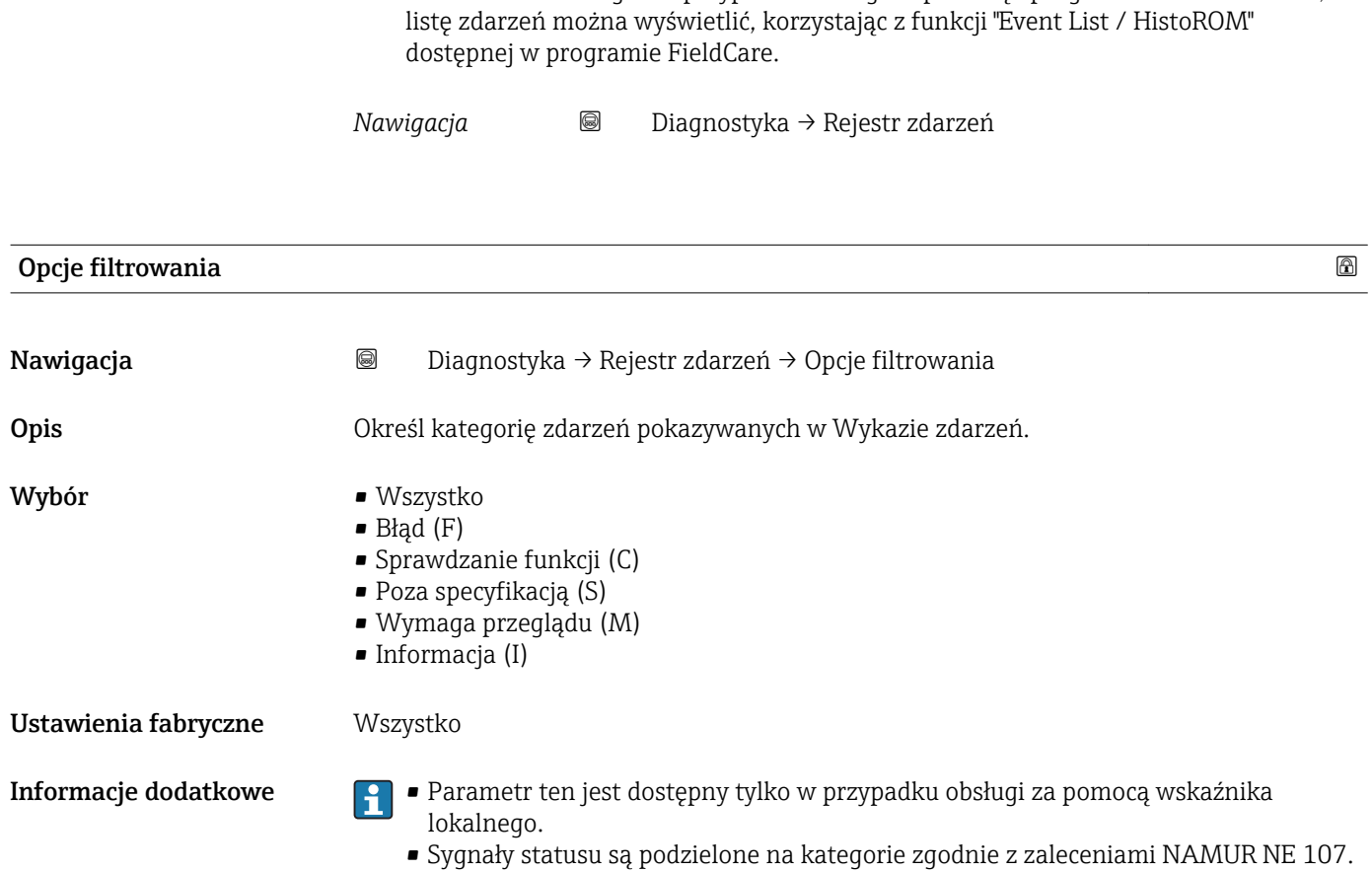

17.5.2 "Rejestr zdarzeń" submenu

Rejestr zdarzeń submenu jest dostępne tylko w przypadku obsługi za pomocą

wskaźnika lokalnego. W przypadku obsługi za pomocą oprogramowania FieldCare,

#### "Lista zdarzeń" submenu

Lista zdarzeń submenu wyświetla historię zdarzeń kategorii wybranej w Opcje filtrowania parameter ( $\rightarrow \Box$  200). Wyświetlanych może być maks. 100 komunikatów o zdarzeniach w kolejności chronologicznej.

Poniższe symbole sygnalizują, czy dane zdarzenie wystąpiło, czy zakończyło się:

- $\bullet$   $\odot$ : Zdarzenie wystąpiło
- $\blacktriangleright$   $\ominus$ : Zdarzenie zakończyło się

Informacje o przyczynie komunikatu diagnostycznego oraz o możliwych działaniach można uzyskać naciskając przycisk  $\Omega$ .

#### Format wyświetlania

- Dla komunikatów o zdarzeniach kategorii I (zdarzenia informacyjne): krótki komunikat, symbol statusu i czas wystąpienia zdarzenia
- Dla komunikatów o zdarzeniach kategorii F, M, C, S (sygnał statusu): kod diagnostyczny, krótki komunikat, symbol statusu, czas wystąpienia zdarzenia

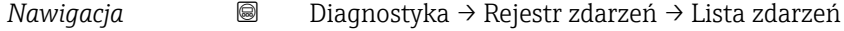

## 17.5.3 "Informacje o urządzeniu" submenu

*Nawigacja* Diagnostyka → Informacje o urządzeniu

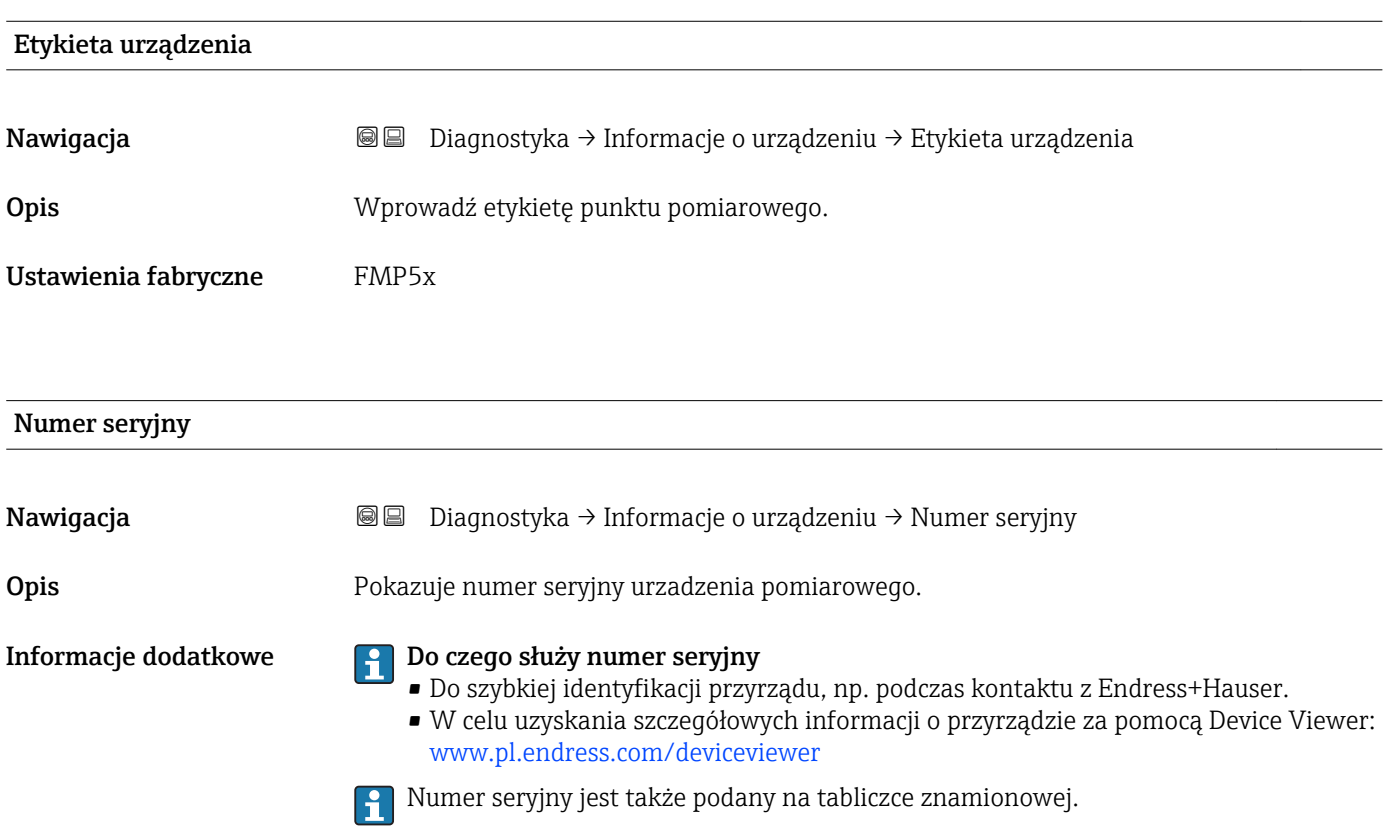

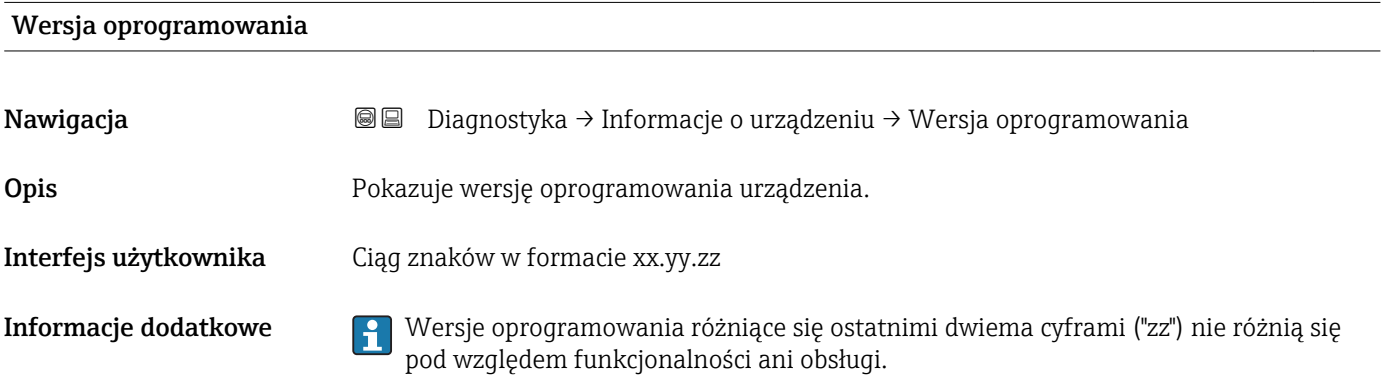

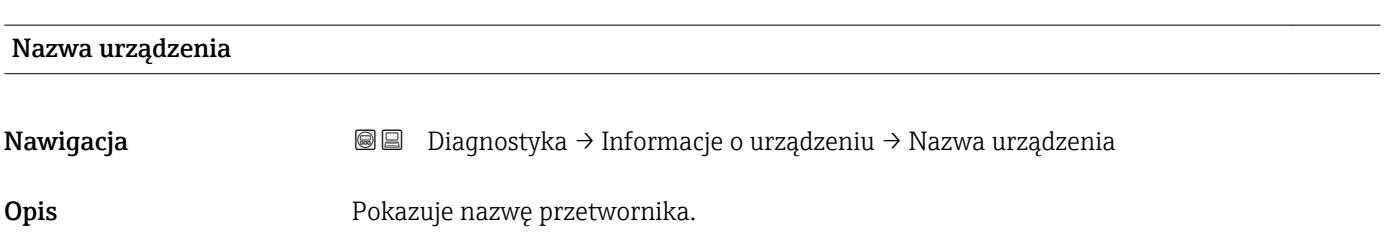

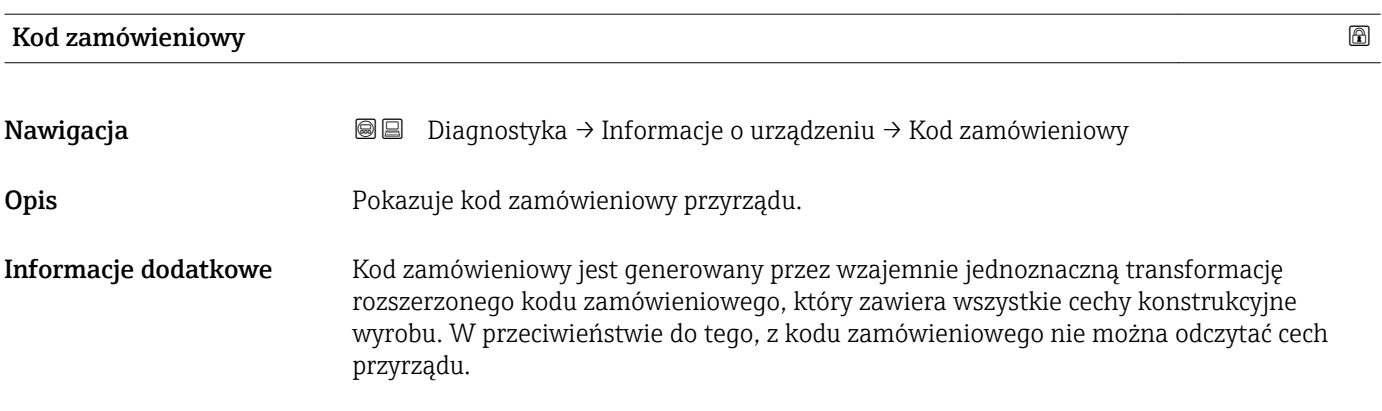

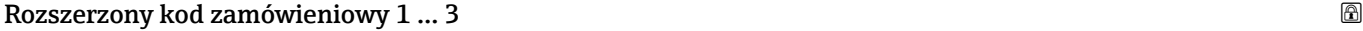

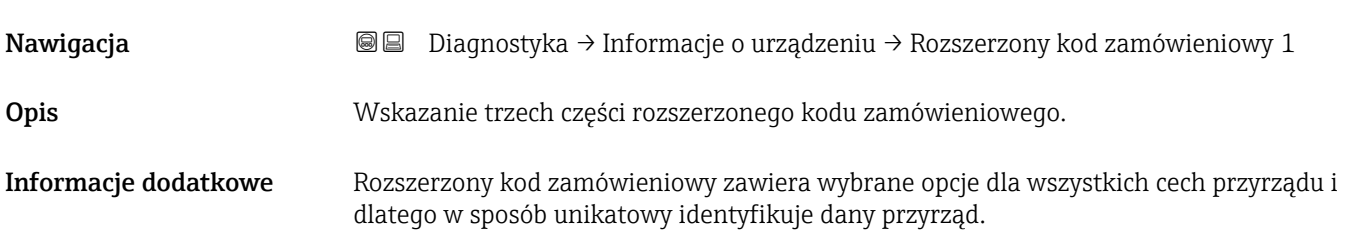

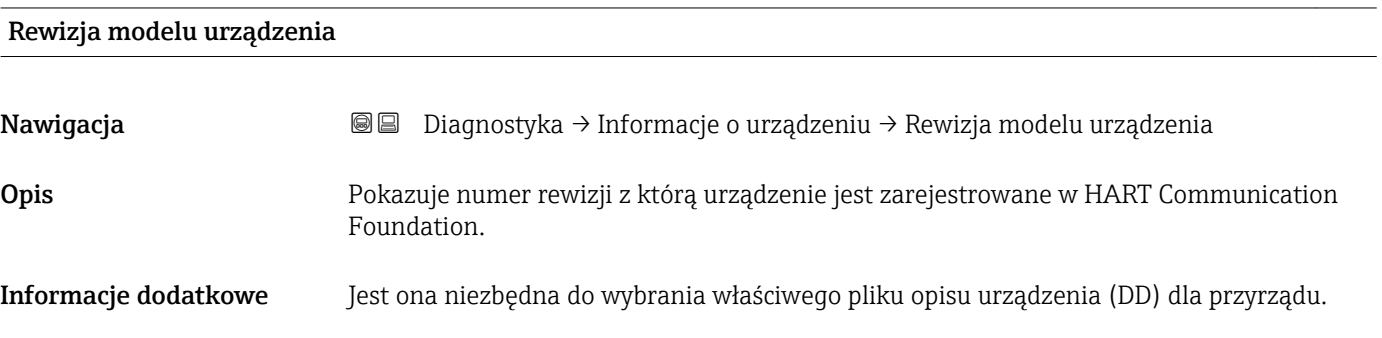

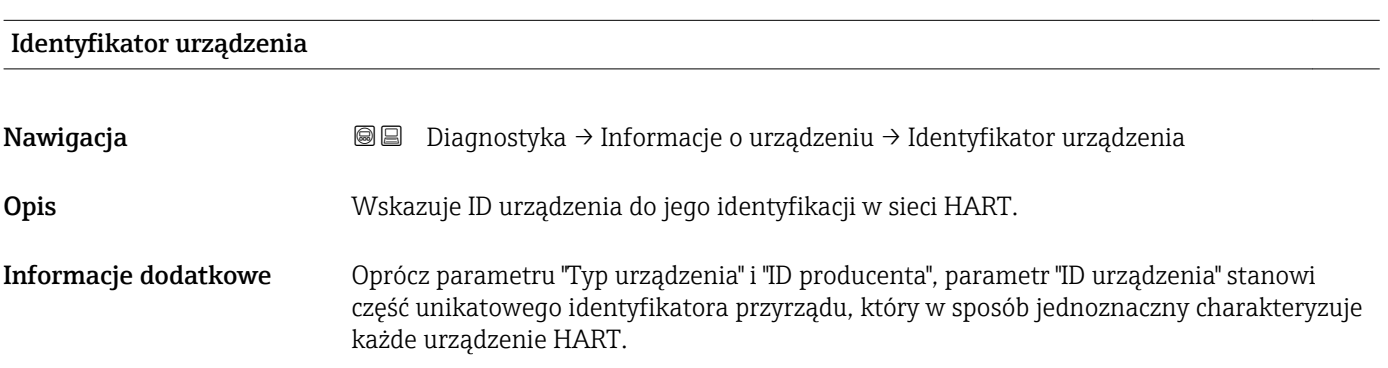

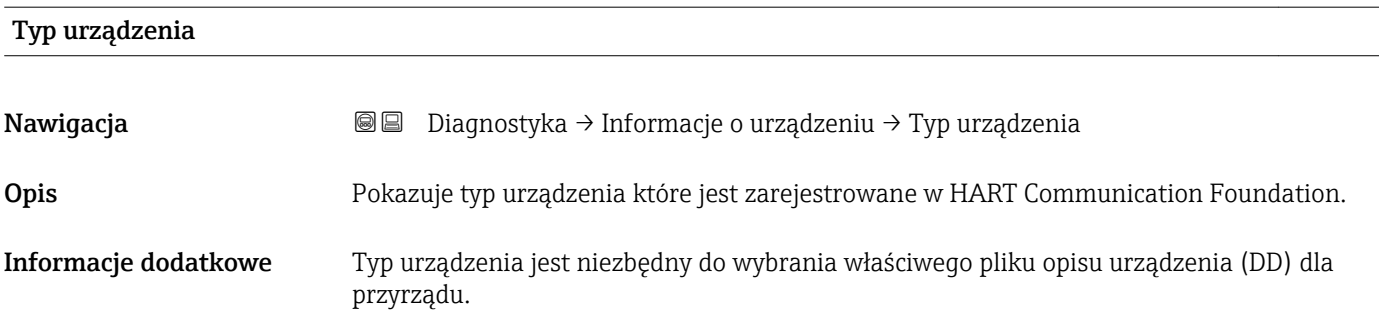

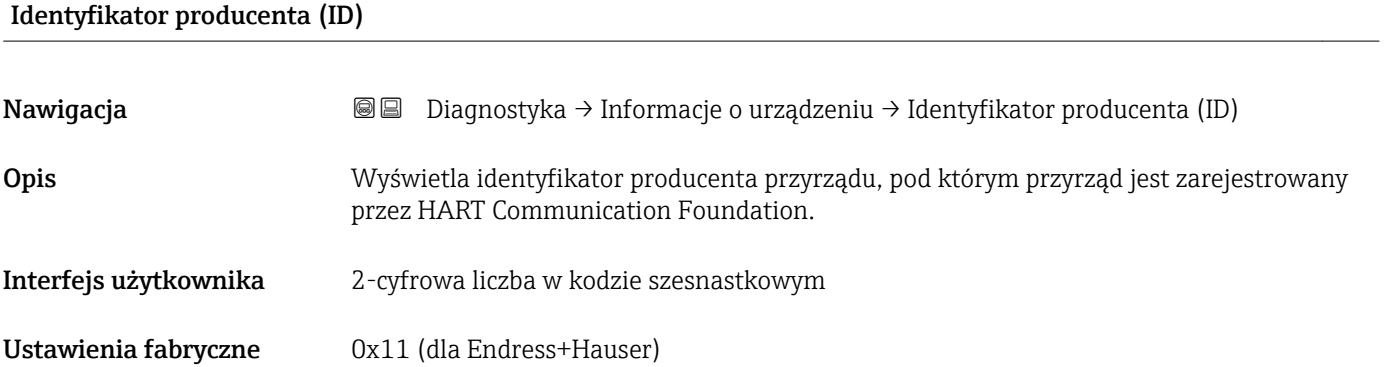

#### 17.5.4 "Wartości mierzone" submenu

*Nawigacja* Diagnostyka → Wartości mierzone

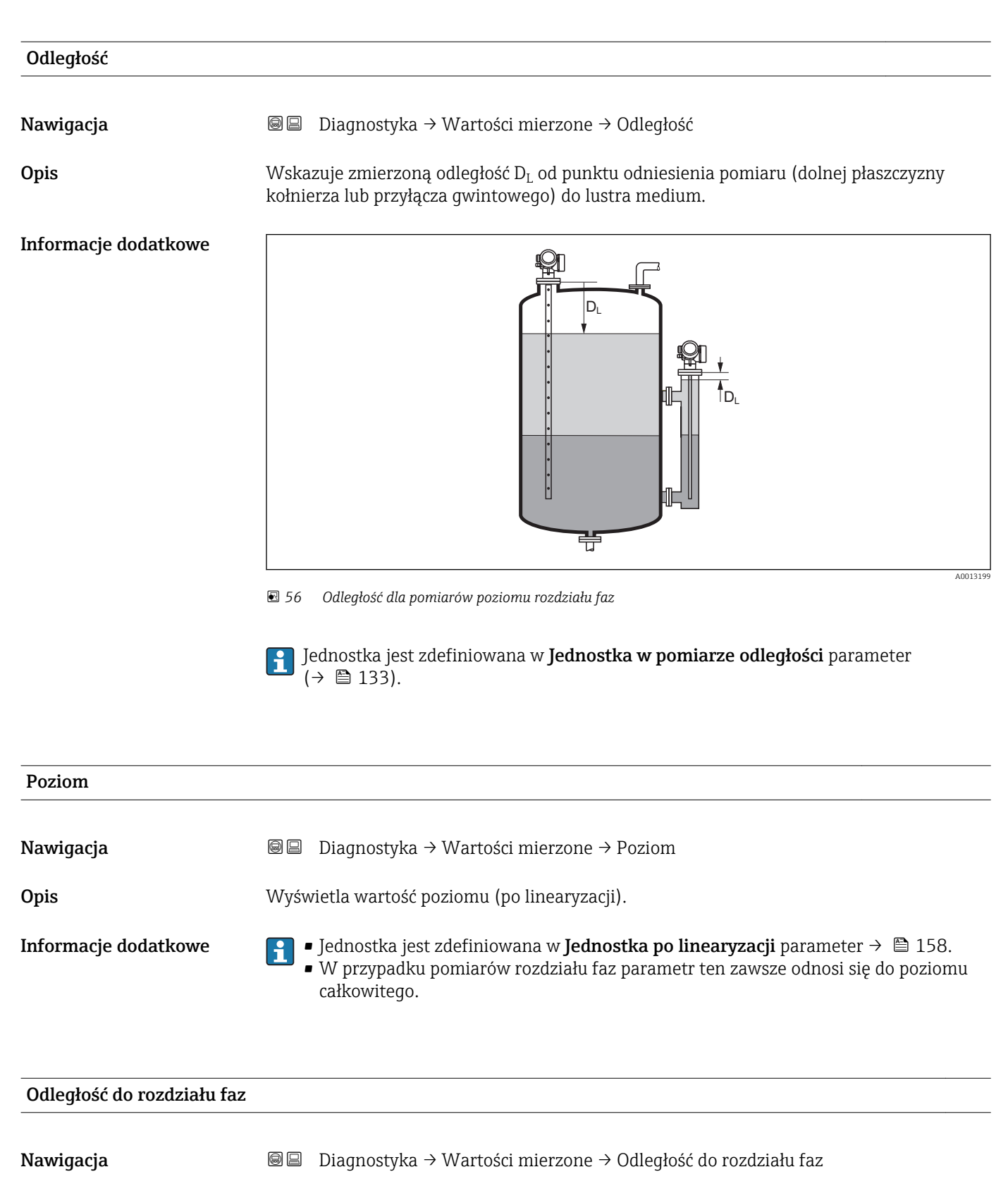

Warunek wstępny Tryb pracy ( $\rightarrow \Box$  133) = Rozdział faz lub Rozdział faz + pomiar pojemnościowy

Informacje dodatkowe

**Opis**  $\mathbf{y} = \mathbf{y}$  Wskazuje zmierzoną odległość  $\mathbf{D_i}$  od punktu odniesienia pomiaru (dolnej płaszczyzny kołnierza lub przyłącza gwintowego) do granicy rozdziału faz.

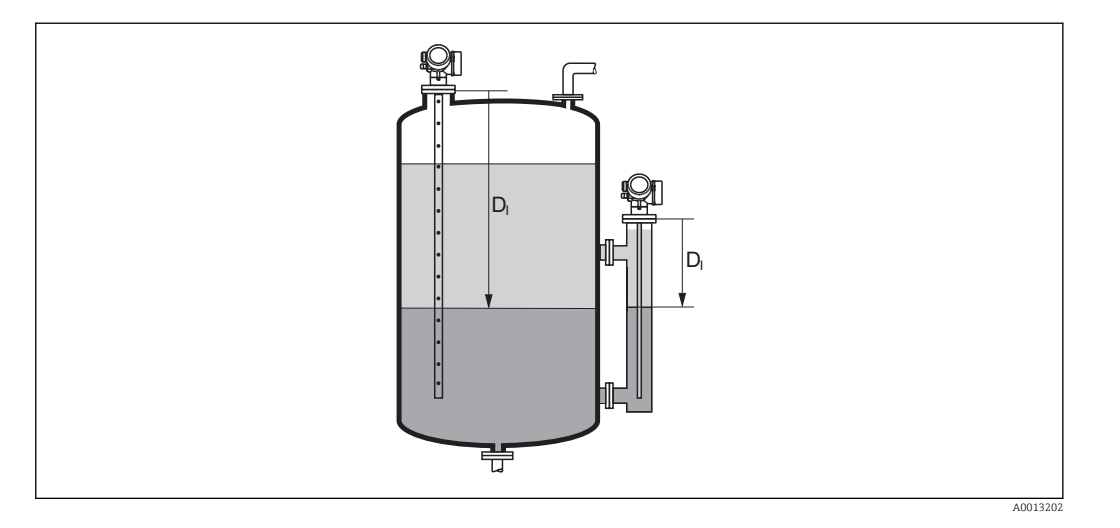

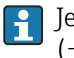

Jednostka jest zdefiniowana w Jednostka w pomiarze odległości parameter  $($   $\Rightarrow$   $\Box$  133).

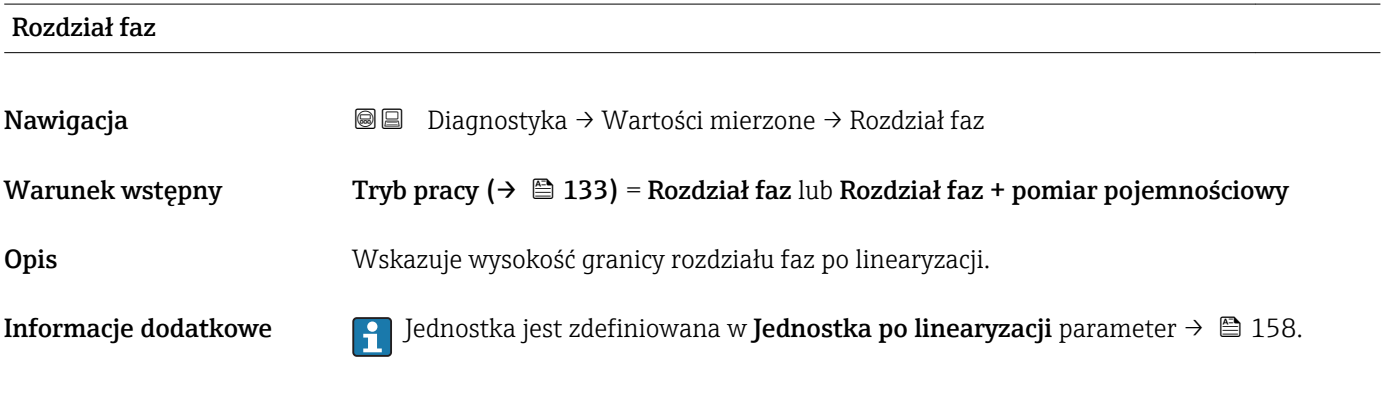

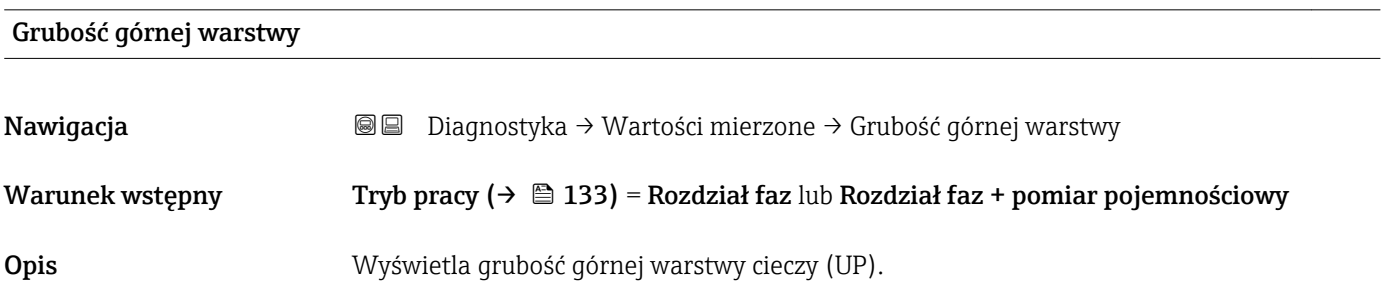

#### Informacje dodatkowe

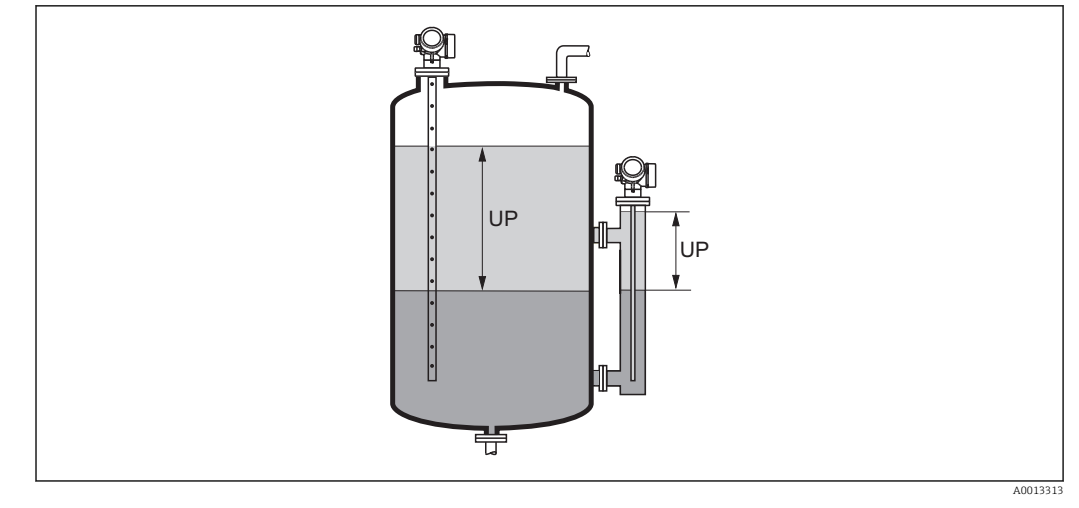

*UP Grubość górnej warstwy*

Jednostka jest zdefiniowana w **Jednostka po linearyzacji** parameter →  $\triangleq$  158.  $\vert \cdot \vert$ 

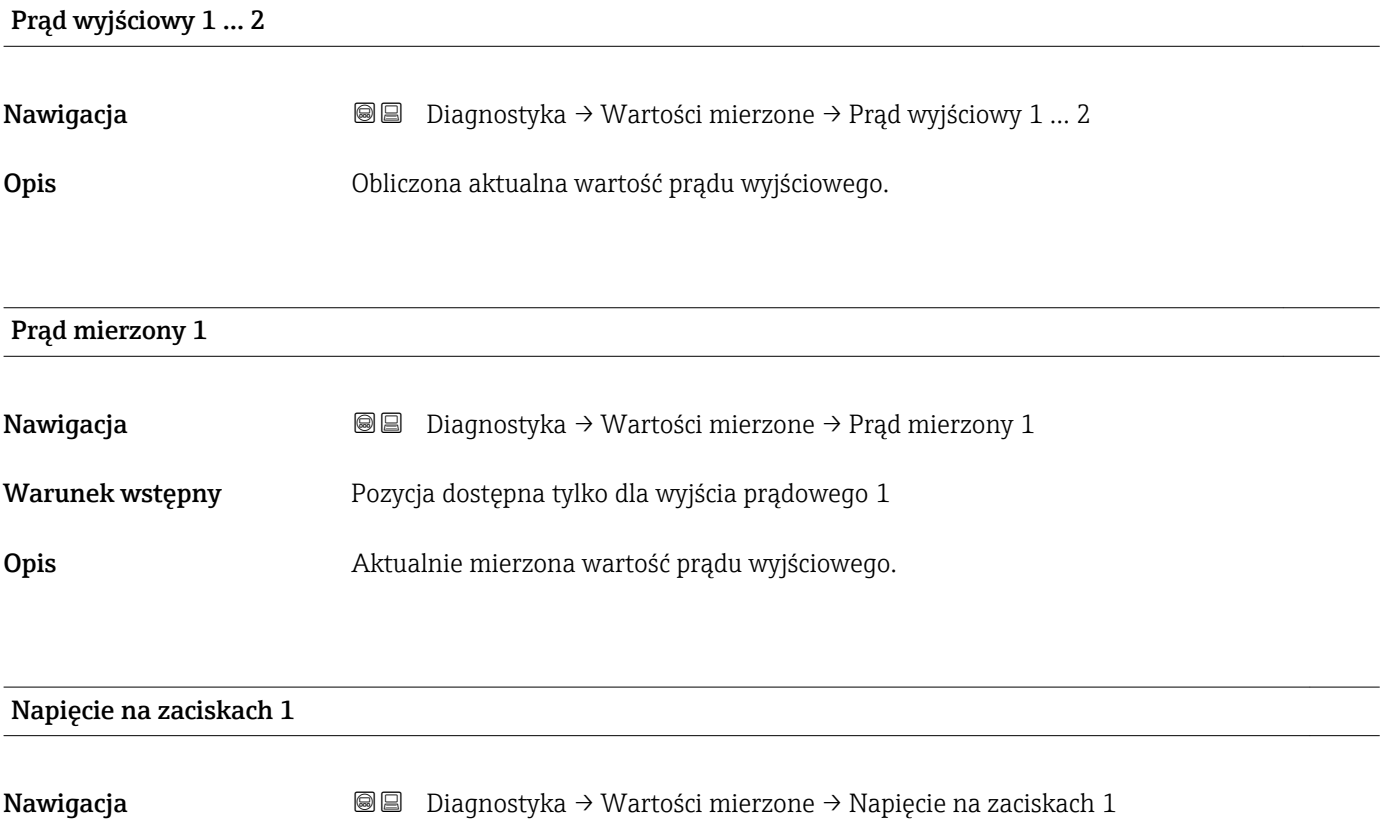

Opis Pokazuje aktualną wartość napięcia na zaciskach wyjścia prądowego.

## 17.5.5 "Rejestracja danych" submenu

*Nawigacja* **■** Diagnostyka → Rejestracja danych

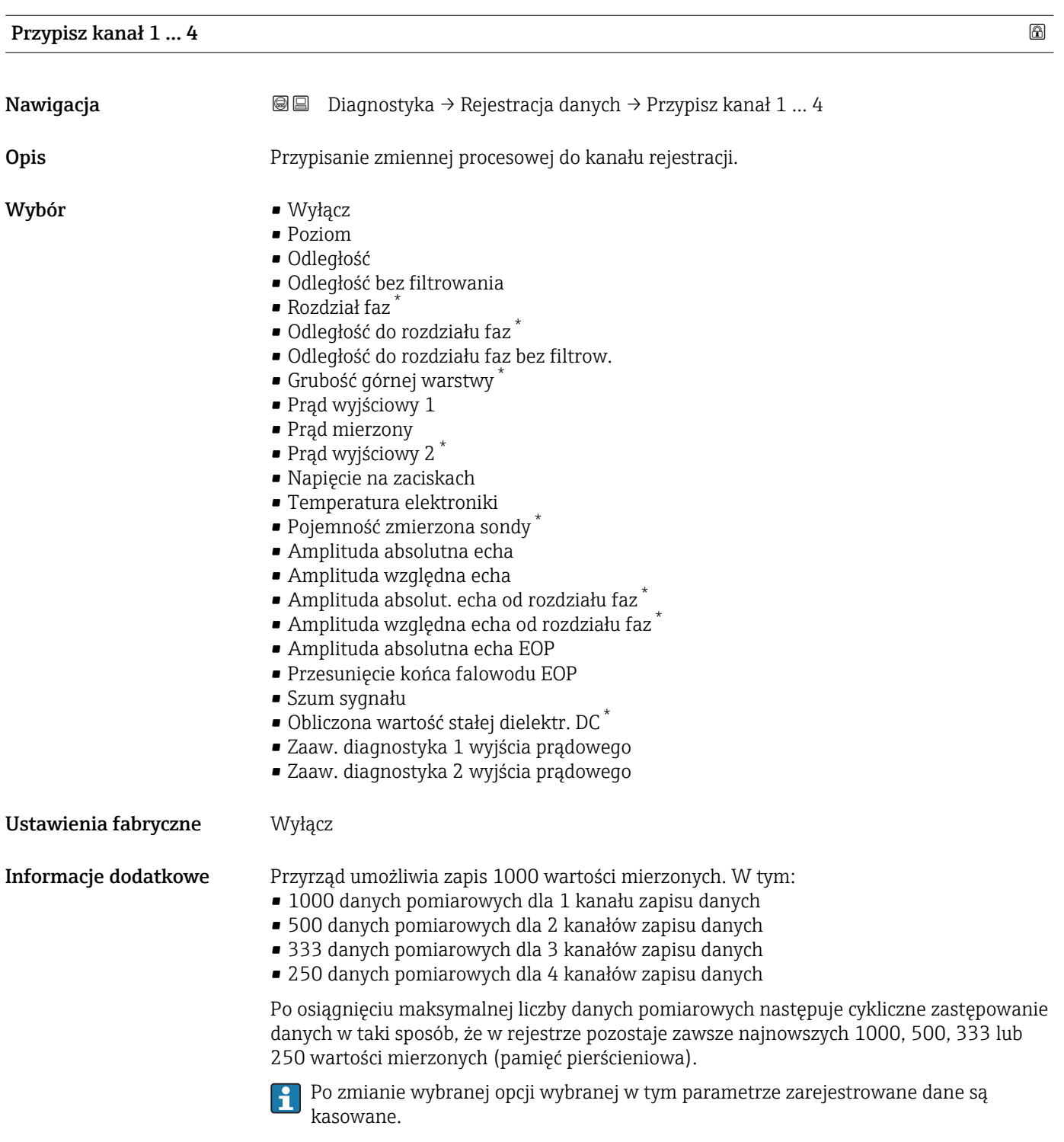

<sup>\*</sup> Widoczność zależy od opcji w kodzie zamówieniowym lub od ustawień urządzenia

# Nawigacja Diagnostyka → Rejestracja danych → Interwał zapisu danych Diagnostyka → Rejestracja danych → Interwał zapisu danych Opis Określenie interwału rejestracji tlog. Wartość określa odstęp czasowy pomiędzy poszczególnymi danymi w pamięci. Wejście użytkownika 1,0 ... 3600,0 s Ustawienia fabryczne 30,0 s Informacje dodatkowe Określa on odstęp czasu pomiędzy poszczególnymi punktami w rejestrze danych, a więc maksymalny czas procesu zapisu danych T log: • Dla 1 kanału zapisu danych: T  $_{\text{log}}$  = 1000 t  $_{\text{log}}$ • Dla 2 kanałów zapisu danych: T  $_{\text{loq}}$  = 500 t  $_{\text{loq}}$ • Dla 3 kanałów zapisu danych: T  $_{\text{log}}$  = 333 t  $_{\text{log}}$ • Dla 4 kanałów zapisu danych: T  $_{\text{log}}$  = 250 t  $_{\text{log}}$ Po upływie tego czasu najstarsze danych w rejestrze będą cyklicznie zastępowane w taki sposób, że zawsze pozostają w pamięci przez czas T $_{\text{log}}$  (zasada pamięci pierścieniowej). Po zmianie tego parametru zapisane dane są kasowane.  $\overline{\mathbf{r}}$ *Przykład*

Interwał zapisu danych

#### Dla 1 kanału zapisu danych

- $T_{\text{log}} = 1000 \cdot 1 \text{ s} = 1000 \text{ s} \approx 16.5 \text{ min}$
- $T_{\text{log}}$  = 1000  $\cdot$  10 s = 1000 s  $\approx$  2,75 h
- $T_{\text{log}}$  = 1000 ⋅ 80 s = 80 000 s ≈ 22 h
- $\blacksquare$  T<sub>log</sub> = 1000 ⋅ 3 600 s = 3 600 000 s ≈ 41 d

#### Wyczyść zarchiwizowane dane

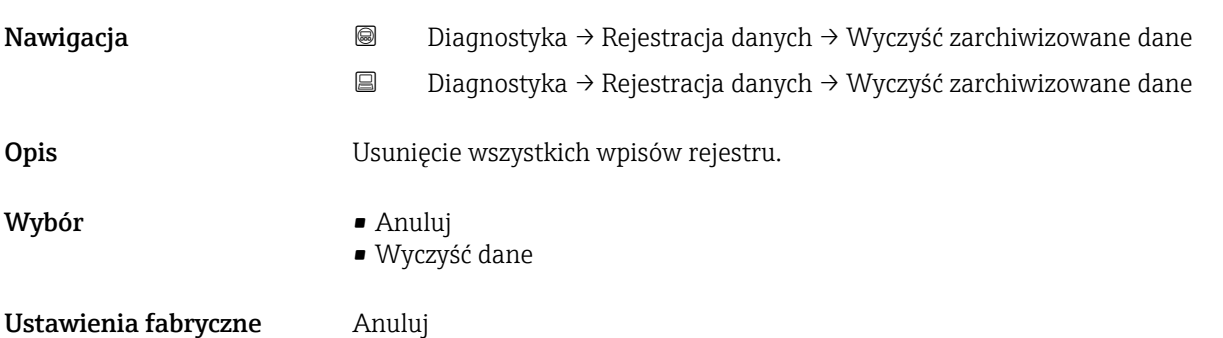

#### "Wyświetlanie kanału 1 … 4" submenu

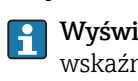

Wyświetlanie kanału 1 … 4 są dostępne tylko w przypadku obsługi za pomocą wskaźnika lokalnego. W przypadku obsługi za pomocą oprogramowania FieldCare, wykres przebiegu wartości mierzonej, korzystając z funkcji "Event List / HistoROM" dostępnej w programie FieldCare.

Podmenu Wyświetlanie kanału 1 ... 4 powoduje wyświetlenie wykresu przebiegu wartości mierzonej dla danego kanału zapisu danych.

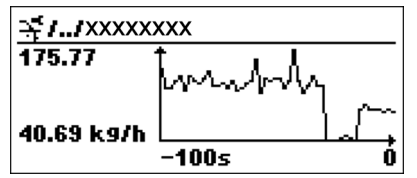

- Oś X: w zależności od wybranej liczby kanałów, wyświetla od 250 do 1000 wartości mierzonych zmiennej procesowej.
- Oś Y: wyświetla przybliżony zakres wartości mierzonych i na bieżąco dostosowuje go do bieżącego pomiaru.

Aby powrócić do menu obsługi, należy nacisnąć jednocześnie nacisnąć przycisk  $\boxplus$  i  $\boxminus$ .

*Nawigacja* Diagnostyka → Rejestracja danych → Wyświetlanie kanału 1 … 4

## 17.5.6 "Symulacja" submenu

Symulacja submenu służy do symulacji określonych wartości mierzonych lub innych stanów. W ten sposób użytkownik można sprawdzić prawidłowość parametryzacji przyrządu pracy połączonych modułów sterujących.

*Stany, które mogą być symulowane*

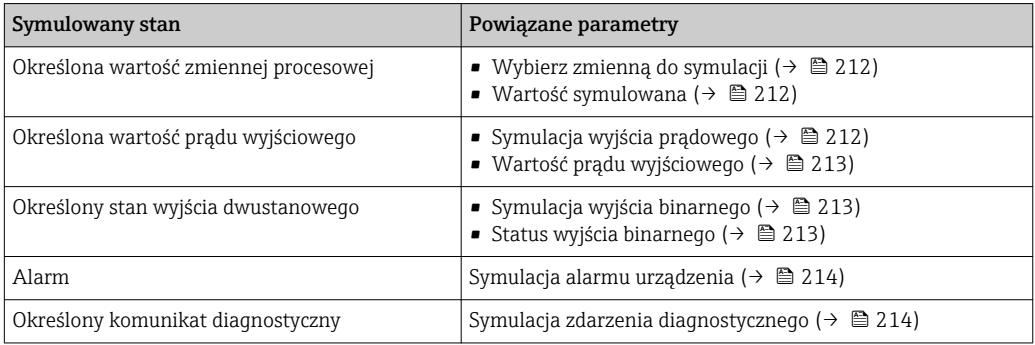

#### Struktura podmenu

*Nawigacja* Ekspert → Diagnostyka → Symulacja

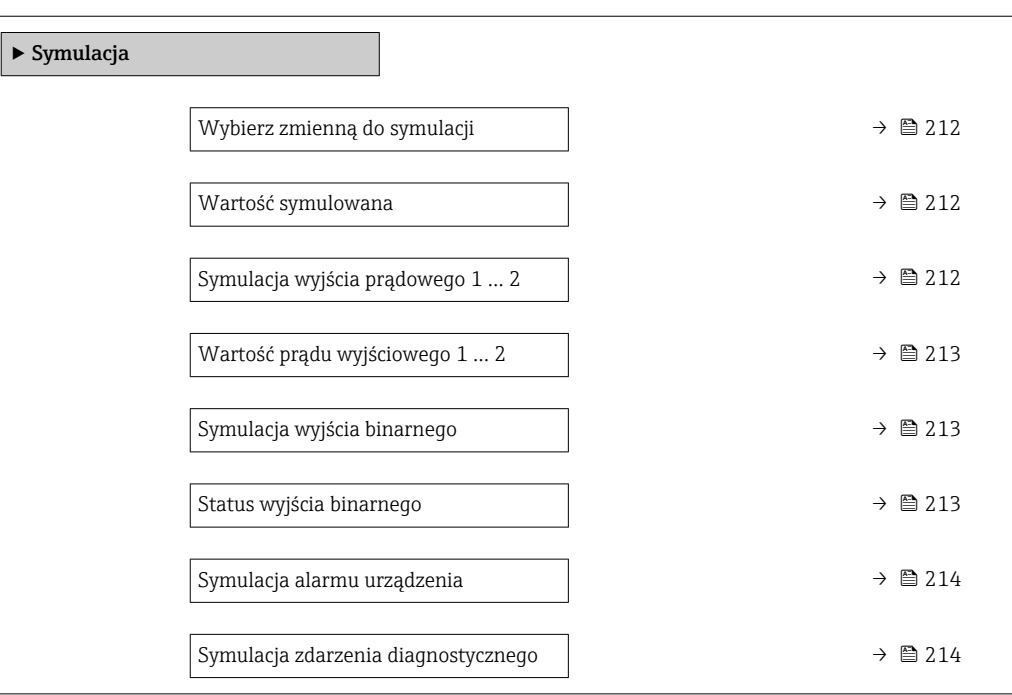

#### Opis parametrów

*Nawigacja* Ekspert → Diagnostyka → Symulacja

<span id="page-211-0"></span>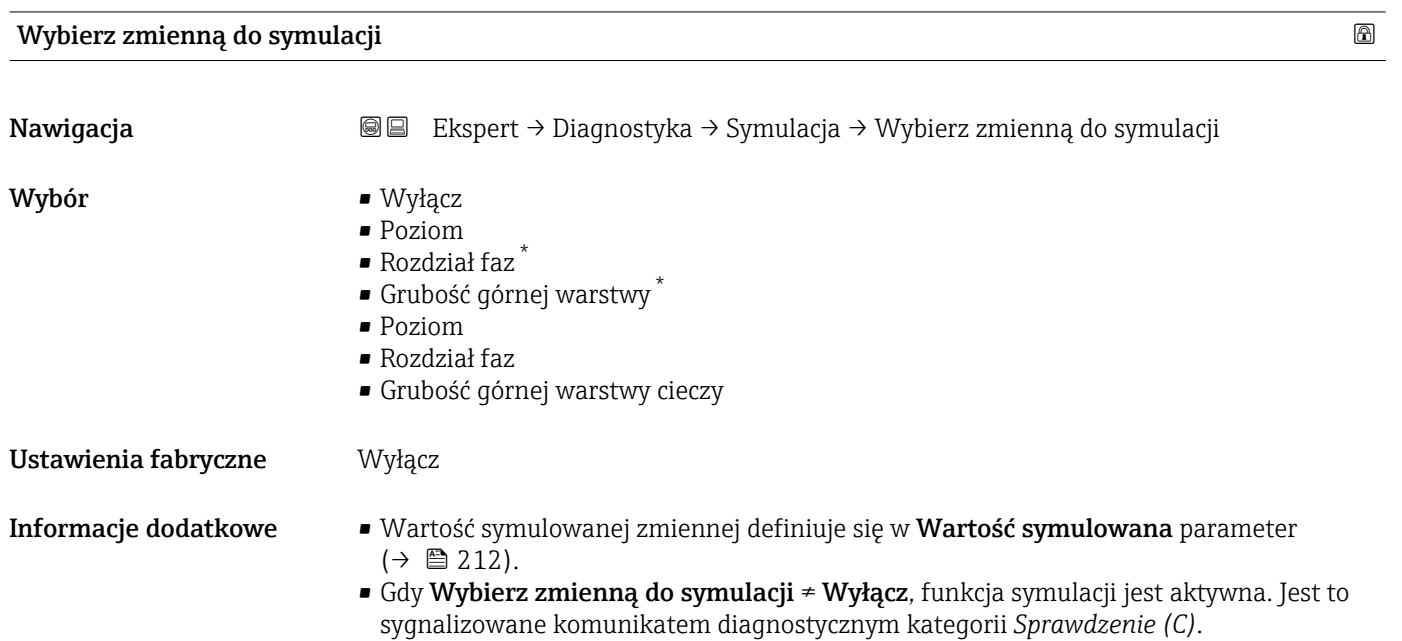

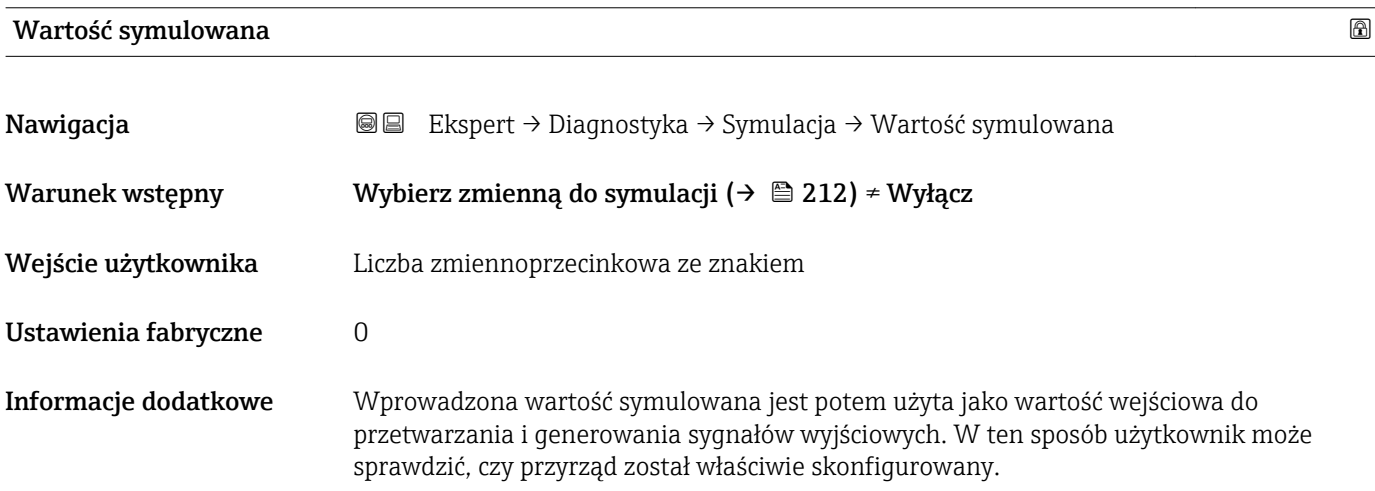

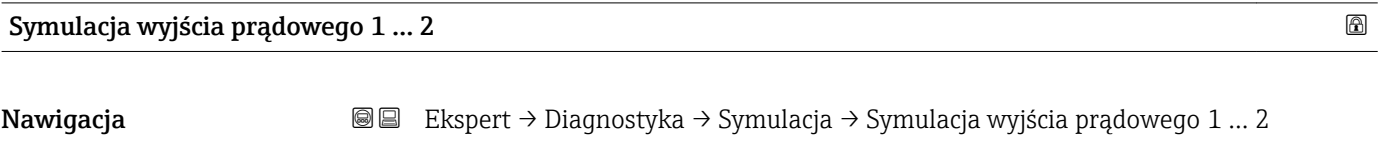

Opis Zał./Wył. symulację wyjścia prądowego.

<sup>\*</sup> Widoczność zależy od opcji w kodzie zamówieniowym lub od ustawień urządzenia

<span id="page-212-0"></span>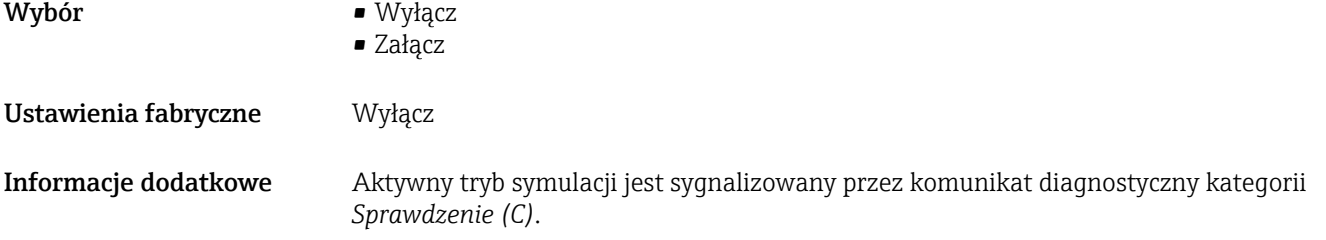

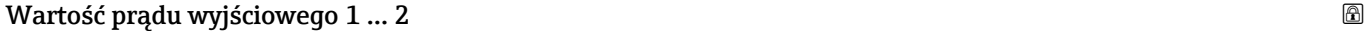

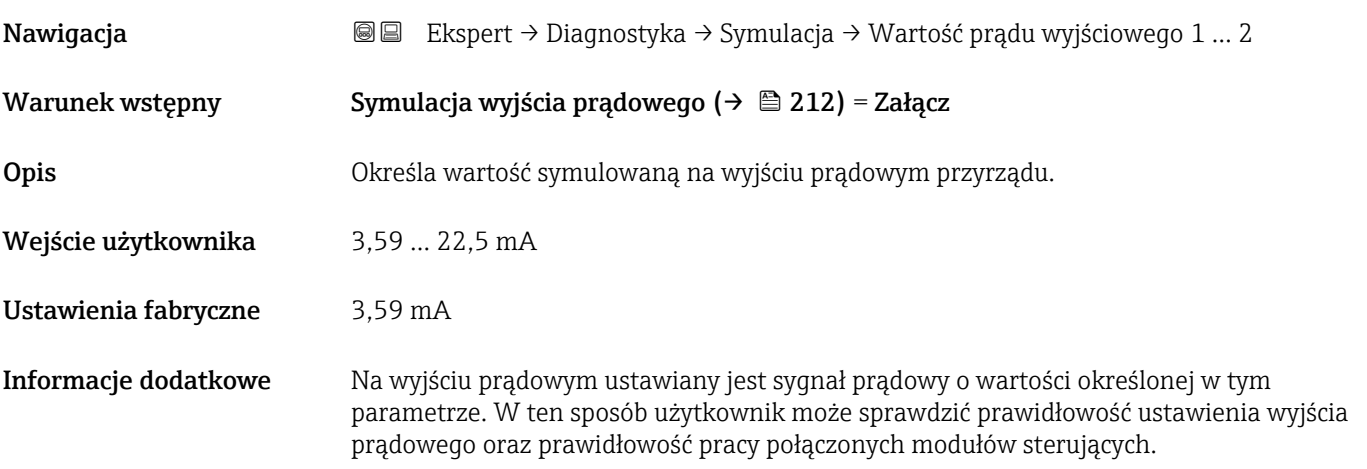

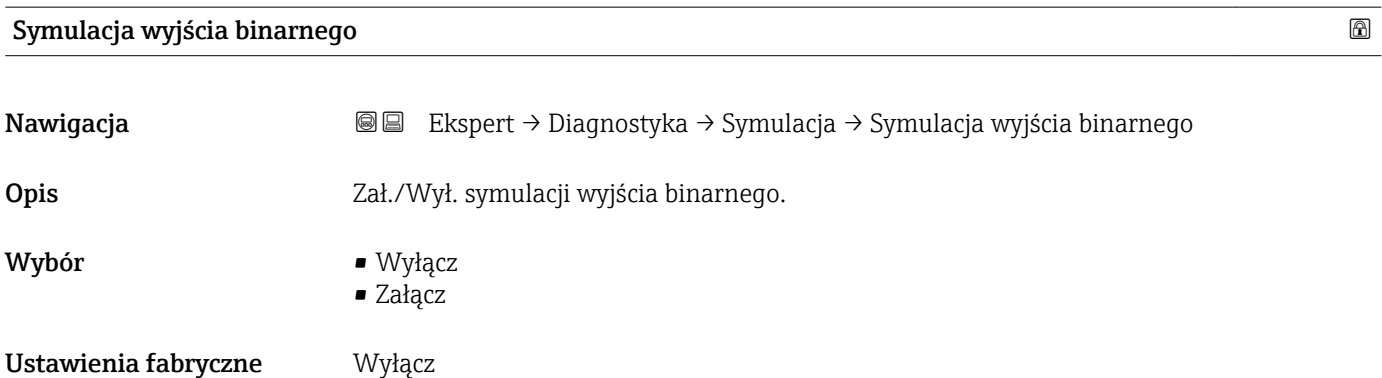

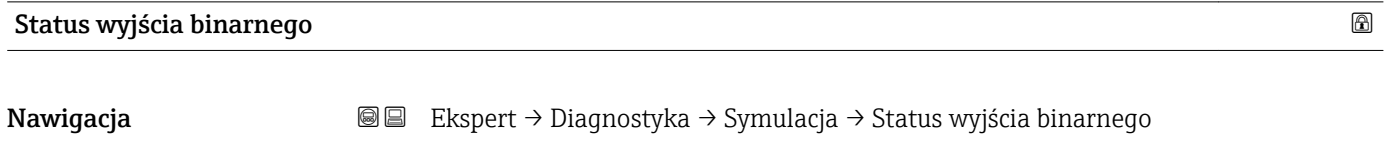

Opis Bieżący status wyjścia binarnego.

Warunek wstępny Symulacja wyjścia binarnego ( $\rightarrow \Box$ 213) = Załącz

Wybór **•** Otwarty • Zamknięty

<span id="page-213-0"></span>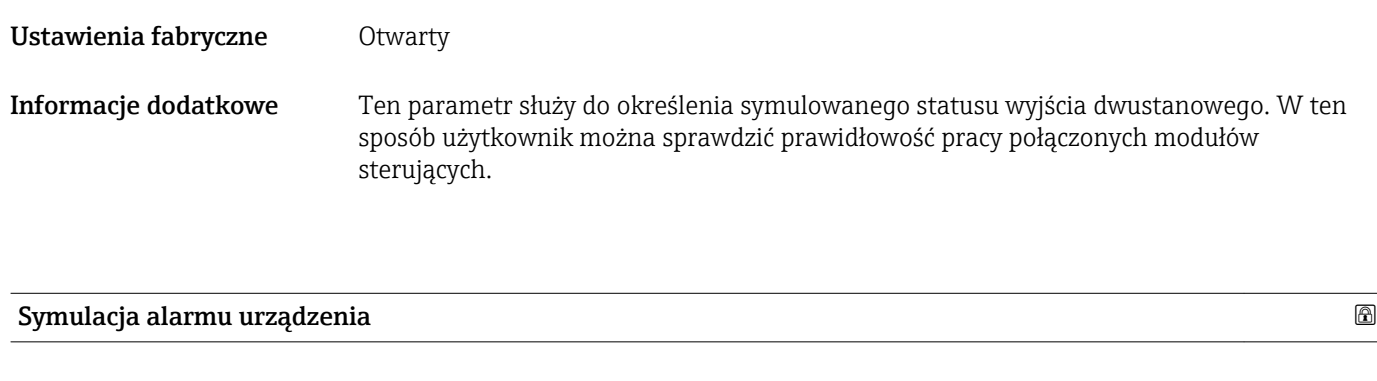

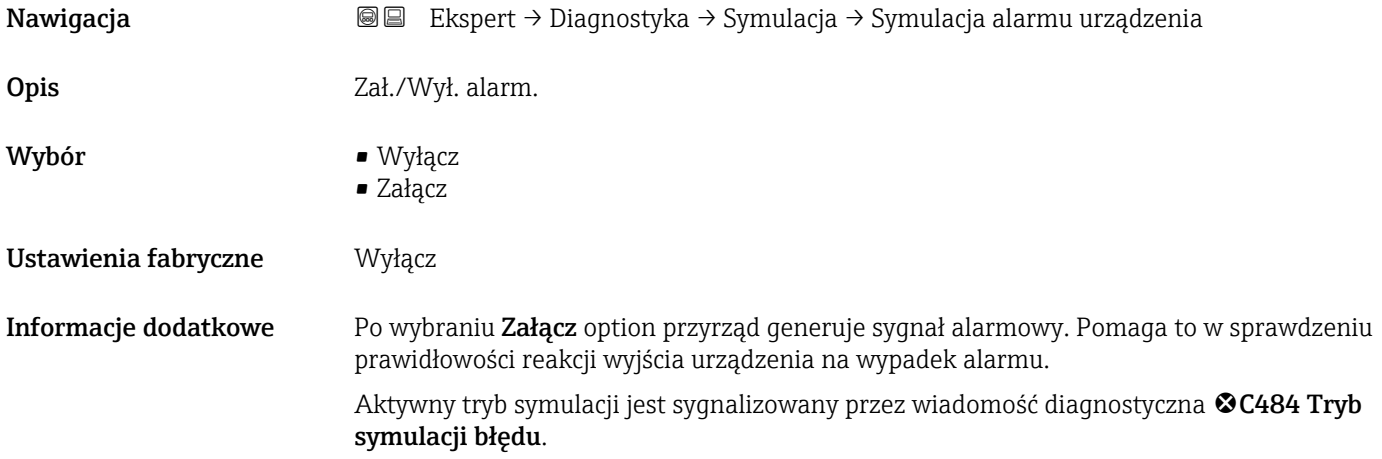

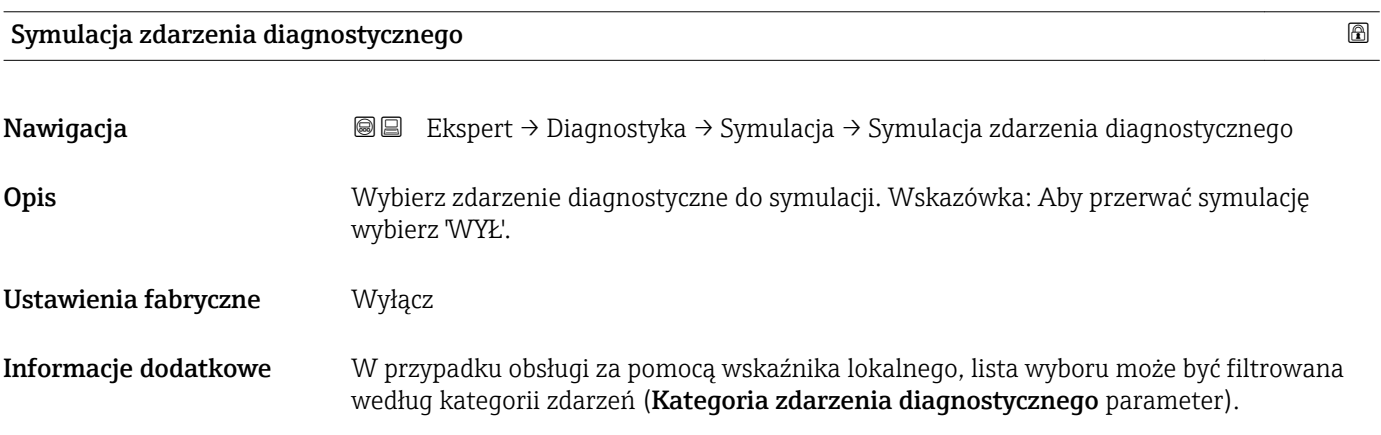

#### 17.5.7 "Sprawdzenie przyrządu" submenu

*Nawigacja* **■** Diagnostyka → Sprawdzenie przyrządu

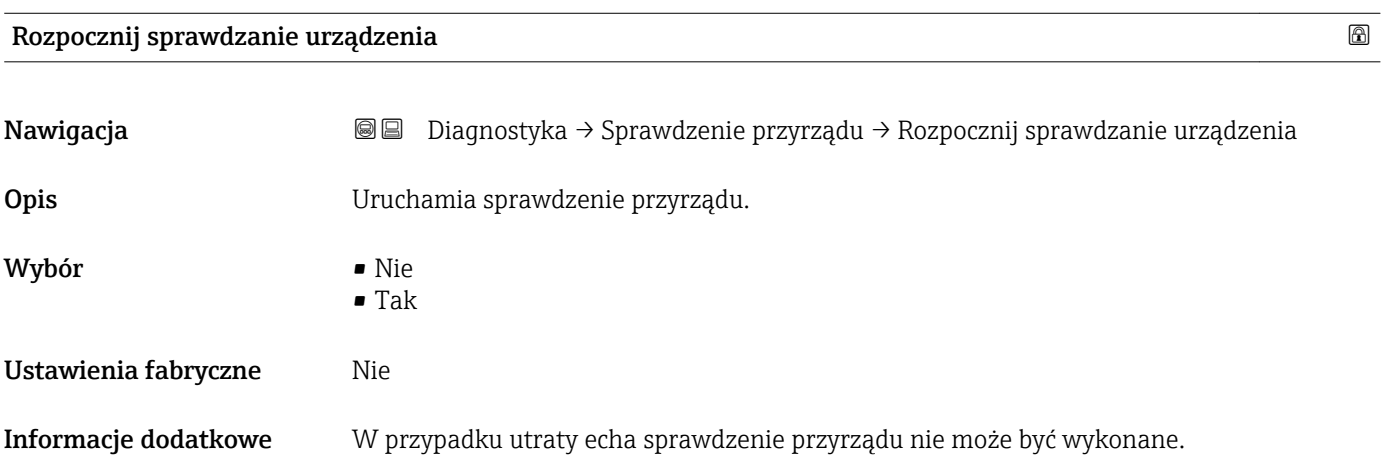

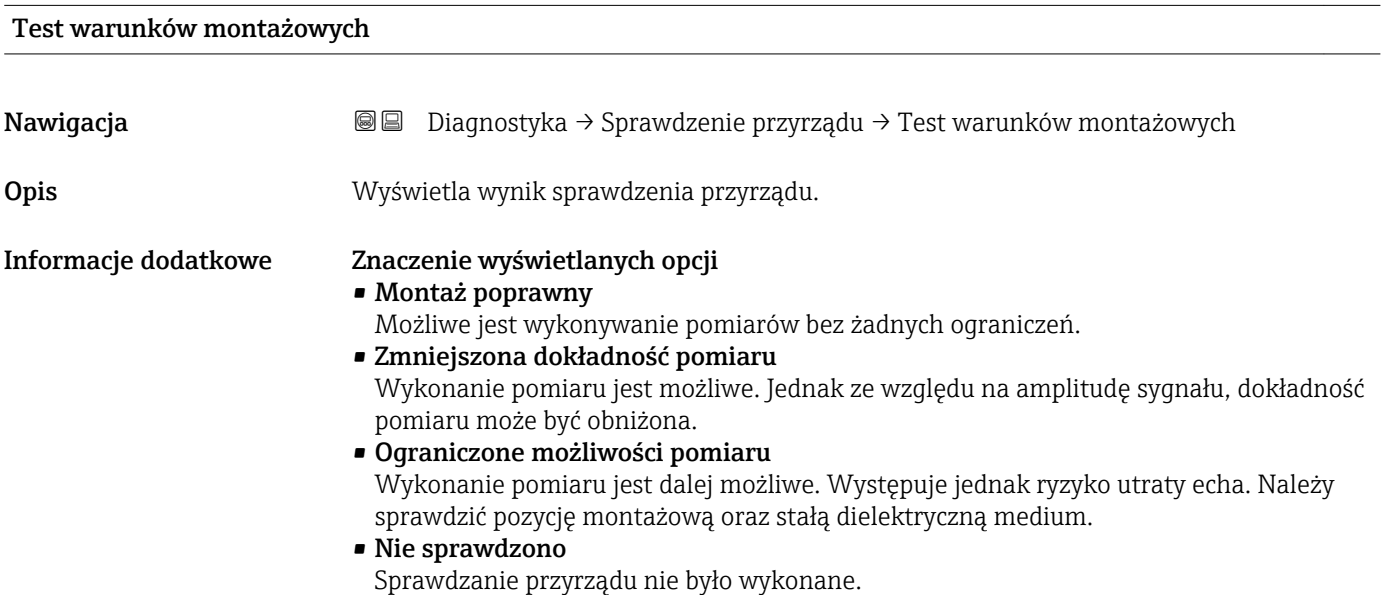

# Czas ostatniego sprawdzenia Nawigacja Diagnostyka → Sprawdzenie przyrządu → Czas ostatniego sprawdzenia

Opis Wyświetlany jest czas pracy, w którym wykonywane było ostatnie sprawdzenie przyrządu.

#### Echo od powierzchni mierzonej (poziom)

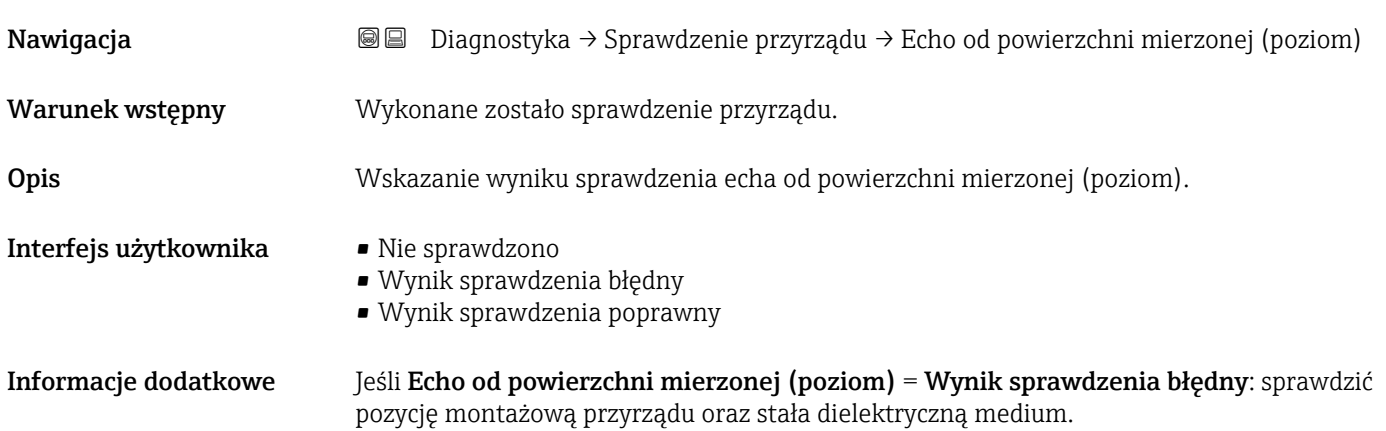

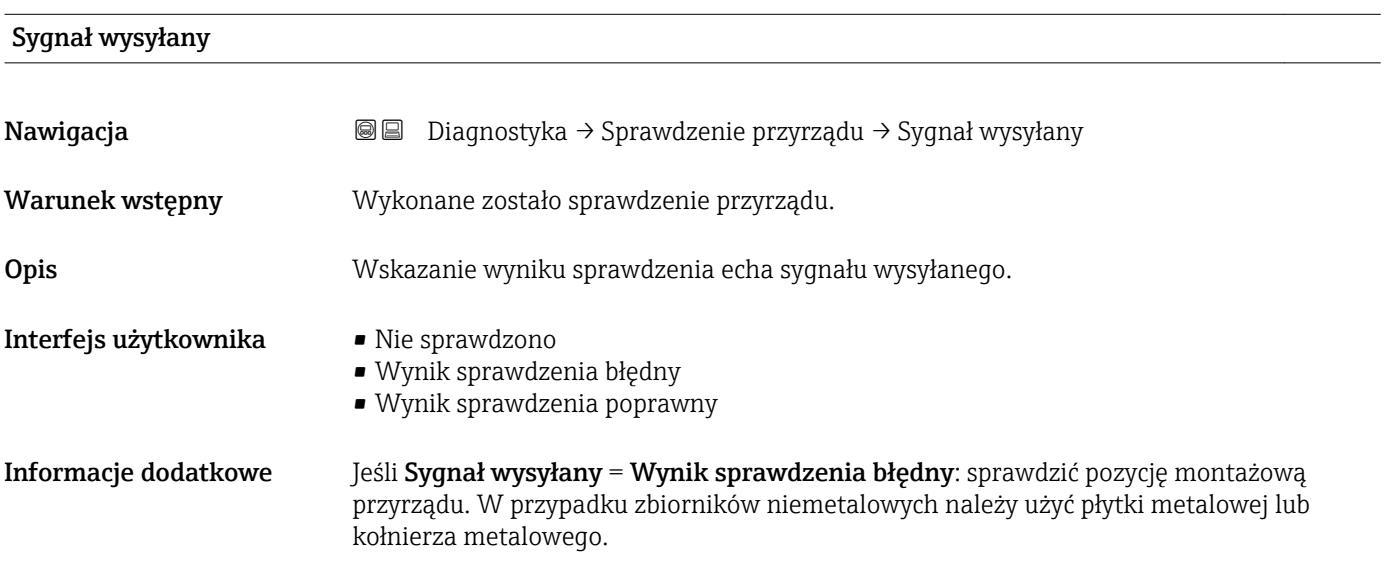

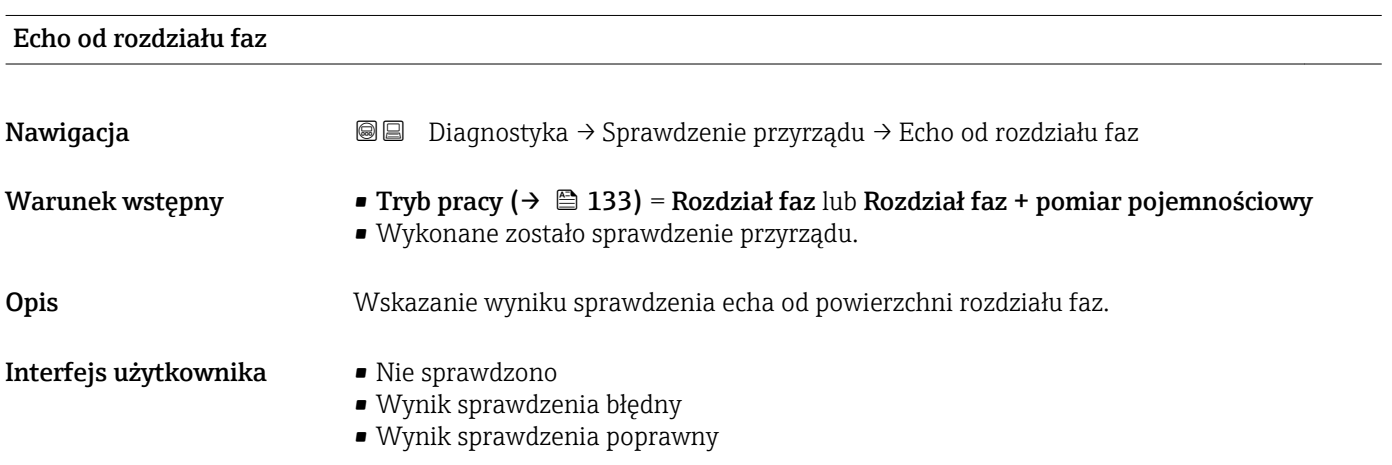
#### <span id="page-216-0"></span>17.5.8 "Heartbeat" submenu

**Heartbeat** submenu jest dostępnie wyłącznie w oprogramowaniu **FieldCare** lub **DeviceCare**. Zawiera wszystkie kreatory dla pakietów aplikacji **Heartbeat** Weryfikacja i Heartbeat Monitoring.

Szczegółowy opis SD01872F

*Nawigacja* **■** Diagnostyka → Heartbeat

# Spis haseł

## A

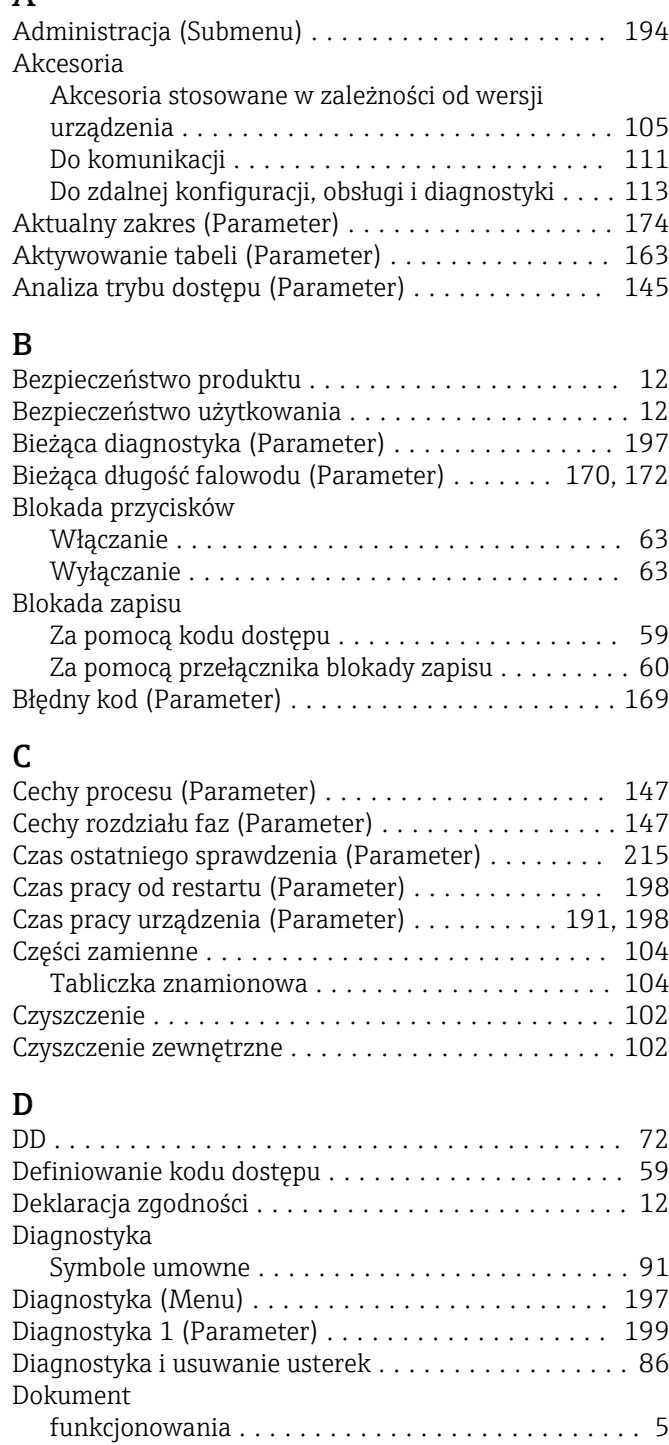

Dostęp do odczytu ........................... [59](#page-58-0) Dostęp do zapisu ............................ [59](#page-58-0) Dowolny tekst (Parameter) ................... [159](#page-158-0)

Informacje .............................. [93](#page-92-0) Zamykanie .............................. [93](#page-92-0)

Echo od powierzchni mierzonej (poziom) (Parameter) ....................................... [216](#page-215-0) Echo od rozdziału faz (Parameter) .............. [216](#page-215-0)

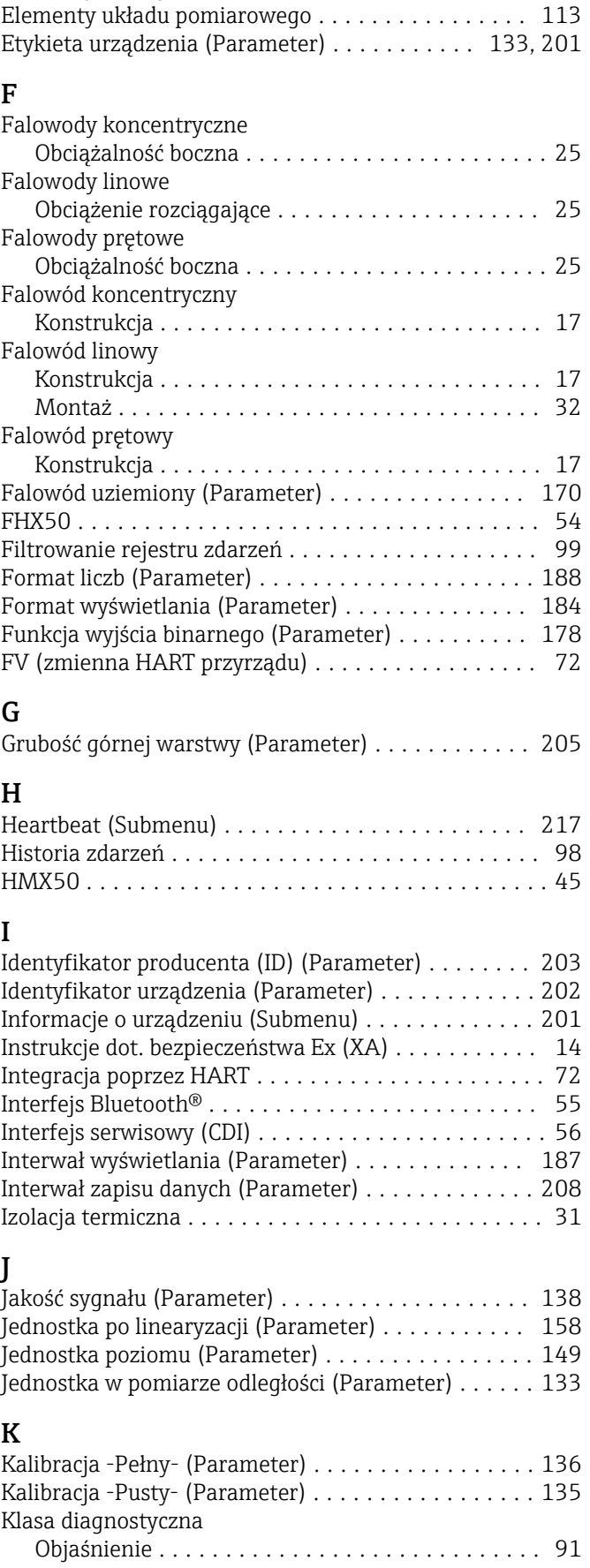

Elementy obsługi ............................ [64](#page-63-0)

E

Działania

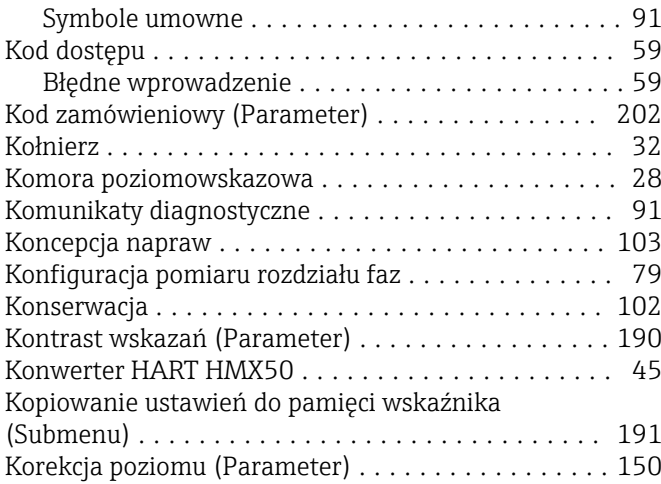

# L

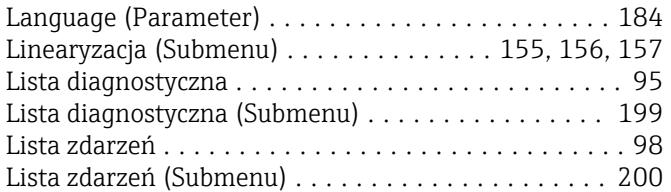

#### M

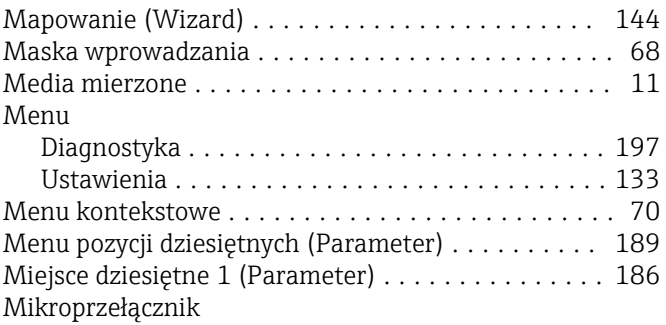

patrz Przełącznik blokady zapisu

#### N

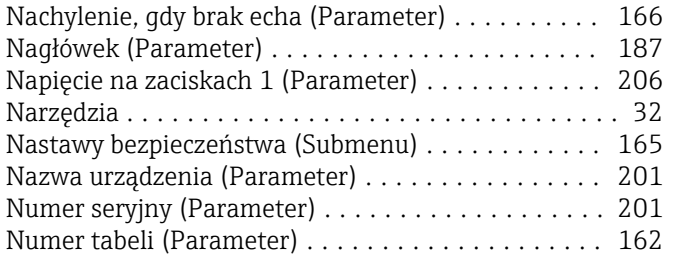

### O

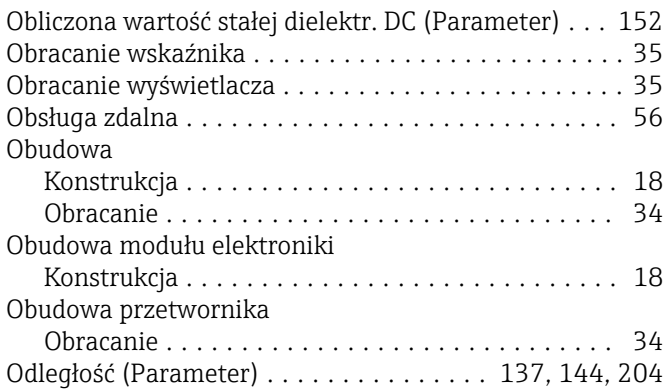

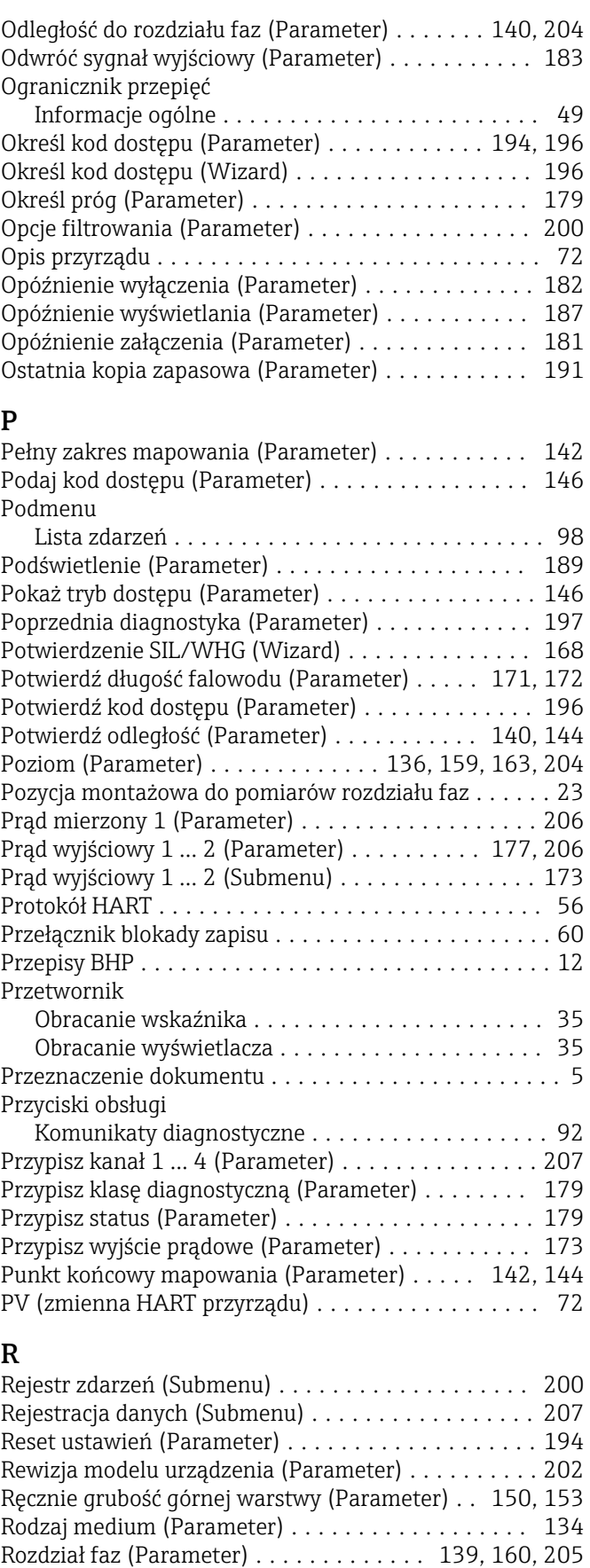

Rozdział faz (Submenu) ...................... [147](#page-146-0) Rozpocznij sprawdzanie urządzenia (Parameter) ... [215](#page-214-0) Rozszerzony kod zamówieniowy 1 (Parameter) .... [202](#page-201-0) Rura osłonowa ............................. [28](#page-27-0)

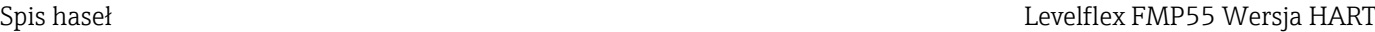

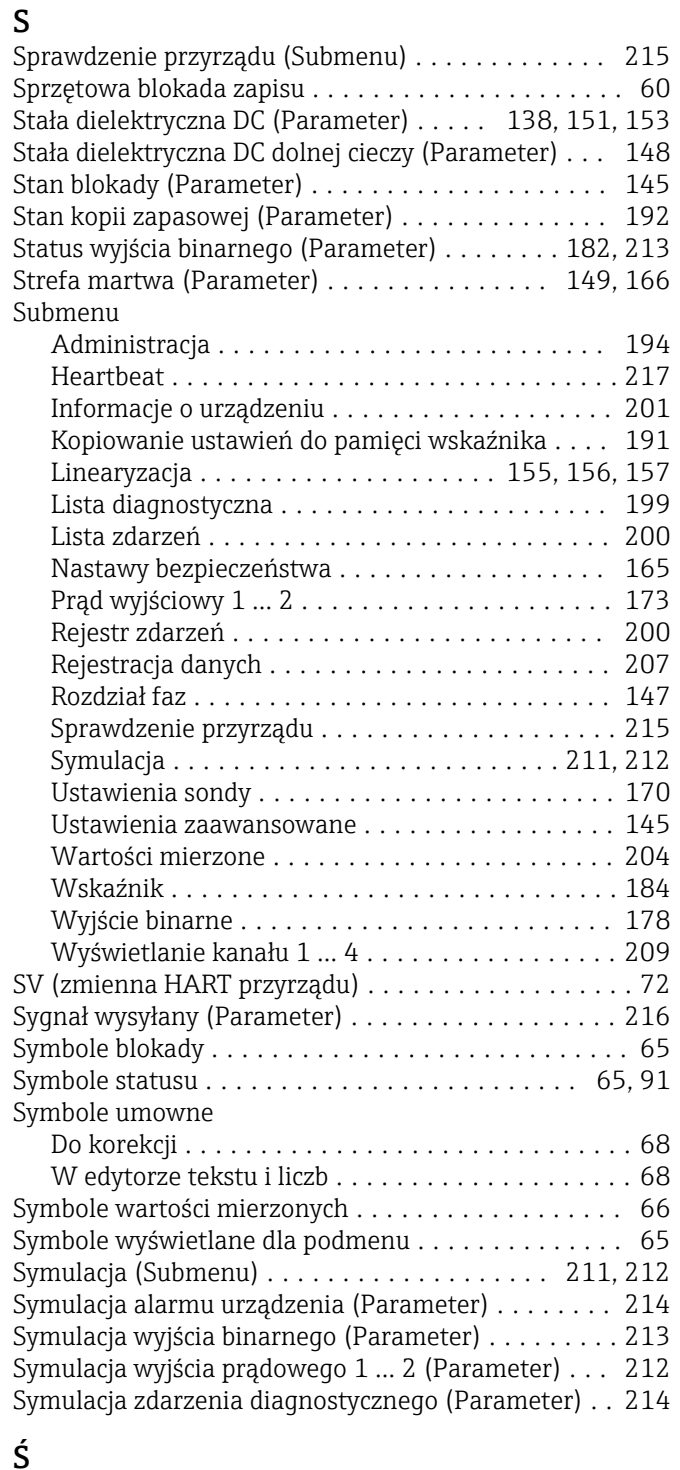

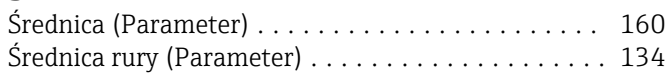

# T

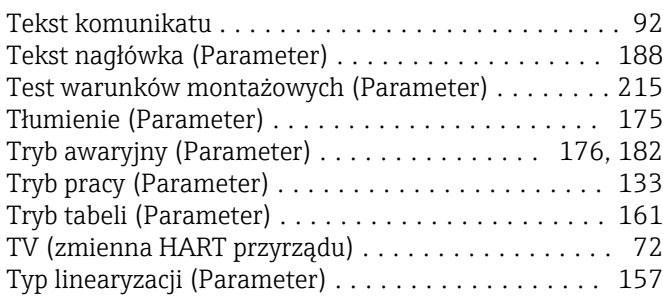

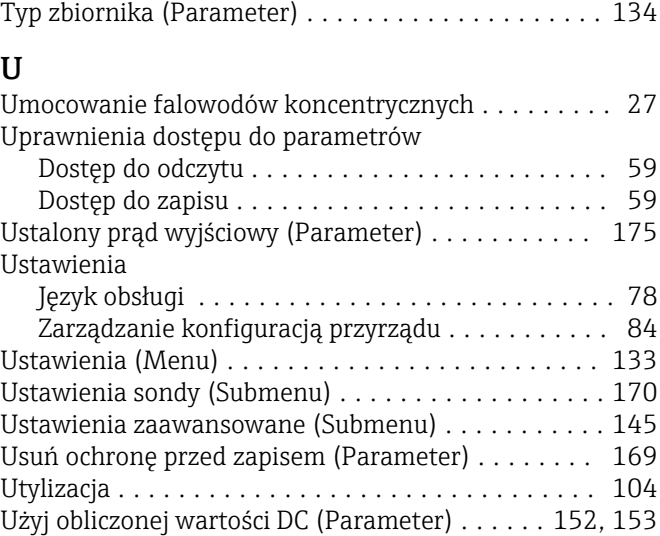

Typ urządzenia (Parameter) ................... [203](#page-202-0)

#### W

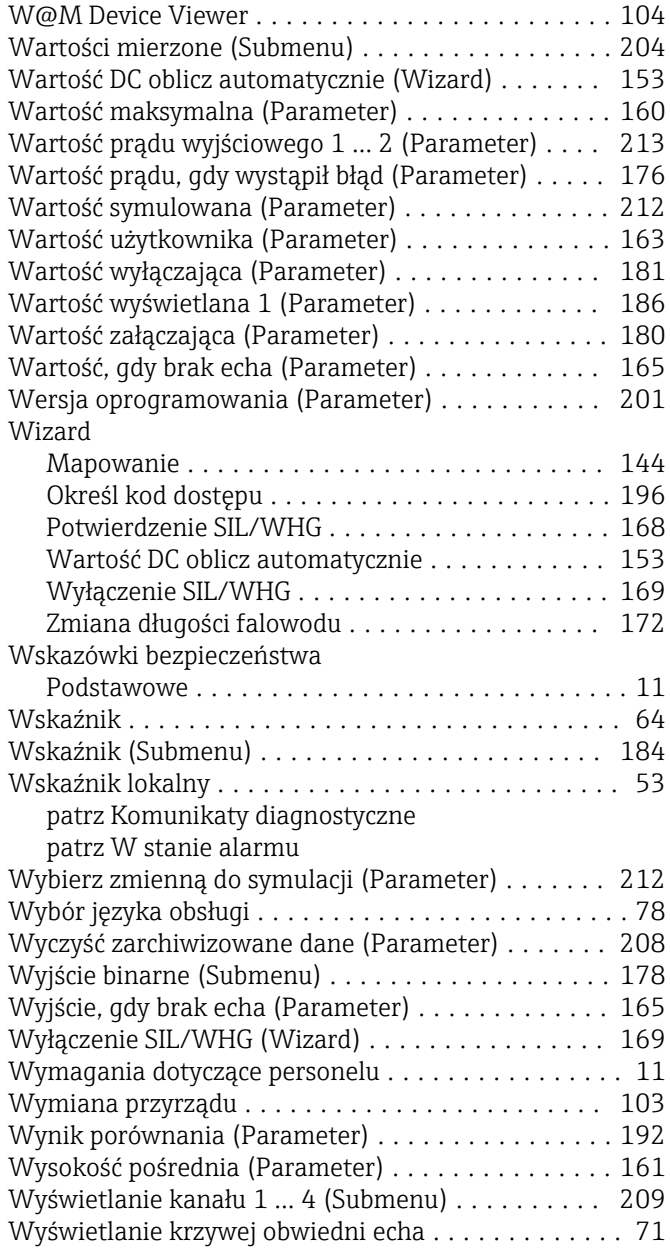

#### Z

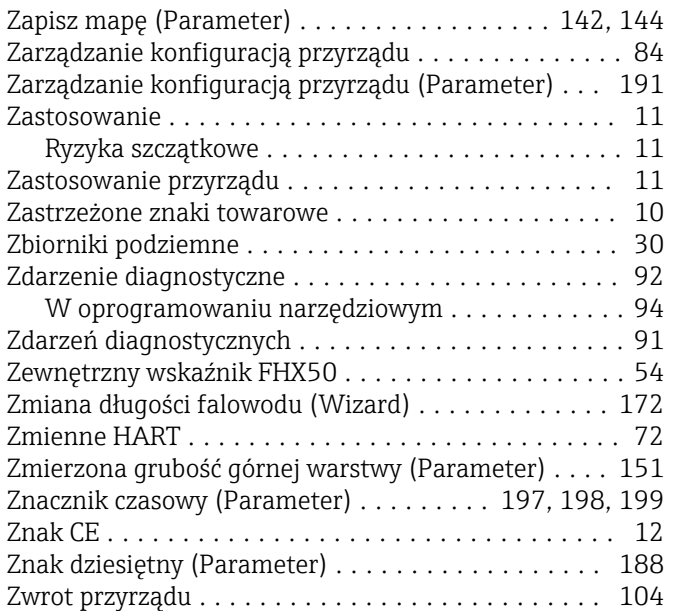

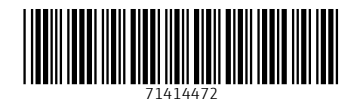

www.addresses.endress.com

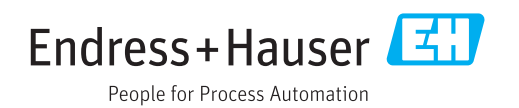